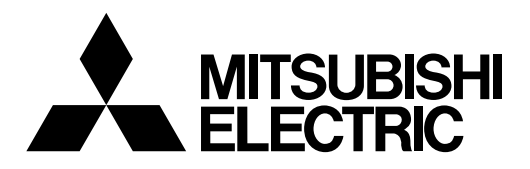

# **DIGITAL RECORDER**

**INSTALLER'S MANUAL**

# **MODEL DX-TL5000E**

SLD Security & Communications The Old Forge, Ockham Lane, Ockham, Surrey GU23 6PH England Phone +44.1483225633 · Fax +44.1483225634 sales@sld.co.uk · www.sld.co.uk

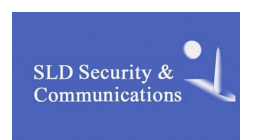

**THIS INSTRUCTION MANUAL IS IMPORTANT TO YOU. PLEASE READ IT BEFORE USING YOUR DIGITAL RECORDER.**

# **Features**

DX-TL5000E is a digital recorder that is equipped with HDD as its main memory and 16ch triplex multiplexer. Addition to these features, this system has a very sophisticated video signal and data processing technique that provides high quality picture, stable operation and reliability. The graphical user interface and pointing devices make the operation very easy and comfortable in live monitoring and also in the handling of data from recording to export. The system offers excellent performance and has features to suit many video surveillance applications.

#### **Refresh rates of 800pps\*/system**

Thanks to the newly developed multiplexing circuit, every camera can be viewed at 50 pps refresh rate in all screen formats.

pps\* : picture per second

#### **Triplex**

User can view live and playback images on the same monitor in all screen multi-split layouts without disrupting recording.

#### **Dual Multiplexer Outputs**

The DX-TL5000E has two video outputs (Output A / B), and both of the outputs can show single-screen, 4, 9, 10, 13 and 16 split-screen, Switched Cameras, Alarmed Camera in live mode and Recorded pictures. On Screen Menu are shown only on monitor Output A. It is also possible to view playback pictures of different cameras at the same time with these two video outputs.

#### **Covert Camera Function**

It is possible to hide pictures of selected cameras that are installed in sensitive areas and should only be viewed by authorized personnel. It can be switched by <Multiplexer Setting>.

#### **GUI**

MENU, GUI (Graphical User Interface), guides the operators to their desired menu pages quickly. If the users need additional information on MENU functions, just press the HELP key and instructions will appear on screen. The menu supports English, German, French, Spanish, Italian and Russian. Function keys on the front panel or USB mouse can operate the menu on the DX-TL5000E.

#### **Recording rate up to 200 pps/system**

Because of the new recording circuit and compression chip, the maximum recording speed is 200 pps in total, this means that the system can record pictures with speed of up to 12.5 pps on all 16 channels. With this speed recorded pictures are seen by the eye as real-time.

#### **JPEG2000**

The system uses JPEG2000 compression. JPEG2000 is the standard and ideal compression method for still pictures. Because pictures are compressed to a user defined file size one by one, the estimated recording time calculated by the system automatically is relatively exact. Special playback search functions and transmission over network also benefit from this compression method. File sizes for each picture quality are minimized to improve storage efficiency over previous models.

#### **Individual Recording Setting**

Recording speed and picture quality (picture file size) can be set for each camera individually, it is also possible to set alarm recording setting in addition to normal recording setting. By adjusting the recording speed and picture quality, it is possible to use HDD storage space efficiently.

#### **Audio Recording**

4ch audio inputs are optional.

#### **Copy**

The easiest way for users to make a copy of recorded picture data is to use the built in CD/DVD Drive on the DX-TL5000E. Or, they can also use other digital media such as HDD, DVD(-R/RW)\*, CD-R/RW\* USB Memory etc… through Serial Bus Interface. It is also possible to connect SCSI devices through the optional SCSI interface or NAS (Network Attached Storage) through network.

DVD(-R/RW), CD-R/RW\* : only one drive can be used (including built-in CD/DVD drive)

#### **Cascading Connection**

Cascading connection allows to users to view pictures and to hear sounds from multiple DX-TL5000E by operating just a master unit.

••••••••••••••••••••••••••••••••••••••••••••••••••••••••••••••••••••••••••••••••••••••••••••••••••••••••••••••••••••••••••••••••••••••••••••••••••••••••••

**Microsoft is either registered trademarks or trademarks of Microsoft Corporation in the United States and/or other countries.**

**All other company and product names appearing herein are the property of their respective owners.**

••••••••••••••••••••••••••••••••••••••••••••••••••••••••••••••••••••••••••••••••••••••••••••••••••••••••••••••••••••••••••••••••••••••••••••• Beginning

#### **HEAVY OBJECTS SHOULD NEVER BE PLACED ON THE UNIT (E.G., MONITOR)**

#### **NEVER TOUCH OR INSERT ANY OBJECT INSIDE THE UNIT**

Touching the inside of the cabinet or inserting foreign objects of any kind through the disc loading slot or ventilation holes not only creates a safety hazard but can also cause extensive damage.

#### **PROTECT THE POWER CORD**

Damage to the power cord may cause fire or shock hazard. If the mains cord is damaged, turn OFF the MAIN switch and carefully unplug the cord by holding the mains plug.

If this unit is moved with the power on status, the built-in HDD may be damaged. Confirm that more than one minute have passed since the power cord and the connecting cords were disconnected, then move this unit. Make sure to take the disc out and close the disc loading slot.

#### **UNPLUG THE POWER CORD DURING A LONG ABSENCE**

Turn off the power and unplug the power cord during a long absence.

#### **MAINTAIN GOOD VENTILATION**

Do not obstruct the many ventilation holes on the unit. For maximum ventilation, leave some space around the unit and place the unit on a hard level surface only, and ensure it is not covered during use. Heavy objects should never be placed on the unit.

#### **WHEN NOT IN USE**

When not in use, always eject the disc and turn OFF the MAIN switch.

#### **CABINET CARE**

Never use petroleum-based cleaners. Clean with a soft cloth moistened with soap and water and wipe dry. PVC cables or leads should not be left in contact with the cabinet surface for long periods.

#### **INSTALLATION LOCATION**

- For excellent performance and lasting reliability install in a location that is:-
- 1. Well ventilated, out of direct sunlight and away from direct heat.
- 2. A solid vibration-free surface.
- 3. Free from high humidity, excessive dust and away from magnetic fields.
- 4. Please ensure that the ventilation fan located on the unit's back panel is not blocked.

#### **UNSUITABLE LOCATIONS**

- Placing the unit in the following places might shorten the product life:
- Extremely cold places, such as refrigerated warehouses and ice houses
- Places where excessive hydrogen sulfide is likely to be generated, such as hot-springs areas
- Places or locations with salt air environment.

#### **NO OBJECTS FILLED WITH LIQUIDS, SUCH AS VASES, SHALL BE PLACED ON THE APPARATUS. DO NOT PLACE HEAVY OBJECT ON THIS UNIT. DO NOT STEP ONTO THIS UNIT.**

#### **DO NOT PLACE ANY OBJECTS IN FRONT OF THE DISC LOADING SLOT.**

The unit may drop or fall by losing its balance. It may cause injury or failure of the unit.

#### **WARNING: TO PREVENT FIRE OR SHOCK HAZARD, DO NOT EXPOSE THIS APPARATUS TO RAIN OR MOISTURE. THIS APPARATUS MUST BE GROUNDED.**

#### **MAINS LEAD CONNECTION**

The mains lead on this Unit is fitted with a non-rewireable mains plug, incorporating a 5A fuse. If you need to replace the fuse, use a 5A fuse approved by BSI or ASTA to BS 1362, ensuring you refit the fuse cover. If the mains plug is not suitable for the sockets in your home, and you require to remove the plug, remove the fuse, cut off the plug then dispose of the plug immediately, to avoid a possible electric shock hazard. To refit a new plug, follow these instructions; Green-and-yellow: Earth, Blue: Neutral and Brown: Live. As the colours in the mains lead of this Unit may not correspond with the coloured markings identifying the terminals in your plug, proceed as follows.

- The wire which is coloured green-and-yellow must be connected to the terminal in the plug which is marked by the letter E or by the safety earth symbol  $\pm$  or coloured green or green-and-yellow.
- The wire which is coloured blue must be connected to the terminal which is marked with the letter N or coloured black.
- The wire which is coloured brown must be connected to the terminal which is marked with the letter L or coloured red.

••••••••••••••••••••••••••••••••••••••••••••••••••••••••••••••••••••••••••••••••••••••••••••••••••••••••••••••••••••••••••••••••••••••••••••••••••••••••••

#### **Notice about construction of the surveillance system using this unit**

- This unit can be controlled by the external devices via RS-232C terminal or LAN terminal. This unit can also be used to control the external devices via external terminal, RS-422/485, or RS-232C terminal. Owning to these functions, this unit flexibly applies to the high grade security system, but the whole surveillance system may be affected by the malfunction of this unit or the external devices depending on the setting contents of this unit or the connection or combination between the external devices.
- When configuring a surveillance system using this unit, it is recommended to confirm first that this unit operates normally with the other devices connected or combined.
- It is recommended to copy or back up the important recorded contents to the other devices periodically.
- Damages arising out of any operational error of the surveillance system or loss of the recorded data or any other damages because of any malfunction of this unit are not covered.

There may be cases when the unit's built-in MOTION DETECTION function does not operate properly due to external condition or video input signal or other factors.

The user will not be indemnified for problems (e.g., recording failure or playback failure) that occur with either the unit or a connected device during operation. It is recommended that backups of important recordings are made regularly as a precaution against possible breakdowns and accidents.

#### **Recordable time and product warranty**

Continuous recordable time and the estimated time displayed on the menu screen is the continuous recordable time when operating this unit and is not the product warranty period. Furthermore, it is not the period that guarantees life time at the unit.

- This unit uses a built-in hard disk, which is a precision device. Please handle this unit with sufficient care.
- Do not subject this unit to vibrations or shocks. This may cause trouble specially when the power of the unit is turned on or when the hard disk is being accessed, and sufficient care is required.
- Do not disconnect the power plug while the power of the unit is turned on or while recording or playing.
- For early detection of faults, we recommend that you request inspection once a year.

The hard disk and cooling fan are not permanent items and will need replacement with time. When operated in an ambient temperature of 25 °C, it is recommended that both of the hard disk and fan are replaced every 30.000 hours. (This figure is only a guide, and should not be taken as a guaranteed lifespan of the products. Use the <Elapsed Operating Time> (System Menu  $\rightarrow$  Service Info) as a guide to perform checkups.)

#### **INSTALLATION LOCATION AND HANDLING**

- Place this unit on the horizontal and stable place. If this unit is used on the unstable place, the unit may be damaged such as removal of the DVD/CD disc.
- Do not place this unit close to other equipment. The equipment and this unit have a bad influence each other and the pictures or audio of this unit may be distorted.
- When a monitor and this unit are placed vertically, the pictures may be distorted or DVD/CD disc may not be ejected.
- Do not let stick your hands into the disc loading slot. You may get your hand caught in the slot and may got injured. If you get your hand caught, do not get out of the slot by force. Contact your dealer after turning off the power and disconnecting the plug.

#### **DVD/CD DISC**

- Do not use the disc cracked, deformed or repaired with adhesive. The disc may fly into pieces and cause injury.
- Do not touch the playback surface when holding the disc.
- When dew condensation occurs on the disk, wipe the surface off before use.
- Dirt such as fingerprints or dust causes the deterioration of the picture quality and audio quality. Gently wipe the DVD/CD disc from the center to the outside with a soft cloth.
- When the disc is very dirty, soak a soft cloth with water and screw water of it, wipe off the dirt lightly, then wipe with a dry cloth.
- Do not use solvent such as benzine and thinner, a record cleaner, and static-stopper. They may damage the disc.
- Do not use the disc described below. They may damage the disk itself or this unit. Discs on which a piece of paper or sticker is put, or a disk damaged. Discs which the label is peeled or a disk with oozing Discs cracked, deformed, or repaired with adhesive
- Store the disc in the specified casing, avoiding the following places. Places where it will be subjected to direct sunlight Places with excessive dust. Places where it will be subjected to high temperatures or high humidity.
- The movie software on the market or privately recorded picture cannot be played back on this unit. Only the picture recorded on this unit can be played back.

#### **MAINTENANCE OF THE LENS FOR RECORDING/PLAYBACK (LASER PICKUP)**

• When any dust adheres on the lens for recording/playback, the image may be distorted or the audio may skip. The normal recording or playback may become impossible. Ask your dealer for cleaning. The commercial lens cleaning disk may damage the lens. Do not use it.

# **Contents**

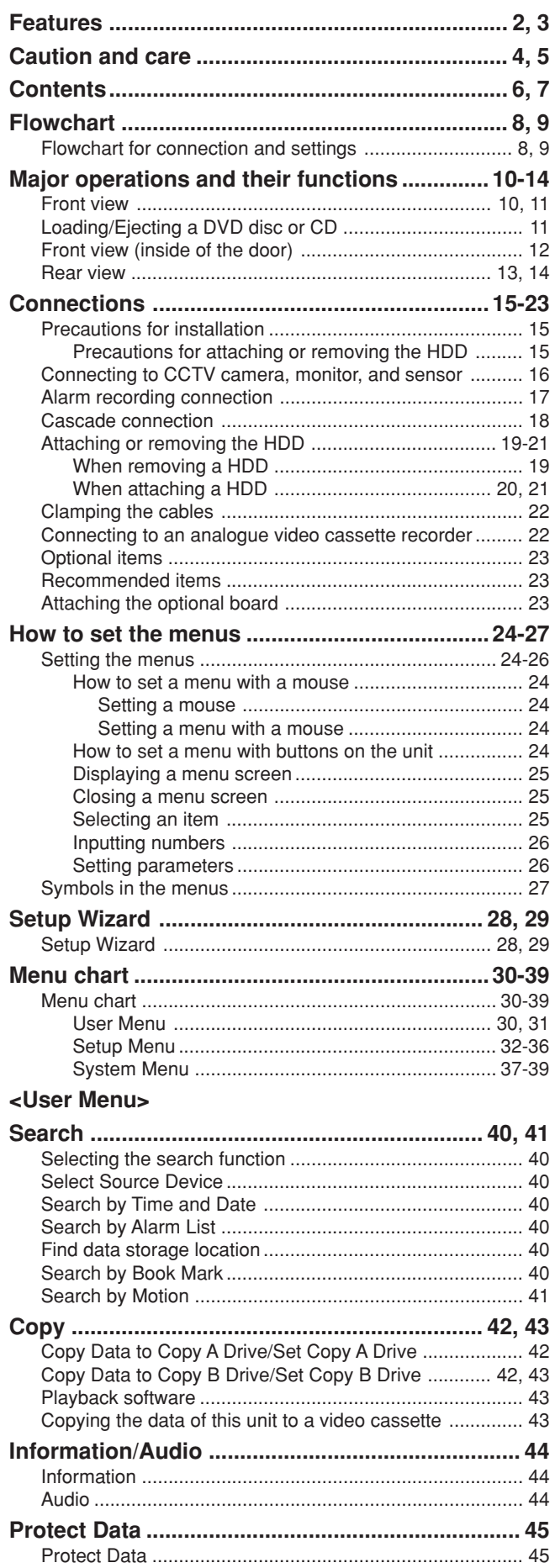

# **<Setup Menu>**

••••••••••••••••••••••••••••••••••••••••••••••••••••••••••••••••••••••••••••••••••••••••••••••••••••••••••••••••••••••••••••••••••••••••••••••••••••••••••

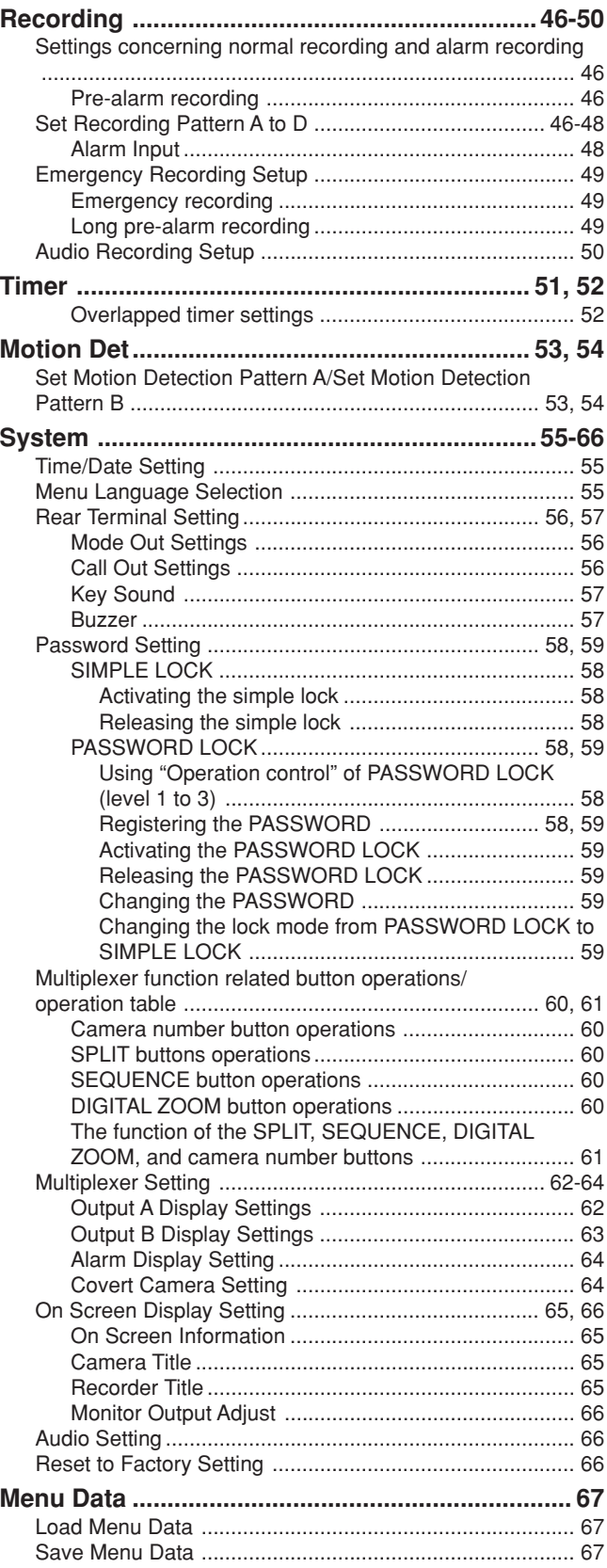

# **<System Menu>**

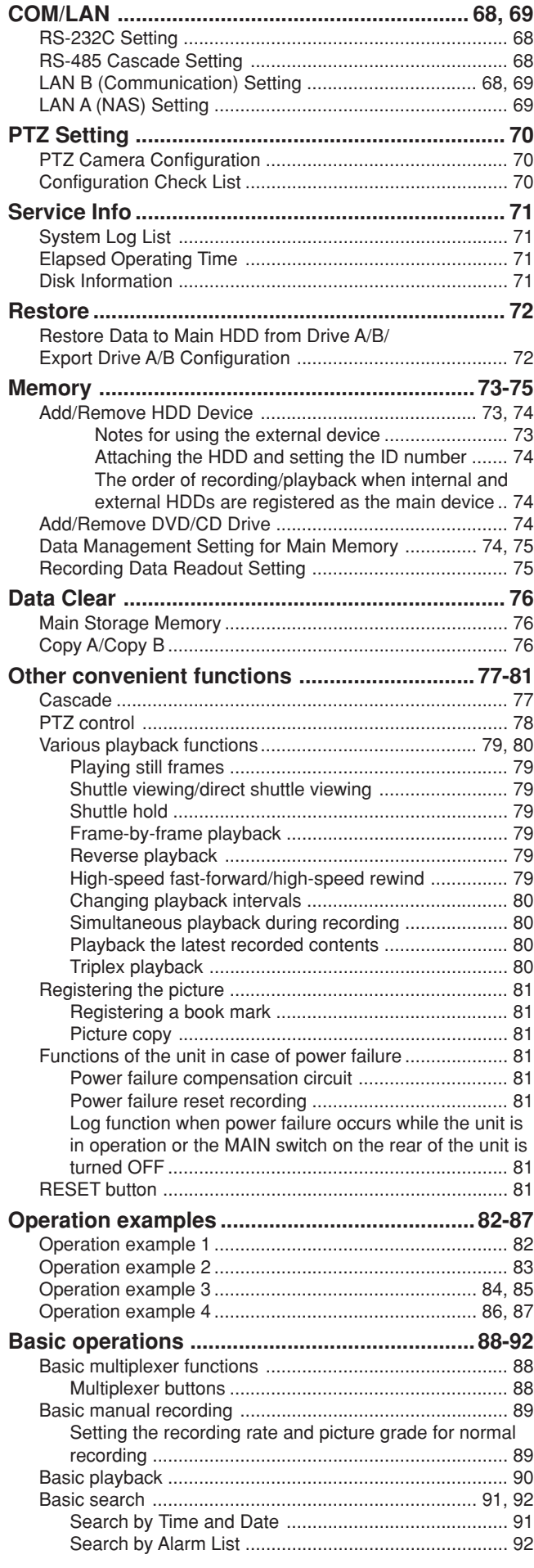

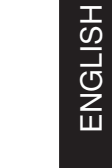

ENGLISH

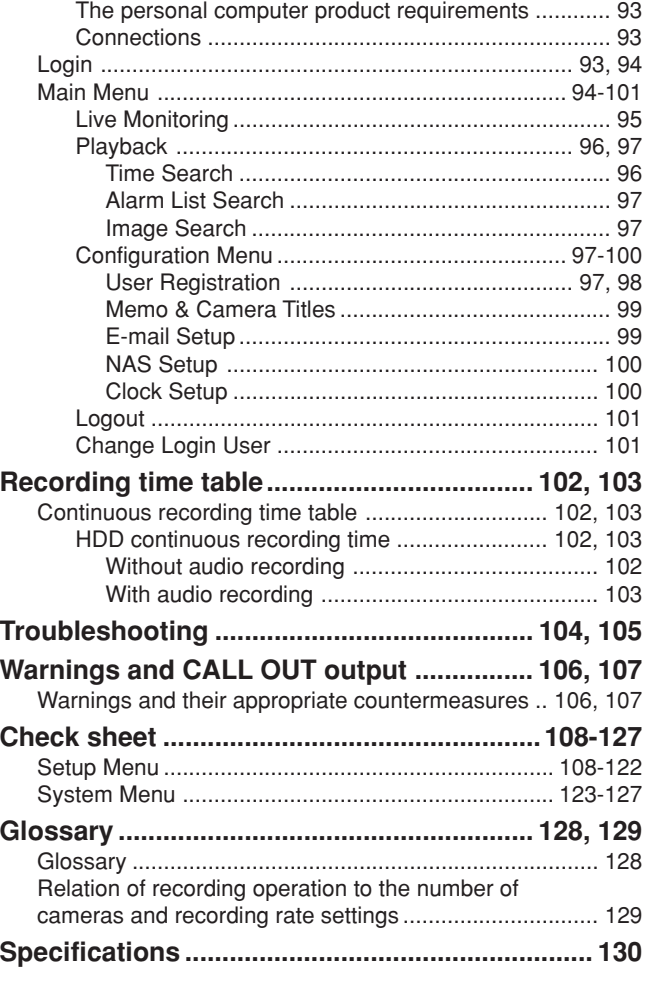

**Communications by Web Browser ................ 93-101** Communications by Web Browser .................................... 93

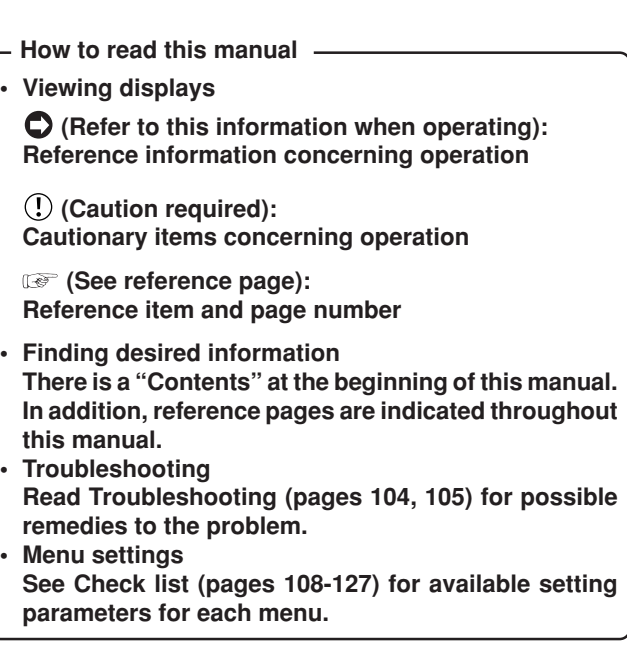

# **Flowchart**

# **Flowchart for connection and settings**

This is a flowchart of the example operation:

Making connections of the terminal on the rear panel  $\rightarrow$  Setting the alarm area in the main device  $\rightarrow$  Making the initial settings  $\rightarrow$  Making an alarm recording with timer recording  $\rightarrow$  Searching recorded data using the alarm list  $\rightarrow$ Playback the recorded data  $\rightarrow$  Copying the data to a copy device.

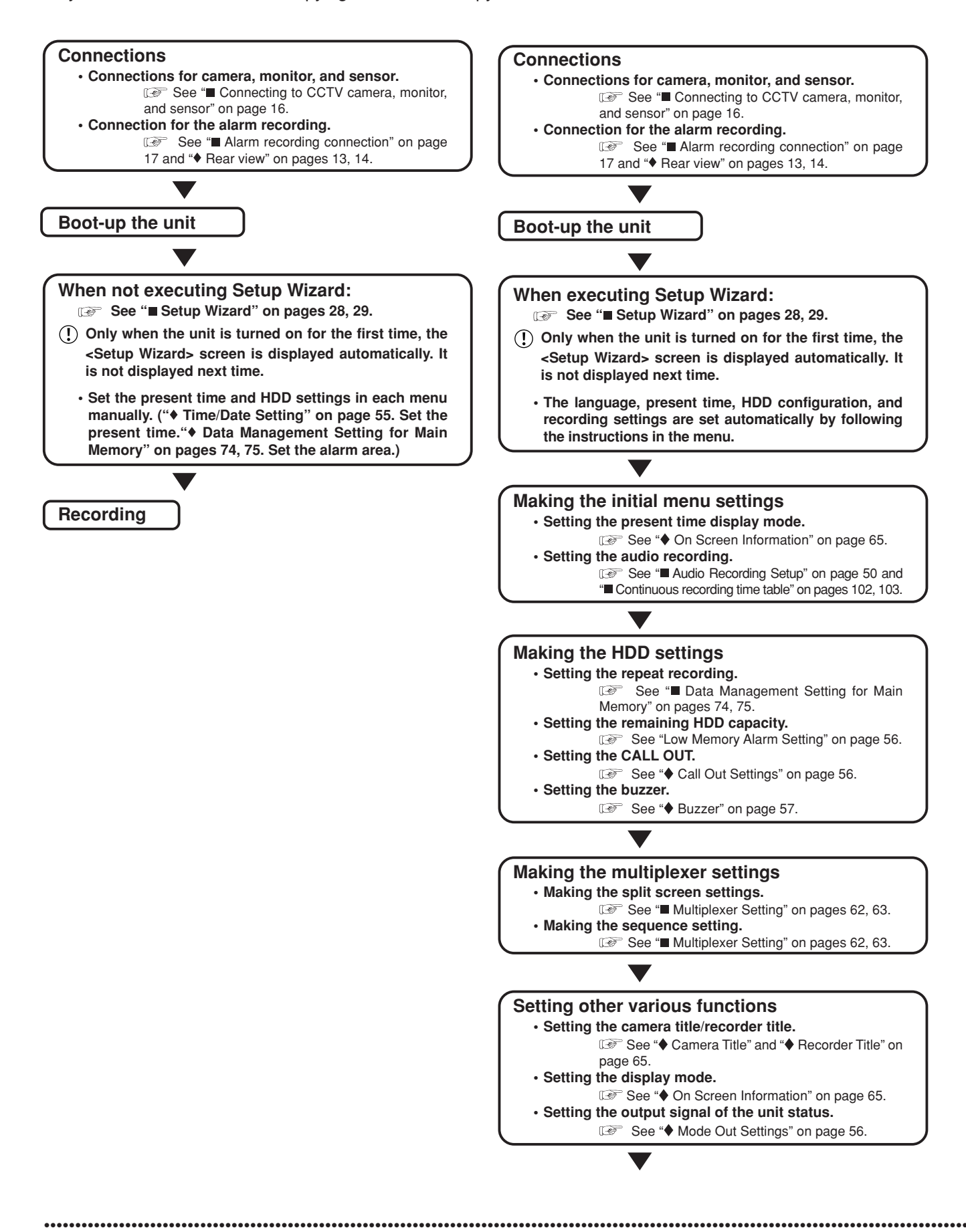

# **ENGLISH** ENGLISH

#### **Setting the motion detection**

- **• Selecting the camera number.**
- **• Setting the detection areas.**
- **• Setting the sensitivity.**
- **• Setting the minimum number of dots for starting the motion detection operation.**
- **• Setting the detection interval.**
	- See "Motion Det" on pages 53, 54.

#### **Copy the data**

#### **• Setting the copy device.**

**IS** See "**■** Add/Remove HDD Device" or "■ Add/ Remove DVD/CD Drive" on pages 73, 74.

- **• Setting the copy function.**
	- **See "** Copy Data to Copy A Drive" or " Copy Data to Copy B Drive" on pages 42, 43.

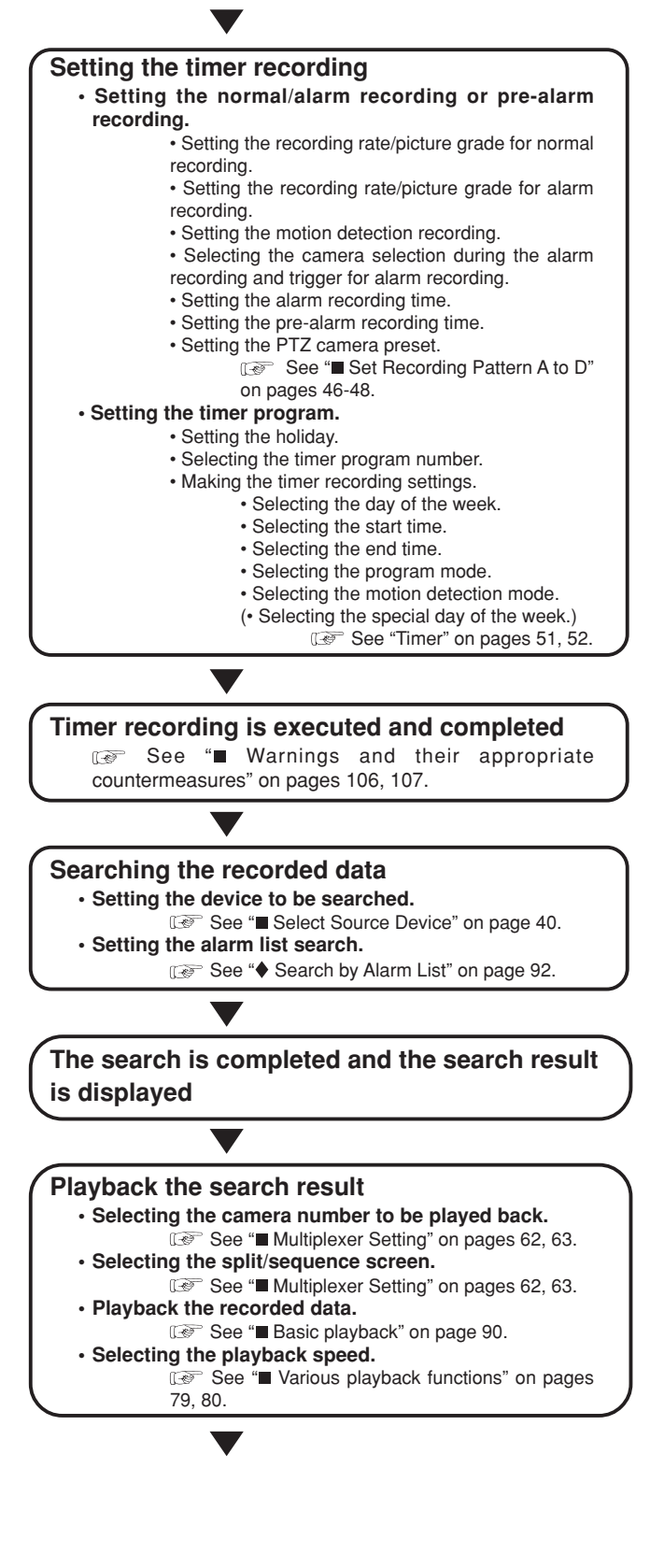

# **Major operations and their functions**

# **Front view**

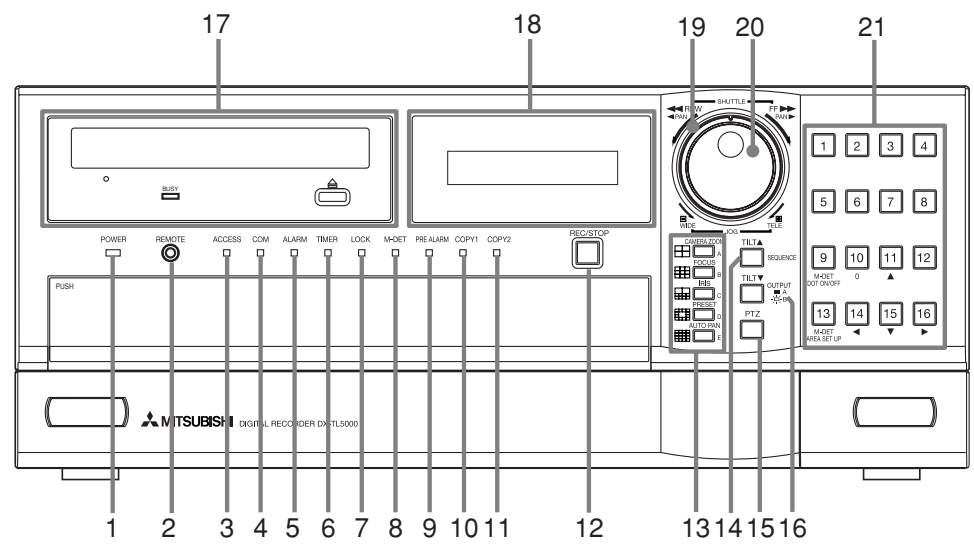

# **1. POWER indicator**

Illuminates while the MAIN switch on the rear panel is turned on and the POWER button is pressed. Turns off while the unit is in stand-by mode or MAIN switch on the rear panel is turned off. It takes about 1 or 2 minutes from pressing the POWER button to switch the unit to the stand-by mode. When the unit is in operational transition such as boot-up, the indicator flashes and other operations are not accepted.

## **2. REMOTE jack**

Input connector for optional wired remote control.

#### **3. ACCESS indicator**

Illuminates during accessing to hard disk drive, or peripheral recording devices. Press the POWER button after the ACCESS indicator is turned off and "POWER OFF" is displayed on the LCD display.

#### **4. COM (COMMUNICATION) indicator**

Illuminates when establishing the communication with personal computer.

## **5. ALARM indicator**

Illuminates during alarm recording.

#### **6. TIMER indicator**

Illuminates during timer recording or timer recording stand-by mode.

#### **7. LOCK indicator**

Illuminates while simple lock or password lock is turned on.

#### **8. M-DET indicator**

Illuminates while the motion detection function is performed. Flashes during motion detection recording.

#### **9. PRE ALARM indicator**

Illuminates during pre-alarm recording. Also illuminates when the pre-alarm recording is set.

#### **10. COPY 1 indicator**

Illuminates while performing copy A operation. Flashes when starting or ending the copy A operation.

#### **11. COPY 2 indicator**

Illuminates while performing copy B operation. Flashes when starting or ending the copy B operation.

#### **12. REC/STOP button**

Starts recording. The button lights up during recording. When pressing the button for more than 2 seconds, the recording stops and the light turns off. When pressing this button for more than 2 seconds during alarm recording, recording stops. During timer recording, recording will not stop even if the button is pressed.

#### 13. SPLIT screen buttons (田, 田, 田, 田, 翻,

Selects split screen to be displayed. Uses for the menu settings.

#### **14. SEQUENCE button**

Uses when displaying the sequential screen.

#### **TILT ▲ button**

••••••••••••••••••••••••••••••••••••••••••••••••••••••••••••••••••••••••••••••••••••••••••••••••••••••••••••••••••••••••••••••••••••••••••••••••••••••••••

When pressing the button during PTZ mode, the angle of the camera adjusts to the upward direction.

#### **15. PTZ (Pan, tilt, and zoom) button**

Switches this unit to PTZ mode in order to control the camera connected.

#### **Camera control buttons**

The following buttons control the camera when pressed during PTZ mode in the single screen display. Use the following buttons after pressing PTZ button.

#### **CAMERA ZOOM button**

Adjusts the camera zoom. Press this button and then turn JOG to the left (wide) or right (tele) to adjust the camera zoom.

#### **FOCUS button**

Adjusts the focus of a camera. Press this button and then turn JOG to the left (far) or right (near) to adjust the focus.

#### **IRIS button**

Adjusts the iris of a camera. Press this button and then turn JOG to the left (close) or right (open) to adjust the iris.

#### **PRESET button**

Presets up to 16 watching points. Press this button and then press the camera number button within 3 seconds to preset the points.

#### **AUTO PAN button**

Activates auto pan within the range between the preset watching points 1 and 2.

#### **16. OUTPUT A/B button**

Switches the multiplexer output between A and B. The light turns off when OUTPUT A is selected and lights up when OUTPUT B is selected. The playback and search functions are also switched between OUTPUT A and B.

#### $TLT$   $\blacktriangleright$  button

When pressing the button during PTZ mode, the angle of the camera adjusts to the downward direction.

#### **17. Disc loading slot**

Load the DVD disc or CD here to copy/back up the recorded data.

The supported discs are: DVD-RW, DVD-R, CD-R, and CD-RW

#### **OPEN/CLOSE △ button**

Opens or closes the disc loading slot.

#### **BUSY indicator**

Flashes or illuminates during recording or playback.

#### **18. LCD display**

Displays the present time and the status of the unit.

#### **19. SHUTTLE ring**

Adjusts the playback speed, and rewinds or forwards the recorded pictures. Pans the camera.

#### **20. JOG dial**

Forwards or rewinds the picture during playback (frame-by-frame).

Uses for controlling the camera connected.

#### **21. Camera number buttons (1 to 16)**

Displays the picture supplied from the camera connected. The number of the button corresponds to that of the CAMERA IN connector on the rear panel. The button of the displayed camera number lights up.

Uses for the preset function of the camera control. Uses for the menu settings.

## **M-DET DOT ON/OFF/M-DET AREA SET UP (CAMERA NUMBER 9 and 13)**

Uses for setting the detection area of the motion detection function.

#### ■ Loading/Ejecting a DVD disc or CD

#### $\mathcal{L}$

- Before using the disc, read the cautionary notes described in the manual included with the disc.
- step1. Press the OPEN/CLOSE button.
	- The disc loading tray opens.

#### **(When loading the disc:)**

**step2-1.** Place the disc into the tray.

• Make sure the disc is sitting properly in the correct recess, with the label side up.

#### **(When ejecting the disc:)**

**step2-2.** Eject the disc from the tray.

- **step3.** Press the OPEN/CLOSE button again.
	- The disc loading tray closes.

## $\bigcirc$

- Do not eject the disc while copying/restoring, saving/ loading menus, or immediately after inserting the disc. The disc or the contained data may be damaged.
- Please use the disc which we recommend. When a disc other than the recommended one is used, the data may not be read or written correctly. Please consult your dealer of purchase for the usable discs.
- When using DVD-RW or CD-RW disc, initialize the disc before using by <Data Clear> menu.

# **Front view (inside of the door)**

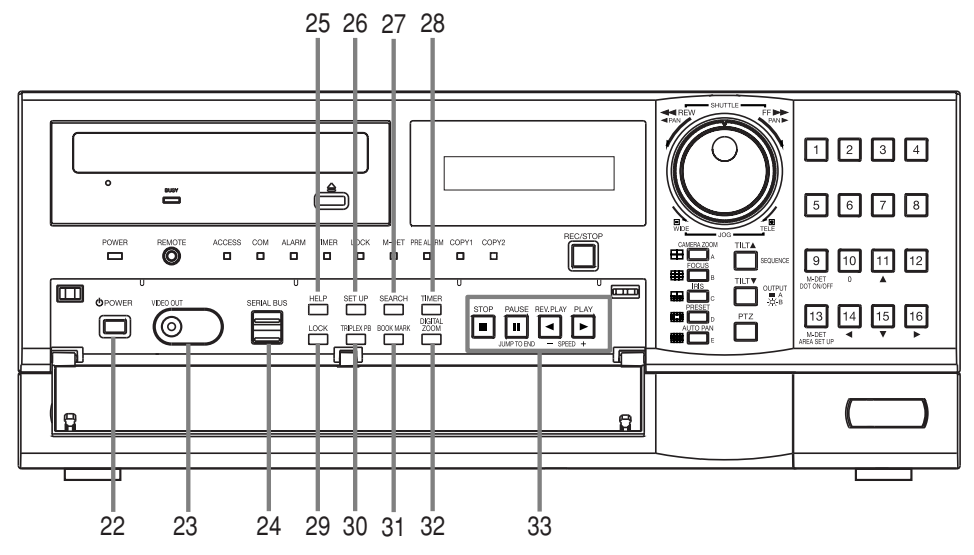

#### **22. POWER button**

Turns on the power when pressing while the MAIN switch on the rear panel is set to ON. When the button is pressed again, the unit switches to standby mode. The POWER button operation is not accepted while the POWER indicator is flashing.

#### **23. VIDEO OUT connector**

Output connector for video signal (RCA pin).

#### **24. SERIAL BUS port**

Input and output port for the device equipped with SERIAL BUS port.

#### **25. HELP button**

Displays the help menu which shows the caution on use, operating method, and explanation on functions.

Uses when the warning message is displayed. This button can be used even while the menu screen is displayed.

#### **26. SET UP button**

Displays the <User Menu>.

#### **27. SEARCH button**

Displays the <User Menu> with search menu opened.

#### **28. TIMER button**

Sets the unit to timer recording/stand-by mode and lights up the TIMER indicator. When pressing this button for more than 2 seconds, timer recording/ stand-by mode is cancelled and the TIMER indicator turns off.

#### **29. LOCK button**

Activates simple lock or password lock when pressing while the MAIN switch (main power) on the rear panel is turned on and lights up the LOCK indicator. Moreover, the PASSWORD can be set on the <Password Setting> (Setup Menu→System→Password Setting).

#### **30. TRIPLEX PB button**

Inserts the playback picture of the desired camera number while displaying the picture supplied from the camera.

#### **31. BOOK MARK button**

When pressing this button during frame still playback of the single screen display, the selection screen appears and you can memorize the book mark or copy the picture being displayed.

#### **32. DIGITAL ZOOM button**

Magnifies the picture when pressing during single screen display or during playback. Pressing a camera number button (11, 14, 15, or 16) moves the magnification centre point.

#### **33. Operation buttons**

**STOP button** Stops playback.

# **PAUSE/JUMP TO END button**

Switches the playback to still frame playback when pressing this button during playback. Resumes playback when pressing this button again. The button lights up during still frame playback.

When pressing this button during shuttle playback, the set playback speed is maintained even when letting go of the SHUTTLE ring. (Shuttle hold) When pressing this button during the unit is in stop

mode of playback, the frame still picture of the end point of the latest recording appears. (Jump to end)

#### **REV. PLAY (REVERSE PLAY) button**

Starts reverse playback. The button lights up during reverse playback.

#### **PLAY button**

••••••••••••••••••••••••••••••••••••••••••••••••••••••••••••••••••••••••••••••••••••••••••••••••••••••••••••••••••••••••••••••••••••••••••••••••••••••••••

Starts playback. The button lights up during playback.

#### **SPEED (+ and –) button**

Switches the playback interval when pressing these buttons during normal or reverse playback.

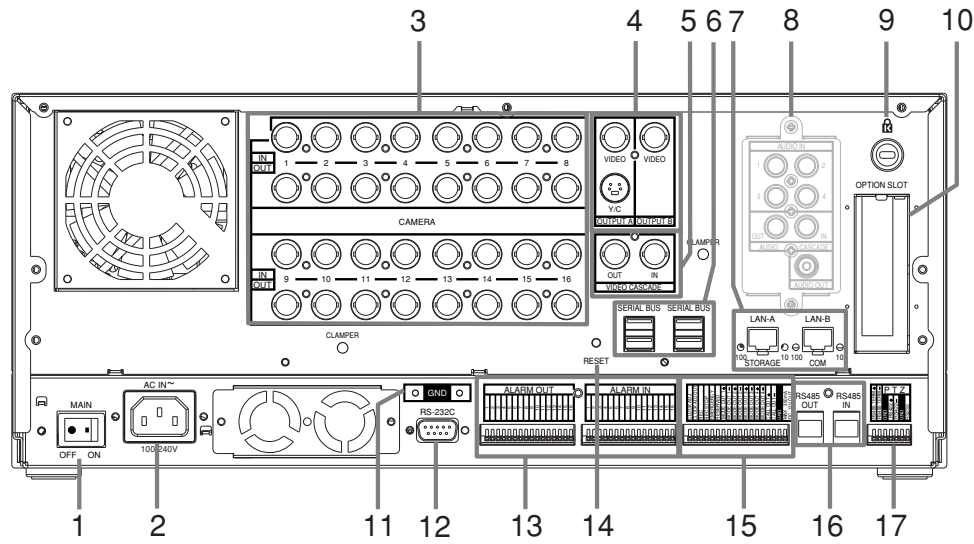

# **1. MAIN switch**

This is the main power switch. When using this unit, set this switch to ON. Otherwise, the power cannot be turned on/off using the POWER button on the front of the unit.

# **2. AC power socket**

Used to connect the power cord. Earth terminal is used for safety. Use the 100 to 240 V plug with earth for the power of this unit.

 $\mathbb{O}$ 

- This unit must be earthed at all times. Never connect this unit to a power outlet which does not have an earth terminal.
- Please use the supplied AC power cord.

#### **3. CAMERA connectors**

 $\left( \right)$ 

• Do not connect superimposed voltage camera because it causes product failure.

#### **CAMERA IN connectors**

Input connector for signal of camera (BNC connector).

#### **CAMERA OUT connectors**

Output connector for signal of camera (BNC connector). If the MAIN switch is turned ON, the signal from CAMERA IN connector is looped out to this connector.

# **4. VIDEO OUTPUT connectors**

#### **OUTPUT A VIDEO connector**

Output connector for video signal to monitor (BNC connector).

#### **OUTPUT A S(Y/C) connector**

Output connector for video signals that separate brightness signals and colour signals for higher picture quality. Simultaneous output along with OUT-PUT A VIDEO is also possible.

#### **OUTPUT B connector**

Output connector for video signal to monitor (BNC connector) ( $\circledast$  see page 16).

#### **5. VIDEO CASCADE connectors**

**VIDEO CASCADE IN connector** Input video connector for cascade connection.

#### **VIDEO CASCADE OUT connector**

Output video connector for cascade connection.

#### **6. SERIAL BUS port**

Input and output port for the device equipped with SERIAL BUS port.

#### **7. LAN-A port**

Port for connection of NAS hard disk unit to back up the recorded data.

#### **LAN-B port**

Port for communication using web browser.

#### **8. AUDIO BOARD SLOT**

Used to attach an optional audio interface board.

#### **9. Keyhole for antitheft lock**

Used to connect a commercially available antitheft cable manufactured by Kensington.

#### **10. OPTION SLOT**

Used to attach an optional board.

#### **11. GND terminals**

It is the common GND terminal.

# **12. RS-232C connector**

Used to connect to a host device equipped with RS-232C connector (such as a personal computer). This unit can be controlled from other devices via this connector.

# **Rear view (continued)**

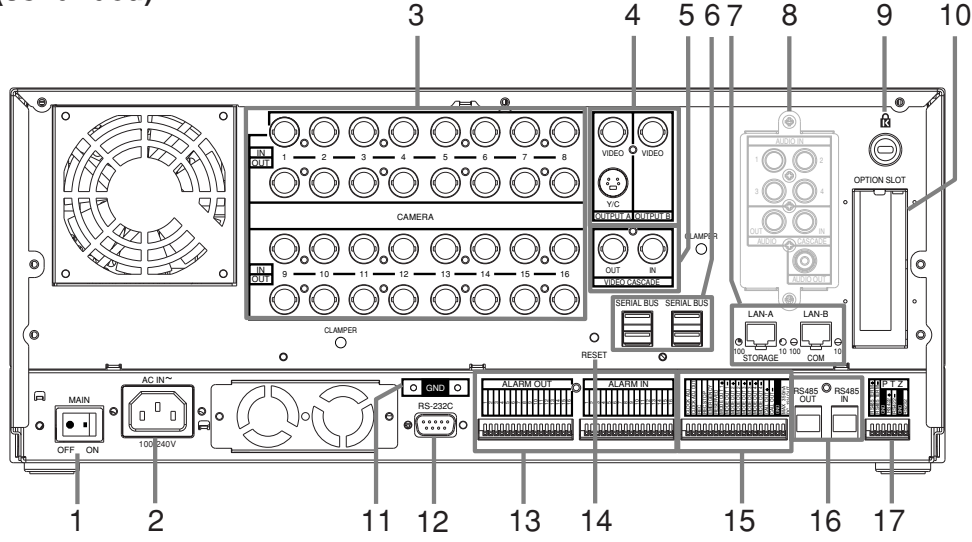

#### **13. ALARM IN terminals**

Input terminals for alarm signal.

#### **ALARM OUT terminals**

Output terminals for alarm signal.

#### **14. RESET button**

Used to reset the unit and turn off the power. At this time, picture data, menu settings, and the present time are kept.

#### **15. I/O terminals**

#### **CLOCK ADJ terminal**

Input terminal to set the present time. Time display is adjusted to the nearest hour (00 minutes 00 seconds) when this terminal receives the CLOCK ADJ signal.

# O

The on-screen clock is reset to the nearest hour by applying a signal to the CLOCK ADJ terminal. For example, if the current time is 11:29:59, it will be reset to 11:00:00, and if the current time is 11:30:00, it will be reset to 12:00:00.

#### **CLOCK ADJ OUT terminal**

Output terminal to send the signal to the other recorders connected for adjusting the clock to the nearest hour (00 minutes 00 seconds).

#### **REC terminal**

Input terminal to start recording. This terminal is not available during timer recording.

#### **REC STOP terminal**

Input terminal to stop recording. This terminal is not available during timer recording.

#### **EMERGENCY terminal**

Input terminal to start EMERGENCY recording compulsorily.

#### **MODE OUT 1 to MODE OUT 4 terminals**

Output terminal to indicate the current mode of this unit. Select the mode of the unit to be output in the <Mode Out Settings> (Setup Menu→System→Rear Terminal Setting > Mode Out Settings).

#### **CALL OUT terminals/CALL OUT GND terminal**

This is the ISOLATION output terminal. Information to be transmitted externally consists of CALL OUT settings made in the <Call Out Settings> (Setup Menu > System > Rear Terminal Setting > Call Out Settings) as well as fixed output settings.

#### **DC 12 V OUT terminal**

Output the signal only when both the MAIN switch and POWER button are turned ON. The maximum electric current is 350 mA.

#### **16. RS485 IN/OUT connectors**

Connectors for the remotely control of the recorders. Used to connect with the other recorders.

#### **17. RS422/RS232C connectors**

Connectors for camera operations such as pan, tilt, and zoom when these connectors are connected to the dome camera.

•••••••••••••••••••••••••••••••••••••••••••••••••••••••••••••••••••••••••••••••••••••••••••••••••••••••••••••••••••••••••••••••• Beginning

# **Precautions for installation**

# **Precautions for attaching or removing the HDD**

 $\mathcal{O}$ 

- Do not attach or remove the HDD unnecessarily. Attaching or removing the HDD of DX-TL5000E is intended to replace the faulty HDD or add the HDD when starting operation for the first time because of the structure of the connectors. It is not presumed to be used as a removable HDD.
- Make sure that the POWER button on the front panel and the MAIN switch on the rear panel are both turned OFF when attaching or removing the HDD. Wait at least 1 minute after turning off the power.
- Do not remove the top cover of the unit.
- Do not drop the HDD. Also do not put the metallic object such as a coin or a screw driver into the HDD tray.
- Do not use an electric screwdriver.
- When a power failure occurs during recording, avoid adding, replacing or transporting the HDD as the recorded data may be erased. In this case, turn the power back on to boot up the unit normally with the HDD that was being used at the time of the power failure attached. Then add, replace, or transport the HDD.
- HDD is very delicate. Handle the HDD with care and follow the precautions below because even a small shock may damage the internal components of the HDD.
	- Do not place the HDD on a desk or a table directly. Put a thick cushion under the HDD because even a small shock may damage the internal components of the HDD.
	- Do not use an electric screwdriver. Vibrations and shocks caused by an electric screwdriver may damage the internal components of the HDD.
	- When replacing the HDD, do not knock the HDD with other components such as the another HDD and the HDD tray.
	- Do not knock the HDD with tools such as a driver when replacing the HDD.
- The following HDD has been tested and compatibility is ensured. This information is as of December 2004. Supply of this HDD may be stopped or it may be changed without notice by its manufacturer. Consult your dealer for the latest information or use of other HDDs. When you attach multiple HDDs, normally use the HDDs of the same capacity and the same model name.

<Hitachi Global Storage Technologies> HDS722525VLSA80 (250 GB, S-ATA)

# ■ Connecting to CCTV camera, monitor, and sensor

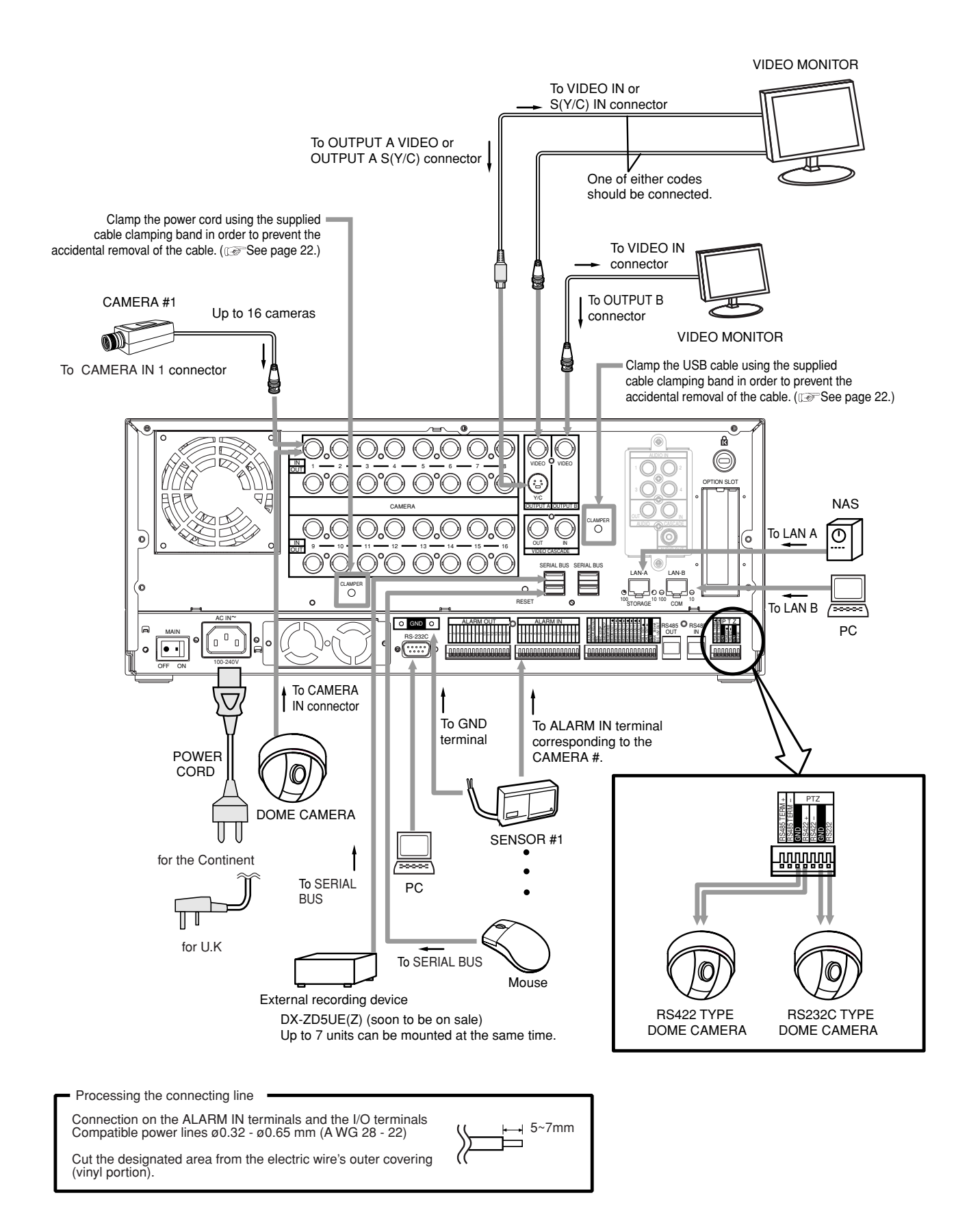

•••••••••••••••••••••••••••••••••••••••••••••••••••••••••••••••••••••••••••••••••••••••••••••••••••••••••••••••••••••••••••••••••••••••••••••••••••

# **Alarm recording connection**

The diagram below shows an example of connection for alarm signals corresponding to sensor number 1.

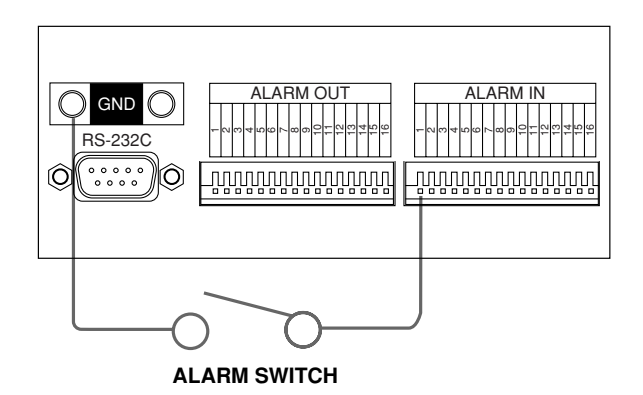

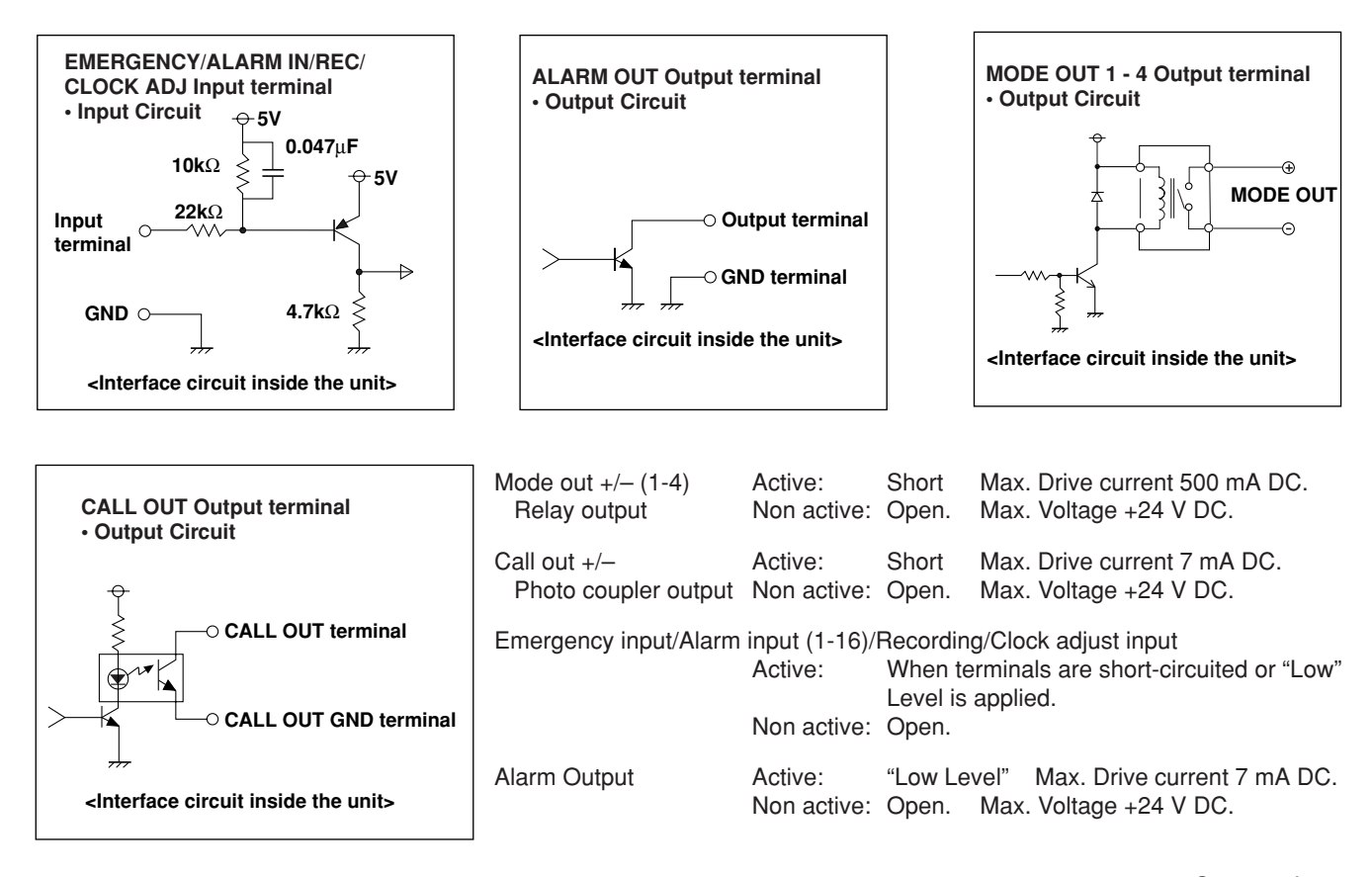

# **Cascade connection**

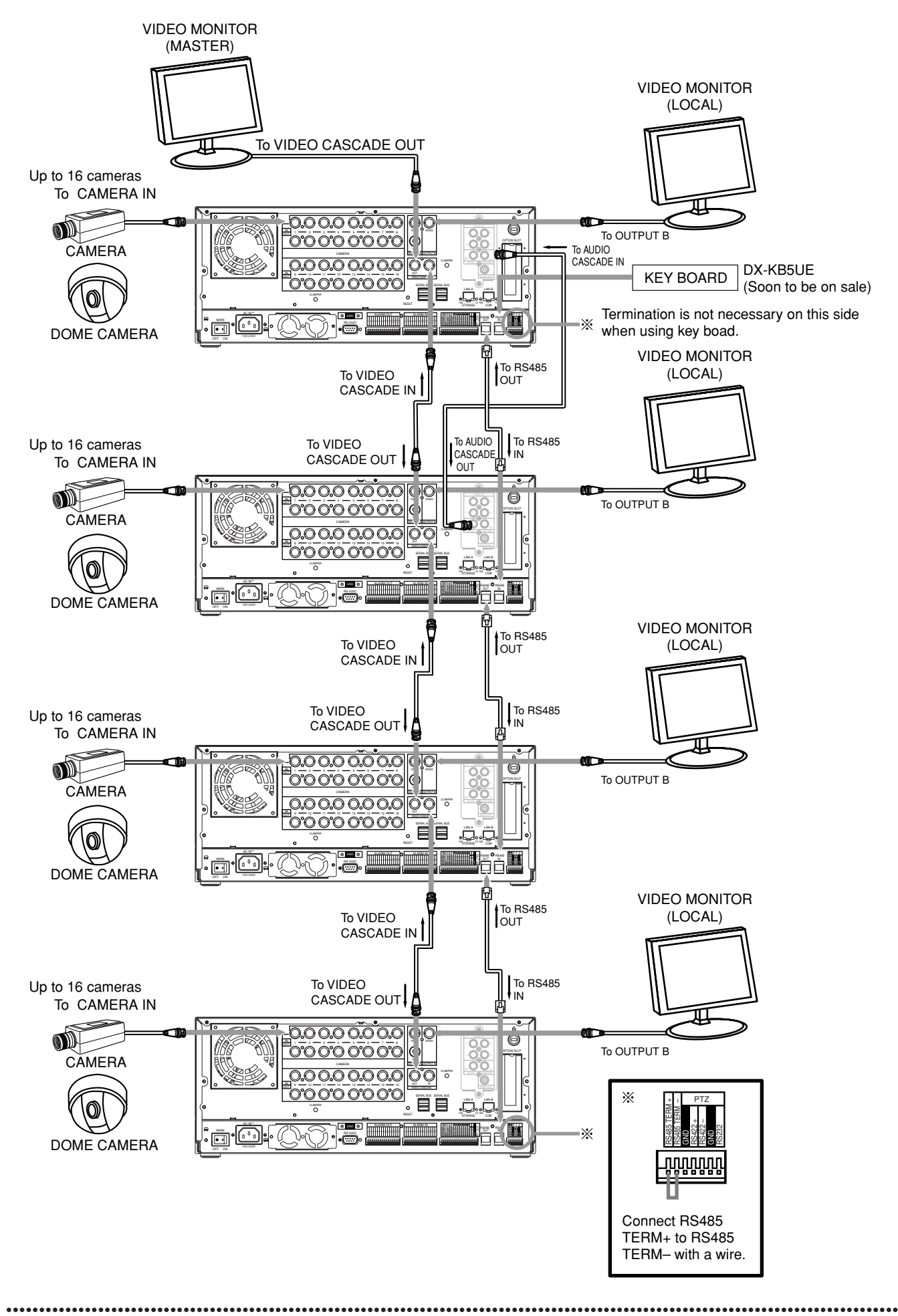

# ■ Attaching or removing the HDD

Up to 3 HDDs can be mounted on this unit. The attaching, removing and replacing method of the HDDs are as follows.

# $\circled{)}$

- Turn off the MAIN switch on the rear panel before attaching or removing the HDD.
- When attaching multiple HDDs, attach in the order of HDD A, B, and C.

#### **When removing a HDD**

**step1.** Push the left end of each screw covers on both sides of the cover to open.

#### $\bigcirc$

• Do not leave the screw cover open for general use.

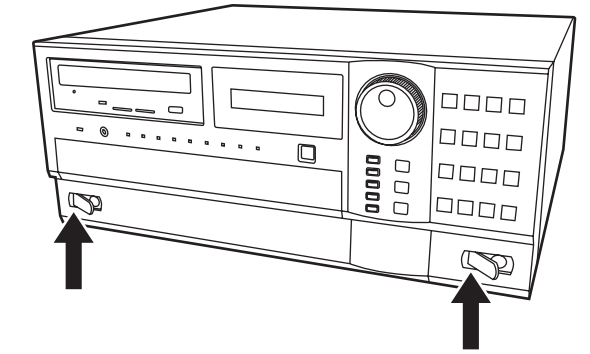

**step2.** Remove the screws.

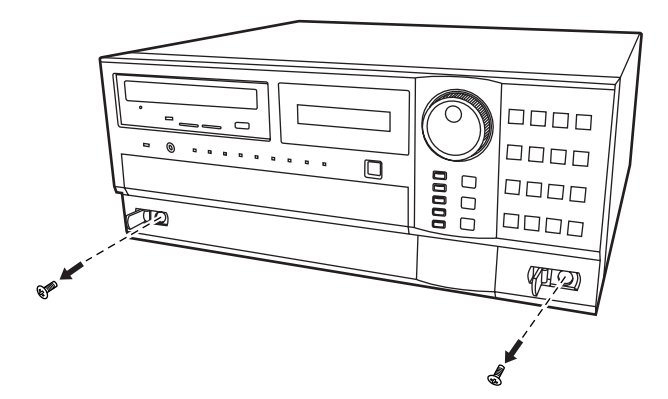

- **step3.** Remove the front covers.
	- Remove the cover on the right side first.
	- Then, push the left side cover to the right to remove.

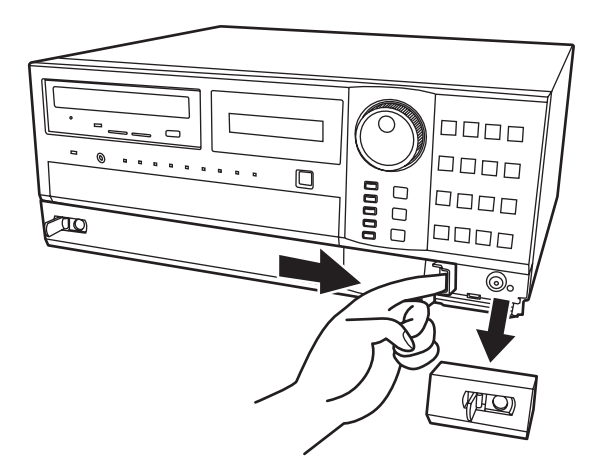

- **step4.** Remove the metal part.
	- Remove 4 screws on the metal part.

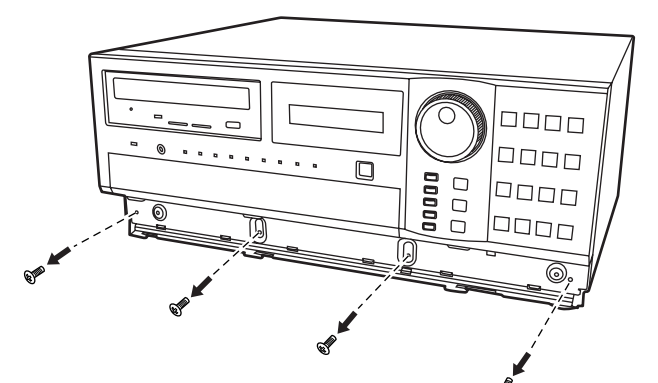

**step5.** Pull out the HDD tray halfway.

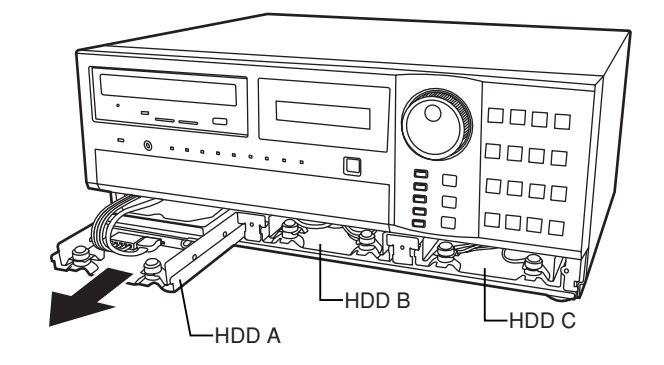

**step6.** Disconnect the cords.

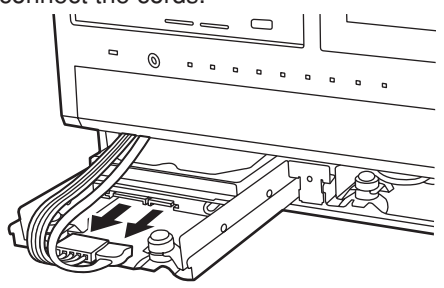

- step7. Remove the HDD tray. • Pull out the HDD tray completely.
- **step8.** Remove the HDD.
	- Remove 4 screws which are used to fix the HDD and its frame.

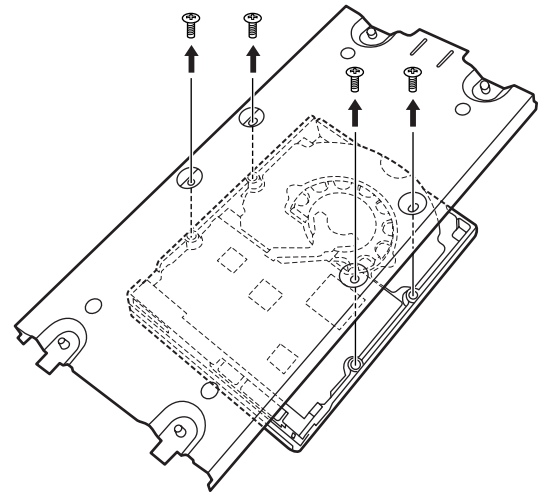

## **When attaching a HDD**

- **step1.** Attach the new HDD onto the HDD tray with four screws.
	- Make sure to attach the HDD in the correct direction.

# $\mathbf{r}$

• When attaching the additional HDD to HDD B or C, use the supplied screws.

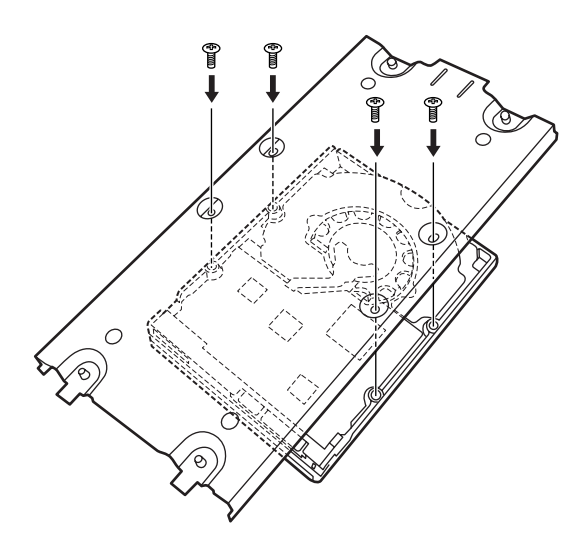

**step2.** Insert the hard disk tray halfway.

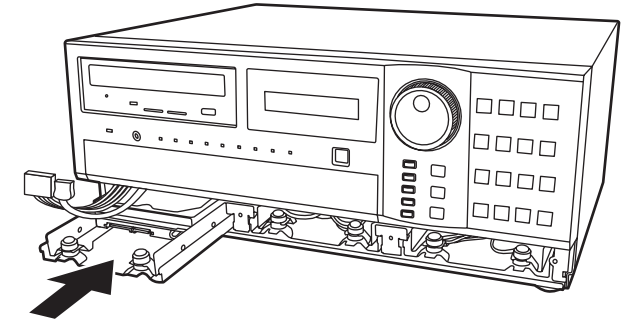

**step3.** Connect the cords.

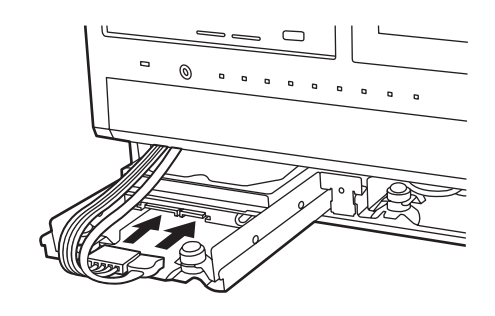

**step4.** Insert the hard disk tray completely.

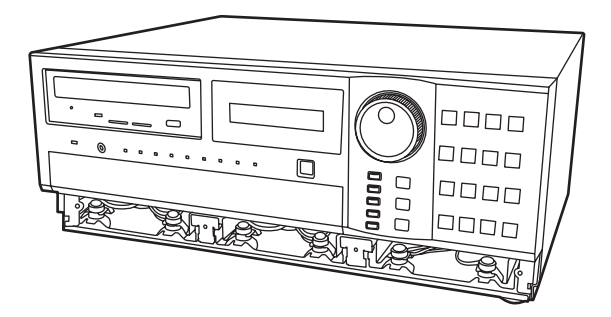

- **step5.** Attach the metal part.
	- Adjust the upper side first, then push the lower side into the unit.
	- Take care not to deform the springs.

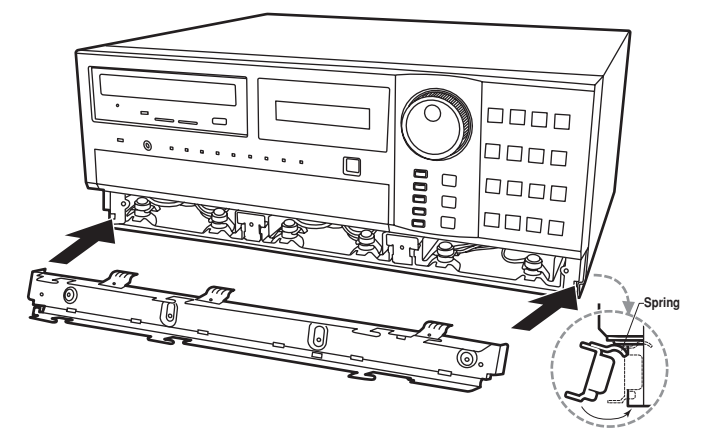

**step6.** Fix the metal part with four screws.

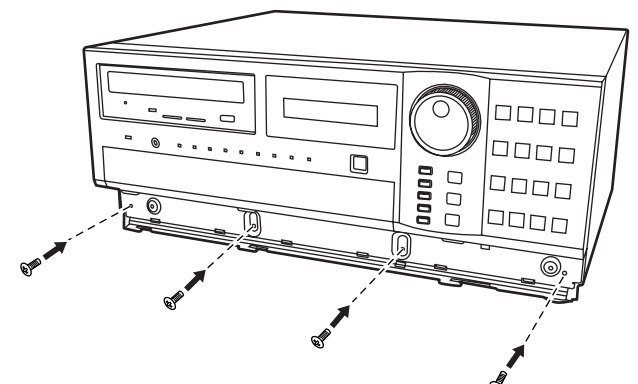

**step7.** Attach the front covers.

•••••••••••••••••••••••••••••••••••••••••••••••••••••••••••••••••••••••••••••••••••••••••••••••••••••••••••••••••••••••••••••••••••••••••••••••••••

- Attach the left side cover and push to the left.
	- Then, attach the right side cover.

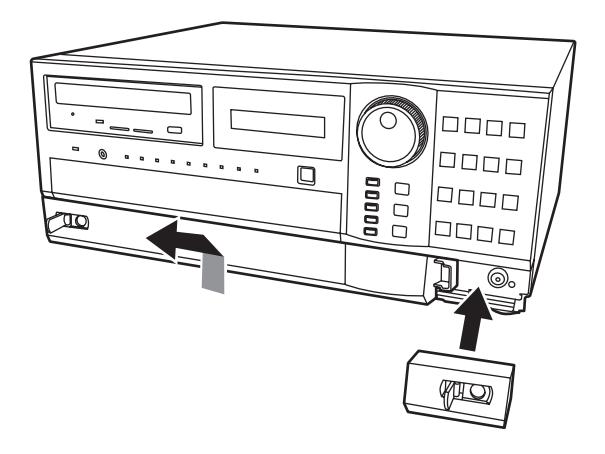

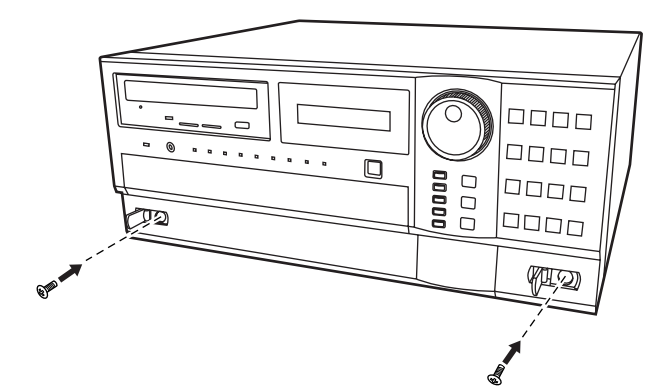

**step9.** Close the left end of each screw covers on both sides of the cover.

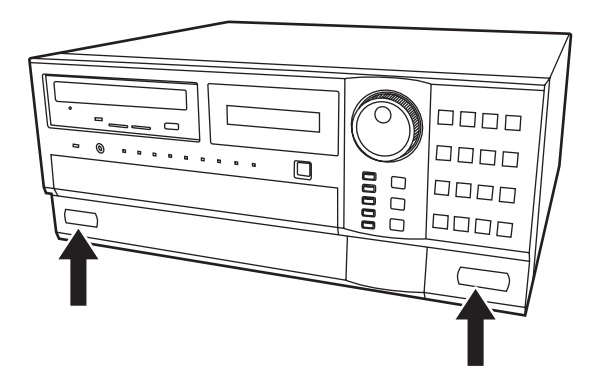

# $\bullet$

• Follow the same procedures when removing or attaching the HDD B or HDD C.

# **Clamping the cables**

- **step1.** Put the supplied cable clamping band into the clamper hole on the rear panel.
	- There are 2 clamper holes on the unit, for power cable and USB cable.

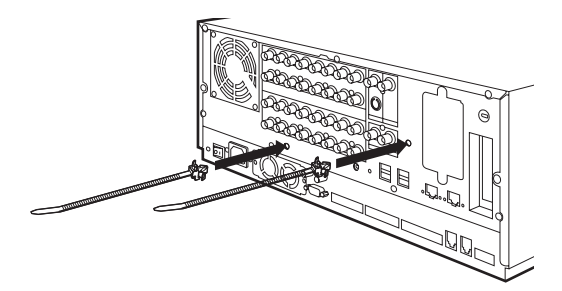

- **step2.** Put the cable to be clamped through the cable clamping band as illustrated below.
	- Face the serrated surface of the band inside.

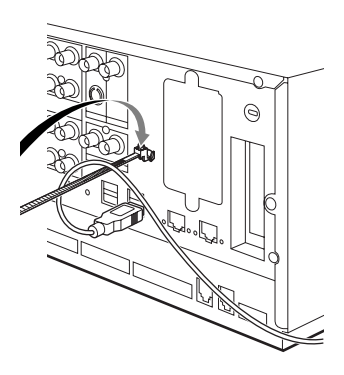

**step3.** Pull the edge of the cable clamping band until it stops.

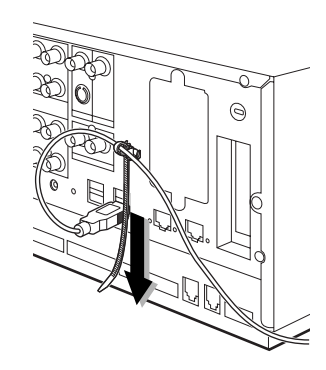

# **Connecting to an analogue video cassette recorder**

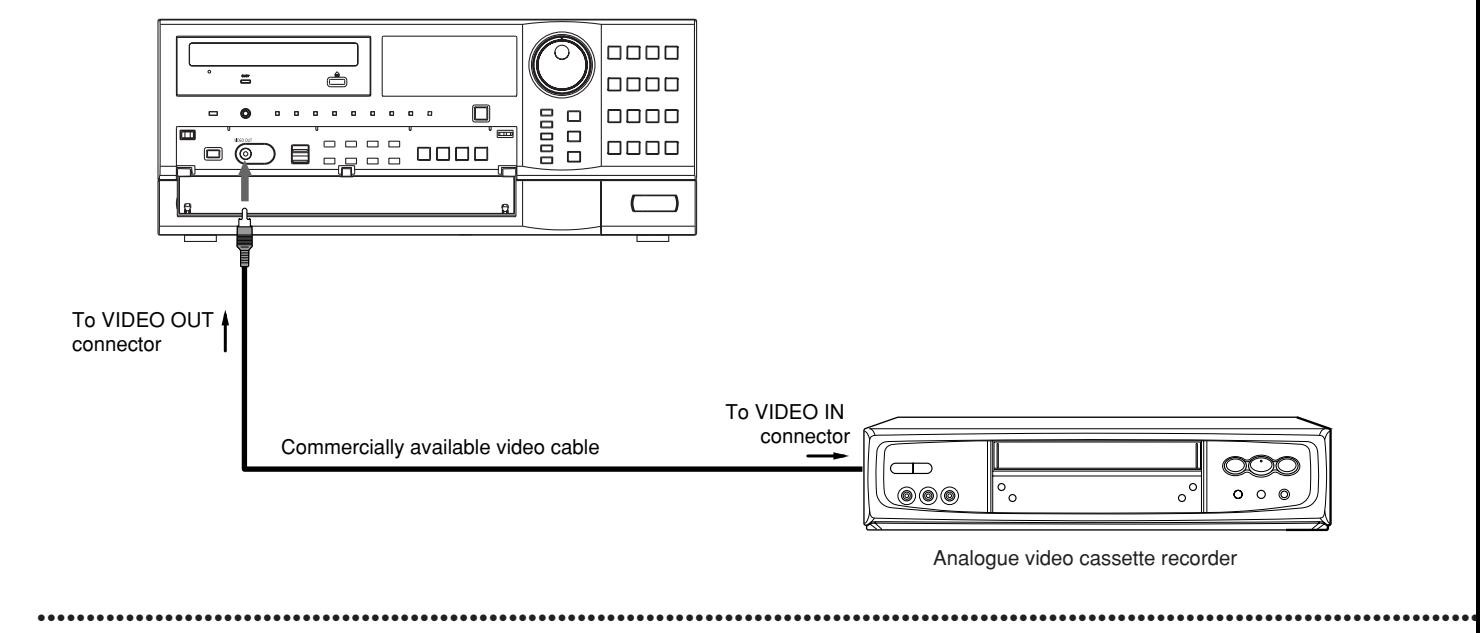

# **Optional items**

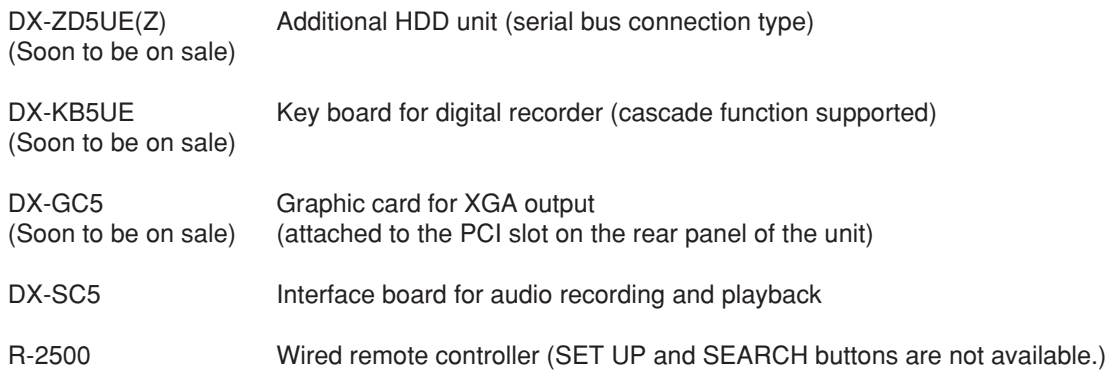

# **Recommended items**

Please consult your dealer about the recommended SCSI board and the other external devices.

# **Attaching the optional board**

**step1.** Remove the 13 screws on both sides (4 X 2) and rear side (5).

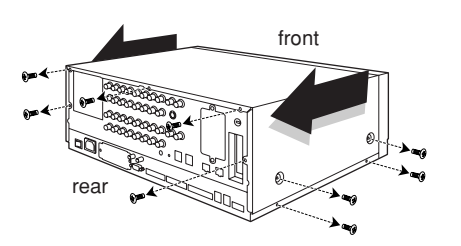

**step2.** Remove the top cover by pulling it to the rear panel.

- **step3.** Attach the optional board.
	- See the instruction manual of the optional board for the detailed information.
- **step4.** Attach the top cover.
	- Attach the top cover with the 13 screws removed in step 1.

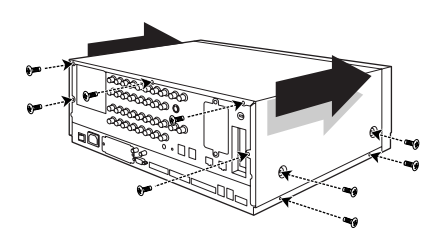

# **Setting the menus**

The operational conditions of this unit can be set in the menu screens. You can select and set the operational conditions by using the buttons on the front panel or the mouse connected to this unit. In the menu screen, the numbers 1 to 16 (camera number buttons) and alphabets A to E (SPLIT screen buttons) show the button names on the front panel.

 $\mathcal{L}$ 

• When OUTPUT B is selected, the cursor of the mouse is displayed, however, the menu screen is not displayed and cannot be set. The menus can be set only when the OUTPUT A is selected.

#### **How to set a menu with a mouse**

**• Setting a mouse**

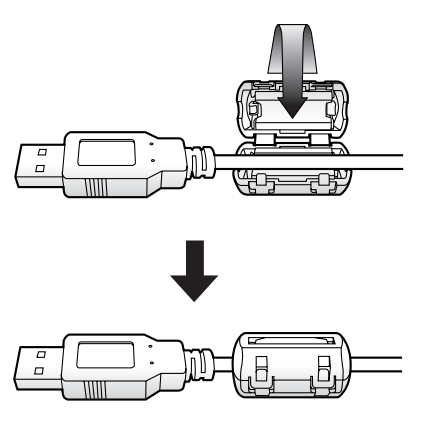

**step1.** Attach the supplied ferrite core to the cable of the mouse as illustrated to the left.

**• Setting a menu with a mouse**

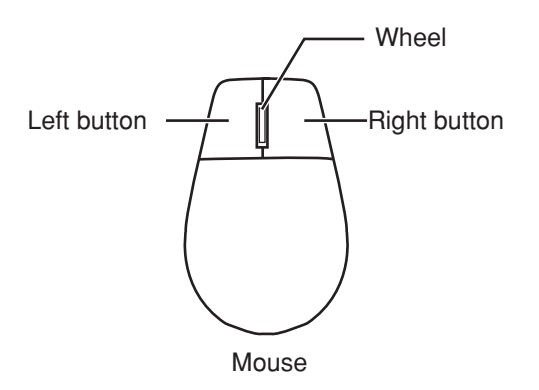

**How to set a menu with buttons on the unit**

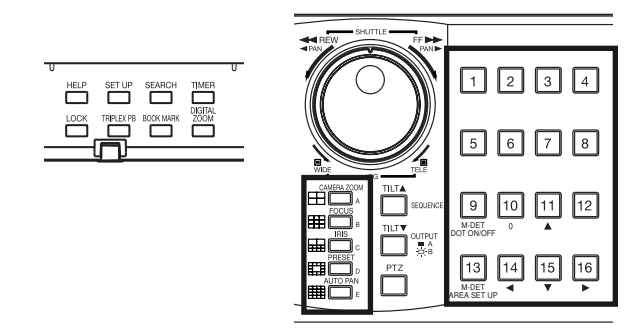

- **step1.** Use the left and right buttons to set the menu.
	- Click the left button to open the menu or select a desired item, etc.
	- Click the right button to select the active area for motion detection. ( See "Motion Det" on pages 53 and 54.)
	- With this unit, the wheel on a mouse is not available.
- **step1.** Use the SET UP button, camera number buttons, and the SPLIT screen buttons (A to E) to set the menu.
	- Press the SET UP button to open the menu screen.
	- Press the camera number buttons (1 to 16) and the SPLIT screen buttons (A to E) to open each menu or select the desired item.

••••••••••••••••••••••••••••••••••••••••••••••••••••••••••••••••••••••••••••••••••••••••••••••••••••••••••••••••••••••••••••••••••••••••••••••••••••••••••

**Displaying a menu screen**

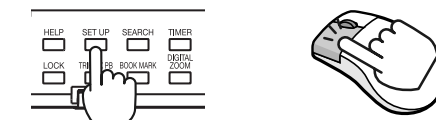

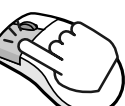

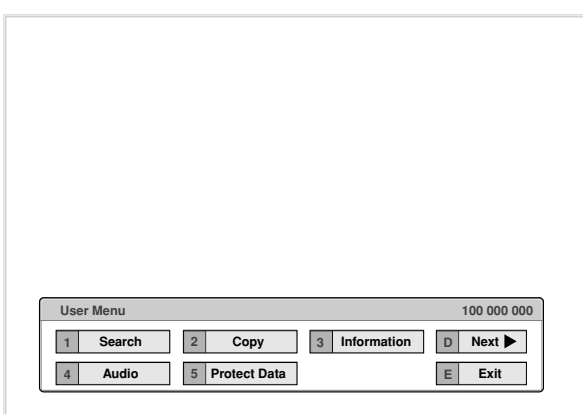

#### **Closing a menu screen**

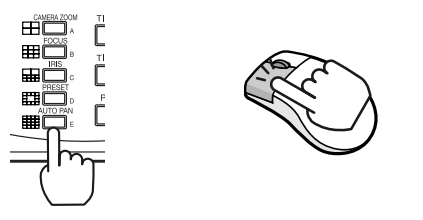

**2 | Timer | |** 3 **| Motion Det | | D** | **Next** 

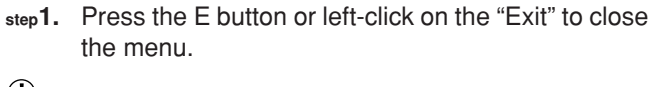

**step1.** Press the SET UP button or click the left button on

• When you use a mouse, click the following area to

To open other menu, press the D button or left-

Click this area

the mouse to display a menu. • The <User Menu> appears.<br>• To open other menu, press t

click on "Next  $\blacktriangleright$ ."

**E Exit**

operate.

 $\bullet$ 

 $\mathbf{\mathbf{\mathbb{C}}}$ 

**Exit** 

**200 000 000**

• You cannot close the menu by pressing the SET UP button on the unit.

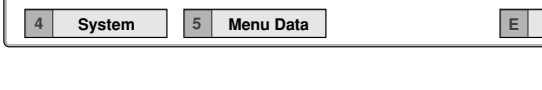

#### **Selecting an item**

**Setup Menu 1 Recording**

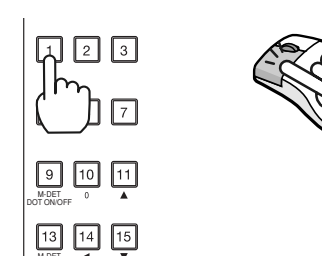

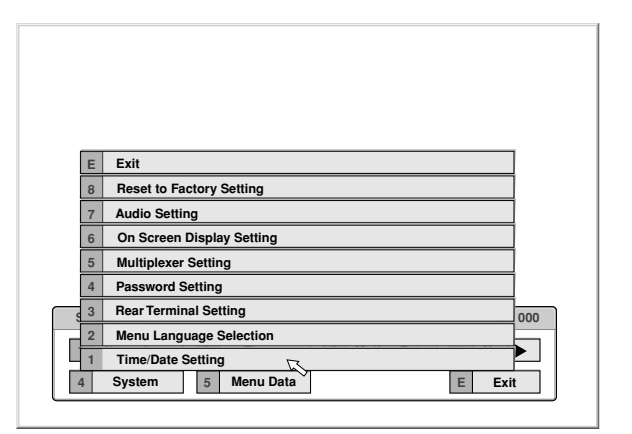

- **step1.** Press the button of the desired item or left-click on the desired item.
	- The desired item menu opens.<br>• Select an item and press the
	- Select an item and press the number or click on the menu to open the item.

•••••••••••••••••••••••••••••••••••••••••••••••••••••••••••••••••••••••••••••••••••••••••••••••••••••••••••••••••••••••••••••• How to set the menus

#### **Inputting numbers**

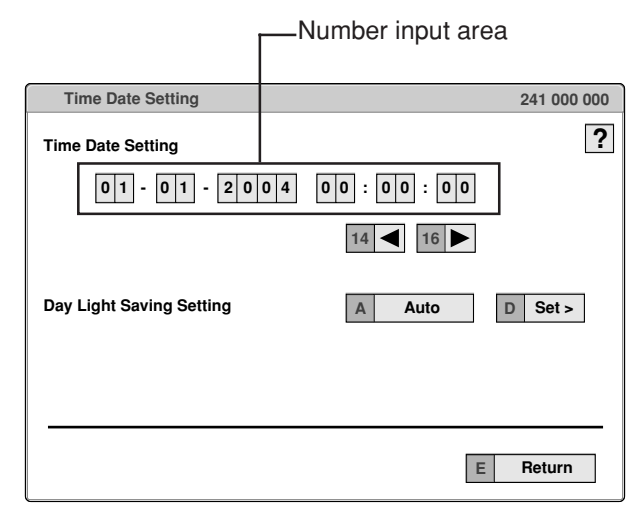

# ◆ Setting parameters

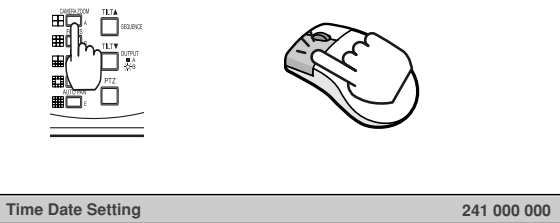

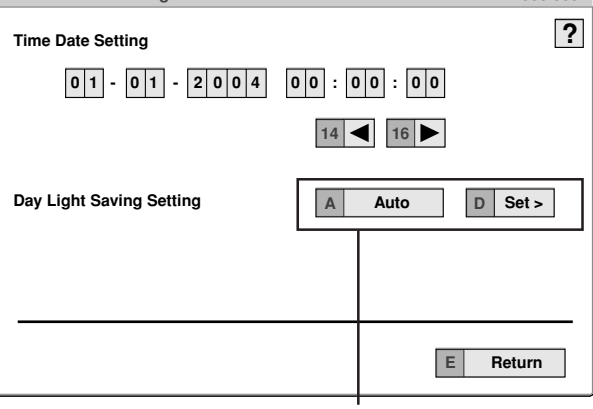

Setting or selecting area

#### **When you use the buttons on the unit,**

- **step1.** The number displayed in red can be input. Press the camera number buttons (0 to 9) you desire to input.
- **step2.** To move to the next input area, press the 16 button.

To go back to the previous area, press the 14 button.

#### **When you use a mouse,**

**step1.** Left-click on the number in red until the desired number appears.

> To move the area, left-click on the input area you desire to set or left-click  $\blacktriangleleft$  or  $\blacktriangleright$ .

- **step1.** Press the A button or left-click on the parameter box until the item to be set appears.
- **step2.** For some item, more detailed setting is required. In this case, an item such as "D(Set >)" is displayed. If necessary, press the D button or left-click on the "Set >" to set more details.

 $\left( \right)$ 

- When you close the menu, press the E button or left click on "Return" or "Exit."
- You cannot close the menu by pressing the SET UP button on the unit.

# **Symbols in the menus**

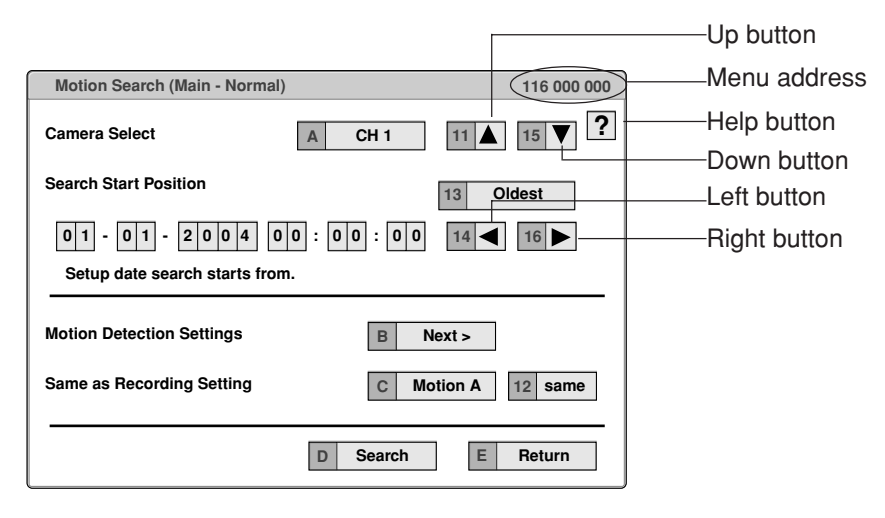

Some symbols appear in the menu screens. The meanings are follows.

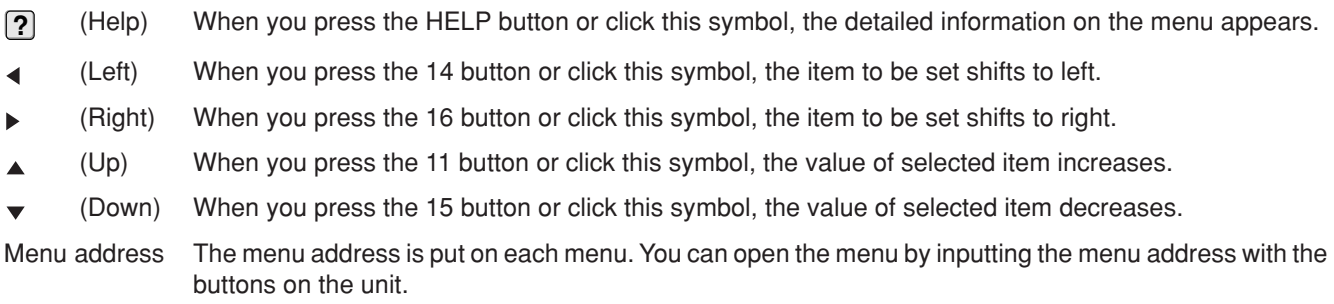

For example, when opening the <Motion Search> menu, press the SET UP button and then press the camera number button in the order of 1, 6.

# **Setup Wizard**

Setup wizard is displayed, in order to set up an indispensable function, when this unit is turned on for the first time.

# O

• Only when the unit is turned on for the first time, the setup wizard screen is displayed automatically. It is not displayed next time.

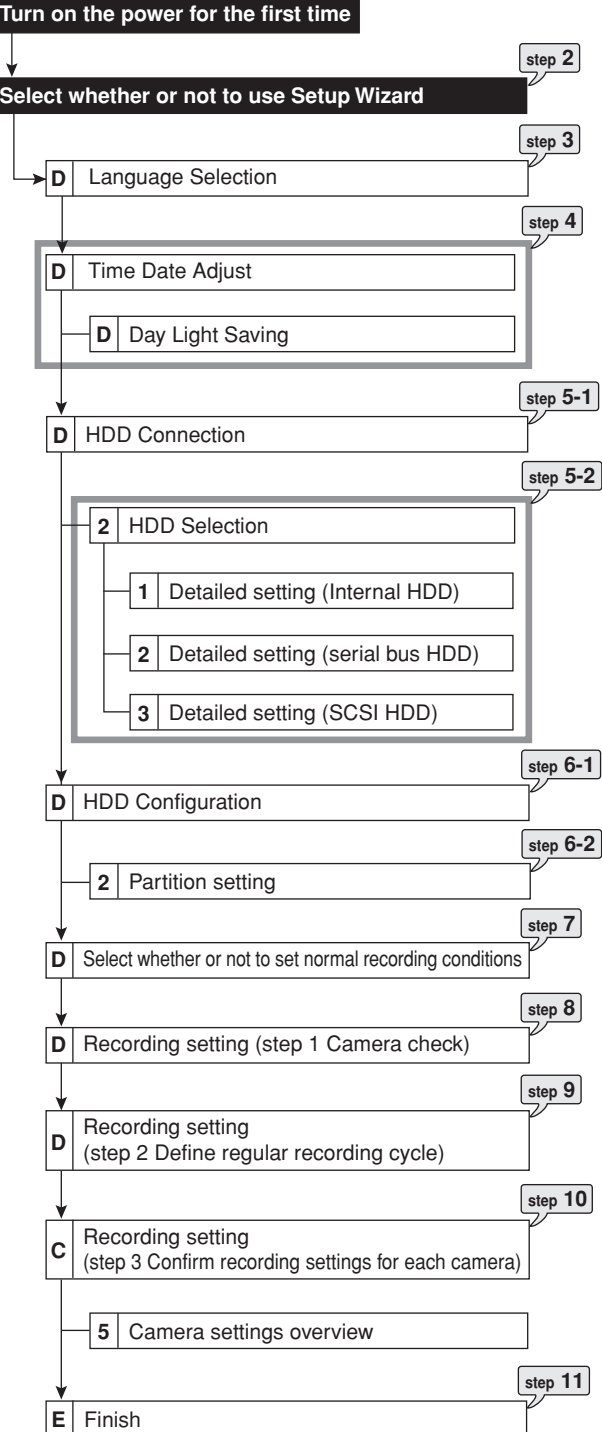

- **step1.** After connecting the cameras and the monitors, turn on the MAIN switch on the rear panel and wait until the ACCESS indicator is turned off, then press the POWER button on the front panel.
	- The <Setup Wizard> screen appears.

#### $\mathbf{r}$

- The POWER button does not operate while the ACCESS indicator is flashing. Press the POWER button after the indicator is turned off and "POWER OFF" is displayed on the LCD display on the front panel.
- **step2.** Select whether or not to use the setup wizard.
	- Select "Go" when you want to use the setup wizard. If not, select "Quit." When selecting "Quit," the clock start running from the initial setting.

# $\bullet$

- Beware that the menu screen cannot be exited while setting the setup wizard. Furthermore the screen which has been already set cannot be displayed again depending on the menu.
- **step3.** (When selecting "Go")
	- Select the desired language.
	- The <Language Selection> screen appears. The language of the menu can be selected in this screen.
	- Select the desired language and then select "Execute" when you have changed the setting. The unit restarts when selecting "Execute."
	- Select "Next" when the language setting does not have to be changed.
- **step4.** Set the present time and daylight saving setting. See page 55 for the details.
	- Select "Next" when the setting is completed.

# O

••••••••••••••••••••••••••••••••••••••••••••••••••••••••••••••••••••••••••••••••••••••••••••••••••••••••••••••••••••••••••••••••••••••••••••••••••••••••••

- The clock start running when exiting this screen.
- **step5-1.** Set the connected HDD.
	- Select "Next" when only the internal HDDs are used.
	- When the external HDDs are used, select "Setting" and set the detailed setting for each HDD connected.
- **step5-2.** (When selecting "Setting")
	- Make the detailed setting for internal, serial bus, and SCSI HDDs.
		- In the detailed setting screen, select "Add" to use the selected HDD as the main device. Select "Remove" when the selected HDD is not used as the main device.
		- When the setting is completed, return to the screen of step 5-1 and then select "Next."

step<sup>6</sup>-1. Set the HDD configuration.

**Normal:** Does not set the partition. **Partition**: Sets an independent partition for alarm recording within the total HDD memory. When selecting "Partition," set the partition capacity.

- Select "Next" when selecting "Normal."
- Select "Setting" to set the partition capacity when selecting "Partition."
- **step6-2.** (When selecting "Partition")

Set the desired partition capacity. **Normal Recording Area:** The area for normal recording.

**Alarm Recording Area**: The area for alarm recording.

**Long Pre-Alarm Area**: The area for long pre-alarm recording.

- Set the partition capacity for each area in 5 % unit.
- When the setting is completed, return to the screen of step 6-1 and then select "Next."
- **step7.** Select whether or not to make the recording settings.
	- To set the recording settings, select "Next."
	- Select "Quit" to exit the setup wizard without setting the recording settings. The power of the unit turns on.

# $\bullet$

- In the recording setting screens, you can return to the previous screen by pressing the "Return" button.
- **step8.** (When selecting "Next")

The unit automatically checks the condition of the picture supplied from the camera and then sets the camera number to be recorded by selecting "Execute."

- Select "Next" when the setting is completed.
- **step9.** Set the recording time.
	- Set the recording cycle and the recording hour per day.
	- Select "Execute" when the setting is completed.
- **step10.** The maximum recording rate and the picture grade for the camera numbers detected on step 8 are automatically set.
	- Field recording is selected.
	- The same settings are applied for normal and alarm recordings.
	- Select "View" to confirm the settings you have set. Select "Next" when the setting is completed.
- **step11.** Select "Finish" to exit setup wizard.
	- The unit boots-up.

# **Menu chart**

You can set the basic settings for this unit in the menu settings.

Some of the menu settings cannot be changed during playback, recording, or stand-by mode for pre-alarm recording.

#### **User Menu**

User Menu (100 000 000)

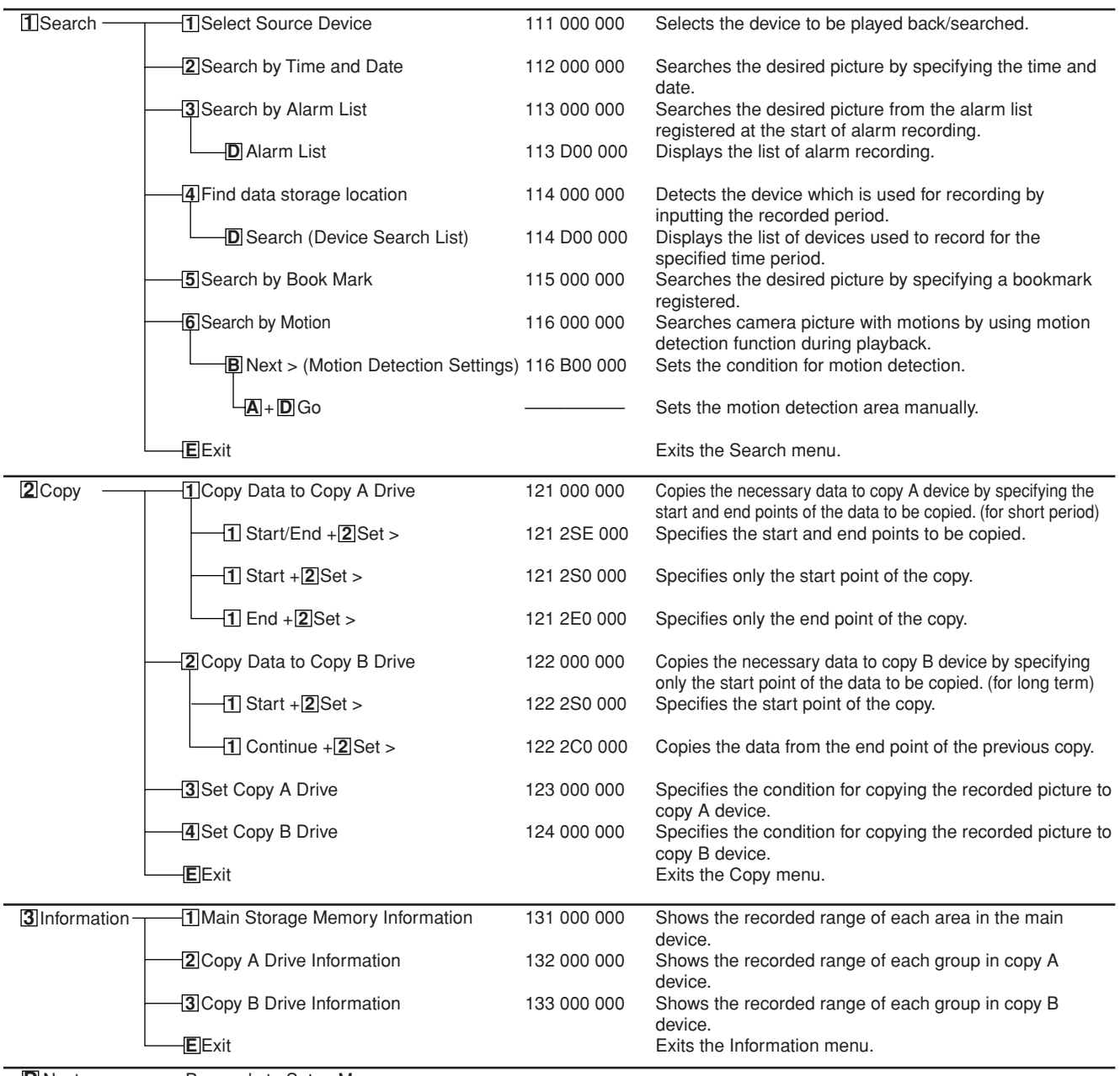

**D** Next Proceeds to Setup Menu.

# User Menu (100 000 000)

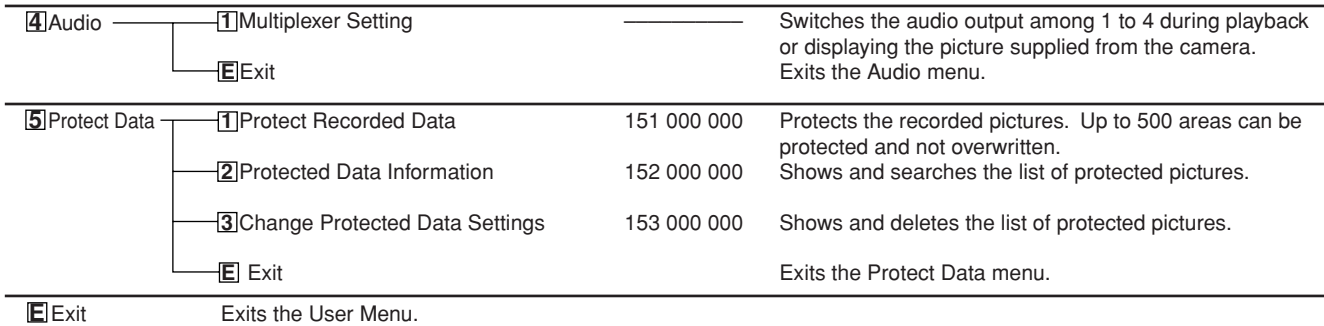

# **Setup Menu**

Setup Menu (200 000 000)

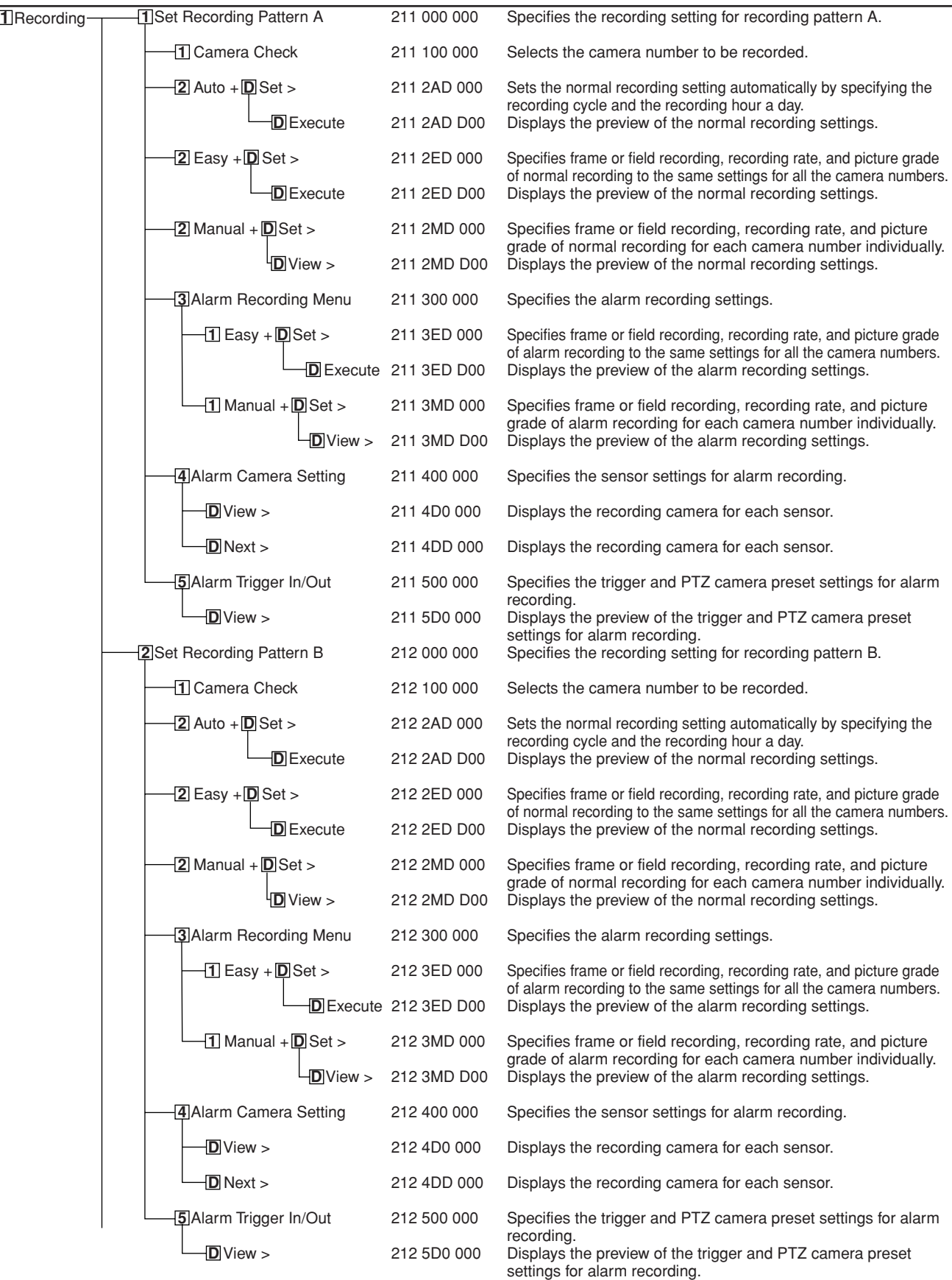

••••••••••••••••••••••••••••••••••••••••••••••••••••••••••••••••••••••••••••••••••••••••••••••••••••••••••••••••••••••••••••••••••••••••••••••••••••••••••

# Setup Menu (200 000 000)

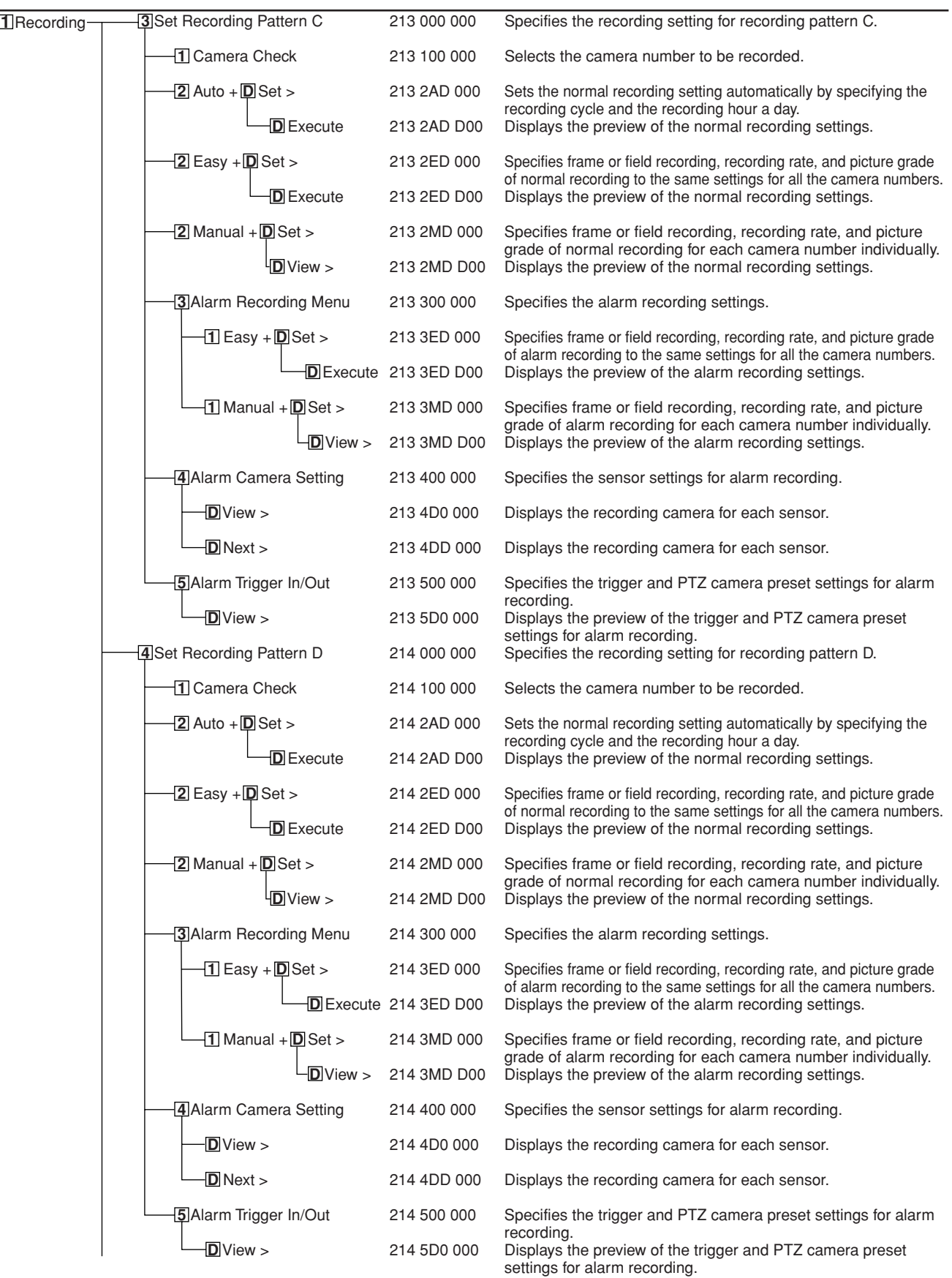

# **Setup Menu (continued)**

Setup Menu (200 000 000)

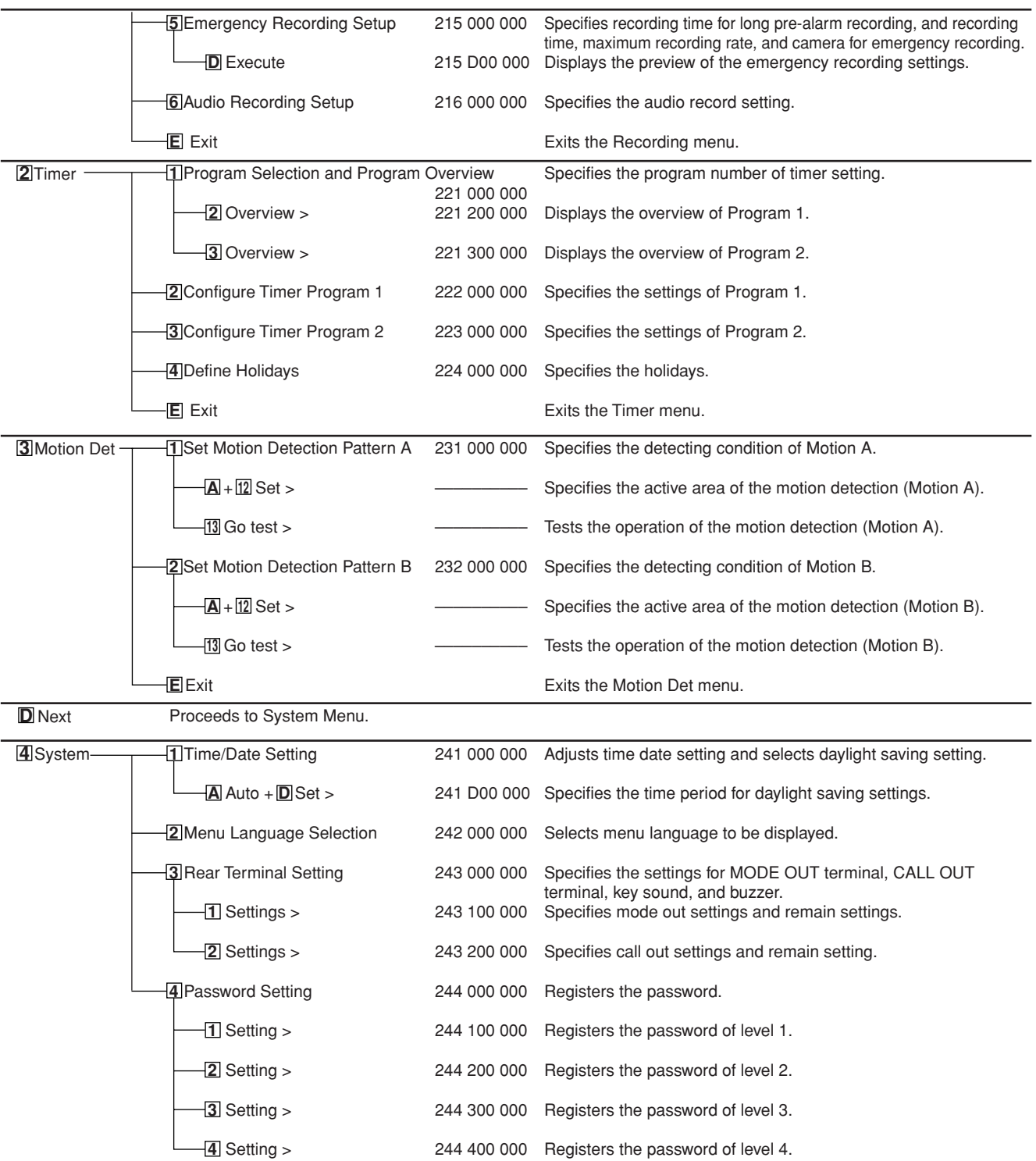

••••••••••••••••••••••••••••••••••••••••••••••••••••••••••••••••••••••••••••••••••••••••••••••••••••••••••••••••••••••••••••••••••••••••••••••••••••••••••

# Setup Menu (200 000 000)

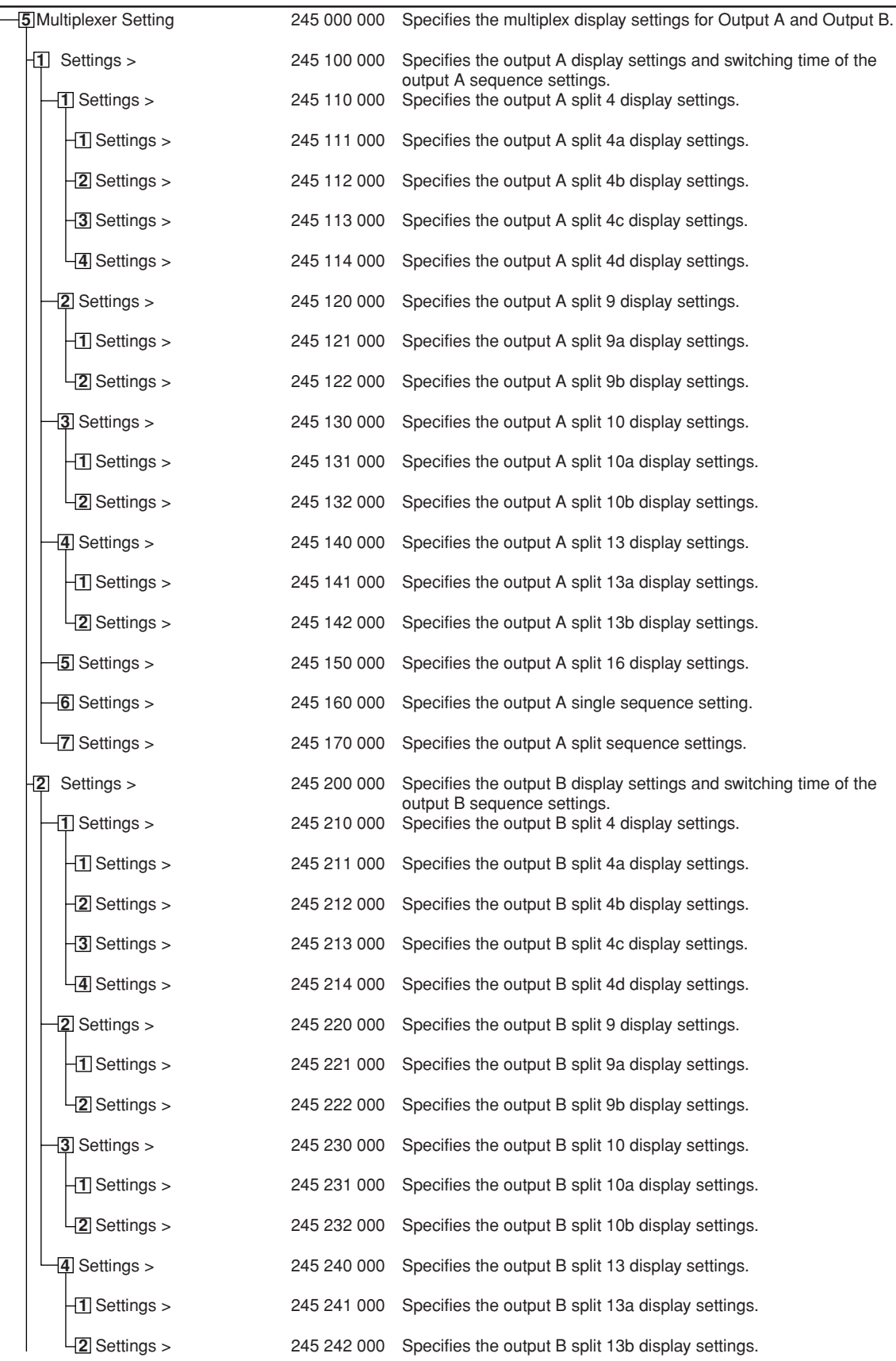

# **Setup Menu (continued)**

Setup Menu (200 000 000)

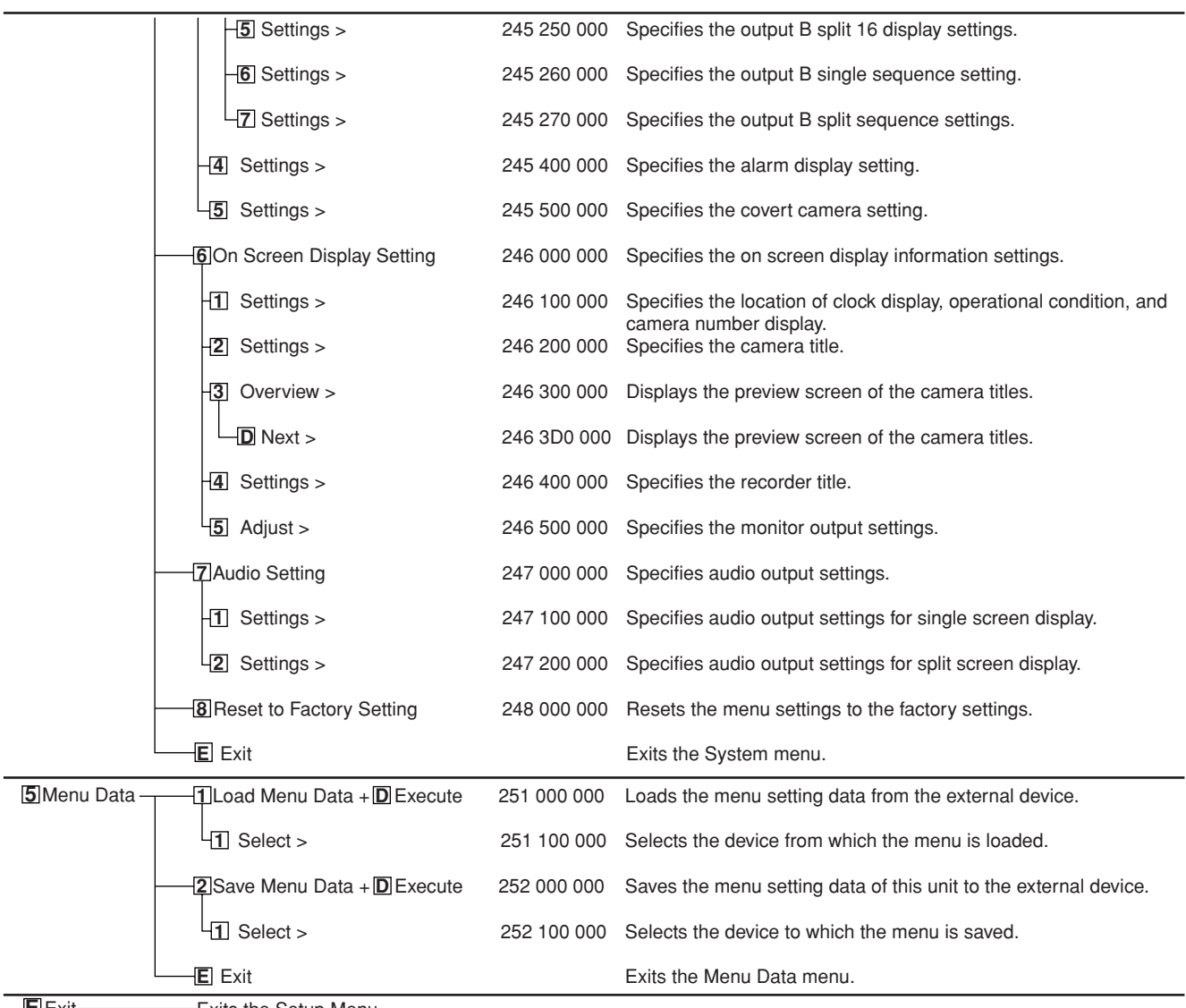

••••••••••••••••••••••••••••••••••••••••••••••••••••••••••••••••••••••••••••••••••••••••••••••••••••••••••••••••••••••••••••••••••••••••••••••••••••••••••

**E** Exit **Exit Exits** the Setup Menu.

36
# **System Menu**

System Menu (300 000 000)

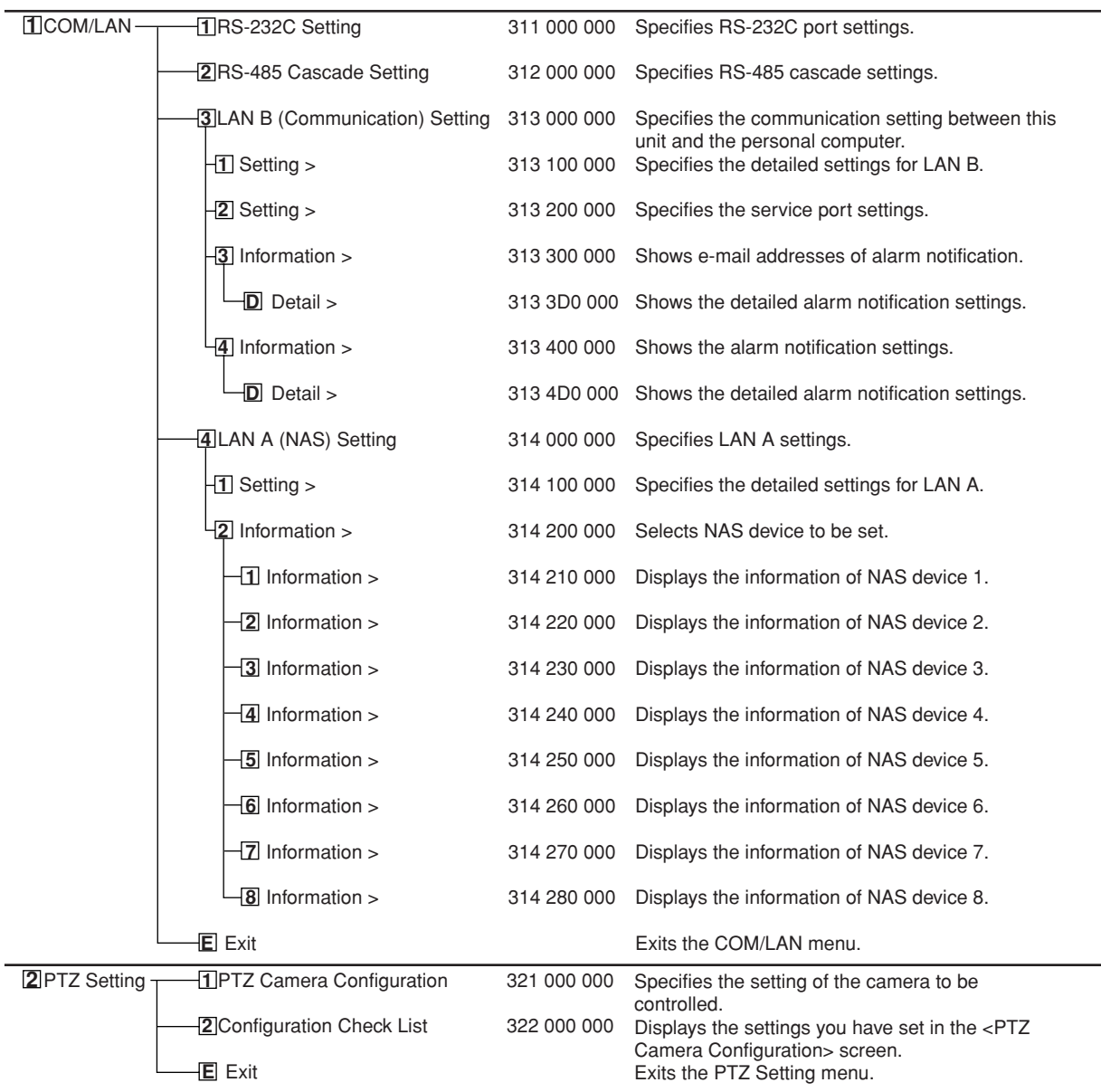

# **System Menu (continued)**

System Menu (300 000 000)

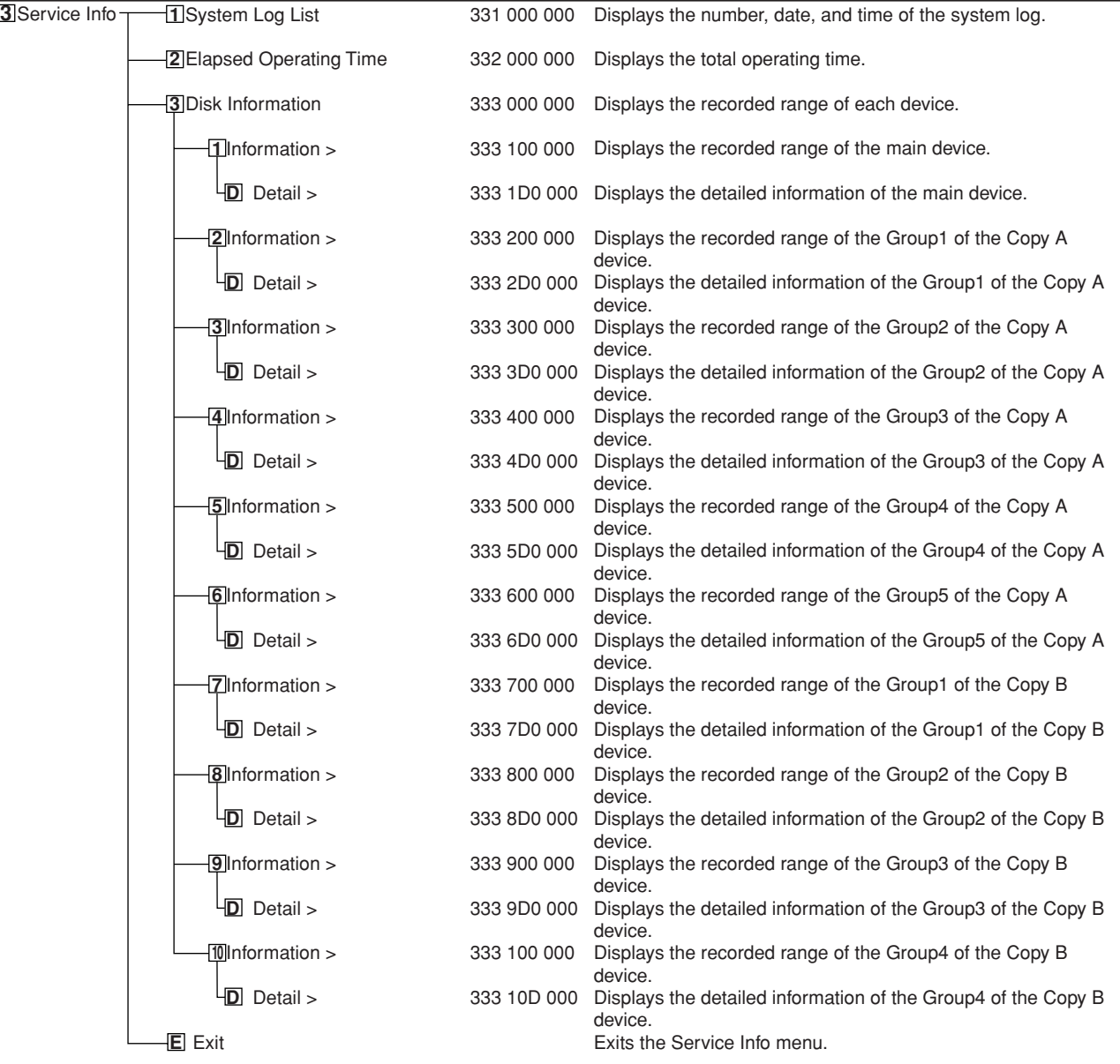

# System Menu (300 000 000)

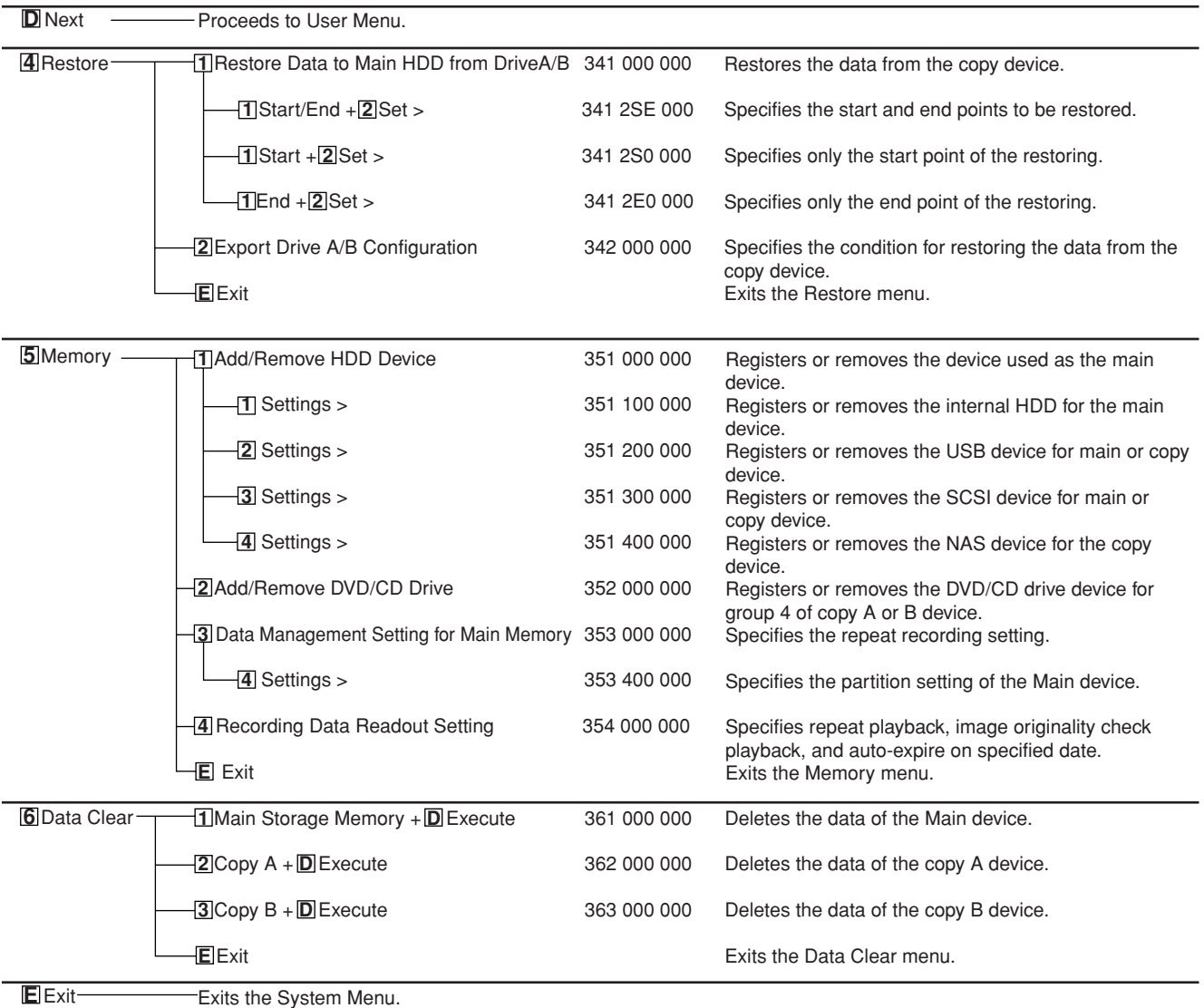

# **Selecting the search function**

The various search functions of this unit can be used to skip to the beginning of the desired picture. This unit is equipped with 5 search functions.

When the SEARCH button on the front panel is pressed, the <User Menu> with search menu opened is displayed.

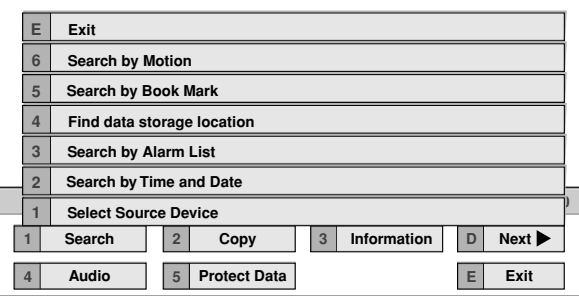

# **Select Source Device**

This item is used to set the device to be played back or searched.

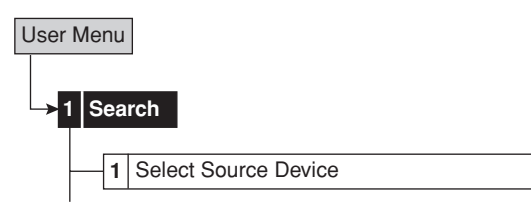

**step1.** Set the desired playback device and playback area. **Main:** Plays back or searches the recorded contents of the main device.

**Normal**: Normal recording area

**Alarm**: Alarm recording area

**LPA**: Long pre-alarm recording area **Copy A:** Plays back or searches the recorded contents of the copy A device.

**Group1, 2, 3**, **4, 5**

**Copy B:** Plays back or searches the recorded contents of the copy B device. **Group1, 2, 3, 4**

 $\mathbf{r}$ 

- "Alarm" appears when "Alarm Recording Area" (System Menu $\rightarrow$ Memory $\rightarrow$ Data Management Setting for Main Memory $\rightarrow$ Change Partition Setting) is set to other than "0 %."
- "LPA" appears when "Long Pre-Alarm Area" (System Menu→Memory→Data Management Setting for Main Memory > Change Partition Setting) is set to other than "0 %."
- When ejecting the disk, make sure to use the "Media Eject" on the menu screen.

••••••••••••••••••••••••••••••••••••••••••••••••••••••••••••••••••••••••••••••••••••••••••••••••••••••••••••••••••••••••••••••••••••••••••••••••••••••••••

#### **Search by Time and Date**

see page 91

### **Search by Alarm List**

see page 92

# **Find data storage location**

This item is used to display the list of the devices used for recording in the specified time period and specify the device.

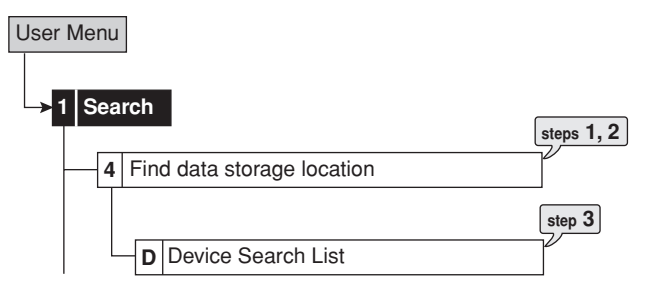

- **step1.** Specify the recording range to be searched by using "From" and "To."
- **step2.** Select "Search."
	- The list of the devices containing the data of the specified period is displayed.
	- To search for the other device, select the desired device in the <Select Source Device>.
- **step3.** In the <Device Search List>, select "Check" of the device search list number to be checked.
	- To check the device displayed in the list, select "Check." Then, you can access to the device.

# **Search by Book Mark**

This item is used to search for the preset book marks.

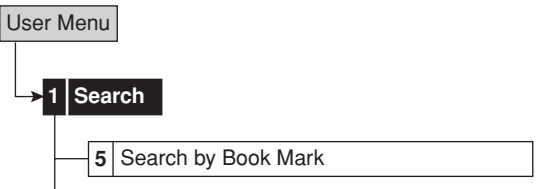

- **step1.** In the <Search by Book Mark>, select the book mark list number you want to display.
	- The picture of the selected bookmark is displayed in frame still playback of the single screen display.
- See page 81 for registering a book mark.

# **Search by Motion**

The recorded picture of which the motion is detected can be searched by specifying the motion detection conditions for playback. For this function, the camera number and start time can be specified to search. The search result is displayed in frame still playback of the single screen display.

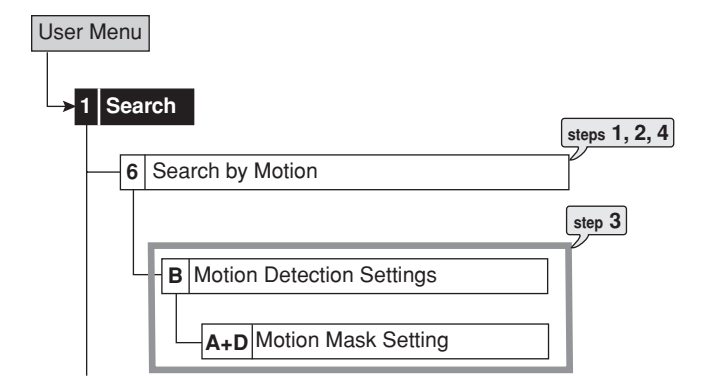

- **step1.** Set the camera number to be searched.
- **step2.** Set the time for start searching.
	- To search from the oldest recorded point, select "Oldest."
	- When the search start point is set to the earlier time than the recording start point, the search is executed from the oldest recorded point.
- **step3.** Set the motion detection conditions for playback.
	- Set motion mask setting, sensitivity, and motion threshold. **See pages 53 and 54 for the details** of these settings.
	- The motion detection settings for recording (Motion A or B) can be copied. To copy the settings for recording, display the desired setting in "Same as Recording Setting" and then select "same."
- **step4.** Select "Search."

This item is used to copy the data in the main device to the copy device.

# ■ Copy Data to Copy A Drive/Set Copy A **Drive**

This item is used to copy the data by specifying the start and end points of copying. The points are specified by the date and time or the book mark. This function is useful for copying the data of the short period of time.

### $\mathcal{L}$

• Before executing the copy, make sure that the Copy A device is connected and set in the <Add/Remove HDD Device> and <Add/Remove DVD/CD Drive> (System Menu<sub>></sub>Memory) correctly.

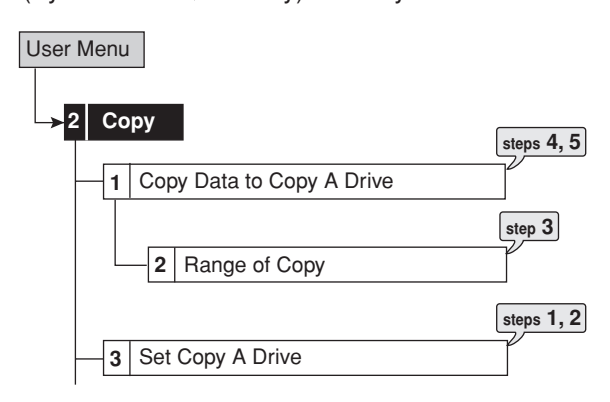

- **step1.** Set the camera number to be copied.
	- The button function changes between "All Off" and "All On" each time you select this button. You can switch on and off for all the cameras easily by using this button.
	- The picture is not copied when there is no recorded picture of the set camera number or time.
- **step2.** Select "Other settings" and then set the detailed settings.

**From:** Sets the area which contains the data to be copied. The available setting items are "Normal," "Alarm," and "LPA."

**To:** Sets the group number to which the data is copied. The available setting items are "Group 1" to "Group 5."

**Copy Data:** Sets the data to be copied. The available setting items are "Alarm" and "All."

**Overwrite:** Selects whether to overwrite the existed data or not.

**Auto Eject:** Selects whether to eject media automatically when the copy is over.

### $\mathbb{O}$

- "Alarm" appears for "From" and "Copy Data" when "Alarm Recording Area" (System Menu Memory > Data Management Setting for Main Memory $\rightarrow$ Change Partition Setting) is set to other than "0 %."
- "LPA" appears for "From" when "Long Pre-Alarm Area" (System Menu $\rightarrow$ Memory $\rightarrow$ Data Management Setting for Main Memory $\rightarrow$ Change Partition Setting) is set to other than "0 %."

••••••••••••••••••••••••••••••••••••••••••••••••••••••••••••••••••••••••••••••••••••••••••••••••••••••••••••••••••••••••••••••••••••••••••••••••••••••••••

- When copying the data to DVD and setting "Overwrite" to "On," the unit clears the existed data of the disk before overwriting the data. Note that clearing the data takes about 30 to 40 minutes.
- **step3.** Set the start, start/end, or end points of the copy by specifying the date and time or the book mark. **Start:** Sets only the start point of the copy. **Start/End:** Sets the start and end points of the copy. **End:** Sets only the end point of the copy.
	- To set the point using the book mark, select "Bookmark" and then select the desired book mark number.
	- To copy the oldest recorded time, select "Copy Start Time." To copy the latest recorded time, select "Copy End Time."
- **step4.** Select "Calculate" to calculate the capacity of the data to be copied.

 $\mathcal{L}$ 

- When using "End," the copy cannot be executed unless the calculation of the capacity of the data to be copied is completed.
- When using "Start" or "Start/End" and executing the copy without calculating the capacity of the data to be copied, the progress or the time of the copy may not be displayed correctly because the unit cannot specify the capacity of the data to be copied.
- **step5.** Select "Execute."
	- The copy starts.
	- To stop the copy manually, select "Cancel" in the progress screen. The data which has been copied before cancelling is copied.

# ■ Copy Data to Copy B Drive/Set Copy B **Drive**

This item is used to copy the data by specifying only the start point of copying. The point is specified by the date and time. The copy continues until the end point of the recorded data reaches or the media to be copied becomes full unless the copy is stopped manually (when "FIFO Overwrite" is set to "Off"). This function is useful for making backup of the recorded data.

### $\mathbf{r}$

• Before executing the copy, make sure that the Copy B device is connected and set in the <Add/Remove HDD Device> and <Add/Remove DVD/CD Drive> (System Menu $\rightarrow$ Memory) correctly.

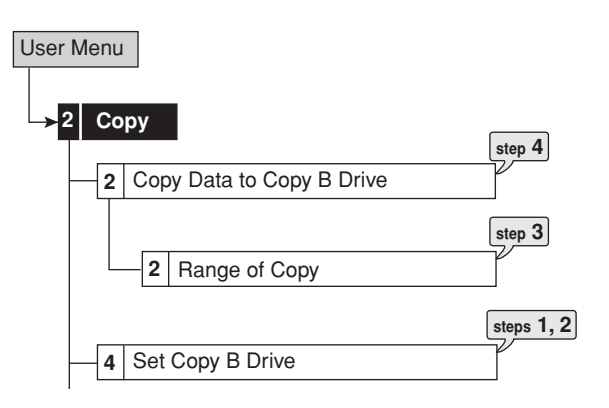

- **step1.** Set the camera number to be copied.
	- The button function changes between "All Off" and "All On" each time you select this button. You can switch on and off for all the cameras easily by using this button.
	- The picture is not copied when there is no recorded picture of the set camera number or time.
- **step2.** Select "Other settings" and then set the detailed settings.

**From:** Sets the area which contains the data to be copied. The available setting items are "Normal," "Alarm," and "LPA."

**To:** Sets the group number to which the data is copied. The available setting items are "Group 1" to "Group 4."

**Copy Data:** Sets the data to be copied. The available setting items are "Alarm" and "All."

**Overwrite:** Selects whether to overwrite the existed data or not.

**Auto Eject:** Selects whether to eject media automatically when the copy is over.

**FIFO Overwrite:** Selects whether to repeat copying from the start point of the media by overwriting the existed data, or to stop copying when the capacity of the media becomes full during copying. This setting is available only when the copy destination is HDD or NAS.

### $\left( \mathbf{l} \right)$

- "Alarm" appears for "From" and "Copy Data" when "Alarm Recording Area" (System Menu > Memory > Data Management Setting for Main Memory $\rightarrow$ Change Partition Setting) is set to other than "0 %."
- "LPA" appears for "From" when "Long Pre-Alarm Area" (System Menu $\rightarrow$ Memory $\rightarrow$ Data Management Setting for Main Memory $\rightarrow$ Change Partition Setting) is set to other than "0 %."
- When copying the data to DVD and setting "Overwrite" to "On," the unit clears the existed data of the disk before overwriting the data. Note that clearing the data takes about 30 to 40 minutes.
- **step3.** Set the start time of the copy.

**Start:** Sets the start point of the copy. **Continue:** Starts copying from the end point of the previous copy.

- To set the start point using the book mark, select "Bookmark" and then select the desired book mark number.
- To copy the oldest recorded time, select "Copy Start Time."
- **step4.** Select "Execute."
	- The copy starts.
	- To stop the copy manually, select "Cancel" in the screen of <Copy Data to Copy B Drive>. The data which has been copied before cancelling is copied.

### $\mathbf{r}$

- The warning is displayed when the copied range exceeds the available capacity of the device to be copied when "FIFO Overwrite" is set to "Off" and the copy destination is HDD. In this case, set the copy setting again with narrower copy range or set the copy device of larger capacity.
- When the copy is performed during recording, the picture of the recording start and end points may not be recorded.

### O

- The progress bar of the copy is not displayed for copy B.
- The picture data is administrated in 2 MB unit. Therefore the data is copied in 2 MB unit from the start point of the designated range when copying.
- By using the picture copy function, the picture being displayed can be copied. ( $\mathbb{F}$  See page 81)

### **Playback software**

When coping the data to the CD/DVD or memory disc, the software is copied automatically in order to playback that data on the personal computer.

### **Copying the data of this unit to a video cassette**

This function is used to copy the data of this unit to a video cassette using an analogue video cassette recorder. Data can be copied even when the unit is in recording mode. For the recording operation, see the instruction manual for the analogue video cassette recorder used.

- **step1.** [Analogue video cassette recorder] Prepare the VCR for recording.
	- Set the input source of the VCR to the external input which is connected to this unit.
- **step2.** [This unit] Press the SPLIT screen buttons or SEQUENCE button to select the screen type to be played back.
- **step3.** [This unit] Use the search function to display the start position of the copy.
- **step4.** [Analogue video cassette recorder] Start recording.
- **step5.** [This unit] Press the PLAY button to start playback.
- **step6.** To stop copying, press the STOP button on this unit first. And then, stop the recording on the analogue video cassette recorder.

#### $\mathbf{r}$

- $\mathbb{F}$  See page 22 for connecting to the analogue video cassette recorder.
- Only the picture displayed on the screen can be copied to the video cassette.

# **Information**

This item is used to check the recorded range of the main, copy A, or copy B device.

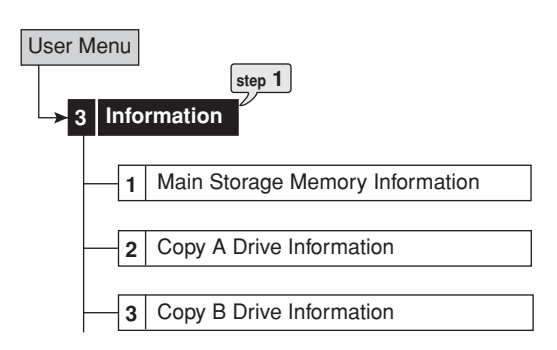

**step1.** Select the device to be checked from <Main Storage Memory Information>, <Copy A Drive Information>, and <Copy B Drive Information>.

**Update Information:** Updates the recording information.

 $\mathbb{O}$ 

- "Partition (Alarm) Information" appears when "Alarm Recording Area" (System Menu>Memory>Data Management Setting for Main Memory->Change Partition Setting) is set to other than "0 %."
- "Partition (LPA) Information" appears when "Long Pre-Alarm Area" (System Menu>Memory>Data Management Setting for Main Memory->Change Partition Setting) is set to other than "0 %."

# **Audio**

This item is used to switch the audio channel among 1 to 4 during playback or displaying the picture supplied from the camera.

 $\mathbb{O}$ 

• This function is available only when the optional audio interface board DX-SC5 is attached to this unit.

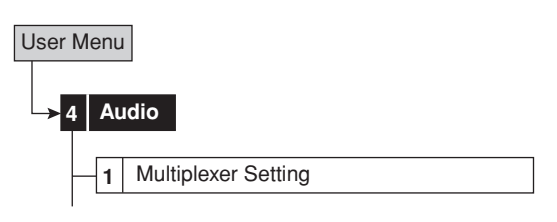

**step1.** Select the desired audio channel.

**CH1:** Outputs the audio from the AUDIO IN 1 terminal during displaying the picture from the camera. Outputs the recorded audio of AUDIO IN 1 terminal during playback.

**CH2:** Outputs the audio from the AUDIO IN 2 terminal during displaying the picture from the camera. Outputs the recorded audio of AUDIO IN 2 terminal during playback.

**CH3:** Outputs the audio from the AUDIO IN 3 terminal during displaying the picture from the camera. Outputs the recorded audio of AUDIO IN 3 terminal during playback.

**CH4:** Outputs the audio from the AUDIO IN 4 terminal during displaying the picture from the camera. Outputs the recorded audio of AUDIO IN 4 terminal during playback.

O

• The audio channel which is output for the first time after switching a picture from the camera is set with <Audio Setting> (Setup Menu System Audio Setting). ( see page 66)

 $\mathbf{r}$ 

- When switching the multiplexer (for example, Split 4 sequential > Split 9 sequential, Single screen sequential > Split 4 sequential, Camera number  $1 \rightarrow$  Camera number 5), the setting is reset to the setting set in the <Audio Setting>. When switching the picture supplied from the camera to the playback picture, or from playback picture to the picture supplied from the camera, the setting is also reset to the setting set in the <Audio Setting>. To fix the audio output, use the  $\leq$ Audio Setting> (Setup Menu  $\rightarrow$  System  $\rightarrow$  Audio Setting).
- The audio is output in sync with OUTPUT A. During playback, the recorded audio is output. During displaying the picture from the camera, the audio from camera is output.

# **Protect Data**

Up to 500 of specified areas can be locked to prevent accidental erasure of the important data. Only the data in the main device can be locked. When the main device is partitioned, the data in the normal and alarm areas can be locked.

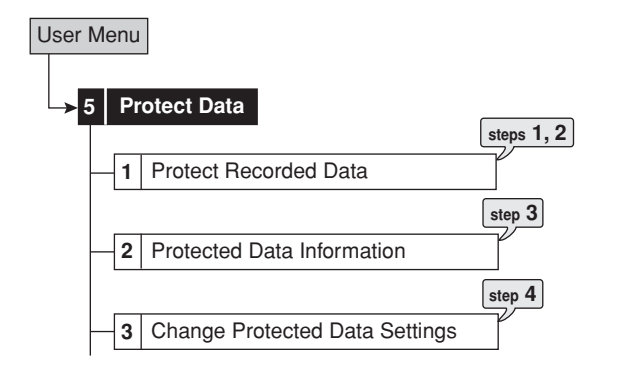

- **step1.** Set the start and end points of the data to be locked.
	- The data in the area which is currently set to be played back (normal or alarm) can be locked.
	- The points are set by the bookmark. Select "Copy Bookmark" and then select the desired book mark number.
- See page 81 for registering a book mark.
- **step2.** Select "Protect."
- **step3.** To check the locked data, display the <Protected Data Information>.
	- Select the area to be displayed in the <Select Source Device> (User Menu→Search).
	- **Search:** Displays the picture of the start point of the selected area.

**Check:** Checks the device in which the locked area is recorded.

**step4.** To cancel the lock, select "Disenable" of the desired area in the <Change Protected Data Settings>. **Search:** Displays the picture of the start point of the selected area.

# $\bullet$

- The data cannot be locked when the start and end times are not set chronologically.
- The data of the long pre-alarm area is locked automatically after recording. The number of areas available to be locked is up to 500 areas of normal, alarm and long pre-alarm areas. Search is executed in search by alarm list. ( $\mathbb{F}$  see page 92)

• When the locked area is overlapped, the lock function is as follows.

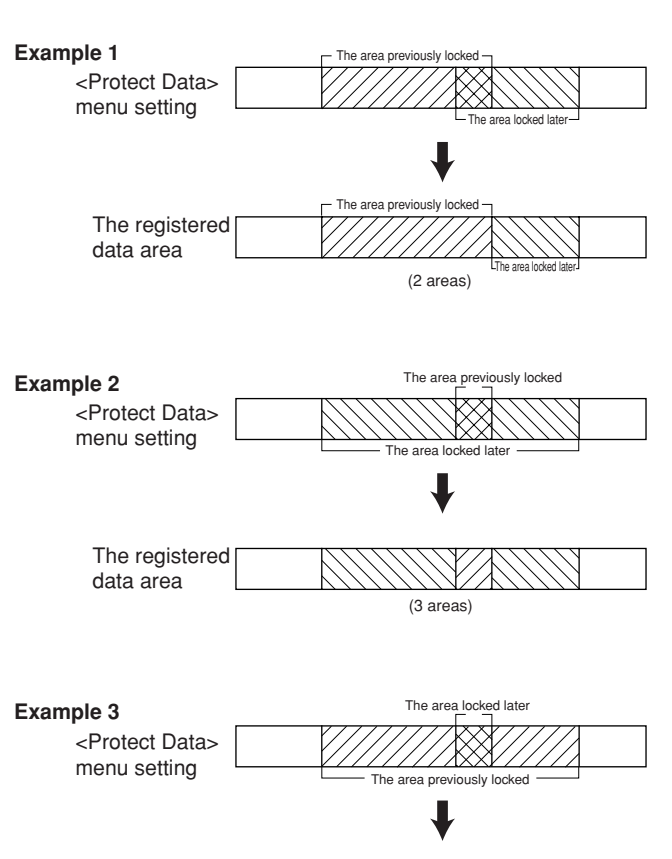

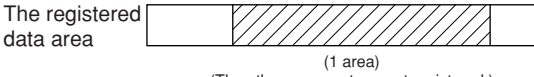

(The other areas set are not registered.)

# **■ Settings concerning normal recording and alarm recording**

This unit allows you to set the setting items for normal recording and alarm recording individually. It means, more detailed settings are possible, such as changing the recording rate of the camera of which the alarm signal is input while leaving the normal recording settings as they are.

 $\mathbf{U}$ 

- The recording and playback are not performed correctly when the clock of this unit does not run. Check that the clock of this unit running before operation.
- The settings cannot be changed during normal recording and alarm recording. Change the setting after stopping recording. To pause the sensor input (up to 5 minutes), set the "Alarm Input" in the <Recording> menu to "Off."
- When setting the camera number of which the camera is not connected in the <Set Recording Pattern A> to <Set Recording Pattern D>, the warning display appears when recording pictures ( see "Warnings and CALL OUT output" on pages 106 and 107).

To activate normal recording and alarm recording, set the following items:

- Recording rate and picture grade for normal recording and alarm recording (<Normal Recording Menu> and <Alarm Recording
	- Menu>)
- The camera selection during alarm recording ("Alarm Mode" in <Alarm Recording Menu>)
- Whether to execute pre-alarm recording ("Pre-Alarm Duration" in <Alarm Recording Menu>)
- The recording camera and trigger for alarm recording (<Alarm Camera Setting> and <Alarm Trigger In/Out>)

### **♦ Pre-alarm recording**

Pre-alarm recording is a function to start recording a few seconds before the ALARM IN terminal on the rear panel is grounded, motion is detected, or the alarm signal is input via LAN or RS-232C communication.

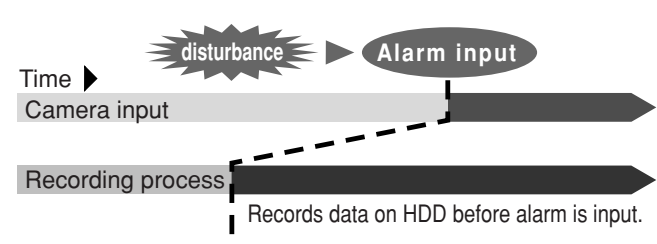

- 1) The PRE-ALARM indicator illuminates during pre-alarm recording and during stand-by mode.
- 2) Starts recording before the ALARM IN terminal is grounded or motion is detected.
- 3) Executes only when pre-alarm recording is set in the <Alarm Recording Menu>. After the input of an alarm signal, only the cameras set in the alarm recording setting are used for recording.

 $\Omega$ 

• When a pre-alarm recording starts during normal recording, it may be executed for a different time period from the alarm setting.

••••••••••••••••••••••••••••••••••••••••••••••••••••••••••••••••••••••••••••••••••••••••••••••••••••••••••••••••••••••••••••••••••••••••••••••••••••••••••

# ■ Set Recording Pattern A to D

This item is used to make the recording settings for normal and alarm recordings.

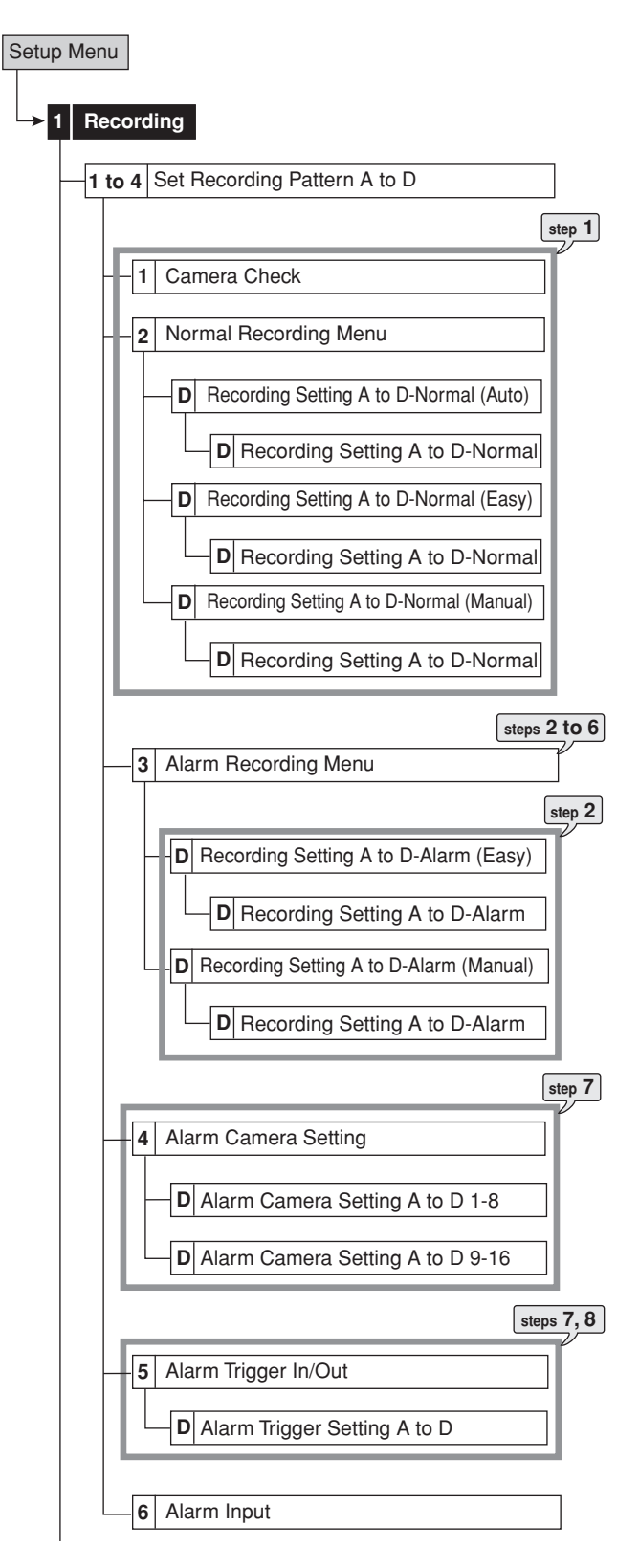

### **(Normal recording settings)**

step1. Follow the steps 1 and 2 on **Fig. 2** page 89 to set the recording camera, field or frame recording, recording rate, and picture grade for normal recording.

### $\bullet$

• After executing the camera check, the recording setting is made only for the camera numbers with the video signal input when using auto or easy setting.

#### **<Estimated Recording Time>**

- The recordable time depending on the recording rate or the recording picture grade of normal recording is displayed as the <Estimated Recording Time> on the bottom of the preview screen for normal recording.
- When the main device is partitioned, <Estimated Recording Time> shows the estimated recordable time for normal recording.

#### **(Alarm recording settings)**

**step2.** Set the field or frame recording, maximum recording rate per camera, and picture grade for alarm recording.

> **Easy**: Sets the frame or field recording, maximum recording rate per camera, and picture grade for alarm recording to the same settings for all the camera numbers. When the recording rate is set to "– – –" for all the camera numbers, alarm recording is not performed. Set the desired settings and then select "Execute."

> • The preview screen appears automatically when the easy setting is executed.

> **Manual**: Sets the frame or field recording, maximum recording rate, and picture grade for alarm recording individually for each camera number. When setting " $- -$ " for the recording rate, the recording does not perform for that camera number.

> • Display the preview screen to check the settings you have set.

# $\mathcal{L}$

- The recording rate to be set for normal and alarm recordings are the maximum number of frames. The number may decrease depending on the number of cameras used for recording.
- The field recording and frame recording can be mixed. However, when the total number of fields and frames becomes nearly 240, the recording may not be done as the setting. The priority of the recording rate setting is, frame recording > field recording > large recording rate > small recording rate > small camera number > large camera number.
- Make sure to check the settings in the preview screen after making the recording settings.
- When the picture is recorded at the maximum recording rate, a picture from the camera without recording cannot be checked through communication.

# O

- When setting the frame recording, the recording rate display in the preview screen turns green.
- The recording rate display in the preview screen turns red when the value exceeds 200 pps in total.
- **step3.** Select motion detection recording.
	- **Alarm**: Starts alarm recording when the motion is detected.

**Normal**: Starts normal recording when the motion is detected. The recording is executed at the picture grade and the recording rate set for the normal recording. The recording is not registered in the alarm list.

**step4.** Set the alarm mode.

**Alarm CH**: When alarm signal is input, performs alarm recording only by the cameras set for alarm recording. When there is an input of alarm signals from multiple sensors, alarm recording is performed by all the cameras to which alarm signals are input. **Alarm Plus**: When an alarm signal is input during normal recording, performs alarm recording by the camera and the recording rate set for alarm recording while all the other cameras perform recording at the normal recording rate.

- **step5.** Set the pre-alarm recording time in "Pre-Alarm Duration."
	- **0 sec**: Does not execute the pre-alarm recording. • The pre-alarm recording time display turns red when the actual pre-alarm recording time becomes shorter than the set time depending on the alarm recording settings.

 $\mathcal{L}$ 

- When the pre-alarm recording time setting exceeds the maximum pre-alarm recordable time, the prealarm recording time display turns red. Set the time within the maximum recordable time. You can adjust the recording rate or picture grade for adjusting the pre-alarm recording time. Even if the time is set exceeding the maximum recordable time, the actual pre-alarm recording is performed for the maximum recordable time.
- When the alarm area is set, the alarm recording and pre-alarm recording is made in the alarm area. To playback the recorded data, set the <Select Source Device> to "Alarm."
- In the case that the alarm recording mode for prealarm recording is set to "Alarm CH," recording with all the camera numbers set for alarm recording may not be possible when pre-alarm recording is carried out during normal recording.
- To perform the pre-alarm recording by all the camera numbers set for alarm recording:
	- i) To perform with normal recording:
		- Set all the desired cameras for normal recording. Pre-alarm recording is performed at the picture grade of "Super" regardless of the setting and at the recording rate set for normal recording.
	- ii) To perform with normal and alarm recordings: Set the "Alarm Mode" to "Alarm Plus."

(Normal recording) Set all the desired cameras for normal recording. Pre-alarm recording is performed at the picture grade of "Super" regardless of the setting and at the recording rate set for normal recording.

(Alarm recording) During alarm recording, prealarm recording is performed at the picture grade of "Super" regardless of the setting. And for only the cameras used for alarm recording, pre-alarm recording is performed at the alarm recording rate.

iii) To perform with alarm recording:

Set the "Alarm Mode" to "Alarm Plus."

Pre-alarm recording is performed at the picture grade of "Super" regardless of the setting and at the recording rate set for alarm recording.

- Pre-alarm recording is executed with the recording rate of the normal or alarm recording set for that time period and with the picture grade of "Super."
- **step6.** Set the alarm recording time in "Post-Alarm Duration."

**Manual**: Continues alarm recording until the ALARM IN terminal is not grounded.

**step7.** Set the recording camera for each sensor connected. • Display the overview screen to check the settings of all the sensors.

# O

- The multiple camera numbers can be set for one sensor input.
- **step8.** Set the trigger of alarm recording for each sensor connected.

**External & MD-A**: Starts alarm recording when the motion A is detected while the ALARM IN terminal is grounded.

**External & MD-B**: Starts alarm recording when the motion B is detected while the ALARM IN terminal is grounded.

**External**: Starts alarm recording only when the ALARM IN terminal is grounded.

**External / MD-A**: Starts alarm recording when the ALARM IN terminal is grounded or the motion A is detected.

**External / MD-B**: Starts alarm recording when the ALARM IN terminal is grounded or the motion B is detected.

**MD-A**: Starts alarm recording only when the motion A is detected.

**MD-B**: Starts alarm recording only when the motion B is detected.

**RS**: Starts alarm recording when the command is sent via RS-232C or LAN.

# $\mathbf{r}$

• When setting the trigger to "MD-A," "MD-B," "External / MD-A," "External / MD-B," "External & MD-A," or "External & MD-B," the motion detection function becomes active immediately after exiting <Set Recording Pattern A to D>. To stop the input of alarm signals, set the "Alarm Input" setting in the <Recording> menu to "Off."

**step9.** Set the PTZ camera preset.

- When the alarm input set on step 8 is input, the camera corresponding to the sensor number adjusts its angle to the preset point set on this step.
- **– – –**: Does not adjust the camera angle.
- Display the overview screen to check all the settings set on steps 8 and 9.

# $\mathbb{O}$

### **Alarm recording**

- When alarm recording or emergency recording is input during timer recording, the end time of the timer recording is extended until the alarm recording or the emergency recording is completed.
- When the alarm recording trigger is set to "External / MD-A" or "External / MD-B," the priority is given to the latest alarm input.
- When the alarm recording trigger is set to "External / MD-A" or "External / MD-B," and the alarm recording time is set to "Manual," the alarm recording stops 2 seconds after the motion detection is input even if the ALARM IN terminal is grounded. (When the alarm recording time for this recording according to the motion detection is set to "Manual," the actual recording time is 2 seconds.)
- When power failure occurs during alarm recording or emergency recording, the alarm recording or emergency recording is cancelled after returning from the power failure.

#### **Frame recording and field recording**

- In PAL signal system, one picture is consist of two screens, odd and even. The unit records only the screen of odd in case of field recording. In case of frame recording, both of the screens (odd and even) are recorded.
- Frame recording is suitable for storing the data in the high picture quality, however, the data capacity is twice as large as that of the field recording of the same picture grade (1 frame = 2 fields). The picture may be looked like vibrating as one picture is consisted by two screens.

### **Alarm Input**

••••••••••••••••••••••••••••••••••••••••••••••••••••••••••••••••••••••••••••••••••••••••••••••••••••••••••••••••••••••••••••••••••••••••••••••••••••••••••

This item is used to stop the alarm input manually. When setting "Alarm Input" to "Off," the alarm input is stopped for 5 minutes. When setting the <Recording> menu while the alarm recording occurs continuously, stop the alarm input first to stop recording. "Alarm Input" function is available for ALARM IN terminal on the rear panel, motion detection, emergency recording, and communication port. To cancel the prohibition of alarm input manually, set it to "On" or exit the <Recording> menu. It is cancelled automatically after 5 minutes.

### **Emergency Recording Setup**

This item is used to set the emergency recording settings. When the EMERGENCY terminal is grounded by the alarm sensor while both of the MAIN switch on the rear panel and the POWER button on the front panel are turned ON, emergency recording starts automatically overriding all the other settings even during timer recording or the unit is in stop mode.

 $\mathbb{O}$ 

- Emergency recording is not performed while the MAIN switch or POWER button is turned OFF or while timer recording stand-by mode.
- The setting of the <Recording> menu cannot be changed during normal recording or alarm recording. When changing setting during recording, stop recording for normal recording. For alarm recording, when the "Alarm Input" in the <Recording> menu is set to "Off," the alarm input cannot be accepted for 5 minutes. When you stop recording during this time, the setting change of the <Recording> menu is available.

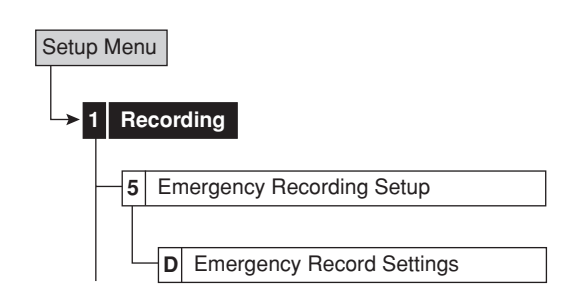

- **step1.** Select the frame or field recording.
- **step2.** Set the long pre-alarm recording time in "Pre-alarm Duration."

**0 min**: Does not execute the long pre-alarm recording.

- **step3.** Set the emergency recording time in "Post-alarm Duration."
- **step4.** Set the maximum recording rate.
- **step5.** Set the recording camera.
	- The button function changes between "All Off" and "All On" each time you select this button.
- **step6.** Select "Execute."
	- The preview screen appears.

#### **Emergency recording**

1) Uses all the camera of which number is set in <Emergency Recording Setup> menu and of which alarm recording rate is set in the alarm recording setting screen.

The picture grade is "Super" and the recording rate is set to the value obtained by dividing the maximum emergency recording rate by the number of available cameras.

### O

• When power failure occurs during emergency recording, the emergency recording is cancelled after returning from the power failure.

- When emergency recording is input during timer recording, the end time of the timer recording is extended until the emergency recording is completed. The timer recording is completed after completing the emergency recording.
- 2) Cameras to be used

All the cameras which are set for emergency recording, set for that time period, and set the recording and alarm recording rate to other than " $---$ " are used.

- 3) During emergency recording:
	- "E-REC" is displayed on the screen in red.
	- The camera number buttons and camera number display on the screen which are used for emergency recording flash.
- 4) Emergency recording is registered in the alarm list and displayed in magenta.

#### **Long pre-alarm recording**

Long pre-alarm recording is a function to perform pre-alarm recording for a maximum of 60 minutes before the emergency recording is started.

### $\mathcal{L}$

- To perform long pre-alarm recording, set the desired capacity in "Long Pre-Alarm Area" (System Menu->Memory->Data Management Setting for Main Memory->Change Partition Setting).
- When the long pre-alarm recording is started during normal recording, not all the camera numbers set for long pre-alarm recording may be used for recording.
- To perform the long pre-alarm recording by all the camera numbers set for emergency recording:
	- i) To perform with normal recording:
		- Set all the desired cameras for normal recording. Long pre-alarm recording is performed at the picture grade of "Super" regardless of the setting and at the recording rate set for normal recording.
	- ii) To perform with normal and alarm recordings:

Set the "Alarm Mode" to "Alarm Plus."

(Normal recording) Set all the desired cameras for normal recording. Long pre-alarm recording is performed at the picture grade of "Super" regardless of the setting and at the recording rate set for normal recording.

(Alarm recording) During alarm recording, long prealarm recording is performed at the picture grade of "Super" regardless of the setting. And for only the cameras used for alarm recording, long prealarm recording is performed at the alarm recording rate.

iii) To perform with alarm recording:

Set the "Alarm Mode" to "Alarm Plus."

Long pre-alarm recording is performed at the picture grade of "Super" regardless of the setting and at the recording rate set for alarm recording.

• Long pre-alarm recording is executed with the recording rate of the normal or alarm recording set for that time period and with the picture grade of "Super."

# **Audio Recording Setup**

This item is used to set the audio recording. This unit simultaneously records audio along with the picture for camera number 1 to 4. When recording audio, the continuous recording time becomes shorter than when recording only picture.

# $\mathbf{O}$

• Audio recording is available only when the optional audio interface board DX-SC5 is attached to this unit.

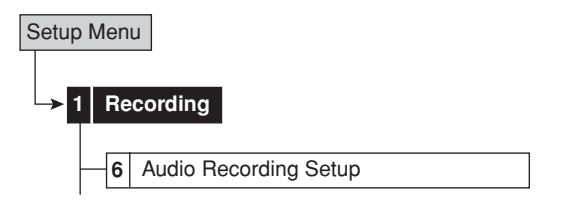

**step1.** Set the audio recording setting for each channel, 1 to 4.

**On:** Records audio along with the picture.

**step2.** Set the audio recording mode. **Normal:** Records pictures and audio during recording (normal, alarm, or emergency recording). **Alarm:** Records pictures and audio during alarm or emergency recording.

 $\mathbf{r}$ 

- Even if the "Audio Record" is set to "On," audio cannot be recorded when the picture from the camera is not set to be recorded. The audio to be recorded works with as follows; camera number 1 with AUDIO IN 1 terminal, camera number 2 with AUDIO IN 2 terminal, camera number 3 with AUDIO IN 3 terminal, camera number 4 with AUDIO IN 4 terminal.
- When the recording mode changes from normal recording to alarm recording, or from alarm recording to normal recording, audio may be cut momently. This is not a malfunction.
- When alarm area is set and "Audio Recording Mode" is set to "Alarm," the audio is recorded in the alarm area with the pictures. ( $\mathbb{F}$  See pages 74 and 75.)

# **Timer**

This menu is used to program the timer recording. 2 most frequently used operation patterns can be set. By individually setting the recording camera, recording rate, and picture grade for normal/alarm recording to <Set Recording Pattern A> to <Set Recording Pattern D> (Setup  $Menu \rightarrow Recording)$ , settings can be changed instantly by switching "Program Mode."

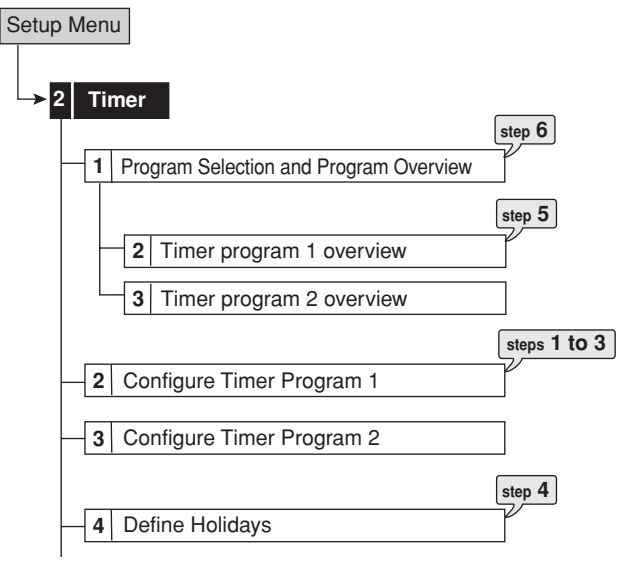

# $\odot$

• Before you start recording, accurately set the present date and time (for setting the date and time,  $\mathbb{F}$  see page 55).

# **(Setting the program:)**

- **step1.** Select the timer program line to be set.
	- Up to 8 programs can be set in one program number.

**Clear**: Clears all the setting for the selected line.

# $\mathbb{O}$

- When the recording period of 2 or more programs are overlapped, the higher-numbered program is given priority for recording.  $(\mathbb{F}^{\bullet})$  See the next page.)
- **step2.** Set the detailed settings for each program line.

# **2-1 Day of The Week**

Set the day of the week from Sunday to Saturday. **Everyday**: Records at the programmed time everyday.

**Special**: Records for the period specified in special day of the week.

**Holiday**: Applies holidays specified in the holiday settings. This setting is carried out by priority, regardless of the program number.

**2-2 Time**

Set the program start and end time. (The time is indicated using the 24-hour system.)

### **2-3 Program Mode**

**Record A to Record D**: Records by using the cameras and rates which are set in <Set Recording Pattern A> to <Set Recording Pattern D> (Setup  $Menu \rightarrow Recording$ ).

**Copy B:** Makes the backup of the data to the copy B device.

**Skip:** Temporarily skips the recording (the recording does not perform for the specified time period of that program).

# $\mathcal{L}$

• When you make the backup in timer recording, set the start and end time so that the backup time is 10 minutes or more.

# **2-4 Motion Detection**

**Active:** Performs the motion detection function during timer recording. **Inactive:** Does not perform the motion detection

function during timer recording.

# $\mathcal{L}$

• When the motion detection is set to "Active" in "Record A," the motion detection pattern of the alarm trigger which is set in <Set Recording Pattern A> is used. When the alarm trigger is set to "External," the motion detection recording is not available in the timer recording even if the motion detection is set to "Active" in timer setting.

### **step3.** Set the special day of the week.

- Set the start and end day of the week. The time period between start and end day of the week set here becomes available when setting "Special" for "Day of The Week" on step 2-1.
- **step4.** Set the holidays.
	- Set the date and month for the holiday operation.

 $\mathbf{r}$ 

• When setting the end time of the holiday program over 00:00, the holiday program is executed until the set end time, and then the program returns to the normal program.

### **For example, when 01/01 is set for holiday:**

From 01/01 07:00 to 02/01 06:00, program mode is set to Holiday. From 02/01 06:00, program mode is set to the normal program.

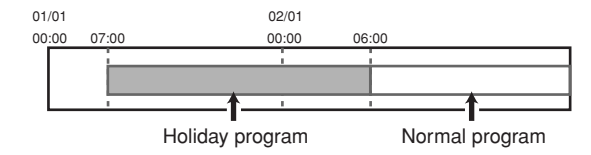

**step5.** Display the overview screen to check the timer recording settings you have set.

# **(Carrying out timer recording:)**

- **step6.** Select the program number to be used from program 1 or 2 in the program selection.
- **step7.** Exit the menu screen.
- **step8.** Press the TIMER button on the front panel of the unit.
	- The TIMER indicator lights up.
	- The power turns off and the unit switches to the timer recording stand-by mode. When the present time is within the programmed time period for the timer recording, timer recording starts.
	- Timer recording and timer recording stand-by mode can be cancelled by pressing the TIMER button again for more than 2 seconds.

# $\mathcal{L}$

- TIMER button does not function during alarm recording.
- When setting a holiday in holiday setting and select "Holiday" in the day of the week settings, the program selected with "Holiday" is given priority over the other programs.

### **Overlapped timer settings**

When the recording period of 2 or more programs are overlapped, the unit gives priority to the higher-numbered program.

#### **Example 1**

- Program 1 is set for 14:00 to 17:00 with the normal recording rate of 5 pps.
- Program 2 is set for 15:00 to 16:00 with the normal recording rate of 1 pps.

Under this condition, the unit will give priority to Program 2 for the duration of the overlapping period, from 15:00 to 16:00. The unit will operate as shown in the chart below.

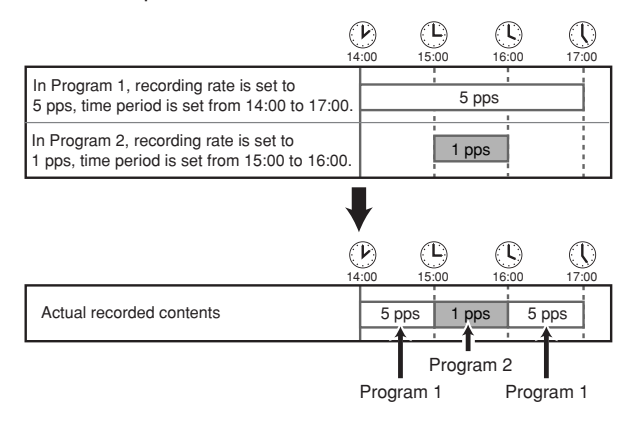

#### **Example 2**

• Program 1 is set for 14:00 to 17:00 with the normal recording rate of 5 pps.

• Program 2 is set for 15:00 to 16:00 with the SKIP setting. Again, the unit gives priority to Program 2 for the duration of the overlapped period. As shown in the illustration below, the unit activates the Skip setting from 15:00 to 16:00.

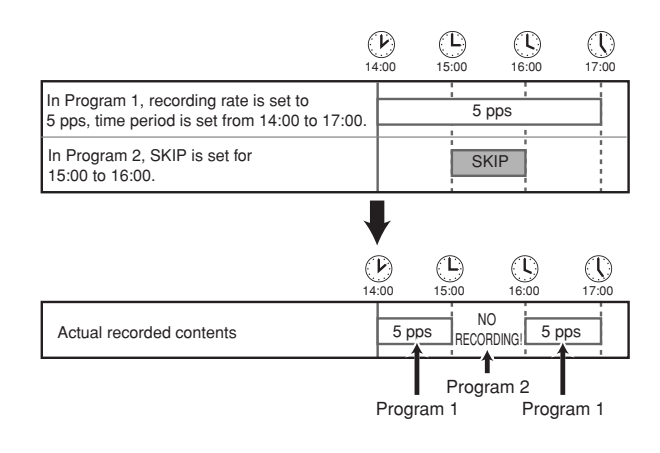

Recording is not performed if there is an error in the setting. To prevent such errors for timer recording, this unit notifies errors using methods shown below. If there is an error in the setting, take the necessary procedures shown below.

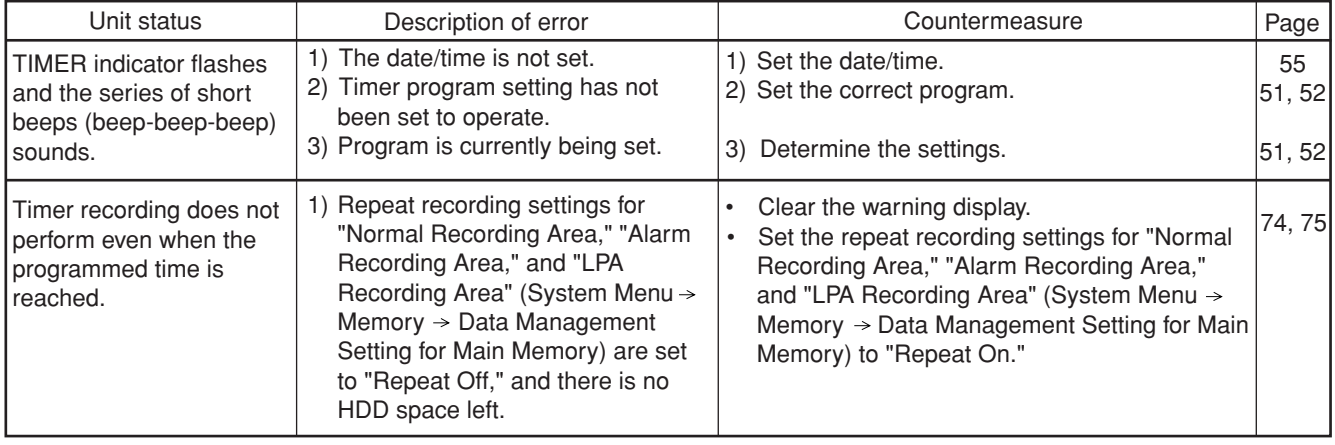

# ■ Set Motion Detection Pattern A/Set Motion **Detection Pattern B**

This menu is used to set the conditions of the motion detection function for alarm recording which is started when detecting motion in the picture supplied from the connected camera. You can set 2 types of motion detection settings (Motion Detection A and Motion Detection B).

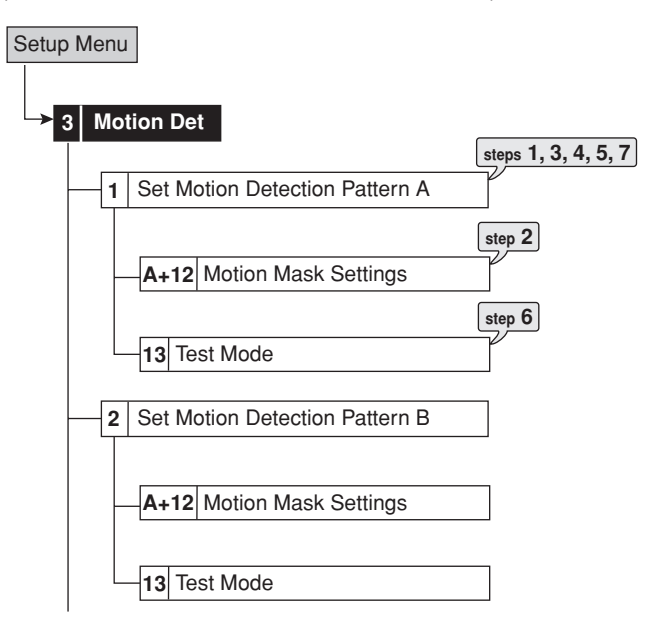

- **step1.** Set the camera number for which motion detection setting is made.
	- The motion detection settings can be made for each camera individually.

# $\mathcal{L}$

- When you display the motion detection setting screen during single screen display of any specified camera number, that camera number is displayed as the initial setting of "Camera Select."
- The motion detection function does not perform while the motion detection screen is displayed.

# C

• When the camera number is determined, the background picture switches to the picture from the selected camera.

#### **step2.** Set the motion mask setting.

- Set the active area for the motion detection function.
- Any of the 506 detection areas of the individually loaded picture for each connected camera can be set.
- The active areas are indicated in red, the inactive areas are indicated in blue, and when setting the multiple areas at a time, the areas being set are colourless.

**Set to default:** Sets the motion mask setting area to the default setting (the centre part of the screen is active).

**Enable all:** Sets all the areas to be activated. **Disenable all:** Sets all the areas to be inactivated. **Manual:** Sets the motion mask setting areas manually (or use the previous manual setting).

### **(When setting by the mouse:)**

- To set the area one by one, left-click the desired area. The area switches between active and inactive each time you click the mouse.
- To set the multiple areas at a time, right-click the start point of the active area (to cancel to set the start point, left-click on the start point), and then right-click again on the end point. The frame of the designated area displays in yellow and the areas being set become colourless. The area switches between active and inactive each time you left-click the mouse in the selected area. The setting is completed with right-clicking on the area outside of the designated areas after determining active/inactive.

### **(When setting by the buttons on the front panel:)**

- To set the area one by one, select the desired area using  $\blacktriangle, \blacktriangledown, \blacktriangle, \blacktriangleright$  buttons and then press the MD DOT ON/OFF (camera number 9) button. The area switches between active and inactive each time you press the button.
- To set the multiple areas at a time, press MD AREA SET UP (camera number 13) button and then select the start point using  $\blacktriangle, \blacktriangledown, \blacktriangle, \blacktriangleright$  buttons (to cancel to set the start point, press the MD DOT ON/OFF button). Select the end point using
- $\blacktriangle$ ,  $\nabla$ ,  $\blacktriangleleft$ ,  $\blacktriangleright$  buttons and then press MD AREA SET UP button. The frame of the designated area displays in yellow and the area switches between active and inactive each time you press the MD DOT ON/OFF button. The setting is completed by pressing the MD AREA SET UP button again after determining active/inactive.

# $\bullet$

• It is possible to set multiple areas for one camera.

- **step3.** Set the sensitivity of detecting the changes of the loaded picture.
	- The sensitivity is divided into 5 levels of difference in the change of brightness.

# O

• When the sensitivity is set to "High," the motion detection may become too sensitive and it may detect even flickering of the fluorescent lighting.

**step4.** Set the motion threshold.

- Set the minimum number of areas for starting the motion detection operation from the number of active areas within the detection area.
- Motion detection function operates when detecting the change that exceeds the number of areas set as the minimum.

### $\mathcal{L}$

• Set "Motion Threshold" to the number less than that of the active areas in the detection area. The motion detection function does not operate when setting "Motion Threshold" to a value exceeds that number.

**step5.** Set the reference interval time.

• This item is used to set the detecting interval. By setting this item, the motion detection functions both for the object which moves fast and slowly. Set the longer interval for the object which moves slower and shorter interval for the object moves faster.

- **step6.** Test the motion detection function on the condition you have set.
	- The colour of the dot detecting motion changes.
- **step7.** To copy another motion detection settings, use "Same as settings."

- When change is detected continuously, some functions such as setting change are not available because alarm recording is also continuously performed. In this case, motion detection function can be forcibly stopped for five minutes by setting the "Alarm Input" in the <Recording> menu to "Off." You can change the settings when stopping recording during this time. This stopping is automatically released five minutes after the operation, and registered in the system log list. When you cancel the prohibition of alarm input manually, set it to "On."
- When both of the ALARM IN terminal on the rear panel and the motion detection are set for the alarm recording trigger, the ALARM IN terminal on the rear panel is always given priority when both of the signals are input at the same time.
- The M-DET indicator lights up while the motion detection function is in operation.
- The motion detection of this unit may not operate correctly depending on the conditions of the input video signals especially when the "Sensitivity" is set to high setting. Be careful when connecting to a system, etc., that is set to alarm when the motion detection function of this unit is operated.
- To perform alarm recording for motion detection, set trigger for alarm recording to "MD-A," "MD-B," "External / MD-A," "External / MD-B," "External & MD-A" or "External & MD-B," and set alarm recording rate of the corresponding camera number to other than "–  $--$ "
- The motion detection of this unit functions by detecting the changes of brightness. So, the malfunction due to the change of the lightning or sunlight may occur, or motion detection does not function on the conditions such as the colours of the background and the clothes are the same.

Be sure to test this function sufficiently before operation.

 $\Omega$ 

# **Time/Date Setting**

This item is used to set the present date, time, and auto daylight saving setting. Auto daylight saving function is used to automatically gain the clock of the unit an hour for the specified time period.

In <Day Light Saving Setting>, start/end time of the auto daylight saving function can be checked and changed.

# $\mathbb{O}$

- Before you start recording, accurately set the present date and time.
- The recording and playback are not performed correctly when the clock of this unit does not run. Check that the clock of this unit running before operation.

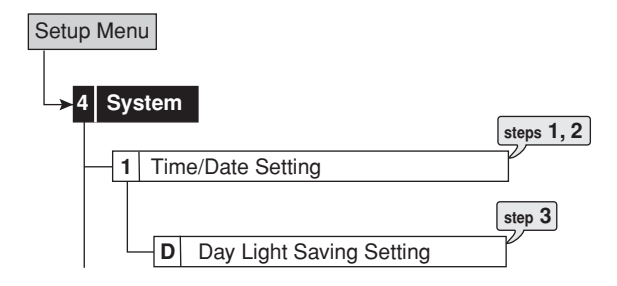

- **step1.** Set the present date, month, year, hour, minute, and second.
- **step2.** Select the desired setting for daylight saving. **Auto:** Automatically gains the clock of the unit for the time period set in the <Day Light Saving Setting>.

**Off:** Does not activate the auto daylight saving function.

**step3.** When setting "Auto" for "Day Light Saving Setting," set the day of the week, month, hour and minute of start/end time for the auto daylight saving function.

# O

• The time is indicated using the 24-hour system.

• This unit uses 4 digits to display the year. The available display range is 37 years between 1/1/2001 to 31/12/2037. The unit is also equipped with a function to automatically calculate leap years. The year returns to 2001 after 31/12/2037.

# **Menu Language Selection**

This item is used to select the language of the menu screen display from 6 languages. As "ENGLISH" is selected for the initial setting, follow the procedure below if you want to select a language other than "ENGLISH."

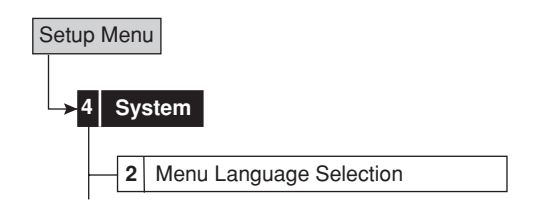

- **step1.** Set the desired language.
	- When the language is changed, this unit automatically restarts after turning off the power. After restart, the menu is displayed in the selected language.

# **Rear Terminal Setting**

### **Mode Out Settings**

This item is used to output the status of this unit from the MODE OUT terminals on the rear panel. There are 4 MODE OUT terminals. Set output signal for each terminal individually.

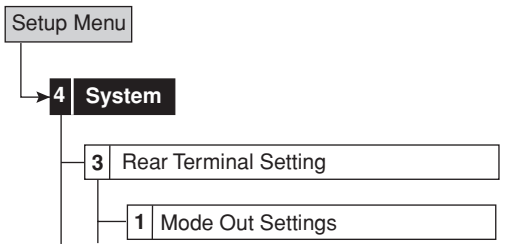

#### **(Mode Out 1 to 4)**

**step1.** Set the desired mode out settings for Mode out 1 to 4.

**Recording:** Outputs signal during recording.

**Playing:** Outputs signal during playback.

**Low Memory:** Outputs signal when the remaining HDD capacity reaches the value specified in "Low Memory Alarm Setting."

**Power:** Outputs signal when the power of the unit turns on.

**Alarm:** Outputs signals during alarm recording. **LAN:** Controls the output of the signal via the PC connected.

- **Off:** Does not output signal.
- By using "Polarity," the output condition of MODE OUT can be changed.

**Open:** Opens output when the mode out is active. **Close:** Closes output when the mode out is active.

# $\mathbf{I}$

- MODE OUT is the ground terminal using relay. Use the terminal under the required conditions (less than DC24V and 500 mA).
- Low memory warning from MODE OUT terminal is output only during recording.

#### **(Low Memory Alarm Setting)**

This item is used to output a warning when the remaining capacity becomes low during recording. Set the desired device and remaining capacity for this warning.

# O

- A warning is output using the following methods when the remaining capacity becomes low during recording.
	- The recorded capacity of HDD flashes when the operation mode display is set to be displayed.
	- A buzzer sounds when "Buzzer" is set to "Remain."
- **step2.** Set the desired device.

**Main-Normal**: Displays a warning of low normal area capacity.

**Main-Alarm**: Displays a warning of low alarm area capacity.

**Main-LPA**: Displays a warning of low LPA area capacity.

**Copy B**: Displays a warning of low copy B device capacity.

**Off**: Does not display a warning of low HDD capacity.

# $\mathbf{r}$

- "Main-Alarm" appears when "Alarm Recording Area" (System Menu→Memory→Data Management Setting for Main Memory $\rightarrow$ Change Partition Setting) is set to other than "0 %."
- "Main-LPA" appears when "Long Pre-Alarm Area" (System Menu $\rightarrow$ Memory $\rightarrow$ Data Management Setting for Main Memory $\rightarrow$ Change Partition Setting) is set to other than "0 %."
- **step3.** Set the desired capacity.
	- Set the remaining capacity of each device to output signal.

### **Call Out Settings**

This item is used to output warning signals from the CALL OUT terminal to the device connected when the capacity becomes full or reaches to the specified value.

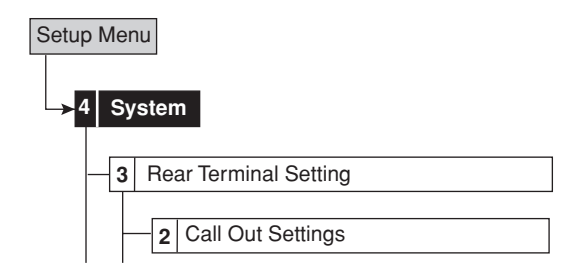

**step1.** Set the desired capacity for each area. **Off**: Does not output a signal.

# $\mathcal{L}$

- "Alarm Recording Area" appears when "Alarm Recording Area" (System Menu>Memory>Data Management Setting for Main Memory>Change Partition Setting) is set to other than "0 %."
- "LPA Recording Area" appears when "Long Pre-Alarm Area" (System Menu->Memory->Data Management Setting for Main Memory > Change Partition Setting) is set to other than "0 %."
- Call out settings use the photo-coupler output to decrease the malfunctions due to wiring. See CALL OUT signal output ( $\circled{F}$  see page 17) for the correct connection.

# O

••••••••••••••••••••••••••••••••••••••••••••••••••••••••••••••••••••••••••••••••••••••••••••••••••••••••••••••••••••••••••••••••••••••••••••••••••••••••••

• For the relationship between the warning display and CALL OUT signal output,  $\mathbb{R}^3$  see pages 106 and 107. The warning display of the item written "Fixed" in the CALL OUT output column displays unconditionally. For the item written "Selectable" in the CALL OUT output column, you can set the condition that CALL OUT signal is output. For example, the buzzer can be set to sound when reaching the value set in "Normal Recording Area," "Alarm Recording Area," "LPA Recording Area," or "Copy B" (Setup Menu<sub>></sub>System<sub>></sub>Rear Terminal Setting<sub>>Call</sub> Out Settings) when "Buzzer" (Setup Menu>System>Rear Terminal Setting) is set to "Warning."

### ♦ Key Sound

This item is used to make button sounds when using the operational buttons, JOG dial, or SHUTTLE ring.

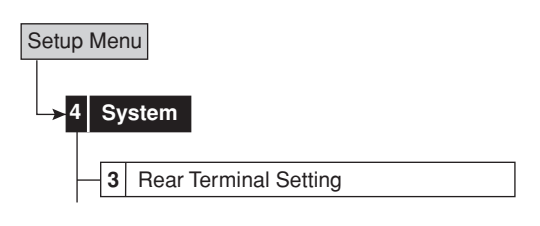

**step1.** Set the key sound to on or off.

#### **◆ Buzzer**

This item is used for a buzzer to sound when the remaining main or copy B device capacity reaches the value set in "Low Memory Alarm Setting" (Setup  $Menu\rightarrow System\rightarrow Rear$  Terminal Setting  $\rightarrow Mod$ e Out Settings). Other than the above, it is possible to set the buzzer to sound when starting alarm recording or emergency recording, or when a warning is displayed.

To sound a buzzer only when reaching a specified remaining HDD capacity:

- 1) Set "Buzzer" to "Remain."
- 2) Set the remaining capacity in "Low Memory Alarm Setting" (Setup Menu<sub>></sub>System<sub>></sub>Rear Terminal Setting<sub>>Mode Out Settings)</sub>.

To sound a buzzer when reaching the specified remaining HDD capacity and when a warning is displayed:

- 1) Set "Buzzer" to "Warning."
- 2) Set the remaining HDD capacity in the "Call Out Settings." (Setup Menu<sub>></sub>System<sub>></sub>Rear Terminal Setting > Call Out Settings ).

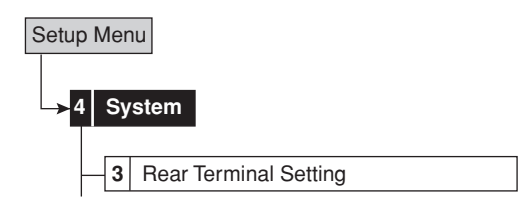

**step1.** Set the desired buzzer setting.

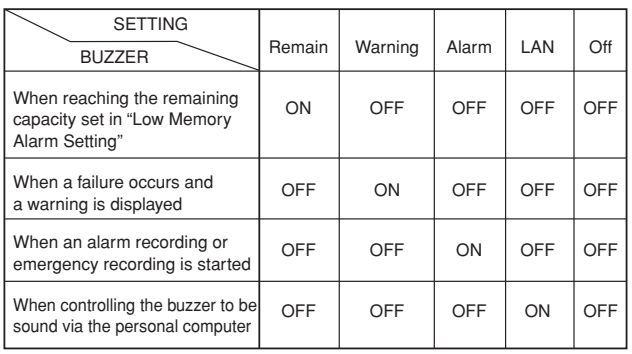

# **Password Setting**

This menu is used to set the password for the lock function. This unit is equipped with 2 lock functions:

SIMPLE LOCK: Does not require to enter a password when unlocking.

PASSWORD LOCK: Requires to enter a password when unlocking.

- When the password for unlocking is not set, lock function executes in SIMPLE LOCK.
- When the password for unlocking is set, lock function executes in PASSWORD LOCK.

# $\mathbb{O}$

• When the MAIN switch on the rear panel is set to OFF or when a menu is displayed, SIMPLE LOCK and PASSWORD LOCK cannot be turned on/off.

# **♦ SIMPLE LOCK**

When SIMPLE LOCK is turned on, all the operations become inoperable and the unit is locked in the current mode.

### **• Activating the simple lock**

- **step1.** Press the LOCK button while the MAIN switch is set to ON.
	- The lock turns on and the LOCK indicator lights up.

### **• Releasing the simple lock**

- **step1.** Press the LOCK button for more than 2 seconds.
	- The lock is released and the LOCK indicator turns off.

# **PASSWORD LOCK**

There are 2 types of PASSWORD LOCK, "Operation control" and "Disk management."

"Operation control" has 3 levels of lock (level 1 to 3).

"Disk management" (level 4) locks the settings of <Data Clear> (System Menu→Data Clear).

- **• Using "Operation control" of PASSWORD LOCK (level 1 to 3)**
- 1) Input the PASSWORD of levels 1 to 3.
- 2) Press the LOCK button to activate the PASSWORD LOCK.
	- The PASSWORD LOCK of level 1 turns on.

# O

- When the PASSWORD LOCK of level 1 turns on, all the operations except password lock release and help are locked.
- 3) Unlock the PASSWORD LOCK of level 1.
	- The PASSWORD LOCK of level 2 turns on.

# O

- When the PASSWORD LOCK of level 2 turns on, only the following buttons are operable.
	- On the front of the unit: Camera number buttons, buttons related to multiplexer and PTZ functions, PLAY, STOP, REV. PLAY, PAUSE, SEARCH, TRIPLEX PB, JOG dial, SHUTTLE ring
	- On the remote controller: Buttons related to playback and PTZ • Mouse operations
- 4) Unlock the PASSWORD LOCK of level 2.
	- The PASSWORD LOCK of level 3 turns on.

# O

- When the PASSWORD LOCK of level 3 turns on, the following operations are locked.
	- Menu operations of <Setup Menu> and <System Menu>
	- On the front of the unit: POWER, REC/STOP, and TIMER buttons
	- On the remote controller: REC/STOP and TIMER ON/OFF buttons
- 5) Unlock the PASSWORD LOCK of level 3. • The PASSWORD LOCK of all the levels are released.

# $\bullet$

- You can operate all the functions.
- PASSWORD LOCK can be unlocked even when the MAIN switch on the rear panel is set to ON and the POWER button on the front panel set to OFF.

When the password lock is turned on while the power of this unit is turned off, use the LCD display on the front panel to release the lock.

# $\mathbf{r}$

• To use the cascade function, activate the PASSWORD LOCK of level 2 or higher for the slave recorders.

### **• Registering the PASSWORD**

Register a 4-digit number for PASSWORD. When setting the number of each digit, choose the number from 0 to 9.

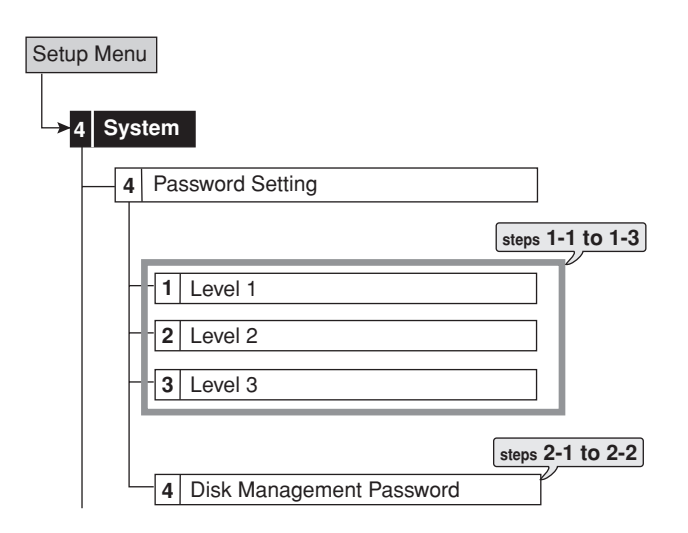

### **(for the levels 1 to 3)**

- **step1-1.** Display the password setting screen of the desired level.
- **step1-2.** Input 4 digits of the password by pressing the numbers on the screen.

### O

••••••••••••••••••••••••••••••••••••••••••••••••••••••••••••••••••••••••••••••••••••••••••••••••••••••••••••••••••••••••••••••••••••••••••••••••••••••••••

• To input the password using the buttons on the front panel, use the camera number buttons. 1 to 9 are assigned to the camera number button 1 to 9, 0 is assigned to the button 10.

**step1-3.** Input the same password to "Confirm Password" as entered in "Password."

### $\odot$

- Input the same number in "Password" and "Confirm Password." When the different password number is input, the password already input is cancelled and the setting returns to step 1-1.
- It is not necessary to input the password for all the levels, 1 to 3. Input the password for the desired level only.

### **(for the level 4)**

- **step2-1.** Input 4 digits of the password by pressing the numbers in the <Disk Management Setting>.
- **step2-2.** Input the same password to "Confirm Password" as entered in "Password."

### **• Activating the PASSWORD LOCK**

- **step1.** Press the LOCK button while the MAIN switch is set to ON.
	- The PASSWORD LOCK turns on and the LOCK indicator lights up.
	- The PASSWORD LOCK of the level 4 turns on after inputting the password and exits the setting screen.

### **• Releasing the PASSWORD LOCK**

### **(for the levels 1 and 2)**

- **step1-1.** Press the LOCK button for more than 2 seconds to display the unlock password screen.
- **step1-2.** Input the password of the desired level by pressing the number buttons.
	- The PASSWORD LOCK is released and the normal screen appears.

# $\mathbf{r}$

- When the PASSWORD LOCK of levels 1 and 2 are set and then level 1 is unlocked, the PASSWORD LOCK of level 2 is still active.
- When the PASSWORD LOCK of levels 1 and 2 are set, you cannot unlock only level 2. Unlock level 1 also.
- Be sure to input the PASSWORD correctly. When you input the incorrect PASSWORD, the password already input is cancelled. Input the PASSWORD again.

### **(for the level 3)**

**step2-1.** After following steps 1-1 and 1-2 to release the PASSWORD LOCK of levels 1 and 2, press the SET UP, REC/STOP, TIMER or POWER button.

• The <Unlock Password Level 3> appears.

# $\mathbb{O}$

- When the PASSWORD LOCK of levels 1, 2, and 3 are set, you cannot unlock only level 3. Unlock levels 1 and 2 also.
- **step2-2.** Input the PASSWORD of level 3 by pressing the number buttons.
	- The PASSWORD LOCK is released and the normal screen appears.

# $\mathcal{L}$

- When the PASSWORD LOCK of levels 1, 2, and 3 are set, the PASSWORD LOCK of level 2 is active when unlocking level 1, and level 3 is active when unlocking levels 1 and 2.
- To exit the menu without releasing the lock, select "Return."

### **(for the level 4)**

- step3-1. Select the desired item in the <Data Clear> menu (System Menu->Data Clear).
	- The <Unlock Password Disk Management> screen appears.
- **step3-2.** Input the PASSWORD of level 4 by pressing the number buttons.
	- The PASSWORD LOCK is released and the data clear screen appears. When exiting the <Data Clear> menu, the password lock of level 4 is turned on again.

# $\bullet$

- If you forget the password, consult your dealer.
- **• Changing the PASSWORD**
- **step1.** Unlock the PASSWORD of levels 1 to 3.

### **(for the levels 1 to 3)**

- **step2-1.** Display the password setting screen of the level to be changed and then select "Clear."
- **step2-2.** Input the new PASSWORD referring to "To register the PASSWORD."

### **(for the level 4)**

- **step3-1.** Select <Disk Management Password>.
- **step3-2.** Input the PASSWORD of level 4 by pressing the number buttons.
	- The PASSWORD LOCK is released and the password setting screen appears.
- **step3-3.** Select "Clear" to clear the password.
- **step3-4.** Input the new PASSWORD referring to "To register the PASSWORD."

#### **• Changing the lock mode from PASSWORD LOCK to SIMPLE LOCK**

- **step1.** Unlock the password of levels 1 to 3.
- **step2.** Clear the registered password for all the levels, 1 to 4.

# **Multiplexer function related button operations/operation table**

The multiplexer function of this unit allows the picture supplied from the camera to be displayed using split screens. It is also possible to set the position of the camera number to be displayed. ( $\circledast$  See page 88 for basic operations of the multiplexer.)

#### **Camera number button operations**

When pressing a camera number button, the picture supplied from the camera connected to that camera number terminal is displayed in a single screen. Even during split/ sequential screen display, picture of any camera number can be displayed in a single screen by pressing the respective camera number button.

### **♦ SPLIT buttons operations**

When pressing the SPLIT buttons, the split screen is displayed in the following order.

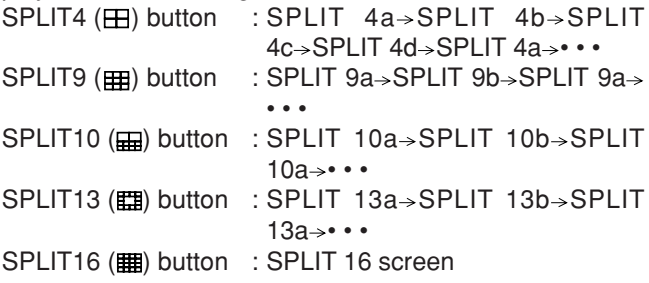

### **SEQUENCE button operations**

When pressing the SEQUENCE button, the sequential display of the split or single display being displayed is started. Make the detailed settings of this display in the <Multiplexer Setting> (Setup Menu System Multiplexer Setting).

#### **Available modes**

"SPLIT 13 sequential," "SPLIT 10 sequential," "SPLIT 9 sequential," "SPLIT 4 sequential," "Single screen sequential"

# O

- Sequential display does not appear during playback.
- The split screen setting can be set using "Split 4 screen," "Split 9 screen," "Split 10 screen," "Split 13 screen" or "Split 16 screen" in the <Output A Display Settings> and <Output B Display Settings> (Setup Menu > System > Multiplexer Setting > Output A Display Settings/Output B Display Settings) respectively.

#### **To cancel the sequential display**

Displaying other type of split screen or pressing a camera number button (1 to 16) for displaying single screen cancels the sequential display.

 $\mathbb{O}$ 

• When a menu screen is displayed, the single screen display does not appear even when pressing a camera number button (1 to 16). In this case, clear the menu screen first and then press a camera number button (1 to 16).

### **DIGITAL ZOOM button operations**

By pressing the DIGITAL ZOOM button during single screen display, the displayed picture can be viewed at 100%, 200% or 400% magnification.

 $\mathcal{L}$ 

- The magnification display function can be used only during the single screen display. The centre point moves vertically and horizontally by pressing the MOVE buttons.
- **step1.** Press the DIGITAL ZOOM button during single screen display.
	- "X1" appears on the top left of the single screen display and the magnification centre point (X) appears at the centre of the screen.

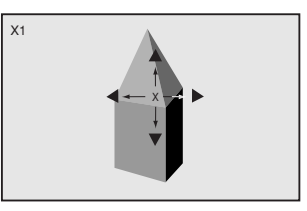

**step2.** To move the centre point vertically or horizontally, press the  $\blacktriangle$ ,  $\blacktriangleright$ ,  $\blacktriangle$  and  $\ntriangleright$  buttons.

### O

- The position of the magnification centre point is stored even when the display screen is switched or the power is turned off. This is useful when the point to magnify is determined in advance.
- **step3.** Press the DIGITAL ZOOM button.
	- Each time the button is pressed, the magnification percentage switches in the order of X2(200%), X4(400%), normal, and X1(100%).

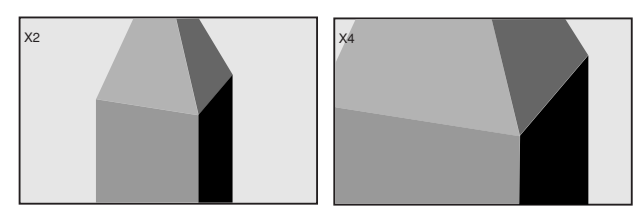

# O

- The magnification function can also be used during playback.
- When playing back the picture recorded by multiple cameras in the single screen display, a black screen may appear when pausing the playback and display the magnified screen. In this case, display the magnified screen by turning the JOG dial to advance the picture frame by frame.
- The magnification display function of this unit uses digital magnification and screen details may appear pixelized when magnifying.

# **The function of the SPLIT, SEQUENCE, DIGITAL ZOOM, and camera number buttons**

The screen of the camera number without video signal input appears blue. Furthermore, the screen of the camera number set to "Off" in the <Covert Camera Setting> appears blue. ( $\text{C}$ " See page 64.)

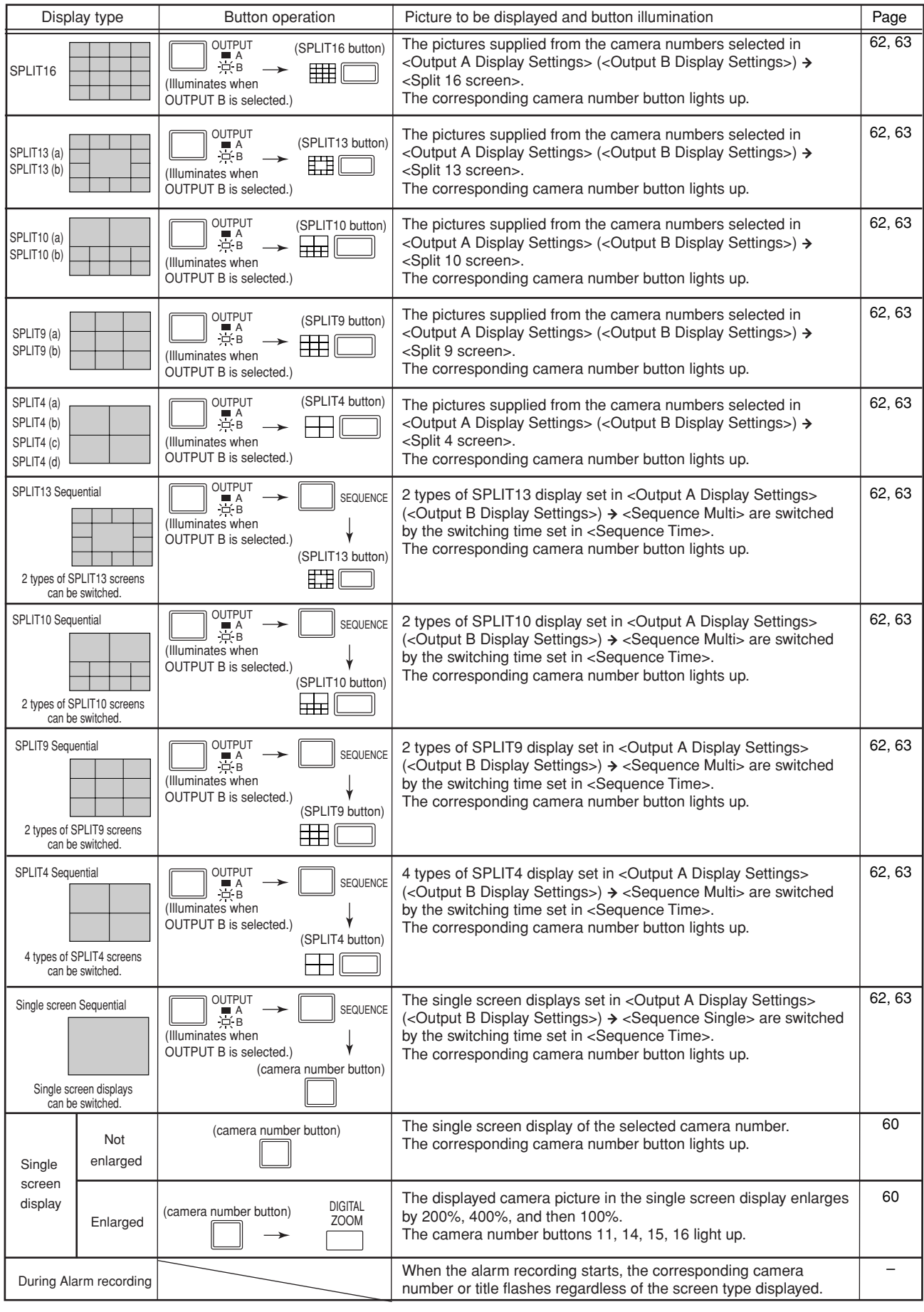

# **Multiplexer Setting**

This menu is used to set the multiplexer setting of <Output A Display Settings> and <Output B Display Settings> (Setup Menu<sub>></sub>System<sub>></sub>Multiplexer Setting<sub>>Output</sub> A Settings/Output B Settings) respectively.

#### **Output A Display Settings**

This item is used to set the camera number to be displayed in the split screen display on the monitor connected to OUTPUT A. And also used to set the sequential display settings and the switching time. Sequential display is the function to switch the selected displays automatically.

The selectable screen types are shown in the table on  $\mathbb{F}$ page 61.

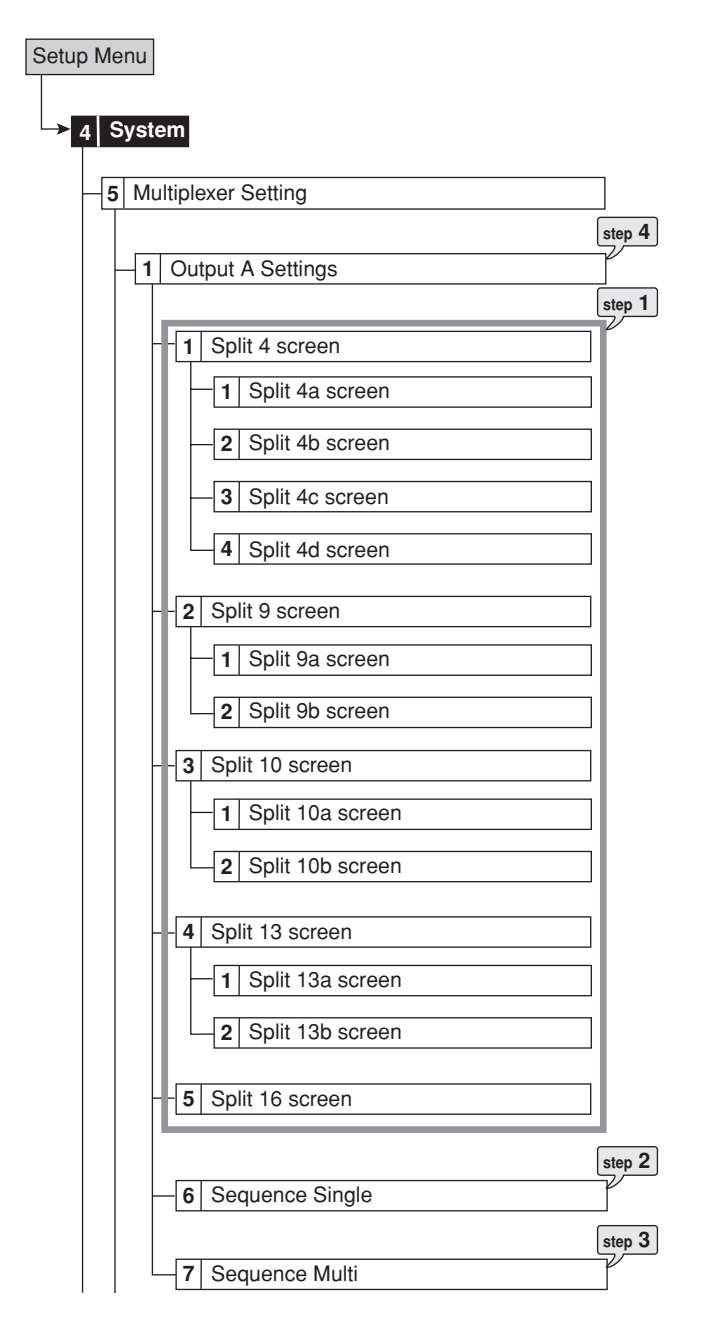

#### **(Split screen)**

**step1.** Select the camera number to be displayed for each split screen.

### $\mathcal{L}$

••••••••••••••••••••••••••••••••••••••••••••••••••••••••••••••••••••••••••••••••••••••••••••••••••••••••••••••••••••••••••••••••••••••••••••••••••••••••••

• The same camera number cannot be set repeatedly in one split screen display.

#### **(Sequential screen)**

- **step2.** For single sequential screen, set the displaying order of the camera number in "Sequence Single."
- **step3.** For split sequential screen, select the displaying order of the screen type in "Sequence Multi."
- **step4.** Select the desired switching time.

### **Output B Display Settings**

This item is used to set the camera number to be displayed in the split screen display on the monitor connected to OUTPUT B. And also used to set the sequential display settings and the switching time. Sequential display is the function to switch the selected displays automatically.

The selectable screen types are shown in the table on  $\mathbb{F}$ page 61.

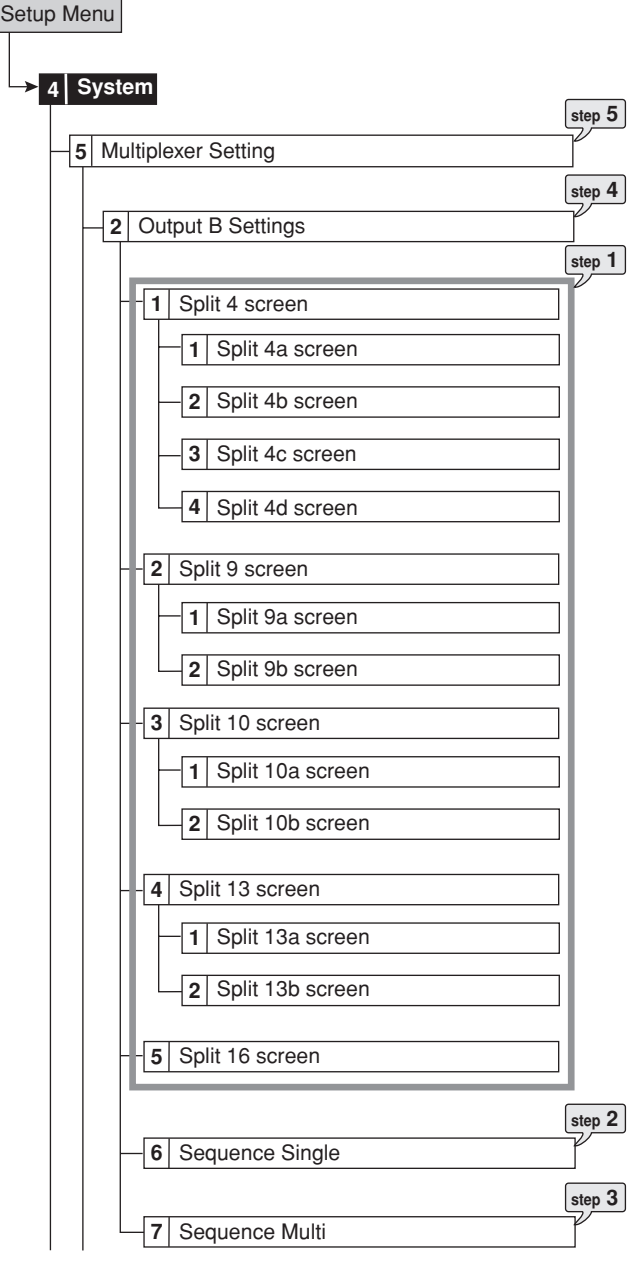

#### **(Split screen)**

**step1.** Select the camera number to be displayed for each split screen.

#### $\odot$

• The same camera number cannot be set repeatedly in one split screen display.

#### **(Sequential screen)**

- **step2.** For single sequential screen, set the displaying order of the camera number in "Sequence Single."
- **step3.** For split sequential screen, select the displaying order of the screen type in "Sequence Multi."
- **step4.** Select the desired switching time.
- **step5.** When setting the output B settings to the same settings as those for the output A, select "Same as" and then select "Set."

### **Alarm Display Setting**

This item is used to display the picture input with alarm signal in the single screen display or split screen display which has been pre-set. When another alarm signal is input during alarm recording, the picture with the latest alarm signal appears in the single screen display or split screen display. The screen returns to the previous display when the alarm recording is completed.

The alarm display setting is available for each output A or B. Select the desired output for alarm display. You cannot use alarm display on both output A and B at the same time.

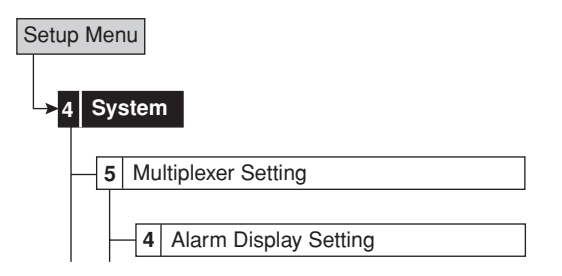

- **step1.** Select output A or output B.
- **step2.** Select the desired single screen display or split screen display which is set in the <Multiplexer Setting> to be displayed when the alarm signal is input for each sensor connected.

#### **Covert Camera Setting**

This item is used to set the picture of the specified camera number not to be displayed regardless of the presence of video signals.

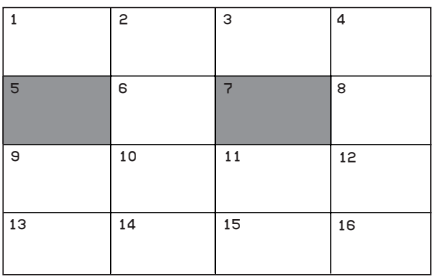

- When the picture is interrupted due to the camera trouble, etc. while the <Covert Camera Setting> is set to "Off," the warning message does not appear on the screen, however, if "Warning" is set for "Buzzer" setting, the buzzer sounds. The unit registers this error in the <System Log List> and outputs the CALL OUT signal.
- When setting < Covert Camera Setting > to "Off" for a camera set for recording operation, recording is performed without displaying the picture on the screen.

 $\bigcirc$ 

• When <Covert Camera Setting> is set to "Off," the playback picture is not displayed and the screen turns blue for that camera number. To display the playback picture, set it to "On."

••••••••••••••••••••••••••••••••••••••••••••••••••••••••••••••••••••••••••••••••••••••••••••••••••••••••••••••••••••••••••••••••••••••••••••••••••••••••••

• When <Covert Camera Setting> is set to "Off," the operational mode display and alarm display setting do not function.

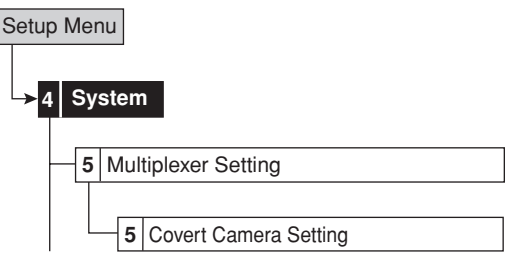

**step1.** Set the covert camera setting for each camera number.

**On:** Displays the picture supplied from the camera. **Off:** Does not display the picture supplied from the camera and the screen of that camera turns blue.

# **On Screen Display Setting**

### **On Screen Information**

This item is used to set the display mode and the location for the clock, triplex, and camera display.

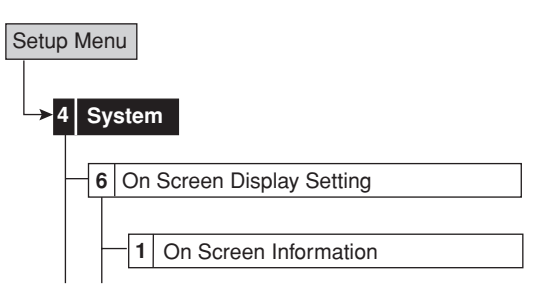

#### **(Clock)**

**step1.** Select the display mode of the clock. **Mode 1**:

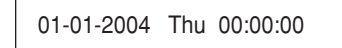

**Mode 2**:

```
01-01-2004 Thu
00:00:00
```
**Mode 3**: Does not display the clock.

**step2.** Select the desired clock location.

#### **(Triplex)**

**step3.** Select the display mode of the remaining capacity and the operational conditions such as playback, recording, alarm recording, and emergency recording.

> **Mode 1**: Displays the operational condition of the unit and the warning display.

> **Mode 2**: Displays the remaining capacity of the specified device, the operational condition of the unit, and the warning display.

> **Mode 3**: Displays the remaining capacity of the specified device, the operational condition of the unit, the HDD being used for playback or recording, and the warning display.

**Mode 4**: Displays the warning display. **Mode 5**: Displays nothing.

**step4.** Select the desired display location.

#### **(Camera)**

- **step5.** Select the display mode of the camera information. **Number**: Displays the camera number. **Title**: Displays the title set in "Camera Title." The title can be recorded along with the picture. **None**: Displays nothing.
- **step6.** Select the desired display location.

#### **Display mode example**

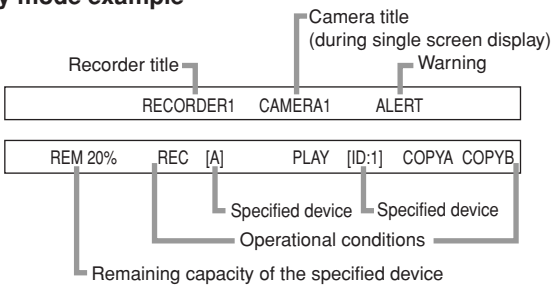

### **Camera Title**

This item is used to set the titles of each connected camera individually. When the display mode of the camera information is set to "Title," the title, showing the location of the camera, appears on the screen for an easy-tounderstand monitoring system.

# $\bullet$

- The camera titles can be input with a personal computer by using the Web function.  $(\sqrt{p})$  page 99)
- Up to 16 characters can be used for the title. The number of characters displayed on the screen is: First 12 for the split 16 screen display All 16 for the other screen display

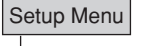

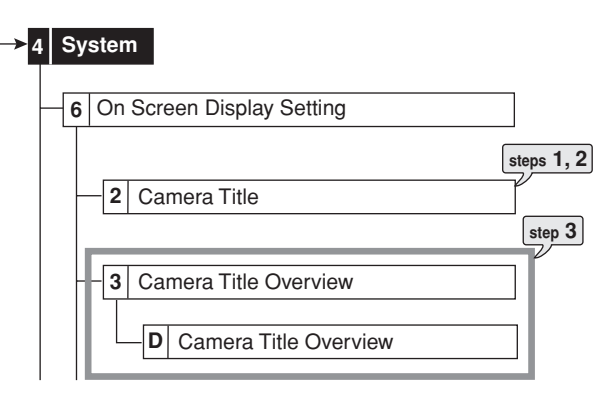

- **step1.** Set the camera number for which the camera title is set.
- **step2.** Input the camera title by using the characters shown on the bottom of the screen.
- **step3.** Display the preview screen to check the settings you have set.

#### **Recorder Title**

This item is used to set the recorder title.

 $\bullet$ 

- The recorder title is displayed on the upper part of the operational mode display.
- The recorder title can be input with a personal computer by using the Web function.  $(\sqrt{p})$  page 99)

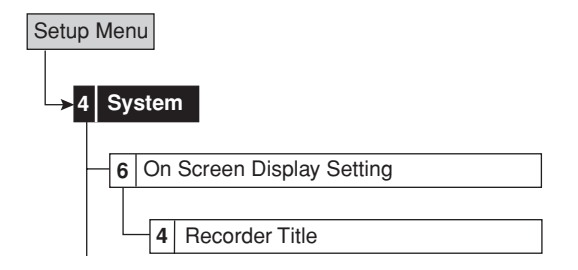

- **step1.** Set the display mode of the recorder title. **On**: Displays recorder title. **Off:** Does not display the recorder title.
- **step2.** Input the recorder title by using the characters shown on the bottom of the screen.

# **Monitor Output Adjust**

This item is used to adjust the monitor output.

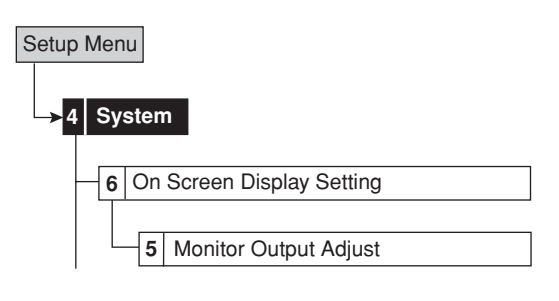

- step<sup>1</sup>. Adjust the monitor scan mode.
	- **•** Adjust the display range of the monitor. Set it depending on the displaying area of the monitor. **Overscan**: Displays overscaned picture. Generally, this setting is suitable for the monitor of which the display range is narrow such as a television for domestic use.

**Underscan**: Displays underscaned picture. Generally, this setting is suitable for the monitor of which the display range is wide such as a liquid crystal television.

- **step2.** Adjust the alpha blend level.
	- **•** The picture supplied from the camera can be viewed through the menu screen being displayed.
- **2-1 Menu**
- **•** Adjust the see-through level of the menu display. **2-2 On Screen Information**
	- **•** Adjust the see-through level of the information such as the clock or title.

# **Audio Setting**

This item is used to set the audio output for each camera number connected. This setting can be made for the single screen display and the split screen display individually.

# $\mathbf{O}$

• Audio setting is available only when the optional audio interface board DX-SC5 is attached to this unit.

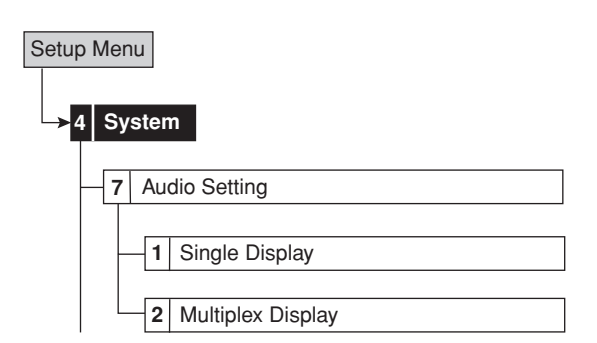

**step1.** Select the desired audio output for each camera number and split screen.

> • This setting is valid for the audio output during playback or displaying a picture from a camera. **Channel 1**: During displaying the picture from a camera, outputs audio from the AUDIO IN 1 terminal. During playback, outputs the audio recorded from the AUDIO IN 1 terminal.

••••••••••••••••••••••••••••••••••••••••••••••••••••••••••••••••••••••••••••••••••••••••••••••••••••••••••••••••••••••••••••••••••••••••••••••••••••••••••

**Channel 2**: During displaying the picture from a camera, outputs audio from the AUDIO IN 2 terminal. During playback, outputs the audio recorded from the AUDIO IN 2 terminal.

**Channel 3**: During displaying the picture from a camera, outputs audio from the AUDIO IN 3 terminal. During playback, outputs the audio recorded from the AUDIO IN 3 terminal.

**Channel 4**: During displaying the picture from a camera, outputs audio from the AUDIO IN 4 terminal. During playback, outputs the audio recorded from the AUDIO IN 4 terminal. **Off**: Does not output audio.

### O

• The audio can be switched temporarily by using <Audio> (User Menu→Audio). ( $\mathbb{F}$  See page 44.)

# **Reset to Factory Setting**

This item is used to reset the menu settings.

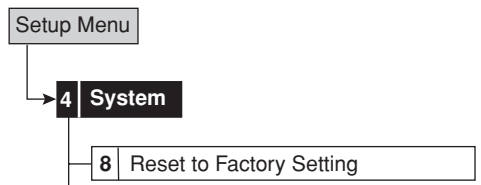

**step1.** Select "Execute" to initialize menu settings.

### $\mathcal{L}$

- The setting of present time, password, "E-mail Address" and "Recorder ID" of LAN B are not reset.
- When you execute <Reset to Factory Setting> with the setting of "IP Address," "Sub Net Mask," "Gateway," "Service Port Setting" of LAN B, "IP Address," "Sub Net Mask," "Gateway" of LAN A, or menu language selection changed, the power turns off and the unit restarts.

This menu is used to update the menu settings of this unit by loading the menu settings which is copied from another DX-TL5000E via the external media such as USB memory, the DVD disc, or CD available for this unit, and to save the menu settings of this unit to such external media.

 $\Omega$ 

• During loading or saving the menu data, other operations are not accepted.

# **Load Menu Data**

This item is used to update the menu settings of this unit by loading the menu settings copied on the external media.

 $\bigcirc$ 

- To load or change the menu settings stored on the external media, set the HDD settings (Alarm area, alarm area capacity, LPA, and LPA area capacity) of this unit to the same settings as the recorder which has been used for copying the menu settings. When these settings are different between this unit and the recorder which has been used for copying, the menu settings cannot be updated.
- The menu setting cannot be updated by using the menu data of which the format is different. (For example, the construction of the menu has been changed due to the addition of the function, etc.)

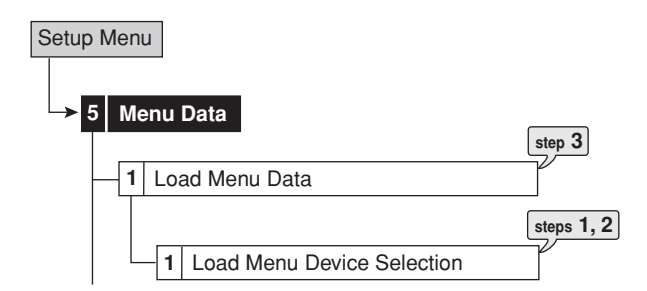

- **step1.** Select the device and the group to be used for loading the menu settings.
- **step2.** Select "Eject" to eject the device when the loading is completed.
	- **•** "Eject" appears only when the device selected on step 1 can be ejected.
- **step3.** Select "Execute."
	- **•** The menu settings of this unit is updated and "Menu setting data is loaded." appears on the screen.
	- **•** When the device to be used for loading the menu is not prepared, "Device does not exist." appears on the screen.

 $\mathcal{L}$ 

- When loading the data with the setting of "IP Address," "Sub Net Mask," "Gateway," "Service Port Setting" of LAN B, "IP Address," "Sub Net Mask," "Gateway" of LAN A, or menu language selection changed, the power turns off automatically. Then this unit restarts.
- The time is not adjusted when the menu loading is completed. Adjust the time setting.

# ■ Save Menu Data

This item is used to save the menu settings of this unit to the external device.

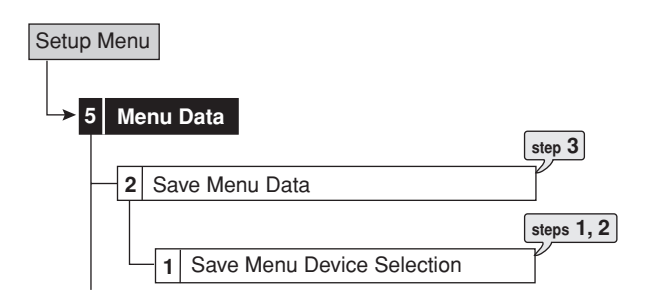

- **step1.** Select the device and the group to be used for saving the menu settings of this unit.
- **step2.** Select "Eject" to eject the device when the saving is completed.
	- **•** "Eject" appears only when the device selected on step 1 can be ejected.
- **step3.** Select "Execute."
	- **•** The menu settings are saved to the external device.
	- **•** When completing the saving, "Menu setting data is saved." appears on the screen.
	- **•** When the device to be used for saving the menu is not prepared, "Device does not exist." appears on the screen.

 $\mathcal{L}$ 

- Loading and saving the menu data are available only while the unit is in stop mode (stop mode of playback, recording, backup, or communication).
- Loading or saving the menu data may take a few seconds to be started after selecting "Execute."

This menu is used to set the communication settings between this unit and the external device connected.

# **RS-232C Setting**

This item is used to remotely control this unit via a PC connected to the RS-232C terminal.

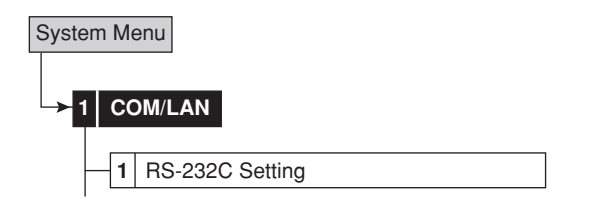

step<sup>1</sup>. Select the communication mode.

**Remote A**: Controls this unit via a PC and this unit returns every status information.

**Remote B**: Controls this unit via a PC and this unit returns only the response to the command code. **Remote C**: Controls this unit via a PC and this unit returns nothing.

**Off**: Does not control this unit via a PC.

- **step2.** Set the port settings shown below.
	- Transmission mode
	- Data bit length
	- Parity bit
	- Stop bit length
	- Delimiter

### $\odot$

• Set all the settings to the same values as the PC connected.

# **RS-485 Cascade Setting**

This item is used to make the settings for the cascade function using the recorders connected via the RS-485 terminal.

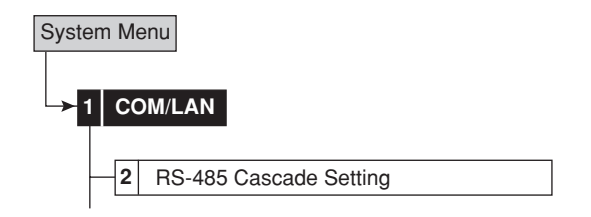

**step1.** Select the cascade connection mode of this unit. **Standalone**: Does not perform the cascade function.

**Cascade**: Performs the cascade function.

step<sup>2</sup>. Select the recorder address. **Master ID:01**: Sets this unit as the master recorder for the cascade function. **Slave ID:02 to 16**: Sets this unit as the slave recorder for the cascade function.

### $\mathbf{r}$

• "Recorder Address" displays only when the "Cascade Connection Mode" is set to "Cascade."

### **LAN B (Communication) Setting**

This item is used to make the communication settings between this unit and the PC connected via LAN B.

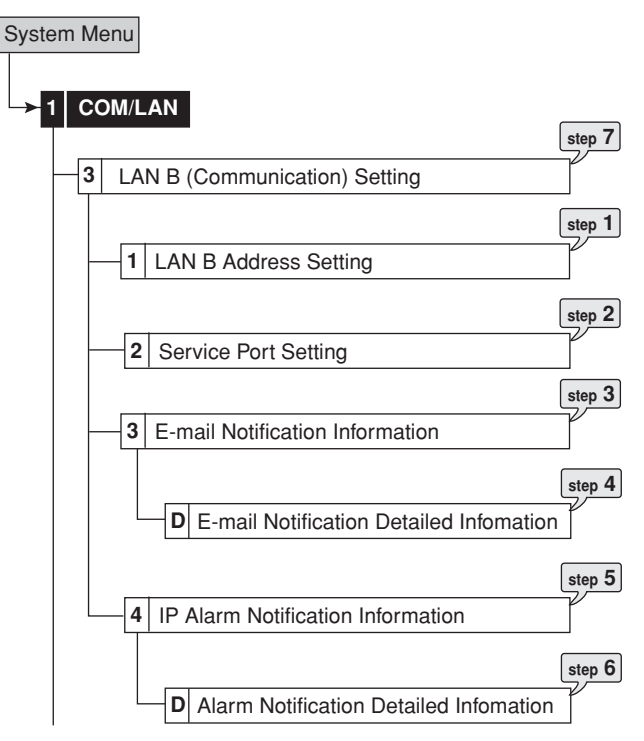

**step1.** Set the IP address, sub net mask, and Gateway. • MAC address is shown on the bottom of the screen of <LAN B (Communication) Setting>.

#### $\mathbf{r}$

- Do not assign the same IP address or network address for LAN A and LAN B.
- Do not assign "000.000.000.000" to IP address and broadcast address. If this address is assigned, communications or any other functions of this unit may not be performed correctly.
- The setting cannot be changed during recording. Stop recording before changing the setting.
- **step2.** Set the port setting of "Web," "User Access," and "Administrator."
	- This item is used to set the port number in order to connect a PC.
	- Normally, leave the setting as is.

#### $\mathbb{O}$

- Do not change the setting without sufficient knowledge about the network setting.
- When making the settings other than the port settings of "Web," "User Access," and "Administrator," using the specified application is required. Consult your dealer about the specified application.
- **step3.** Check the settings of "E-Mail Address" and "Recorder ID."
	- When selecting "Mail," the e-mail is sent for the selected address.

# $\mathbf{O}$

- Using the web function of this unit is required to input "E-Mail Address" and "Recorder ID."
- **step5.** Check the contents to be transmitted to the PC. **Remain:** Transmits signal when the remaining capacity reaches the value set for Call out setting. **Temp/Fan:** Transmits signal when the high temperature is detected or the fan is stopped. **Reboot:** Transmits signal when the unit is rebooted. **Record:** Transmits signal when the recording is started.

**Alarm:** Transmits signal when the alarm recording is started.

**Sensor:** Transmits signal when the signal is input to the terminal on the rear panel.

 $\mathbb{O}$ 

- Using the web function of this unit is required to change the contents to be transmitted.
- **step5.** Check the settings of "IP Address" and "Target Port."
	- This item is used to transmit warning signals or signals of status change such as a short-circuit of a rear terminal to the PC connected.
	- When selecting "Test," the sending test for the set IP address and port is executed.

 $\mathbb{O}$ 

- Using the specified application is required to change the IP address and target port. Consult your dealer about the specified application.
- Transmission of signal to broadcast address is not supported.
- **step6.** Check the contents to be transmitted to the PC. **Remain:** Transmits signal when the remaining capacity reaches the value set for Call out setting. **Temp/Fan:** Transmits signal when the high temperature is detected or the fan is stopped. **Reboot:** Transmits signal when the unit is rebooted. **Record:** Transmits signal when the recording is started.

**Alarm:** Transmits signal when the alarm recording is started.

**Sensor:** Transmits signal when the signal is input to the terminal on the rear panel.

### $\mathbf{r}$

- Using the specified application is required to change the contents to be transmitted. Consult your dealer about the specified application.
- **step7.** Select "Return" in the screen of <LAN B (Communication) Setting>.
	- When the setting of "IP Address," "Sub Net Mask," "Gateway," or "Service Port Setting" is changed, the power turns off automatically and then the unit restarts.

# **LAN A (NAS) Setting**

This item is used to make the communication settings between this unit and the copy devices.

 $\left( \Gamma \right)$ 

• Consult your dealer about the NAS devices supported.

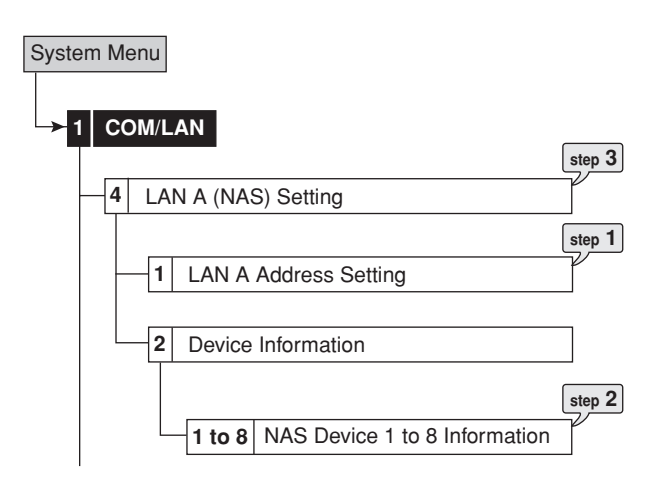

**step1.** Set the IP address, sub net mask, and Gateway. • MAC address is shown on the bottom of the screen of <LAN A (NAS) Setting>.

 $\mathcal{L}$ 

- Do not assign the same IP address or Network Address for LAN A and LAN B.
- Do not assign "000.000.000.000" to IP address and broadcast address. If this address is assigned, communications or any other functions of this unit may not be performed correctly.
- The setting cannot be changed during recording. Stop recording before changing the setting.
- **step2.** Check the IP address, directory, NAS user ID, and NAS password.
	- After checking, you can test the actual connecting status by executing the mount test. Select "Test" to execute the mount test.
	- Using the web function of this unit is required to input the IP address, directory, NAS user ID, and NAS password.
- **step3.** Select "Return" in the screen of <LAN A (NAS) Setting>.
	- When the setting is changed, the power turns off automatically and then the unit restarts.

This menu is used to make the settings for the cameras to be controlled.

# **PTZ Camera Configuration**

This item is used to make the detailed settings for the cameras to be controlled.

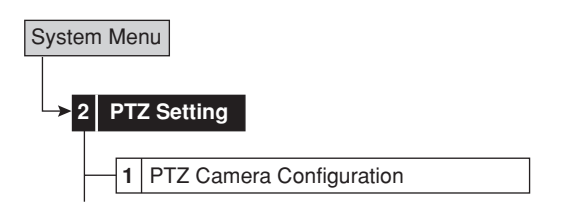

- **step1.** Select the camera number to be set.
- **step2.** Set the detailed settings for the camera number selected in step 1.

**Device:** Setting for the type of the camera or controller connected.

Port: Setting for the output terminal of the control signal. This item is automatically set depending on the input of the camera or the controller.

**Device ID:** Setting for the address of the camera to be controlled. Make the same settings as the camera or the controller.

**Pan Reverse:** Reverses the pan direction depending on the installation conditions.

**Tilt Reverse:** Reverses the tilt direction depending on the installation conditions.

# **Configuration Check List**

This item is used to check the connecting status of the camera or the controller and the address set in <PTZ Camera Configuration>.

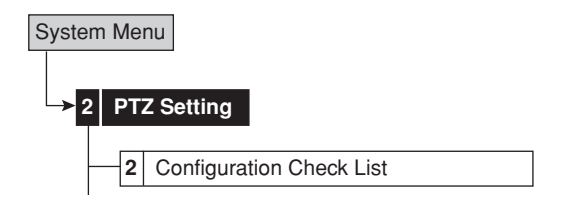

step1. Select <Configuration Check List> in the <PTZ Setting> menu.

# **System Log List**

This item is used to check the number, date, and time of the system log.

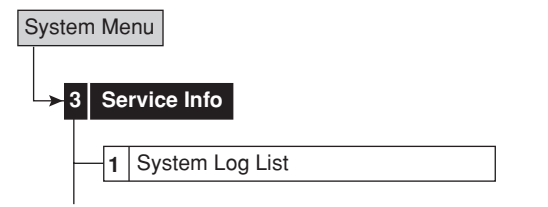

- step1. Check the system log in the <System Log List>.
	- The <System Log List> displays up to 1000 items. When the number of items exceed this limit, the latest 1000 items are displayed.

# O

- When a failure occurs while the <System Log List> is being displayed, exit the screen and display the screen again. A new item will be added to the list.
- **See pages 106 and 107 for the details of the listed** log.
- "REC ON" is registered to system log list when the recording is started, but it is not registered when the recording is resumed after a power failure.

# **Elapsed Operating Time**

This item is used to check the total operating time of the system, copy A, or copy B device.

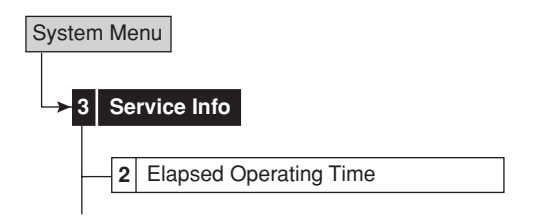

**step1.** Check the total operating time in the <Elapsed Operating Time>.

**–––– Hr:** The device is not registered for that group.

# ■ Disk Information

This item is used to check the recorded range of the main, copy A or copy B device.

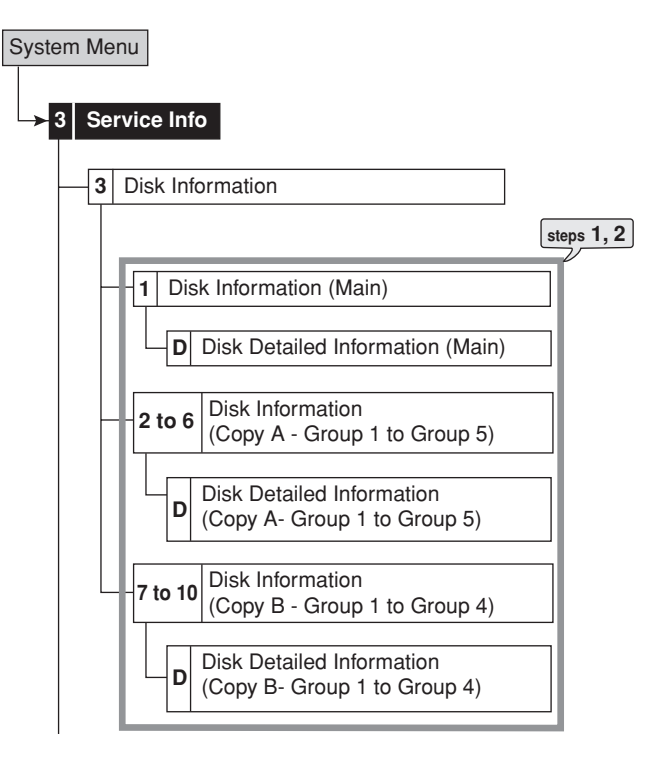

**step1.** Select "Information" of the desired device in the <Disk Information>.

 $\mathbf{r}$ 

- "Alarm Area" appears when "Alarm Recording Area" (System Menu→Memory→Data Management Setting for Main Memory $\rightarrow$ Change Partition Setting) is set to other than "0 %."
- "LPA Area" appears when "Long Pre-Alarm Area" (System Menu->Memory->Data Management Setting for Main Memory->Change Partition Setting) is set to other than "0 %."
- **step2.** Select "Detail" to check the detailed information of the device set for each area.
	- When selecting "Detail," the connection name, manufacturer, name, and size (GB unit) of the device are displayed.

# **Restore Data to Main HDD from Drive A/B/ Export Drive A/B Configuration**

This item is used to restore the data in the copy device to the main device.

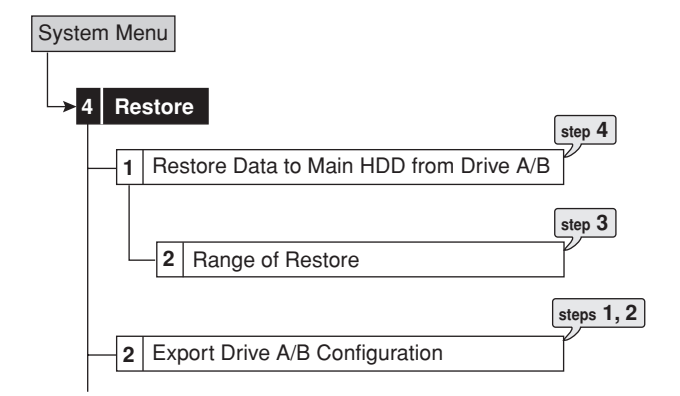

- **step1.** Set the camera number to be restored.
	- The button function changes between "All Off" and "All On" each time you select this button. You can switch on and off for all the cameras easily by using this button.
- **step2.** Set the other detailed settings.

**From Device:** Sets the device which contains the data to be restored.

**Group:** Sets the group which contains the data to be restored.

**To Main:** Sets the area to which the data is restored. **Overwrite:** Selects whether to overwrite the existed data or not.

- **step3.** Set the start, start/end, or end points of restoring. **Start:** Sets only the start point of restoring. **Start/End:** Sets the start and end points of restoring. **End:** Sets only the end point of restoring.
	- To restore the data from the oldest data, select "Set Start Time." To restore the data to the latest data, select "Set End Time."
- **step4.** Select "Execute."
	- Restoring starts.

# $\left( \right)$

• The restoring cannot be performed during recording.

# O

• The picture data is administrated in 2 MB unit. Therefore the data is restored in 2 MB unit from the start point of the designated range when restoring.
# **Add/Remove HDD Device**

This item is used to set the HDDs for main or copy device.

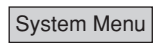

# **5 Memory**

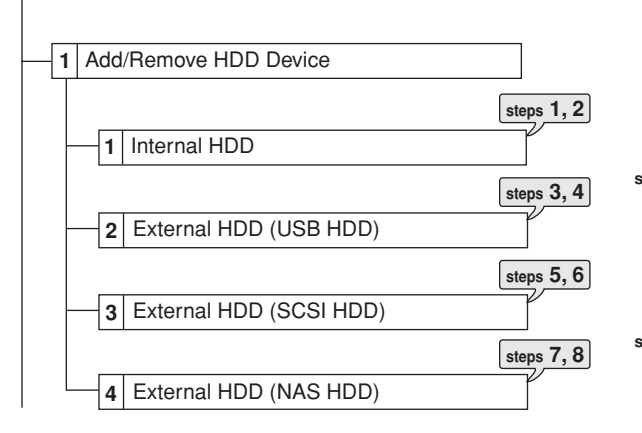

- **step1.** Make sure that the internal HDDs connected are displayed in the screen of <Internal HDD>.
	- Internal A to C indicate the internal device number.
- **step2.** Add or remove the internal HDDs for setting the main device.

**Main:** Registers for the main device. The numbers 01 to 03 indicate the recording order.

- Free: Does not registered as the main device. • The button changes between "Main" and "Free" each time you press the button.
- **step3.** Make sure that the USB HDDs connected are displayed in the screen of <External HDD (USB  $HDD$  $>$ .
	- When the "SB:" button of the desired ID number is pressed, the access LED on the device illuminates and you can check the corresponding HDD which is connected to the SERIAL BUS port.
- **step4.** Add or remove the USB HDD for setting the main or copy device.

**Main:** Registers for the main device. The numbers indicate the recording order.

**CopyA:** Registers for the copy A device. The numbers indicate the recording order.

**CopyB:** Registers for the copy B device. The numbers indicate the recording order.

**Free:** Does not registered as the main or copy device.

- The button changes in the order of "Main," "CopyA," "CopyB," and "Free" each time you press the button.
- **step5.** Make sure that the SCSI HDDs connected are displayed in the screen of <External HDD (SCSI HDD)>.
	- When the "SCSI:" button of the desired ID number is pressed, the access LED on the device illuminates and you can check the corresponding HDD.

**step6.** Add or remove the SCSI HDD for setting the main or copy device.

**Main:** Registers for the main device. The numbers indicate the recording order.

**CopyA:** Registers for the copy A device. The numbers indicate the recording order.

**CopyB:** Registers for the copy B device. The numbers indicate the recording order.

**Free:** Does not registered as the main or copy device.

- The button changes in the order of "Main," "CopyA," "CopyB," and "Free" each time you press the button.
- **step7.** Make sure that the NAS HDDs connected are displayed in the screen of <External HDD (NAS  $HDD$ ) $>$ .

• The NAS number and the IP address set in the <LAN A (NAS) Setting> are shown on the screen.

**step8.** Add or remove the NAS HDD for setting the copy device.

**CopyA:** Registers for the copy A device. The numbers indicate the recording order. **CopyB:** Registers for the copy B device. The numbers indicate the recording order.

**Free:** Does not registered as the copy device. • The button changes between "CopyA," "CopyB," and "Free" each time you press the button.

 $\mathcal{L}$ 

• The available device to be set as the copy A device are:

HDD, DVD-R, DVD-RW, CD-R, CD-RW, USB memory, and NAS.

The available device to be set as the copy B device are:

HDD, DVD-RW, DVD-R, and NAS.

- Consult your dealer about NAS and SCSI devices supported.
- The copied data is transmitted in 2 MB units. The copy of up to 2 MB of the latest data may be delayed. Be careful when changing the copy device.
- The maximum number of devices connected to serial bus is 16 including the built-in DVD. This is the total number of devices for main memory, copy A, and copy B.
- The maximum number of SCSI devices used at the same time is 6. Attach the optional board to connect the SCSI devices.
- The order of the main device used for recording is:  $internal HDD \rightarrow USB HDD \rightarrow SCSI HDD.$

#### **• Notes for using the external device**

The various external HDDs can be connected to this unit in order to expand the memory or use as the copy device, however, when you record or playback at high rate, the picture may be missed during recording or playback depending on the external device connected due to the delay of the data transfer rate or respond of the external device.

Check the operation before the actual operation.

#### **• Attaching the HDD and setting the ID number**

See pages 19 to 21 for attaching the internal HDD.

For connecting the HDD to the SERIAL BUS port on this unit, use the USB 2.0 cable. The ID number is not necessary to be set because the unit automatically recognizes the HDD attached.

Before connecting the SCSI HDD, attach the recommended SCSI board to the OPTION SLOT on the rear panel, and then set the SCSI ID number. Make sure not to set the ID number which has been already used.

Make sure that the MAIN switch on the rear panel is turned off before connecting the internal and external HDDs.

**• The order of recording/playback when internal and external HDDs are registered as the main device**

The order of the internal HDD used for recording/playback is: internal  $A \rightarrow$  internal B  $\rightarrow$  internal C.

When all the internal HDD is used, the serial bus HDD is used for recording/playback in ascending sequence of the ID number when the HDD is connected to the SERIAL BUS port.

Serial bus ID01  $\rightarrow$  Serial bus ID02  $\rightarrow$   $\cdots$   $\rightarrow$  Serial bus ID16 (at the maximum)

When all the serial bus HDD is used, the SCSI HDD is used for recording/playback in ascending sequence of the ID number when the HDD is connected to the SCSI terminal.

 $SCSI$  ID0  $\rightarrow$  SCSI ID1  $\rightarrow$  SCSI ID2 $\rightarrow$  SCSI ID3 $\rightarrow$  SCSI ID4 $\rightarrow$ SCSI ID5

When all the SCSI HDD is used, the internal HDD is used for recording/playback again.

In case of internal HDD and SCSI HDD, the recording/ playback order is not changed even when the HDD is removed or added. For example, when adding the internal B HDD during operating with internal A and C, internal B is registered between A and C.

In case of serial bus HDD, the HDD which is added latest is registered last. However, the serial bus HDD newly connected can be registered to the middle number. When the HDD being used is removed, the HDD added is registered to the ID of the removed number.

#### **Add/Remove DVD/CD Drive**

This item is used to set the DVD/CD drive device for the group 4 of the copy A or B device.

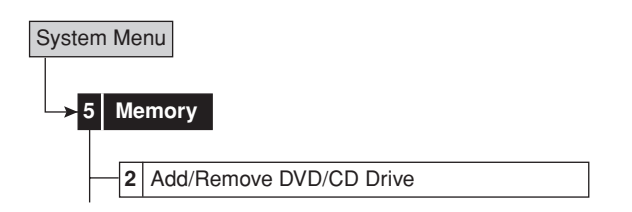

- **step1.** Make sure that the DVD/CD drive device connected is displayed in the <Add/Remove DVD/CD Drive>.
	- You can check the corresponding device by selecting "Access." The access LED on the device illuminates when this button is selected.
- **step2.** Select the desired copy device number (A or B) to be set.

**CopyA:** Registers for the copy A device. **CopyB:** Registers for the copy B device.

**Free:** Does not registered as the copy device.

• The button changes in the order of "CopyA," "CopyB," and "Free" each time you press the button.

#### **Data Management Setting for Main Memory**

This item is used to set the operation of the unit when space of the main device becomes full during recording. And also used to set the partition of the main device.

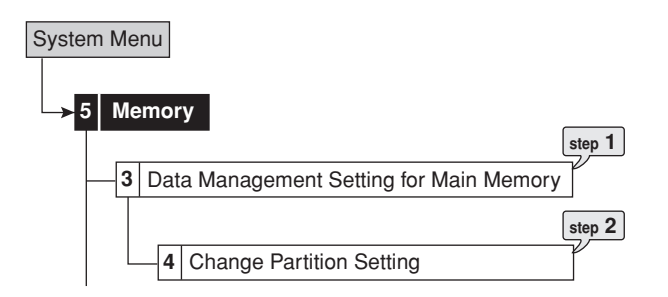

**step1.** Select the desired setting for each area. **Repeat On**: Automatically returns to the beginning of the HDD and resumes recording (by overwriting the existing data).

**Repeat Off**: Stops recording and displays the warning message on the screen. To resume recording, cancel the warning display and then press the REC/STOP button.

 $\mathbf{O}$ 

••••••••••••••••••••••••••••••••••••••••••••••••••••••••••••••••••••••••••••••••••••••••••••••••••••••••••••••••••••••••••••••••••••••••••••••••••••••••••

- "Alarm Recording Area" appears when "Alarm Recording Area" (System Menu->Memory->Data Management Setting for Main Memory > Change Partition Setting) is set to other than "0 %."
- "LPA Recording Area" appears when "Long Pre-Alarm Area" (System Menu→Memory→Data Management Setting for Main Memory > Change Partition Setting) is set to other than "0 %."
- In the long pre-alarm area, the data is not overwritten chronologically.

74

- If the warning message of disk full appears while the alarm recording area is set, recording for both areas will stop.
- When the repeat recording setting for "Alarm Recording Area" (System Menu>Memory>Data Management Setting for Main Memory) is set to "Repeat Off" and all of the alarm area is used up, the alarm recording stops. If an alarm is input after that, recording is not performed though the indicator flashes. Switch "Alarm Recording Area" to "Repeat On" or clear the data in the alarm area to restart recording.
- **step2.** Set the partition for the main device.
	- Select the desired capacity for the alarm recording area and long pre-alarm area.
	- When the alarm recording area is set to other than "0 %," the HDD of the main device is partitioned so that the specified alarm recording area is used as the independent capacity for the alarm recording.
	- $\mathbb{F}$  See page 49 for the detail of the long prealarm recording.

# $\bullet$

- The normal recording area is referred to as "normal area," and the alarm recording area (PARTITION area) is referred to as "alarm area," and the long pre-alarm area is referred to as "LPA."
- The capacity does not increase when the total value of the normal, alarm, and LPA reaches 100 %.

#### $\mathbb{O}$

- Playback, search, information display, remain setting, mode out setting, call out setting, and data clear function are performed independently for "normal area" and "alarm area."
- The normal area or the alarm area is selectable when copying the recorded data.
- In the case that "Alarm CH" is set, and an alarm signal is input during normal recording for the camera number which is not set for normal recording, prealarm recording may not be performed in some cases.

# **Recording Data Readout Setting**

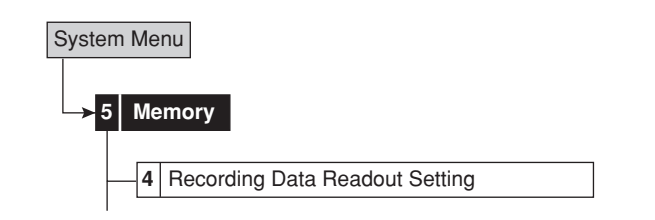

#### **(Playback Device Repeat Setting)**

This item is used to playback the recorded contents of the device repeatedly.

**step1.** Select the desired repeat playback setting. **Repeat On**: Automatically resumes playback from the beginning of the recorded data when the recorded data is played back to the end. **Repeat Off**: Stops playback when the recorded data is played back to the end.

#### **(Image Originality Check Play)**

This item is used to check whether the recorded data or the recording date/time is altered. "The alteration part is found in the data." is displayed when the alteration is detected.

#### **step2.** Select the desired setting.

**Active**: Image originality check play is performed during playback, and a warning is displayed at the point containing alteration. **Inactive**: Image originality check play is not performed.

- **step3.** Playback the device data for which the image originality check play is set.
	- The image originality check play is executed for the picture of the camera which is played back and displayed on the monitor connected to OUTPUT A connector. When the picture is played back on the monitor connected to OUTPUT B connector, the image originality check play is not executed.

When the picture is played back on the monitor for both of the OUTPUT A and B, the image originality check play is executed not for all the playback picture on OUTPUT A.

#### $\mathbf{r}$

- This function may cause problems during recording and playback. Normally, set this function to "Inactive."
- Warning is also displayed for parts where recorded data is damaged for some reason.
- When performing complex playback operations with the SHUTTLE ring during alteration check, "The alteration part is found in the data." warning may appear. Perform alteration check using playback or playback with changed playback intervals.

#### **(Auto-Expire on Specified Date)**

This item is used to disenable the data recorded before the specified time period to be played back in order to prevent keeping the data beyond the specified period.

**step4.** Select the desired time period.

**When setting to "2 Day":**

• The data recorded before the set time period from the present time becomes disable to be played back. Only the data of set time period by calculating from the present time can be played back.

#### **Example**

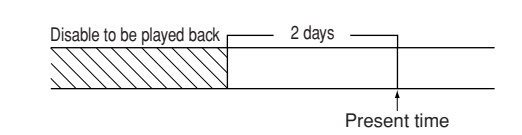

 $\bullet$ 

• The available time period of the data to be played back is slightly longer than the set value because the picture is administrated in 2 MB unit.

# **Main Storage Memory**

This item is used to delete the data of the normal area, alarm area, or long pre-alarm area in the main device.

 $\mathbb{O}$ 

- "Data in Alarm Area" appears when "Alarm Recording Area" (System Menu->Memory->Data Management Setting for Main Memory > Change Partition Setting) is set to other than "0 %."
- "Data in Long Pre-Alarm Area" appears when "Long Pre-Alarm Area" (System Menu->Memory->Data Management Setting for Main Memory > Change Partition Setting) is set to other than "0 %."

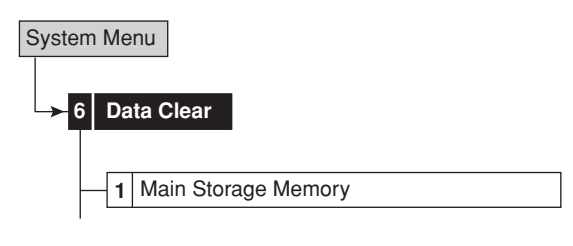

- **step1.** Select "Clear" of the area which contains the data to be deleted.
- **step2.** Select "Execute."
	- "Data clear was completed." appears on the screen when completing the data clear.

 $\left( \right)$ 

- When a password of level 4 has been registered and PASSWORD LOCK is turned on, and the main device data deletion is executed, the screen for unlock the password lock of level 4 appears. Unlock the PASSWORD LOCK first for deleting the data.
- Data cannot be deleted while accessing to the HDD such as playing/recording/copying/restoring.

# ■ Copy A/Copy B

This item is used to delete the data of each group in the copy A or copy B device.

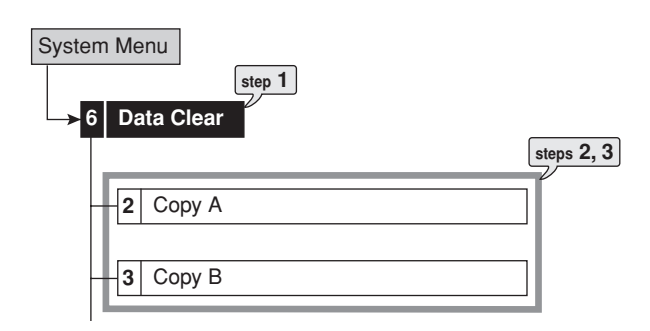

- step1. Select copy A or copy B device.
- **step2.** Select "Clear" of the group which contains the data to be deleted.
- **step3.** Select "Execute." • "Data clear was completed." appears on the screen when completing the data clear.

# $\mathbf{r}$

- When a password for level 4 has been registered and PASSWORD LOCK is turned on, and the copy A or B device data deletion is executed, the screen for unlock the password lock of level 4 appears. Unlock the PASSWORD LOCK first for deleting the data.
- Data cannot be deleted while accessing to the HDD such as playing/recording/copying/restoring.
- Deleting the data of the DVD takes about 30 or 40 minutes.

#### **Cascade**

This function is used to observe the pictures supplied from the camera connected up to 16 DX-TL5000E via one monitor. The multiplexer function of all the connected DX-TL5000E and PTZ of all the connected cameras can be controlled by the master recorder.

### $\Omega$

- Before using the cascade function, check the following:
	- The recorders are connected via the RS-485 terminal. Cascade connection for audio and video is made. (  $\mathbb{F}$  See "Cascade connection" on page 18.)
	- The password lock of level 2 or higher is turned on for the slave recorders. (  $\mathcal{F}$  See "Password Setting" on pages 58 and 59.)
	- The ID number of the master recorder is set to 01 and that of the slave recorders are set to any number from 02 to 16. (  $\bullet$  See "RS-485 Cascade Setting" on page 68.)
- **step1.** Press the PTZ button for more than 2 seconds.
	- The unit switches to the cascade mode.
	- On the slave recorder, the status of the cascade mode is shown on the LCD display.

During cascade mode (during connecting):

01-01-2004 00:00:00 CASCADE ON

During cascade standby mode:

01-01-2004 00:00:00 CASCADE MODE

- **step2.** Press the camera number button corresponding to the ID number of the slave recorder to be controlled.
	- Press the camera number button within 3 seconds of switching the unit to the cascade mode.
	- The picture from the selected recorder is displayed on the monitor connected to the VIDEO CASCADE OUT terminal of the master recorder. By using the buttons of the master recorder, the multiplexer function of the slave recorder can be operated. And also by operating PTZ of the master recorder, the camera connected to the slave recorder can be controlled.
	- The ID number of the slave recorder controlled appears on the LCD display on the front panel of the master recorder.

01-01-2004 00:00:00 CASCADE ID02

It is also displayed on the monitor screen.

- **step3.** To control the other recorder, repeat steps 1 and 2 above.
	- Press the PTZ button for more than 2 seconds to cancel the operation of the slave recorder and displays the picture supplied from the camera connected to the master recorder again.

# $\bullet$

- During cascade mode, the picture from the slave recorder is displayed on the monitor connected to VIDEO CASCADE OUT connector of the master recorder.
- The cascade function of audio is available when attaching the optional audio interface board DX-SC5.

#### **PTZ** control

This function is used to control the cameras connected via RS-232C or RS-422/485 terminal.

- **step1.** Press the camera number button to be controlled and display the picture in the single screen display.
- **step2.** Press the PTZ button.
	- The unit switches to PTZ mode and the button lights up. "PTZ" appears on the LCD display on the front panel during PTZ mode.

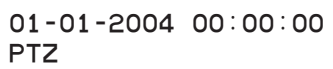

• The camera number to be controlled appears on the LCD display on the front panel.

01-01-2004 00:00:00 PTZ CAM1

**step3.** Control the camera.

**Tilt:** Press the TILT ▲ button to tilt the camera in the upward direction. Press the TILT  $\blacktriangledown$  button to tilt the camera in the downward direction.

**Pan:** Turn the SHUTTLE ring to the right to pan the camera in the rightward direction. Turn the SHUTTLE ring to the left to pan the camera in the leftward direction.

**Camera zoom:** Press the CAMERA ZOOM button and then turn the JOG dial to the left (wide) or right (tele) to adjust the camera zoom.

**Focus:** Press the FOCUS button and then turn the JOG dial to the left (far) or right (near) to adjust the focus of a camera.

**Iris:** Press the IRIS button and then turn the JOG dial to the left (close) or right (open) to adjust the iris of a camera.

**Preset:** Press the PRESET button and then press the camera number buttons within 3 seconds to preset the watching points. Up to 16 points can be set.

**Auto pan:** Press the AUTO PAN button to activate auto pan within the range between the preset watching points 1 and 2.

••••••••••••••••••••••••••••••••••••••••••••••••••••••••••••••••••••••••••••••••••••••••••••••••••••••••••••••••••••••••••••••••••••••••••••••••••••••••••

# O

•  $\mathbb{F}$  See "PTZ Setting" on page 70 for the camera settings or other detailed settings for PTZ function.

# **Various playback functions**

#### **Playing still frames**

This unit is equipped with the various playback functions using the JOG dial or SHUTTLE ring.

**step1.** Press the PAUSE button during playback.

- The unit switches to still frame playback. Press the button again to resume playback.
- If a camera number (1 to 16) button is pressed during still frame playback in the single screen display, the picture of the that camera number is displayed.

#### O

• When pressing the camera number button during still frame playback to display the single screen, the recorded picture may not be existed at a neighbourhood of that point or picture may not be displayed depending on the selected camera number or timing of displaying the still frame playback picture.

#### **Shuttle viewing/direct shuttle viewing**

By turning the SHUTTLE ring during playback, reverse playback, or still frame playback, the playback speed can be changed.

- **step1.** Turn the SHUTTLE ring during playback or reverse playback (direct shuttle viewing), or still frame playback (shuttle viewing).
	- The playback speed depends on the angle of the SHUTTLE ring turned.
	- When letting go of the SHUTTLE ring, the ring returns to the centre and the unit returns to still frame playback.

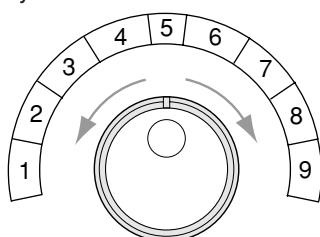

- 1 High-speed rewind
- 2 Reverse speed search (30 MB units)
- 3 Reverse speed search (fourfold speed)
- 4 Reverse speed search (double speed)
- 5 Still frame playback
- 6 Forward speed search (double speed)
- 7 Forward speed search (fourfold speed)
- 8 Forward speed search (30 MB units)
- 9 High-speed fast forward

#### **◆ Shuttle hold**

The playback speed can be maintained even when letting go of the SHUTTLE ring during shuttle viewing.

- **step1.** Press the PAUSE button while holding the SHUTTLE ring in the angle for the desired playback speed.
- **step2.** Let go of the SHUTTLE ring.
	- The playback speed is maintained.
	- To cancel shuttle hold, press the PAUSE button. The unit switches to still frame playback.

#### **Frame-by-frame playback**

- **step1.** Turn the JOG dial during still frame playback.
	- Clockwise: Activates frame-by-frame playback in the forward direction.
		- Counterclockwise: Activates frame-by-frame playback in the reverse direction.
		- Keep turning clockwise: Activates continuous frame-by-frame playback in the forward direction.
		- Keep turning counterclockwise: Activates continuous frame-by-frame playback in the reverse direction.
		- When turning of JOG dial is stopped: Resumes still frame playback.

#### $\mathbf{r}$

• During frame-by-frame playback in the single screen display, the frame feeding may not operate correctly when the JOG dial is turned too fast because this operation is performed while searching the picture supplied from the camera number displayed.

#### ◆ Reverse playback

- **step1.** Press the REV. PLAY (REVERSE PLAYBACK) button while the unit is in stop mode.
	- Playback in the reverse direction starts. To stop reverse playback, press the STOP button.

#### $\bullet$

• When the reverse playback is started for the first time after turning the power on, the latest recorded picture is played back.

#### **High-speed fast-forward/high-speed rewind**

- **step1.** Turn the SHUTTLE ring for more than 1 second while playback is stopped.
	- Clockwise for more than 1 second: Activates High-speed fast-forward playback.
	- Counterclockwise for more than 1 second: Activates High-speed rewind playback.
	- Press the STOP button: Stops playback.

#### **Changing playback intervals**

Although, playback and reverse playback use the same interval as that for recording, it is possible to change the playback interval. This function is useful for slow-motion playback of fast-moving footage, or quick playback of extensive footage without skipping frames.

**step1-1.** (To playback the picture recorded at the long recording rate fast:)

Press the + button during playback or reverse playback.

- Playback or reverse playback is made at a speed of 100 pps per camera.
- **step1-2.** (To slow down the playback speed:)

Press the – button.

- Each time the button is pressed, the playback speed is changed to a slower speed (up to 0.125 pps).
- **step2-1.** (To playback the recording data of the fast motion slowly:)

Press the – button during playback or reverse playback.

- Playback or reverse playback is made at a speed of 0.125 pps per camera.
- **step2-2.** (To increase the playback speed:)
	- Press the + button.
		- Each time the + button is pressed, the playback speed is changed to a faster speed (up to 100 pps).

 $\mathbf{r}$ 

- Audio cannot be played back when changing the playback interval.
- Once the playback interval is changed, audio will not be played back even when returning the playback interval to the original value. To playback audio, stop playback and then playback the picture again.
- Altering the playback interval to perform a quick playback of data with long recording rate may cause discrepancies between actual recording time and the recording time displayed on the screen.

#### **Simultaneous playback during recording**

The recorded data can be played back simultaneously during recording.

 $\mathbf{C}$ 

- The picture being played back may pause temporarily or the audio may be interrupted.
- Noise may appear on the picture during shuttle playback.

# O

• Split screen display can be selected individually for recording and playback.

#### **Playback the latest recorded contents**

- **step1.** Press the PAUSE (JUMP TO END) button during the unit is in stop mode.
	- The latest recorded data is played back in still frame playback.

#### **Triplex playback**

This function is used to insert the playback picture of the desired camera number while displaying the picture supplied from the camera.

- **step1.** Press the TRIPLEX PB button during split screen display.
	- The unit switches to triplex playback mode.
- **step2.** Press the desired camera number button to be played back.
	- The playback picture of the selected camera number appears.
	- Pressing the camera number button switches the camera number of the playback picture.

**step3.** Press the STOP button to stop playback.

#### $\mathbf{r}$

- Triplex playback is available for both OUTPUT A and B.
- When the camera number button is not pressed for more than 3 seconds after pressing the TRIPLEX PB button, the triplex playback mode is cancelled.
- The picture of the camera number which is not displayed in the split screen display is not played back. In this case, the triplex playback mode is cancelled.
- Triplex playback mode is cancelled when the button other than camera number button is pressed.
- Triplex playback mode is cancelled when the different type of split screen is displayed. (The triplex playback mode is not cancelled when the newly displayed split screen contains the camera number of which picture being played back.)
- Triplex playback mode cannot be used during alarm display function is performed. When the alarm display is performed during triplex playback, triplex playback is cancelled and the normal camera picture appears when the alarm display is finished.

### **Registering the picture**

This function is used to register a book mark or copy the picture being displayed using the BOOK MARK button.

#### **Registering a book mark**

- **step1.** Press the PAUSE button during playback in the single screen display.
	- The unit switches to still frame playback of the single screen display.
- **step2.** Press the BOOK MARK button on the front panel.
- **step3.** Select "Enter" of "Register Bookmark" in the selection screen.
- **step4.** Press the desired book mark number (1 to 8).
	- For example, when pressing number 1, book mark 1 is registered.
	- Book marks can be memorized in main device (normal and alarm areas) only. When the main device is partitioned, 8 book marks can be memorized for normal and alarm areas respectively.

#### O

- BOOK MARK button does not function during split screen display.
- The same position can be registered repeatedly with the different book mark number.
- The registered book mark can be overwritten, but cannot be deleted.

#### **Picture copy**

- **step1.** Follow the steps 1 and 2 on "Registering a book mark" above.
- **step2.** Select "Copy" of "Copy data to DVD/CD drive." or "Copy data to Memory Disk."
	- The picture is copied.

#### **Functions of the unit in case of power failure**

#### **Power failure compensation circuit**

The unit is equipped with an internalized power failure compensation circuit. When the unit has been charged for 48 hours (full), the date, time, timer record settings, and menu settings are kept up to 1 month without power. The accuracy of the time will decline if the power plug is not connected to the wall outlet for and extensive period. In this case, it is recommended to check the present time setting.

#### **Power failure reset recording**

If there is a power failure during recording, the recording will resume after the power is restored. If there is a power failure during timer recording, the recording will resume after the power is restored when within the set time period of the timer. For alarm recording, recording will stop even within the set recording time.

#### $\mathcal{L}$

• When the power failure occurs during recording, the picture and audio of up to 6 MB just before the power failure are not recorded. When the pre-alarm recording time is set to other than 0 second, picture and audio of up to 32 MB are not recorded.

#### O

- When the power failure occurs during alarm or emergency recording, alarm or emergency recording is cancelled after the power is restored.
- "REC ON" is registered in the system log list when the recording is started, but it is not registered when the recording is resumed after a power failure.
- The playback picture at the start position where recording is resumed after a power failure may be disturbed and the search function may not operate properly.

#### **Log function when power failure occurs while the unit is in operation or the MAIN switch on the rear of the unit is turned OFF**

In the event of power failure or the MAIN switch on the rear of the unit is turned OFF during the power is supplied, up to 1000 items (including the time of failure and warning log displays as well as other warning items) are saved in the <System Log List>. ( $\mathbb{F}$  See page 71.)

#### **RESET button**

When pressing the RESET button on the rear panel with a ballpoint pen, etc., the microcomputer of this unit is reset and the power turns off.

#### O

• The menu settings, the present time and picture data are kept even when resetting the unit.

# ■ Operation example 1

Specifying the recording period and performing continuous repeat recording.

# O

• For loading of a picture supplied from the camera, see "Relation of recording operation to the number of cameras and recording interval settings" on page 129.

#### **Operation**

- Continues recording for 24 hours and repeats recording on a one-month (30-day) cycle.
- Makes the backup of the data simultaneously during recording.

# ◆ Settings

```
<Recording settings> (see pages 46 to 48)
```
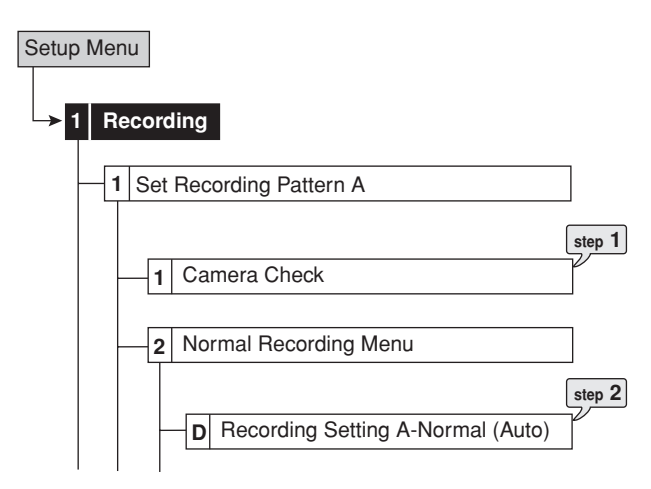

- **step1.** Execute camera check to detect the cameras with video signal input automatically.
- **step2.** Use "Auto" to set "30 Day" and "24 hours" for "Recording cycle" and "Recording time per day" respectively.

**<Copy device settings> (see pages 73 and 74)** 

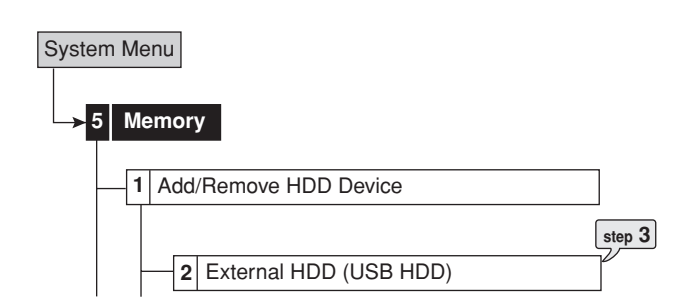

**step3.** Register the multiple HDDs for Group1 (USB HDD) of Copy B.

••••••••••••••••••••••••••••••••••••••••••••••••••••••••••••••••••••••••••••••••••••••••••••••••••••••••••••••••••••••••••••••••••••••••••••••••••••••••••

# **<Backup settings> (same pages 42 and 43)**

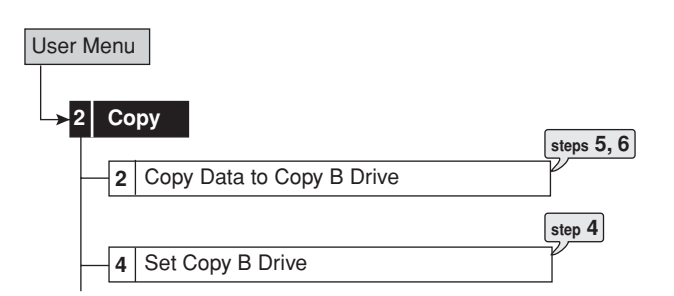

- **step4.** Set "To" to "Group 1," "FIFO Overwrite" to "On," and "Overwrite" to "Off."
- **step5.** Set "Range of Copy" to "Continue."

**step6.** Select "Execute."

# $\bullet$

• When setting the total capacity of the copy B device (registering the device) to larger than that of the main device, all the recorded data of the main device can be copied to the copy B device. In this operation example, the recorded data of more than one month in the main device can be stored to the copy B device. You can prevent the accidental erasure of the recorded data caused by the crash of the main device.

# ■ Operation example 2

Setting the areas for normal and alarm recordings individually.

#### **♦ Operation**

- Performs alarm recording at the specified recording rate.
- Performs normal recording at the specified recording rate and sets repeat recording for normal area.
- Records the data of normal and alarm recordings to the different areas in order to store the alarm recording data for long term.

#### **♦ Settings**

#### **<Alarm area settings> (** $\text{I}\text{F}$  **see pages 74 and 75)**

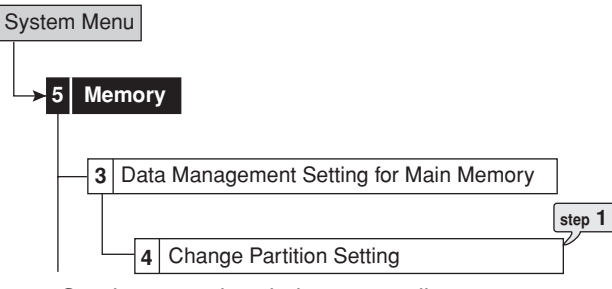

**step1.** Set the normal and alarm recording areas.

#### **<Repeat recording settings> (**  $\circled{e}$  **see pages 74 and 75)**

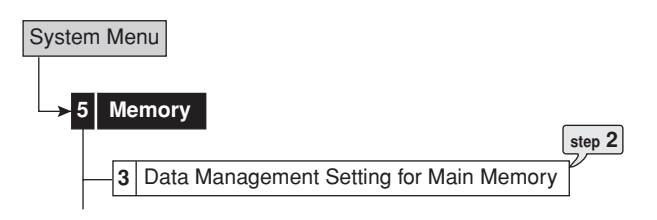

**step2.** Set the repeat recording setting of normal recording area to "Repeat On" and alarm recording area to "Repeat Off."

#### **<Recording settings> (**  $\text{I}$  **see pages 46 to 48)**

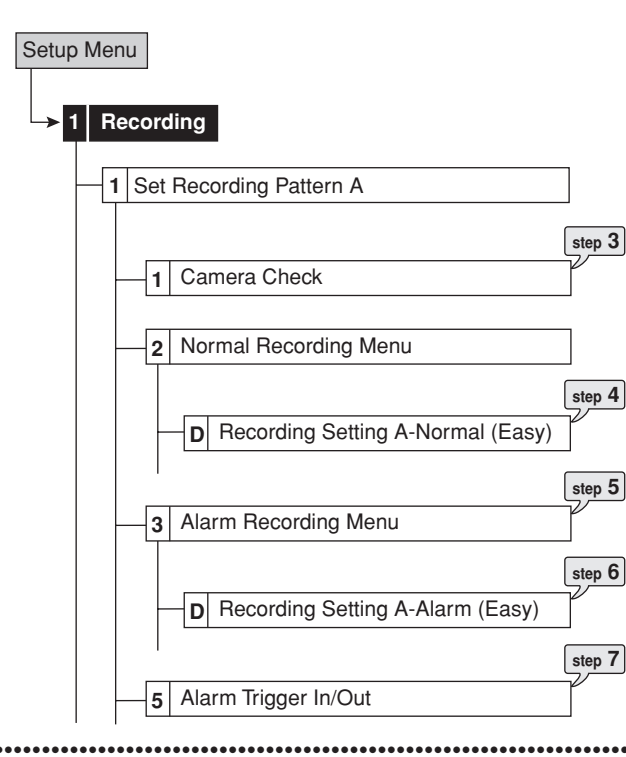

- **step3.** Execute camera check to detect the cameras with video signal input automatically.
- **step4.** Use "Easy" to set the desired recording rate for normal recording.
- **step5.** Set the alarm mode to "Alarm CH."
- **step6.** Use "Easy" to set the desired recording rate for alarm recording.
- **step7.** Set the alarm recording trigger to "External."

#### **A measuring for setting the partition capacity**

Refer to the example below when calculating the alarm recording area capacity.

#### (Example:)

Alarm recording time is set to 15 seconds.

The number of alarm recordings is 80 times per day.

Alarm recording data is stored for 3 months.

Picture grade for alarm recording is set to "Super" (40 kbytes), recording rate is set to "25 pps."

- 1) When the partition function is set to off (alarm area is set to 0%), the estimated recordable time is 68 hours when operating with one camera at the recording rate of "25 pps" and the picture grade of "Fine." (Set the normal recording rate using "Manual," and check the estimated recording time in the overview screen.)
- 2) The alarm recording time per day is: 15 seconds multiplied by 80 times makes 1200 seconds (20 minutes).
- 3) The alarm recording time per month is: 20 minutes multiplied by 30 days makes 600 minutes (10 hours).
- 4) As the estimated recordable time is 68 hours; Divide 10 hours by 68 hours makes 14.7 %.
- 5) Alarm area capacity is 20 % with some spare capacity.

#### $\mathcal{L}$

• This example shows the reference when the alarm mode is set to "Alarm CH." Adjust the partition capacity after the actual operation.

•••••••••••••••••••••••••••••••••••••••••••••••••••••••••••••••••••••••••••••••••••••••••••••••••••••••••••••••••••••••••••••••• Operation examples

#### **Operation example 3**

Setting the timer recording operation (1). Switching the number of the cameras operated and recording rate depending on the time period and day of the week.

#### **♦ Operation**

- Uses <Set Recording Pattern A> from 08:00 to 18:00 on Monday to Friday.
- Uses <Set Recording Pattern B> from 18:00 to 08:00 (alarm recording operation : motion detection B) on Monday to Friday.
- Uses <Set Recording Pattern B> from 08:00 to 08:00 (on the following day) on Saturday and Sunday.

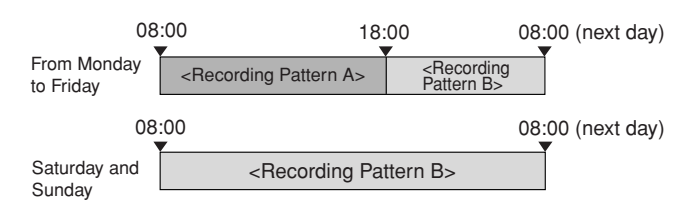

#### **♦ Settings**

#### **<Recording settings (Set Recording Pattern A)> ( see pages 46 to 48)**

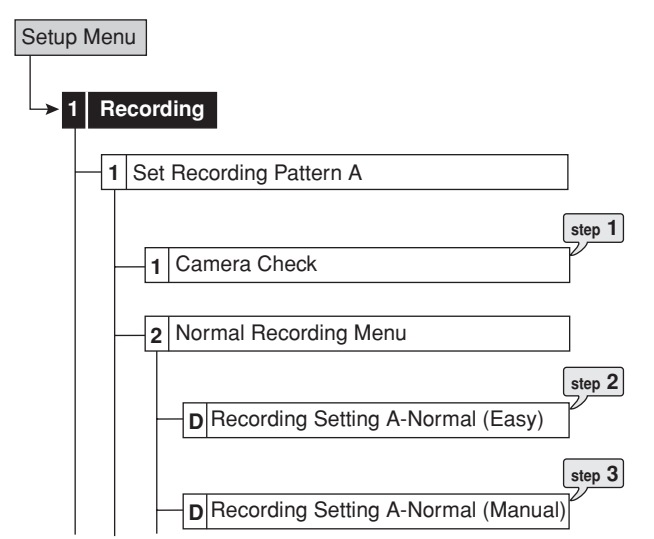

- **step1.** Execute camera check to detect the cameras with video signal input automatically.
- **step2.** Use "Easy" to set the desired recording rate for normal recording.
- **step3.** Use "Manual" to set the recording rate of unnecessary cameras to " $---$ "

••••••••••••••••••••••••••••••••••••••••••••••••••••••••••••••••••••••••••••••••••••••••••••••••••••••••••••••••••••••••••••••••••••••••••••••••••••••••••

#### **<Recording settings (Set Recording Pattern B)> ( see pages 46 to 48)**

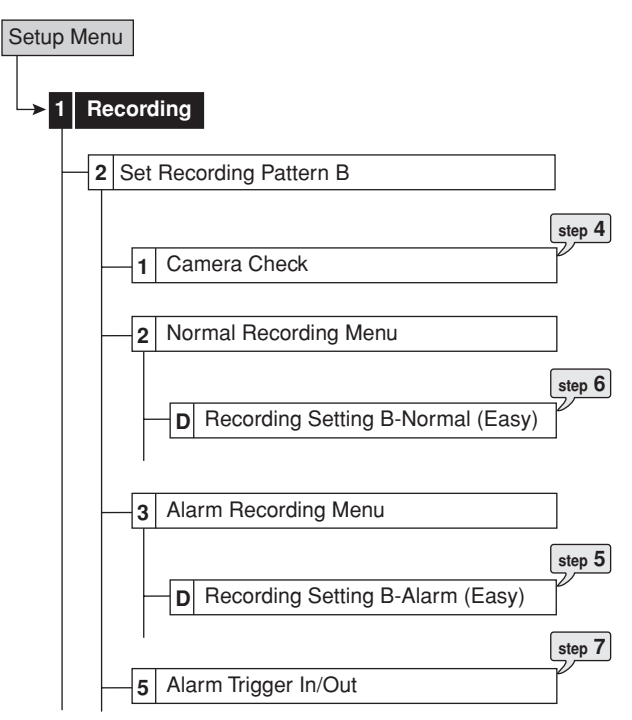

- **step4.** Execute camera check to detect the cameras with video signal input automatically.
- **step5.** Use "Easy" to set the desired recording rate for alarm recording.
- **step6.** Use "Easy" to set the recording rate of all the camera numbers for normal recording to " $---$ "
- **step7.** Set the alarm recording trigger to "MD-B."

**<Motion detection settings> (** $\textcircled{\tiny{sp}}$  **see pages 53 and 54)** 

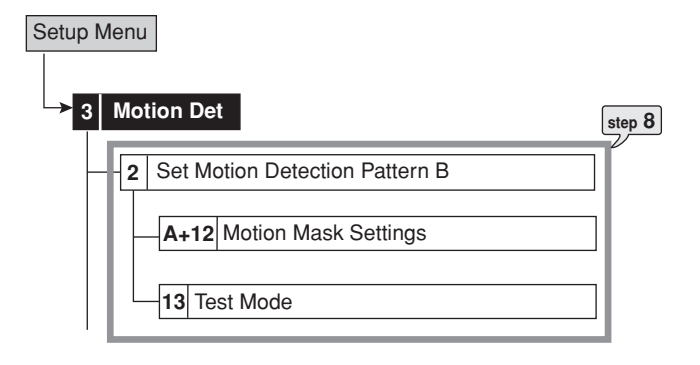

**step8.** Set the motion detection settings for Motion B.

**<Timer recording settings> ( see pages 51 and 52)**

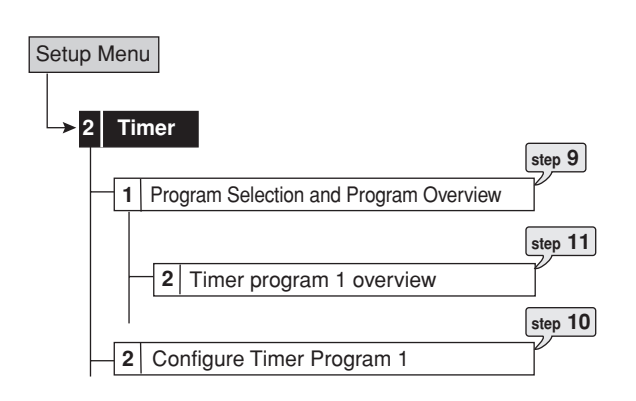

**step9.** Set the timer program number to "Program 1."

**step10.** Set the detailed timer recording settings as follows.

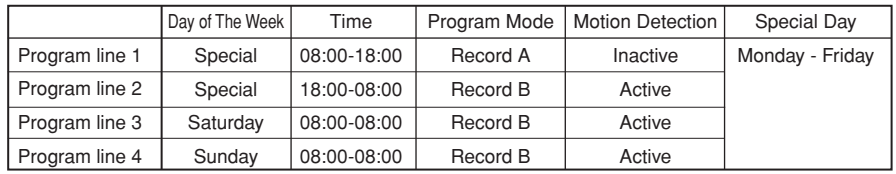

**step11.** Check the timer recording settings and recordable time (recordable days) in the overview screen.

- **step12.** Exit the menu screen.
- **step13.** Press the TIMER button on the front panel.

#### **Operation example 4**

Setting the timer recording operation (2). Switching the number of the cameras operated and recording rate depending on the time period and day of the week. Also switching the motion detection condition depending on the time period (daytime and night) or day of the week.

#### **♦ Operation**

- Uses <Set Recording Pattern A> (alarm recording operation: Motion detection A) from 08:00 to 18:00 on Monday to Friday.
- Uses <Set Recording Pattern B> (alarm recording operation: Motion detection B) from 18:00 to 08:00 on Monday to Friday.
- Uses <Set Recording Pattern B> from 08:00 to 08:00 (on the following day) on Saturday and Sunday.

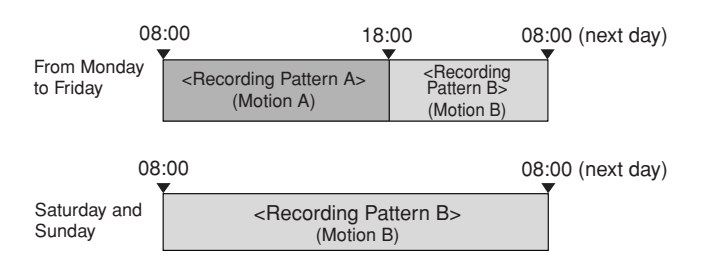

#### **♦ Settings**

**<Recording settings (Set Recording Pattern A)> ( see pages 46 to 48)**

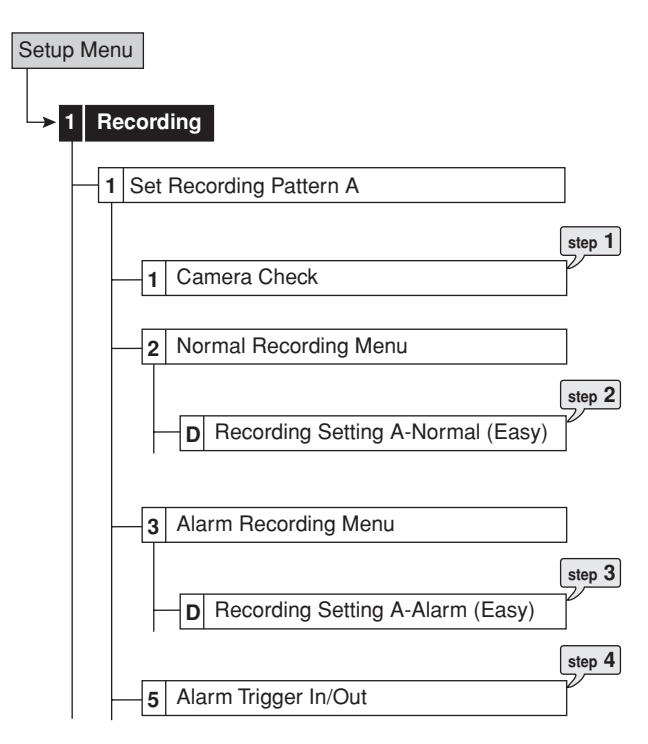

- **step1.** Execute camera check to detect the cameras with video signal input automatically.
- **step2.** Use "Easy" to set the desired recording rate for normal recording.
- **step3.** Use "Easy" to set the desired recording rate for alarm recording.
- **step4.** Set the alarm recording trigger to "MD-A."

#### **<Recording settings (Set Recording Pattern B)> ( see pages 46 to 48)**

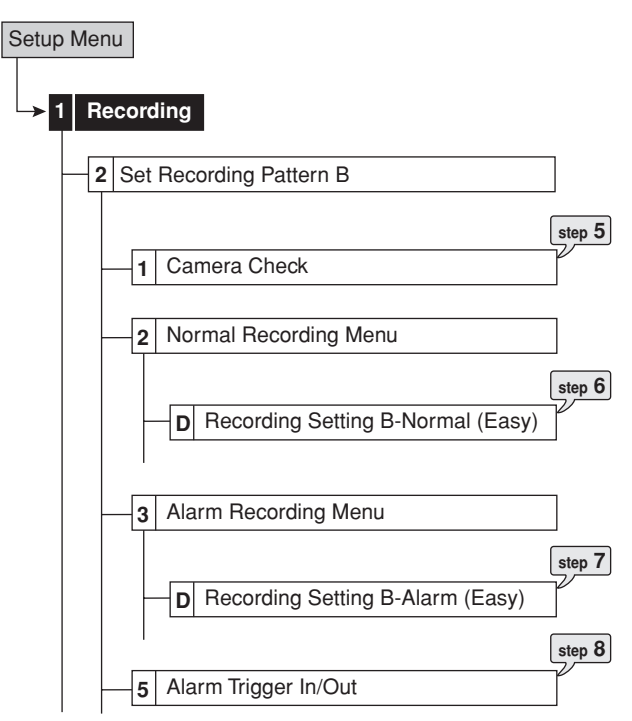

- **step5.** Execute camera check to detect the cameras with video signal input automatically.
- **step6.** Use "Easy" to set the desired recording rate for normal recording.
- **step7.** Use "Easy" to set the desired recording rate for alarm recording.
- **step8.** Set the alarm recording trigger to "MD-B."

#### **<Motion detection settings> (**  $\text{I}\text{F}$  **see pages 53 and 54)**

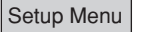

••••••••••••••••••••••••••••••••••••••••••••••••••••••••••••••••••••••••••••••••••••••••••••••••••••••••••••••••••••••••••••••••••••••••••••••••••••••••••

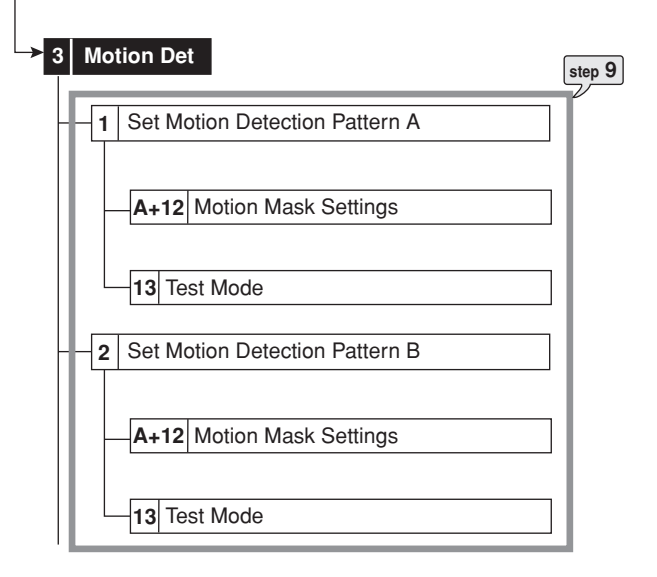

**step9.** Set the motion detection settings for Motion A and Motion B.

ENGLISH ENGLISH

#### **<Timer recording settings> ( see pages 51 and 52)**

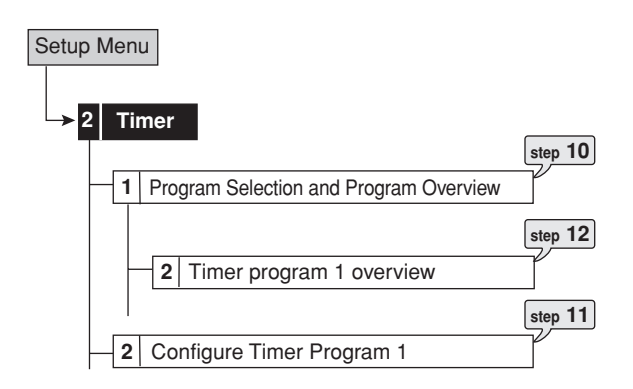

**step10.** Set the timer program number to "Program 1."

**step12.** Set the detailed timer recording settings as follows.

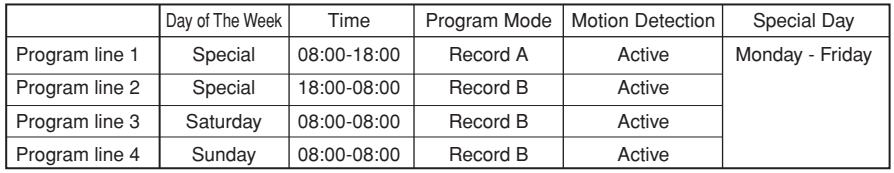

**step12.** Check the timer recording settings and recordable time (recordable days) in the overview screen.

- **step13.** Exit the menu screen.
- **step14.** Press the TIMER button on the front panel.

#### •••••••••••••••••••••••••••••••••••••••••••••••••••••••••••••••••••••••••••••••••••••••••••••••••••••••••••••••••••••••••••••••• Operation examples

#### **Basic multiplexer functions**

This function is used to perform the multiplexer functions using the buttons on the front panel.

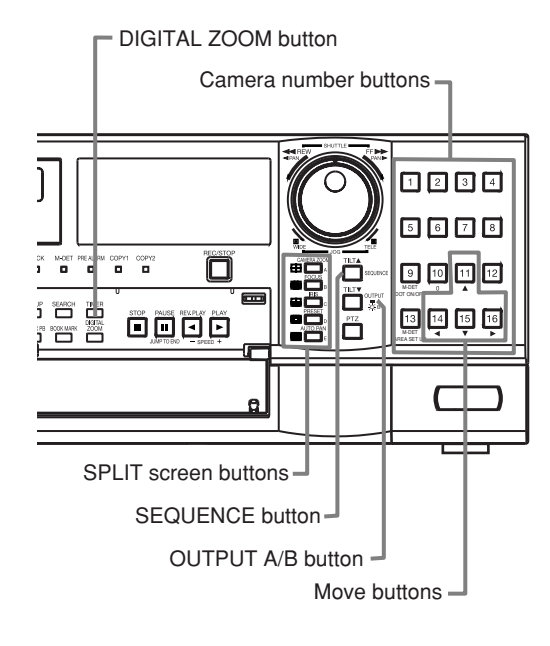

#### **Multiplexer buttons**

#### **1. Camera number buttons (1 to 16)**

Displays the picture supplied from the cameras connected to CAMERA IN terminals 1 to 16 on the rear panel in the single screen display.

# O

• Pictures can be displayed even if the camera is not set for recording.

#### **2. SPLIT screen buttons**

Displays the split screen in the following order. SPLIT4 ( $\boxplus$ ) button : SPLIT 4a > SPLIT 4b >

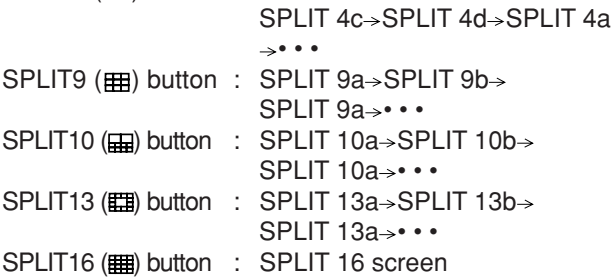

#### **3. SEQUENCE button**

Displays the sequential screen in the split screen or the single screen display. Make the detailed settings of this display in the <Multiplexer Setting> (Setup Menu > System > Multiplexer Setting). Sequential display does not appear during playback.

# $\bullet$

••••••••••••••••••••••••••••••••••••••••••••••••••••••••••••••••••••••••••••••••••••••••••••••••••••••••••••••••••••••••••••••••••••••••••••••••••••••••••

- The sequential display is cancelled when the different type of the split screen is displayed.
- Pressing the OUTPUT A/B button on the front panel switches the multiplexer output of the unit. When OUTPUT A is selected, the light of the button turns off. When OUTPUT B is selected, the button lights up and camera number buttons, SPLIT screen buttons, and SEQUENCE button are operated for the monitor screen connected to the OUTPUT B connector. Pressing the OUTPUT A/B button again switches the multiplexer output to OUTPUT A.

#### **4. DIGITAL ZOOM button**

Displays magnification 100% screen when pressing this button during single screen display. At this time, the magnification centre point (X) appears at the centre of the screen. Pressing the button again switches the magnification to 200%, and then 400%. By pressing the MOVE buttons, the centre point moves vertically or horizontally ( see "DIGITAL ZOOM button operations" on page 60).

**When the DIGITAL ZOOM button is pressed, camera number buttons 11, 14, 15, and 16 become the MOVE buttons.**

#### **Basic manual recording**

This function is used to start recording manually. Before you start recording, check the repeat recording settings in the <Data Management Setting for Main Memory> (System Menu→Memory→ Data Management Setting for Main Memory) first, and then make the recording settings ( $\circledast$ see pages 74 and 75).

#### $\Omega$

- Make the manual recording settings on the <Set Recording Pattern A> (Setup Menu→Recording→Set Recording Pattern A).
- Only <Set Recording Pattern A> can be used for the manual recording. <Set Recording Pattern B> to <Set Recording Pattern D> are used for timer recording only. <Set Recording Pattern A> can be used for both manual and timer recordings.
- Settings here are for manual recording only. For timer recording, settings must be made on the <Timer> menu (Setup Menu $\rightarrow$ Timer) ( $\approx$  see pages 51 and 52).

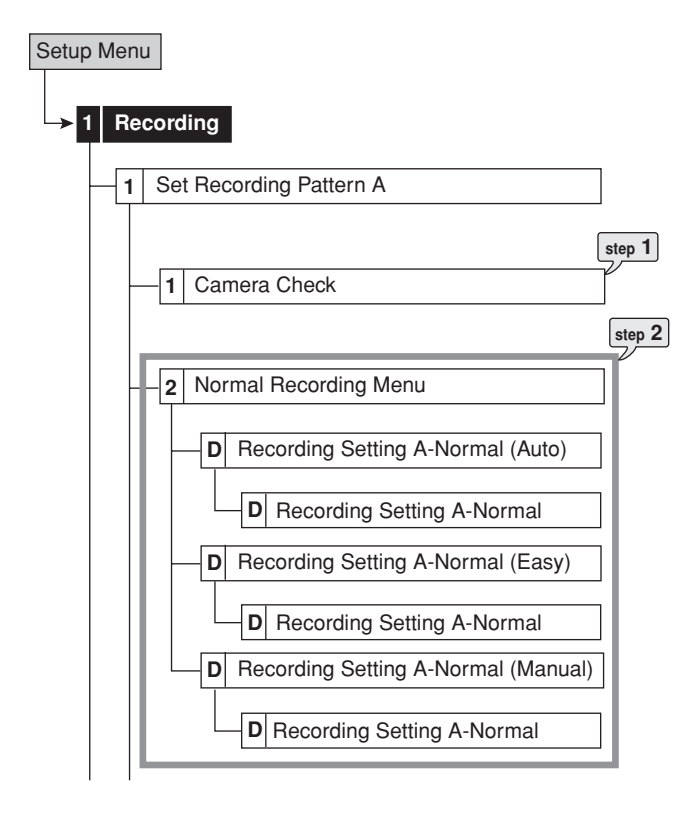

#### ◆ Setting the recording rate and picture grade for **normal recording**

**step1.** Execute camera check.

• The unit detects the camera number with the video signal input automatically when selecting "Execute." The setting here applies to the Auto and Easy settings in step 2.

# $\bullet$

- After executing the camera check, the recording settings are made only for the camera numbers with the video signal input when using auto or easy setting.
- **step2.** Set the recording setting method and its detailed settings.

**Auto:** Automatically sets the picture grade and the recording rate by setting the recording cycle and the recording hour per day. Set the desired settings and then select "Execute."

• The preview screen appears automatically when the auto setting is executed.

**Easy**: Sets the frame or field recording, recording rate, and picture grade for normal recording to the same settings for all the camera numbers. When the recording rate is set to " $---$ " for all the camera numbers, normal recording is not performed. Set the desired settings and then select "Execute."

• The preview screen appears automatically when the easy setting is executed.

**Manual**: Sets the frame or field recording, recording rate, and picture grade for normal recording individually for each camera number. When setting " $- -$ " for the recording rate, the recording does not perform for that camera number.

• Display the preview screen to check the settings you have set.

 $\bullet$ 

- When setting the frame recording, the recording rate display in the preview screen turns green.
- The recording rate display in the preview screen turns red when the value exceeds 200 pps in total.

<Estimated Recording Time>

- The estimated recordable time is displayed on the bottom of the preview screen depending on the picture grade and the recording rate settings for normal recording. (The time does not change when changing the alarm recording settings.)
- When the main device is partitioned, <Estimated Recording Time> shows the estimated recordable time for normal recording.

**step3.** Press the REC/STOP button.

- The REC/STOP button lights up and recording starts.
- **step4.** To stop recording, press the REC/STOP button for more than 2 seconds.
	- Recording stops and the light turns off.

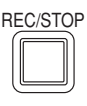

•••••••••••••••••••••••••••••••••••••••••••••••••••••••••••••••••••••••••••••••••••••••••••••••••••••••••••••••••••••••••••••••••••••Basic operations

# **Basic playback**

This function is used to playback the recorded data. This unit allows recorded data to be played back using various methods. The basic playback described here is the most common method for playback.

- **step1.** Press the PLAY button inside of the front door.
	- Playback starts.
	- After turning the power on, the oldest recorded data is played back first. Otherwise, playback resumes at the stopped position of the previous playback.

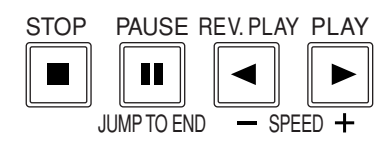

# O

• When the "Playback Device Repeat Setting" (System Menu $\rightarrow$  Memory $\rightarrow$  Recording Data Readout Setting) is set to "Repeat Off," playback stops when reaching the physical end of the HDD or end point of the recorded section. When the "Playback Device Repeat Setting" is set to "Repeat On," recorded data is played back repeatedly ( $\circledast$  see page 75).

#### **(To change the playback device:)**

**step2-1.** Select the playback device and playback area in the <Select Source Device> (User Menu->Search->Select Source Device).

**Main:** Plays back the recorded contents of the main device.

**Normal**: Normal recording area **Alarm**: Alarm recording area

**LPA**: Long pre-alarm recording area

**Copy A:** Plays back the recorded contents of the copy A device.

**Group1, 2, 3**, **4, 5**

**Copy B:** Plays back the recorded contents of the copy B device.

**Group1, 2, 3**, **4**

# $\mathbf{r}$

- "Alarm" appears when "Alarm Recording Area" (System Menu->Memory->Data Management Setting for Main Memory $\rightarrow$ Change Partition Setting) is set to other than "0 %."
- "LPA" appears when "Long Pre-Alarm Area" (System Menu Memory > Data Management Setting for Main Memory $\rightarrow$ Change Partition Setting) is set to other than "0 %."
- **step2-2.** Press the PLAY button.
	- Playback of the selected device starts.

# О

- When pressing the PAUSE/JUMP TO END button during the playback is stopped, the still frame playback picture of the end point of the latest recording is displayed.
- **step3.** To pause playback, press the PAUSE button. • To resume playback, press the PAUSE button again or press the PLAY button.
- **step4.** To stop playback, press the STOP button.
	- When executing playback again, the playback starts from the stopped position of the previous playback.

#### O

- Pressing the OUTPUT A/B button on the front panel switches the multiplexer output of the unit. When OUTPUT A is selected, the light of the button turns off. When OUTPUT B is selected, the button lights up and the buttons related to playback function are operated for the monitor screen connected to the OUTPUT B connector. Pressing the OUTPUT A/B button again switches the multiplexer output to OUTPUT A.
- The playback of each camera may not be executed at a constant speed depending on the recorded condition.
- During the split screen display, the playback may be executed at the pps which is lower than the one used for recording.
- When playing back on both OUTPUT A and B, the playback speed may become slower.

#### ■ Basic search

This function is used to search the start point of the desired picture. This unit equipped with 5 search functions (Search by Time and Date, Search by Alarm List, Find data storage location, Search by Book Mark, and Search by Motion). In this section, the common search methods, search by time and date and search by alarm list, are described.

#### ◆ Search by Time and Date

This item is used to search the picture by specifying date, hour, minute, second, and camera number to be searched. The search result is displayed in still frame playback. When searching for 1 camera number, the search result is displayed in the single screen display. When searching for 2 or more camera numbers, it is displayed in SPLIT16 screen.

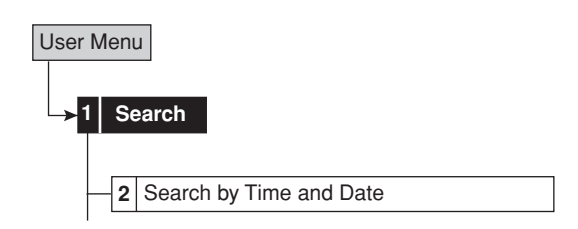

- **step1.** When you set the time and date to be searched manually, select "Manual" and then set the date, hour, minute, second, and camera number.
- **step2.** Select "Search."
- **step3.** When you search the start and end points of recording, select "Start" and "End" respectively.
- **step4.** To playback the searched picture, press either the PLAY button or the PAUSE button.
- **step5.** To stop playback or still frame playback, press the STOP button.

#### $\Omega$

- To change the device to be searched, set the desired device in the <Select Source Device> (User Menu > Search > Select Source Device). (  $\mathbb{F}$  See page 40 for the details.)
- To display the single screen display of the desired camera number when the search result is displayed in the SPLIT16 screen, press the desired camera number button.

# $\bullet$

- When there is no recording of the set time, the picture of the closest time and date for the set camera number is displayed in still frame.
- When the multiple recorded data of the same date and time are existed, execute search by time and date more than once until the desired picture is searched.
- Depending on the recording condition, search by time and date function may not operate correctly.

• When changing the display from single to split or from split to single during still frame playback, the recorded picture may not be existed at a neighbourhood of that point or picture may not be displayed depending on the selected camera number or timing of displaying the still frame playback picture.

#### **Search by Alarm List**

This unit stores the start time of alarm recording and emergency recording in the alarm list when such recording begins. This item is used to search the desired picture using the list of alarm recording (emergency recording). The search result displays in still frame playback of the single screen display.

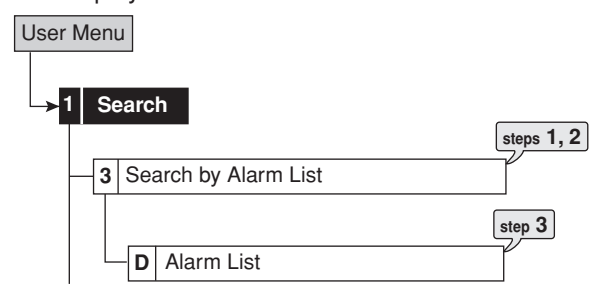

- **step1.** Set the date, hour, minute, second, and sensor number to be searched. **Latest:** Displays the date and time of the latest recording.
- **step2.** Select "Alarm List."

# O

- The alarm list may take time to be displayed completely when there are many list items or the HDD has been added.
- **step3.** Select the alarm list you want to display.

#### $\mathbf{r}$

• To change the device to be searched, set the desired device in the <Select Source Device> (User Menu > Search > Select Source Device). (
See page 40 for the details.)

When executing alarm list search while the "Alarm area" and "Long pre-alarm area" are set, set the playback area to "Alarm" and "LPA" respectively.

- "Sensor" display indicates the sensor number of which the alarm signal is input.
- When the repeat recording setting for "Normal Recording Area" or "Alarm Recording Area" (System Menu $\rightarrow$ Memory $\rightarrow$ Data Management Setting for Main Memory) is set to "Repeat Off" and there is an alarm recording (emergency recording) at the end of the HDD, that recording may not be stored in the alarm list and that item may be missed.

# O

- When the detection of the motion or the ground of the ALARM IN terminal occurs numerously at the same time, not all the start times of the alarm recording may be registered in the alarm list. In this case, the sensor of the lowest number is registered in the list.
- In the alarm list, items with the ALARM IN terminal grounded are indicated in orange, items that were detected with motion are indicated in white, items with the EMERGENCY terminal grounded are indicated in magenta, and items that were input with alarm signal via communication are indicated in green.
- To clear the alarm list, erase the HDD data of which the alarm recording is recorded (System Menu  $\rightarrow$  Data Clear). Beware that executing it erases all the data of the HDD contained the picture data.
- Alarm list search is not performed if there are no index signals.
- When an alarm recording (emergency recording) is started while displaying the <Alarm List>, exit the <Alarm List> once and then display it again. The new item will be added to the list.

#### **Communications by Web Browser**

The Web browser on the personal computer can capture the pictures that have been recorded and live pictures from the camera that is connected to this recorder. Also, some of the recorder settings can be made via the personal computer.

#### **The personal computer product requirements**

- OS: Microsoft Windows 98SE, Windows 2000, Windows Me or Windows XP.
- CPU: IBM PC/AT compatible with an Intel Pentium series processor of at least 500 MHz.
- RAM: 256 MB or more.
- Hard disk drive: System drive with unused space of at least 200 MB.
- Web Browser Soft: Microsoft Internet Explorer 5.5 or later.
- Display device: XGA (1024 pixels x 768 pixels) or higher.

#### $\circled{.}$

• Microsoft and Windows are registered trademarks of the Microsoft Corporation in the US and other regions.

(The official name of Windows is Microsoft Windows Operating System.)

All other company and product names appearing herein are the property of their respective owners.

- Windows 98SE is an abbreviation of Microsoft Windows 98 Second Edition.
- Windows 2000 is an abbreviation of Microsoft Windows 2000 Professional.
- Windows Me is an abbreviation of Microsoft Windows Millennium Edition.
- Windows XP is an abbreviation of Microsoft Windows XP Home Edition/Professional.

#### $\mathcal{L}$

- The product requirement described above cannot guarantee operations in all environments.
- Lack of compatibility between Web functions and the PC peripheral driver may, in rare instances, result in abnormal operation. If this happens, upgrade to the newest version of Internet Explorer and try again.

#### **♦ Connections**

- When making a direct connection between this unit and a personal computer (hereinafter PC), use a cross cable, and when making a connection through a HUB, use a straight cable.
- Refer to the PC instruction manual for instructions on how to set the Web settings on the PC.

# **Login**

Start up the Microsoft Internet Explorer and log in.

- 1. Start up the Microsoft Internet Explorer and enter the address.
	- The "[Login]" screen appears.

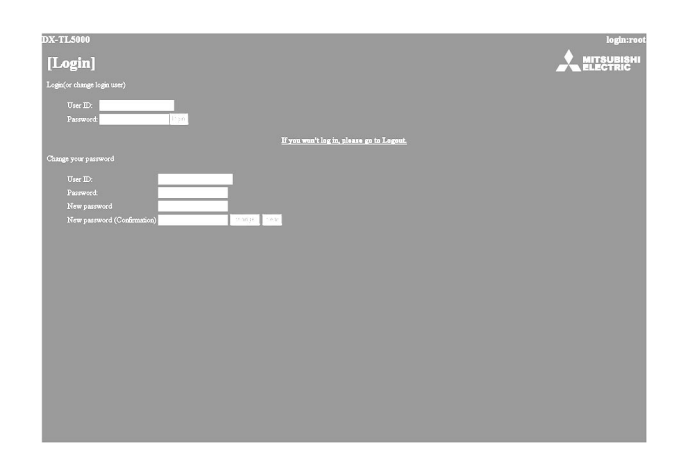

2-1. (When logging in  $\cdots$ )

First, enter the "User ID" and the "Password." When shipped from the factory, the user ID for the full-rights user is "**root**," and the password is "**admin000**," the user ID for the live user is "**guest**" and the password is "**guest**."

 $\mathbf{O}$ 

- More than one user can log in simultaneously using the same user ID and password.
- However, there are restrictions due to authorization. The maximum number of users that can be connected at the same time is 10.
- 2-2. Select "login" and then left-click or press ENTER. • The "[Main Menu]" screen appears.

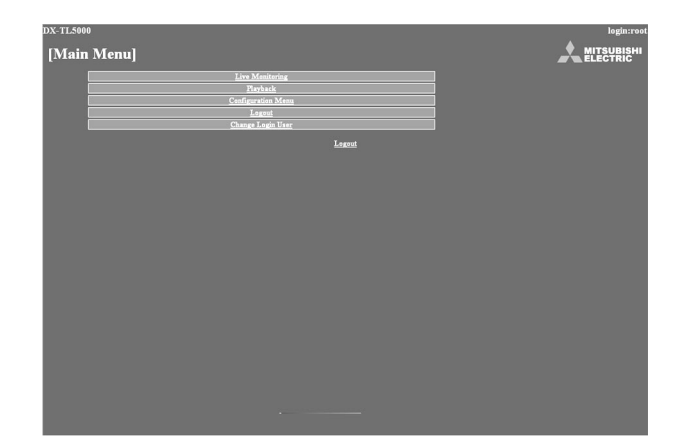

- 3-1. (If you make an error in entering the user ID or password • • • )
	- The "[Caution]" screen appears.
- 3-2. Select "Login" and either left-click or press ENTER. • The "[Login]" screen appears.
- 3-3. Follow the steps in step 2-1 and enter the correct "User ID" and "Password."
- 4-1. (If you do not log in  $\cdots$ )

Select "If you won't log in, please go to Logout." and left-click.

- 4-2. The message "Session ID removed from recorder & browser. Please close the browser." will display. Close the Web Browser.
- 5-1. (To change password • )

The password can be changed in the "[Login]" screen only by the user who has the authorization to change a password. Follow the instructions in the menu and enter the current "User ID" and "Password."

5-2. Enter the new password in "New password" and again in "New password (Confirmation)."

 $\mathbb{O}$ 

- The number of characters that can be used in registering a password is 16. Both alphabet letters and numbers can be used with a distinction made between upper and lower case. You cannot use spaces.
- 5-3. To change into a new password, select "change" and left-click or press ENTER. To cancel the change, select "clear," and left-click or press ENTER.

#### **Main Menu**

This is the screen for selecting, from "Main menu," "Live Monitoring" with which live pictures will be retrieved and displayed, "Playback" with which pictures that have already been recorded will be retrieved and displayed, "Configuration Menu" with which some of the settings of the recorder will be made, "Logout" for ending a job, or "Change Login User" for making a change in the loggedin user.

#### $\mathbf{r}$

- Depending on what the user's authorization is, there are certain menus that cannot be selected.
- The transfer rate at communication changes depending on the communication environment or unit's status. For the stable communication, use this unit with the proper picture transfer speed suitable to the conditions.
- The user's session ID (connection data) will be lost in 5 minutes from the final operation that includes picture retrievals. If no operations are made within that 5 minutes, no other operations can be made after that so close the browser and then log in again.
- If the unit's MAIN switch is "OFF," live and recorded pictures cannot be retrieved.
- 1. Select the desired menu from "Main Menu" and leftclick.

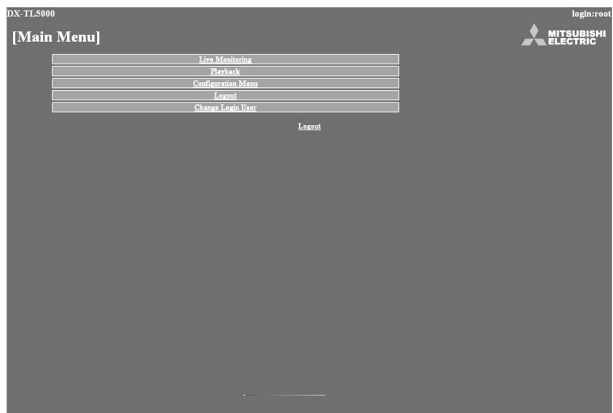

#### **Live Monitoring**

Retrieves live pictures and displays the pictures on the PC screen.

- 1. Select "Live Monitoring" and left-click.
	- The "[Live]" screen appears.

#### $\left( \right)$

• When picture acquisition is tried for the first time with the Web browser of a personal computer, a message as shown below will be displayed. Please click "Yes."

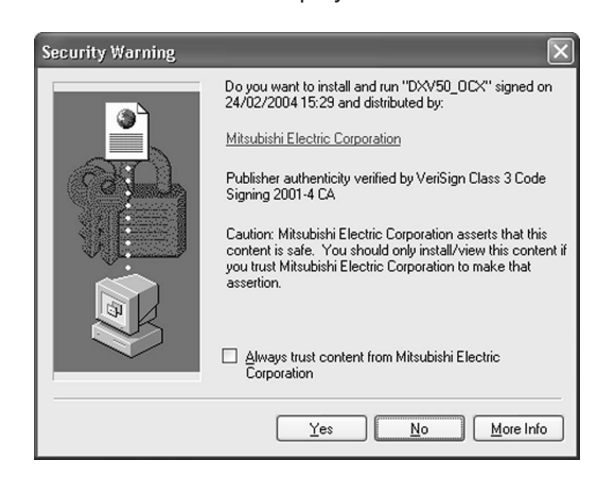

# $\mathcal{L}$

• When the unit is recording at the full rate (200 pps), the picture supplied from the camera which is not used for recording at that time is not updated.

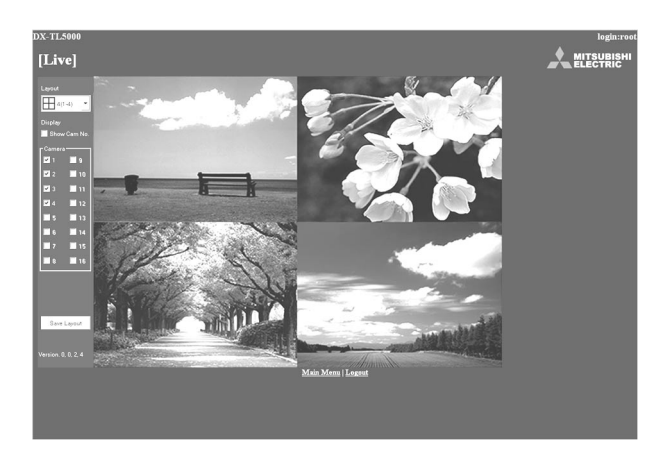

#### <Function description>

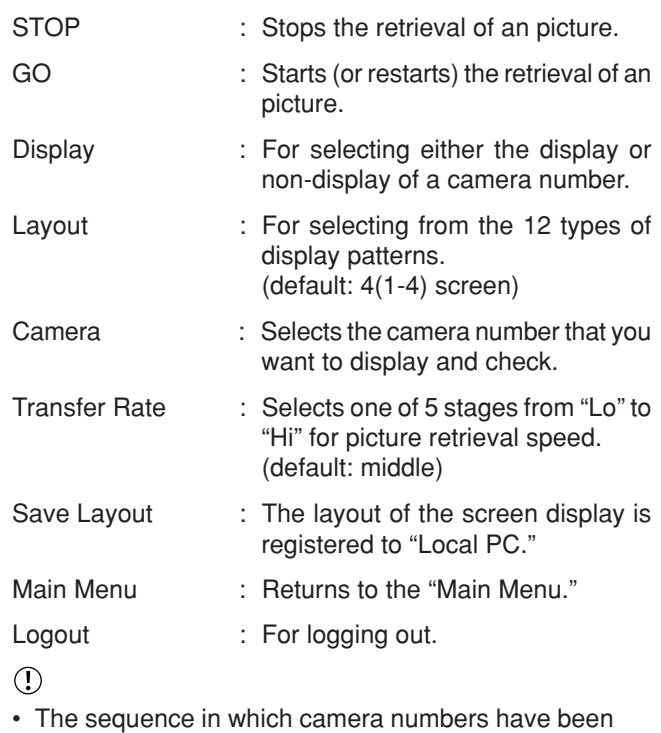

- selected is displayed from the top left. • Setting "Transfer Rate" too far on "Hi" may present obstacles to PC operation as determined by the performance of the PC you are using. Please set it to the appropriate rate to the picture retrieval speed of your machine.
- Depending on the network capacity and the load conditions, the transfer rate may not rise.

#### **Playback**

Retrieves, plays back and searches for pictures that have been recorded by the recorder.

- 1. Select "Playback" and left-click.
	- The "[Playback]" screen appears.

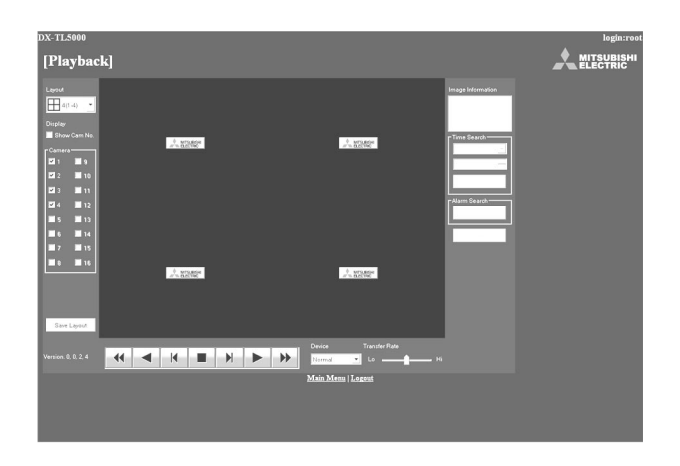

2. Press the  $\blacktriangleright$  button to start playback.

<Function description>

- $\blacktriangleright$ : Press to start playback.
- $\blacktriangleright$ : Press to start speed search in the forward direction at speeds of x2, x4, x8 and x16.
- : Press to frame-by frame playback in the forward  $\blacktriangleright$ direction.
- : Press to start reverse playback.
- : Press to start speed searches in the reverse di- $\blacktriangleleft$ rection at speeds of x2, x4, x8 and x16.
- $\blacksquare$ : Press to frame-by-frame playback in the reverse direction.
- : During playback or searching, press to stop **College** playback for still frame.
- Device : Selects the HDD for playback and search. (default: Normal)

• The following searches can be selected in singlescreen display.

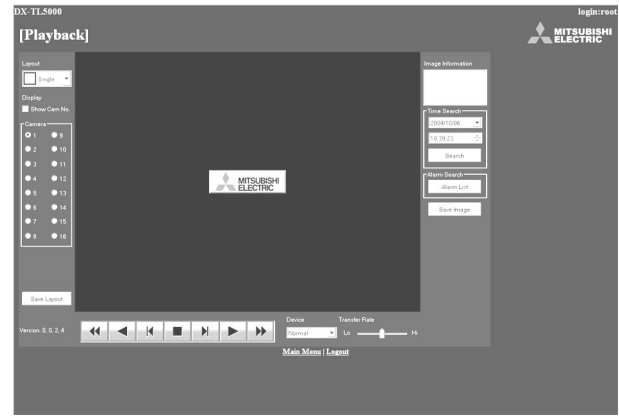

The date, time, and the camera number for the picture acquired are displayed in "Image Information." Clicking "Save Image" stores the picture that is freeze-frame displayed in the PC in bit map format.

 $\mathcal{L}$ 

• The function of searching for recorded picture data is effective only when the single-screen display has been selected in the "Playback" menu. The function cannot operate during picture data playback so to make a search of any type first stop the playback.

#### **• Time Search**

Select the date and time and click "Search."

# ENGLISH ENGLISH

#### **• Alarm List Search**

Click "Alarm List" and the "Alarm List Search" screen will appear in the sub-screen.

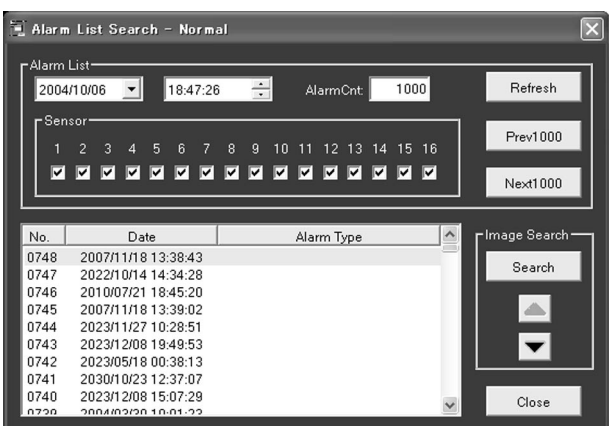

- 1. Set the desired date/time and number of alarm list items to be acquired, and then click "Refresh" to acquire the alarm list.
	- The alarm list cannot be acquired without clicking "Refresh."
	- Enter the desired number of alarm list items to be acquired in "Alarm Cnt." When setting the large number in "Alarm Cnt," it may take a long time to acquire the list or the desired number of list items may not be acquired depending on the recording condition.
- 2. Select the "No." desired, and then click "Search."
	- Click "Prev(number)" for a search in the reverse direction and click "Next(number)" for a search in the forward direction.

Click "Refresh" again to re-acquire the "Alarm List," and click "Close" to hide the "Alarm List Search" menu.

Sensor : Check the desired sensor number to acquire the alarm list items.

#### **• Image Search**

Click  $\blacktriangle$  to display the picture of the next alarm list item.

Click  $\blacktriangledown$  to display the picture of the previous alarm list item.

#### **Configuration Menu**

This is the screen for making some of the recorder settings.

- 1. Select "Configuration Menu" in the "Main Menu" screen.
	- The "[Configuration Menu]" screen appears.

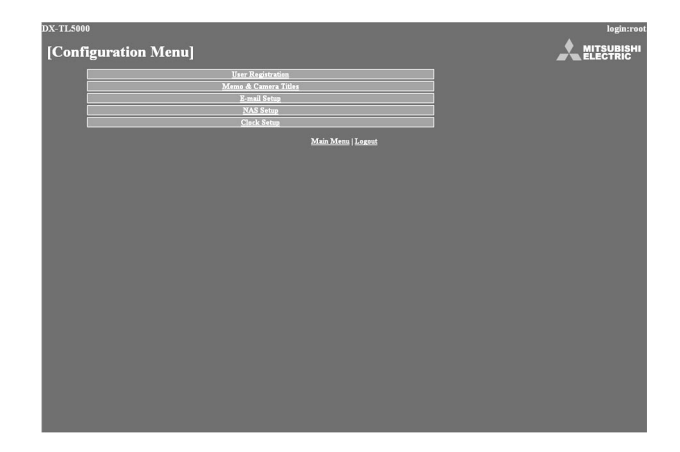

2. Select the desired "Configuration Menu" and left-click.

#### **• User Registration**

This is the screen for changing the settings for registered user authorization and for deleting a registration. It can also be used for registering new users.

- 1. Select "User Registration" and left-click.
	- The "[User Registration]" screen appears.

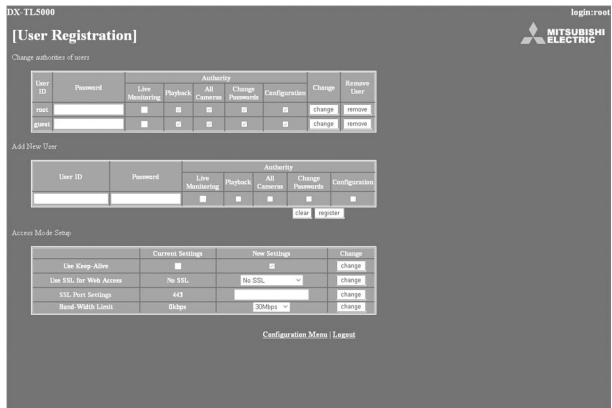

2-1. (To change registered user settings  $\cdots$ )

Select the user ID for changing the settings in the "Change authorities of users" settings.

• Select the items that you want to change.

<Authority>

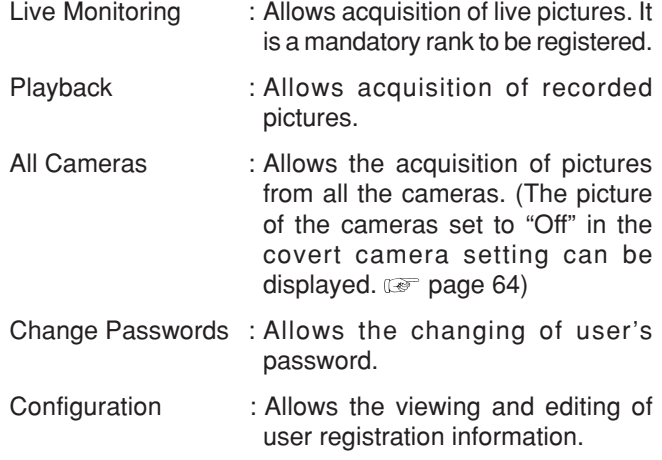

••••••••••••••••••••••••••••••••••••••••••••••••••••••••••••••••••••••••••••••••••••••••••••••••••••••••••••••• Communications by Web Browser

# $\left( \right)$

- Certain items cannot be selected depending on what the user authorization is.
- "Configuration" authorization can be used by only one user. From the time that a user logs in until that user logs out and gives up authorization, any other user that logs in is regarded as a user who does not have "Configuration" authority.
- "Playback" authorization can only be used by one user. From the time that a user logs in until that user logs out and gives up authorization, any other user that logs in is regarded as a user who does not have "Playback" authority.
- 2-2. (To change settings  $\cdots$ )

Select "change" and left-click. The "[Change Confirmation]" screen will appear.

- 2-3. If you want to make the change, left-click "change." If you want to cancel a change, left-click "cancel."
- 2-4. (When you have selected "change" • )

The "[Completed]" screen will appear, so then left-click "User Registration."

- The "[User Registration]" screen reappears.
- 2-5. (When you have selected "cancel" • ) • The "[User Registration]" screen reappears.
- 3-1. (To delete a registered user • )

Left-click on "remove" in the user ID that you want to delete in "Change authorities of users."

- The "[Remove Confirmation]" screen appears.
- 3-2. If you want to delete it, left-click "remove." If you don't want to delete it, left-click "cancel."
- 3-3. (If you have selected "remove" • )

The "[Completed]" screen will appear, so left-click "User Registration."

- The "[User Registration]" screen reappears.
- 3-4. (If you have selected "cancel" • )
	- The "[User Registration]" screen reappears.
- 4-1. (To register a new user • )

Enter the new user ID and new password in "Add New User."

4-2. Refer to step 2-1, select the "Authority" desired and check it.

#### $\mathcal{L}$

- A user ID with the same name cannot be registered. The maximum number of characters that can be used in registering a password is 16. Both alphabet letters and numbers can be used with a distinction made between upper and lower case. You cannot use spaces.
- 4-3. If you want to make a new registration, left-click "register." If you want to cancel a new registration, leftclick "clear."

4-4. (If you have selected "register" • • • )

It will be added to "Change authorities of users."

4-5. (If you have selected "clear" • • • )

Clears the specified contents.

5-1. (To change the access method settings  $\cdots$ )

Select the item to be changed in the "Access Mode Setup."

- Use Keep-Alive: Maintains the connection of TCP in order to speed up the update of the live pictures, etc. Uses keep-alive when the check mark is entered. • Use SSL for Web Access:
- Sets the level of the encryption function (SSL). "No SSL": Does not use the encryption function. "Menus only": Uses the encryption function for the menus only.

"Menus + Pictures": Uses the encryption function for the menus and pictures.

- SSL Port Settings: Sets the port number used for SSL.
- Band-Width Limit: Controls the band width of the communication. The available setting items are "No Limit," "30Mbps," "20Mbps," "10Mbps," "7.5Mbps," "5Mbps," "3Mbps," "2Mbps," "1Mbps," "750kbps," "500kbps," "300kbps," "200kbps," "100kbps."

#### $\mathcal{L}$

••••••••••••••••••••••••••••••••••••••••••••••••••••••••••••••••••••••••••••••••••••••••••••••••••••••••••••••••••••••••••••••••••••••••••••••••••••••••••

• When using SSL, the following message appears. Select "Yes" and then continue the operation.

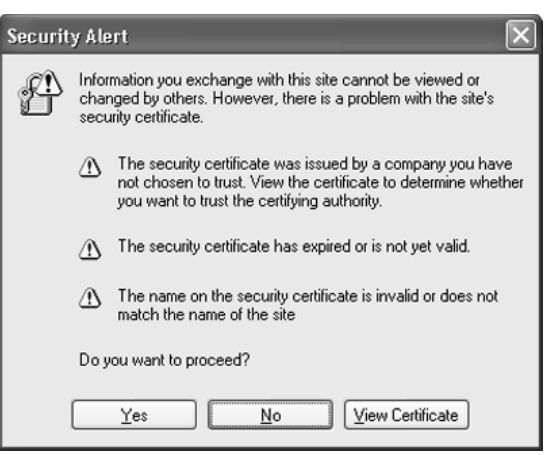

- When using keep-alive, the update speed of the picture becomes faster, however, the number of the users that can be connected at the same time is restricted to 5.
- 5-2. Set the desired setting in "New Settings" and then select "change" and left-click.

#### **• Memo & Camera Titles**

This is the screen for setting or changing the recorder and the camera titles.

- 1. Select "Memo & Camera Titles" and left-click.
	- The "[Memo & Camera Titles]" screen appears.

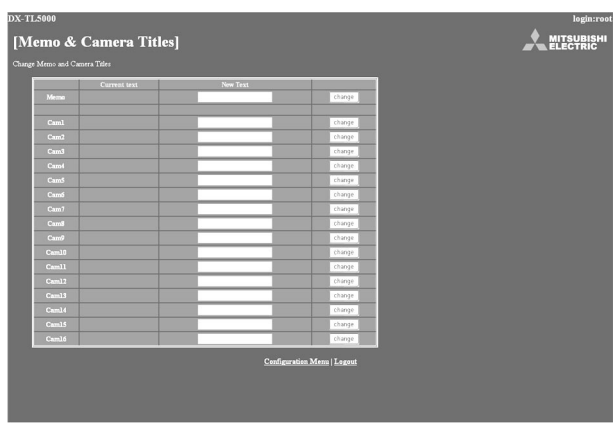

- 2. Enter the desired recorder or camera title to "New Text." • The recorder and the camera titles currently set are shown in the "Current Text."
- 3. Select "change" and left-click.

#### **• E-mail Setup**

This is the screen for setting the information related to the e-mail server or sender, and setting the e-mail address of the receiver.

- 1. Select "E-mail Setup" and left-click.
	- The "[E-mail Setup]" screen appears.

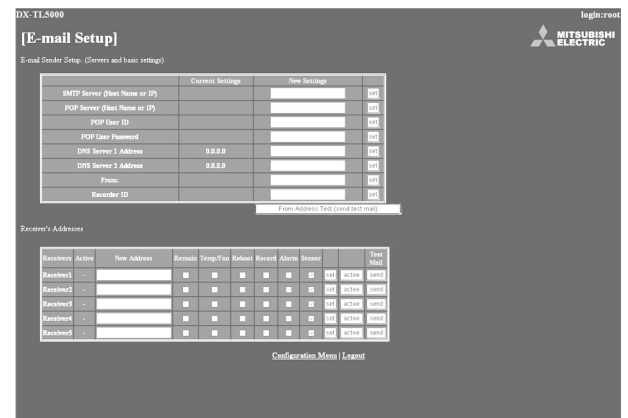

2. (When making the settings to send the e-mail • • •)

Input the desired settings for "SMTP Server (Host Name or IP)," "POP Server (Host Name or IP)," "POP User ID," "POP User Password," "DNS Server 1 Address," "DNS Server 2 Address," "From:," and "Recorder ID."

- The settings currently set are shown in the "Current Settings."
- 3. To send the test e-mail, select "From Address Test (send test mail)" and left-click.
- 4-1. (When setting the receiver's address • •)

Enter the desired e-mail address to "New Address."

- 4-2. Set the contents to be transmitted from the recorder to the PC.
	- "Remain," "Temp/Fan," "Reboot," "Record," "Alarm," and "Sensor" settings can be set. see page 69 for the details.
- 4-3. Select "set" and left-click.
- 4-4. Select "active" and left-click.
	- Select whether to be activated or inactivated the email address you have set.
- 4-5. Select "send" to send the test e-mail.

#### **• NAS Setup**

This is the screen for making the settings to connect to the NAS server and for mounting or removing the NAS server.

- 1. Select "NAS Setup" and left-click.
	- The "[NAS Setup]" screen appears.

# [NAS Setup] **A** MITSUBIS

- 2. Input the desired settings for "IP Address" and "Directory."
- 3. Select "set" and left-click.
- 4. (When removing the NAS server • •) Select "remove" and left-click.
- 5. (When execute the mount test  $\cdots$ ) Select "test" and left-click.

#### **• Clock Setup**

This is the screen for setting the clock of the recorder via PC.

- 1. Select "Clock Setup" and left-click.
	- The "[Clock Setup]" screen appears.

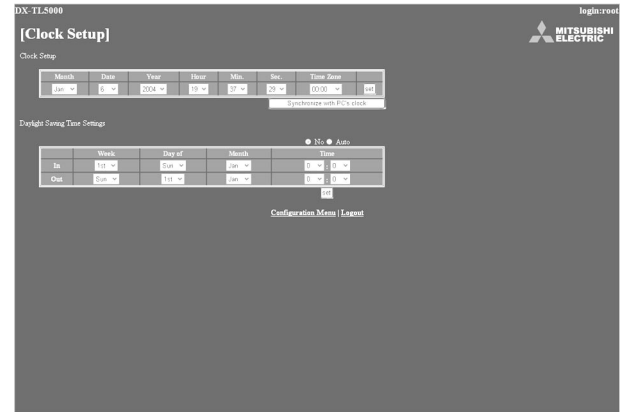

- 2-1. (When setting the clock using "Clock Setup" • •) Set "Month," "Date," "Year," "Hour," "Min.," "Sec.," "Time Zone" to the desired time.
- 2-2. Select "set" and left-click.

••••••••••••••••••••••••••••••••••••••••••••••••••••••••••••••••••••••••••••••••••••••••••••••••••••••••••••••••••••••••••••••••••••••••••••••••••••••••••

3. (When setting the clock using "Synchronize with PC's clock" • • •)

When you want the clock of the recorder to be synchronized with the PC clock, select "Synchronize with PC's clock" and left-click.

• The clock of the recorder is set to the same time as the PC clock.

• When using this function on the timing that the year, month, day, hour, or minute is changed, check the clock after synchronizing with the PC clock.

4. (When setting the daylight saving time function  $\cdots$ )

Select "No" when you do not want to use the daylight saving time function.

Select "Auto" to use the daylight saving function.

• When selecting "Auto," set the desired time period for activating the daylight saving time function and then select "set."

#### **Logout**

In this screen, assign "Logout" settings to end the job.

- 1. Select "Logout" and left-click.
	- The "[Logout]" screen appears.

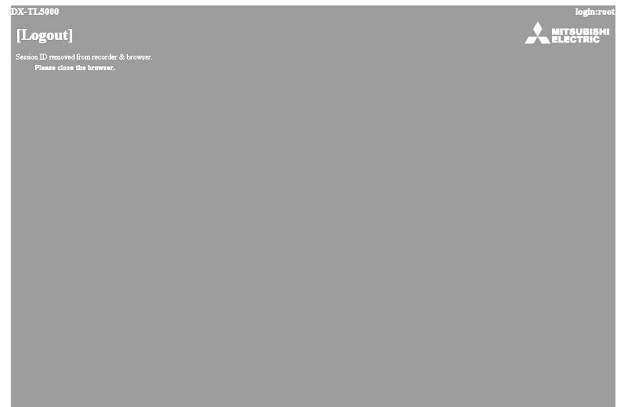

#### 2. Close the Web Browser.

#### $\left( \right)$

• If the browser is closed without correctly operating the log out, the user's session ID will be saved for 5 minutes. If the Log in is made with the same user ID within that 5 minutes, operation limits may take effect.

#### **Change Login User**

This screen is for changing the logged in user.

- 1. Select "Change Login User" and left-click. • The "[Login]" screen appears.
- **A MITSURIS**
- 2-1. (To change the logged in user  $\cdots$ )

In the "Login (or change login user)" settings, execute step 2-1 and 2-2 in "Login" and change the logged in user.

- The logged in user is changed and the "Main Menu" screen appears.
- 2-2. (If the log in is made without changing the user  $\cdots$ )

Select "Return" button on the browser and left-click.

2-3. (To log out  $\cdots$ )

Select "If you won't log in, please go to Logout." and left-click.

# ■ Continuous recording time table

#### **HDD continuous recording time**

Displays the estimated recordable time (when recording on a 250 GB HDD).

 $\bigcirc$ 

• The following table shows the total number of recordable frames of all the cameras which are set for recording.

#### **• Without audio recording**

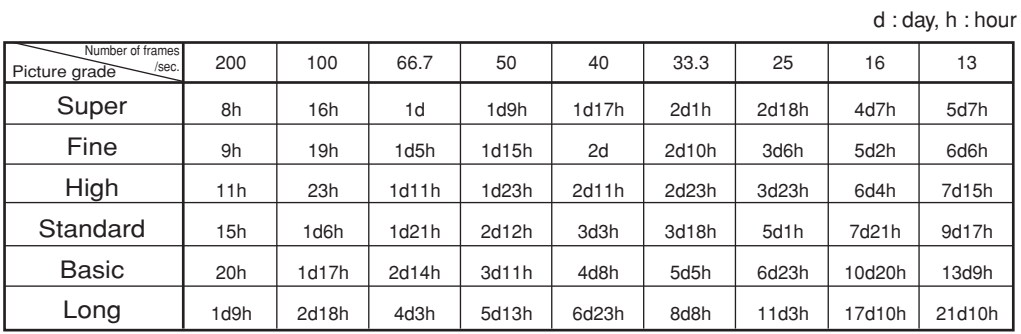

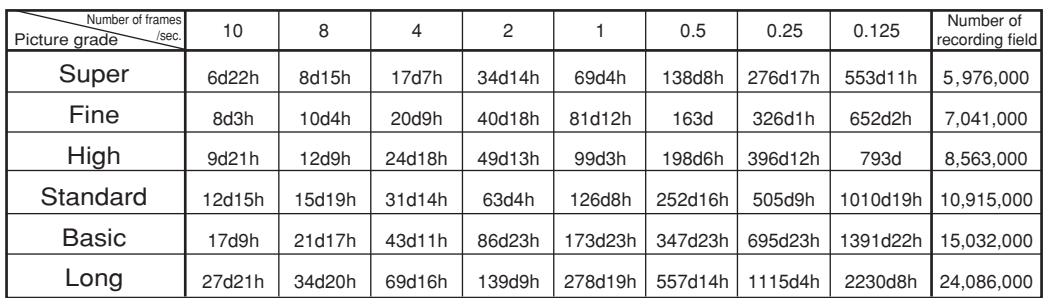

ENGLISH

ENGLISH

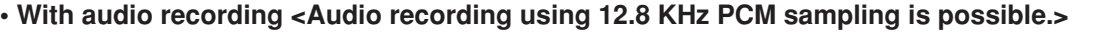

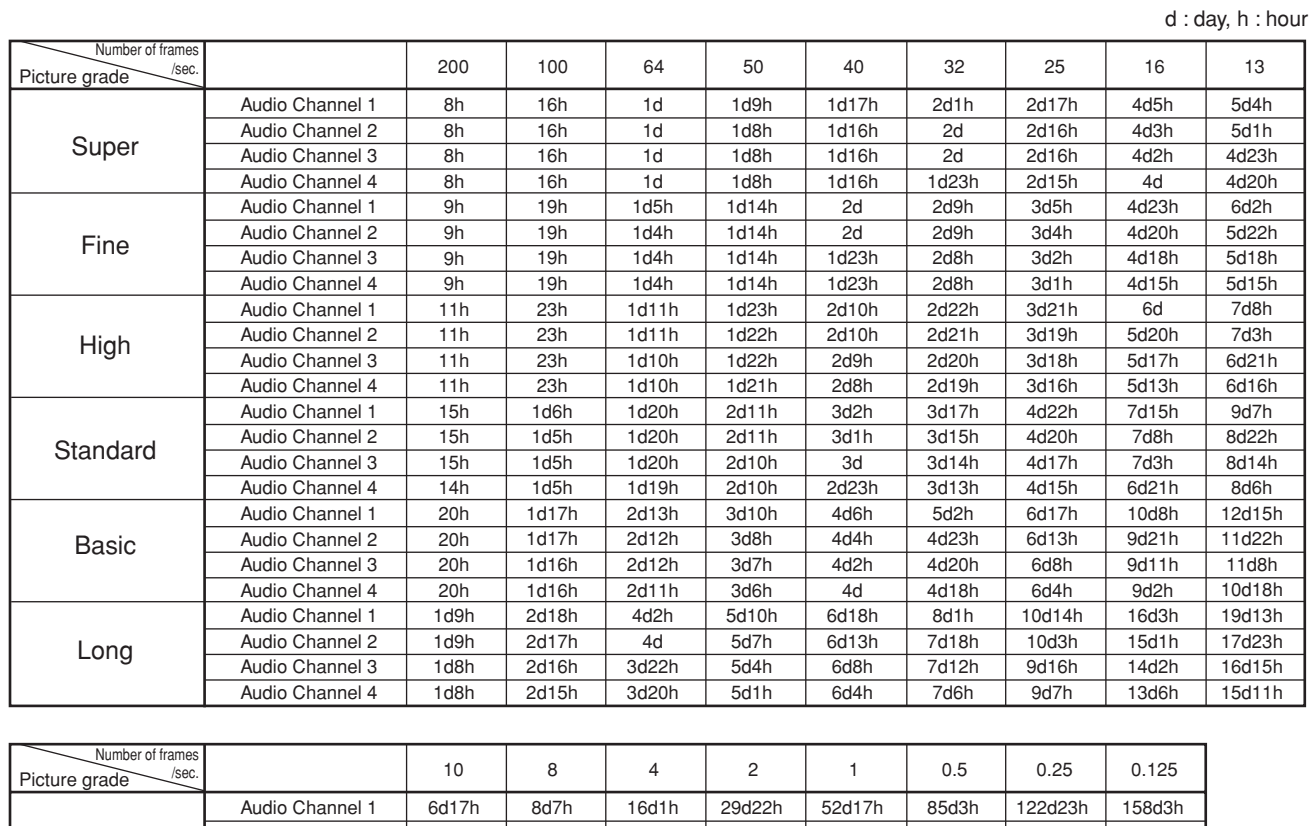

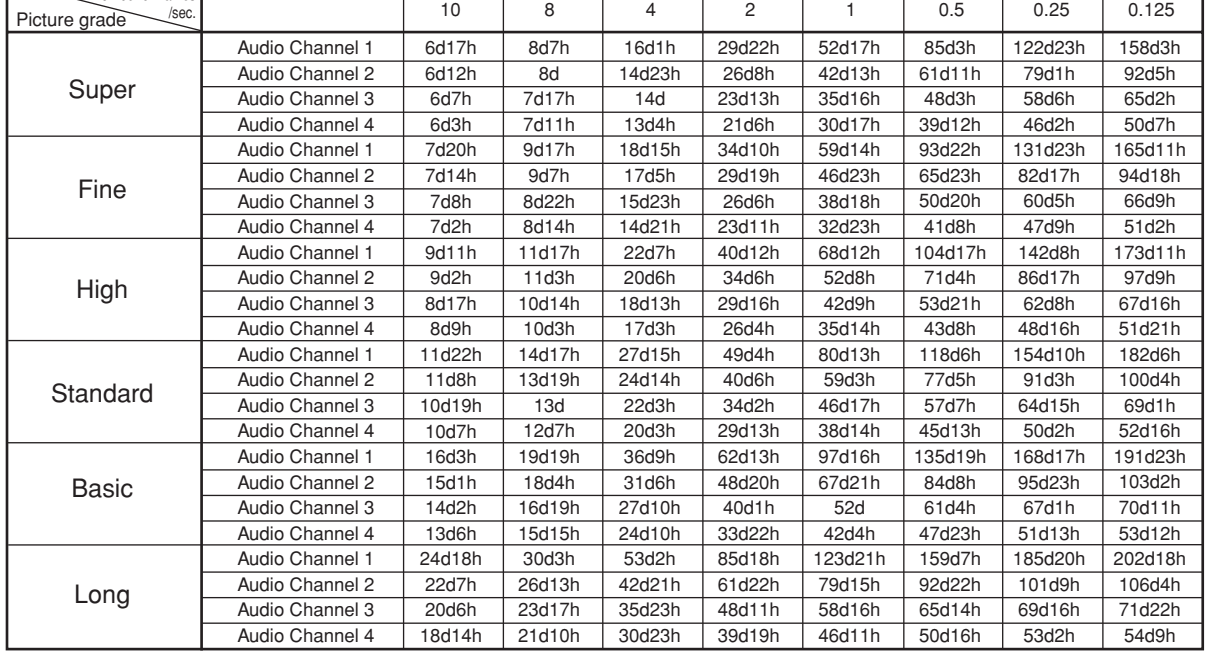

# $\bigcirc$

• Continuous recordable time and the estimated time displayed on the menu screen are the continuous recordable time when operating this unit and is not the product warranty period. Furthermore, it is not the period that guarantees the operation of used parts.

# **Troubleshooting**

If problems with the unit persist even after you've followed the suggestions below, please disconnect the power cord and contact the retailer from whom you purchased the unit.

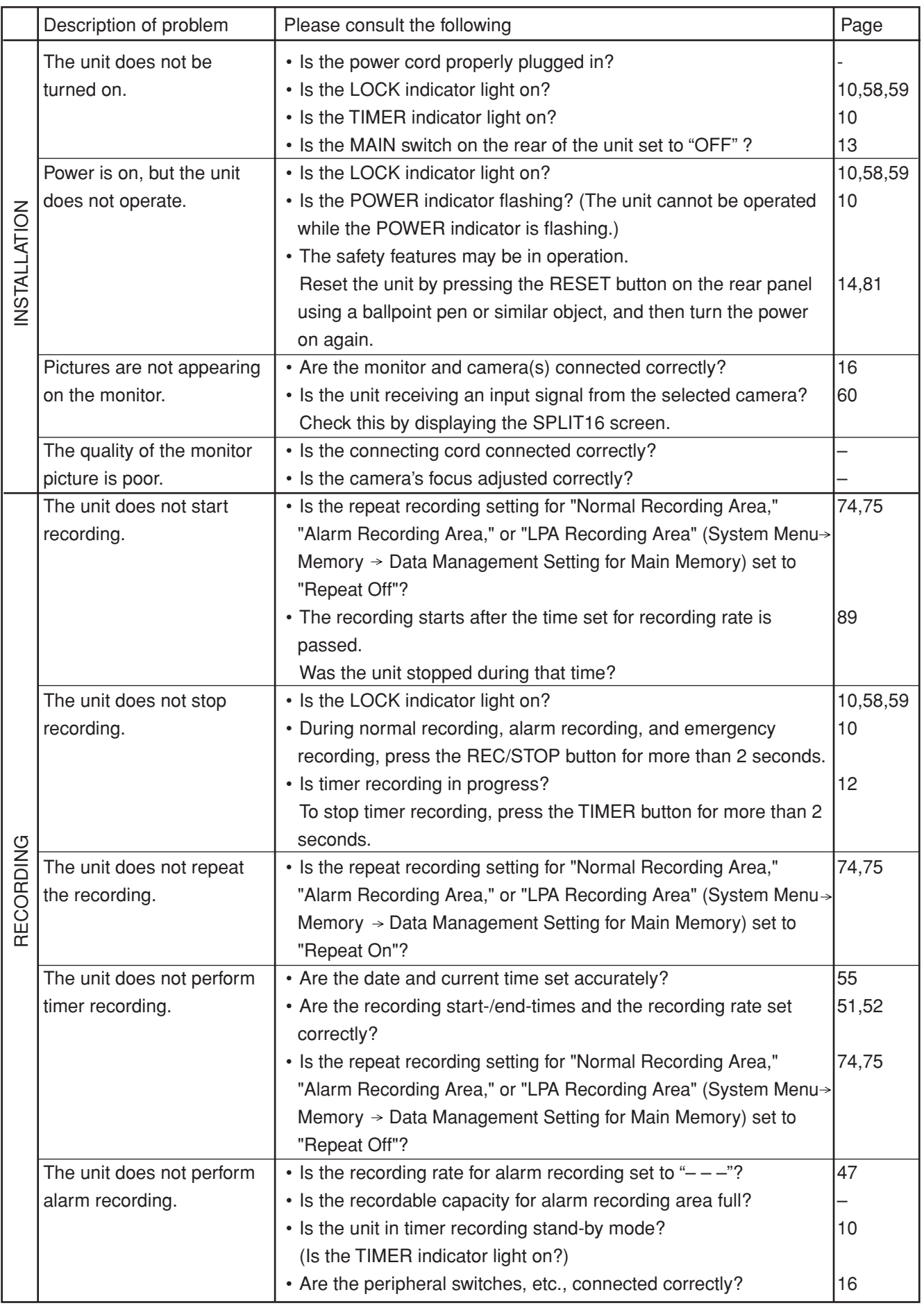

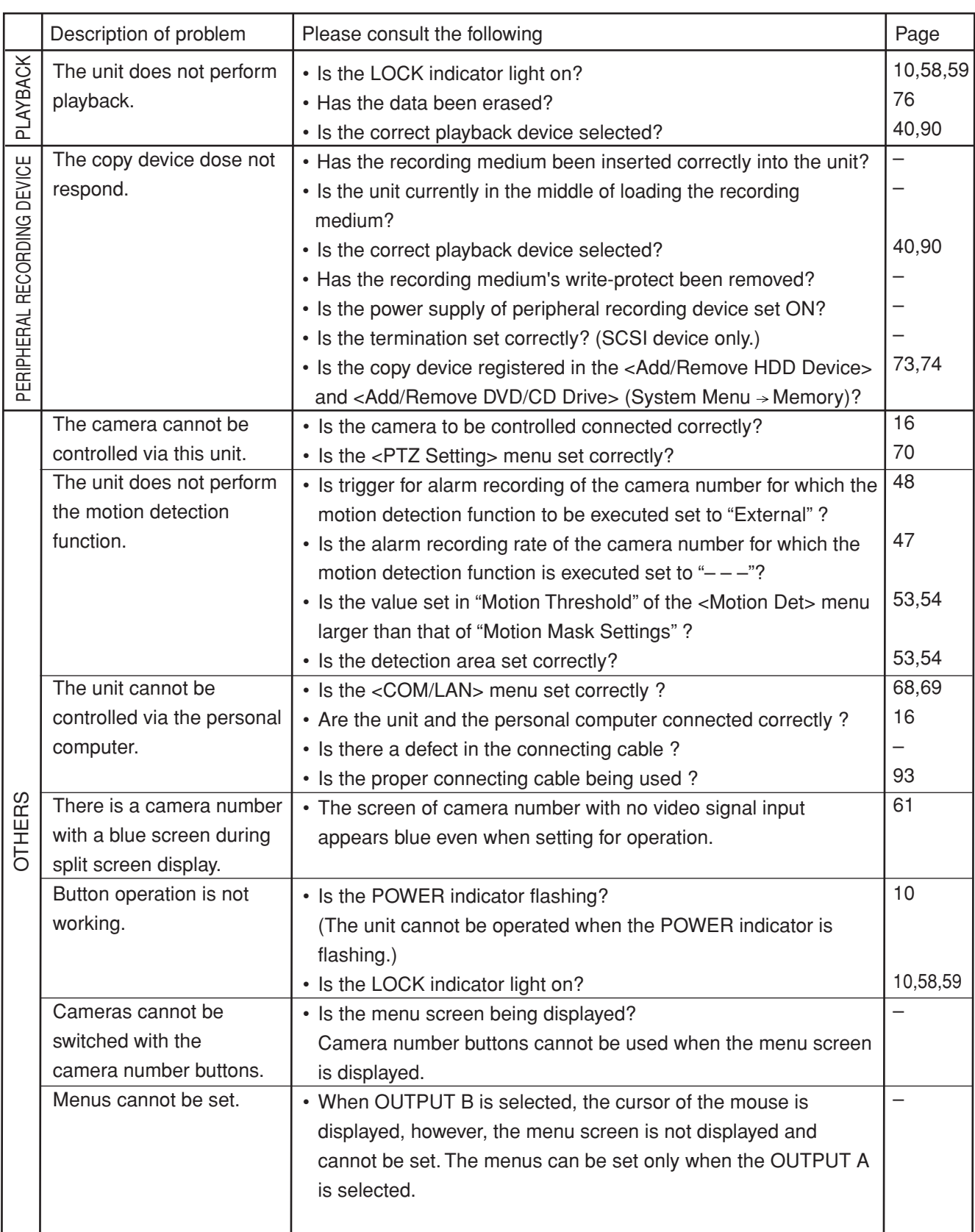

# ••••••••••••••••••••Troubleshooting

# **Warnings and their appropriate countermeasures**

#1 Options in the CALL OUT output column:

- Selectable:Selects to output CALL OUT signal or not on the menu screen.
- Fixed: Outputs CALL OUT signal from the CALL OUT terminal regardless of the menu setting.
- None: Does not output CALL OUT signal, but displays a warning on the screen.

# $\bullet$

• CALL OUT signal output can be stopped by pressing the E button or clicking "Clear Warning" while displaying the warning display.

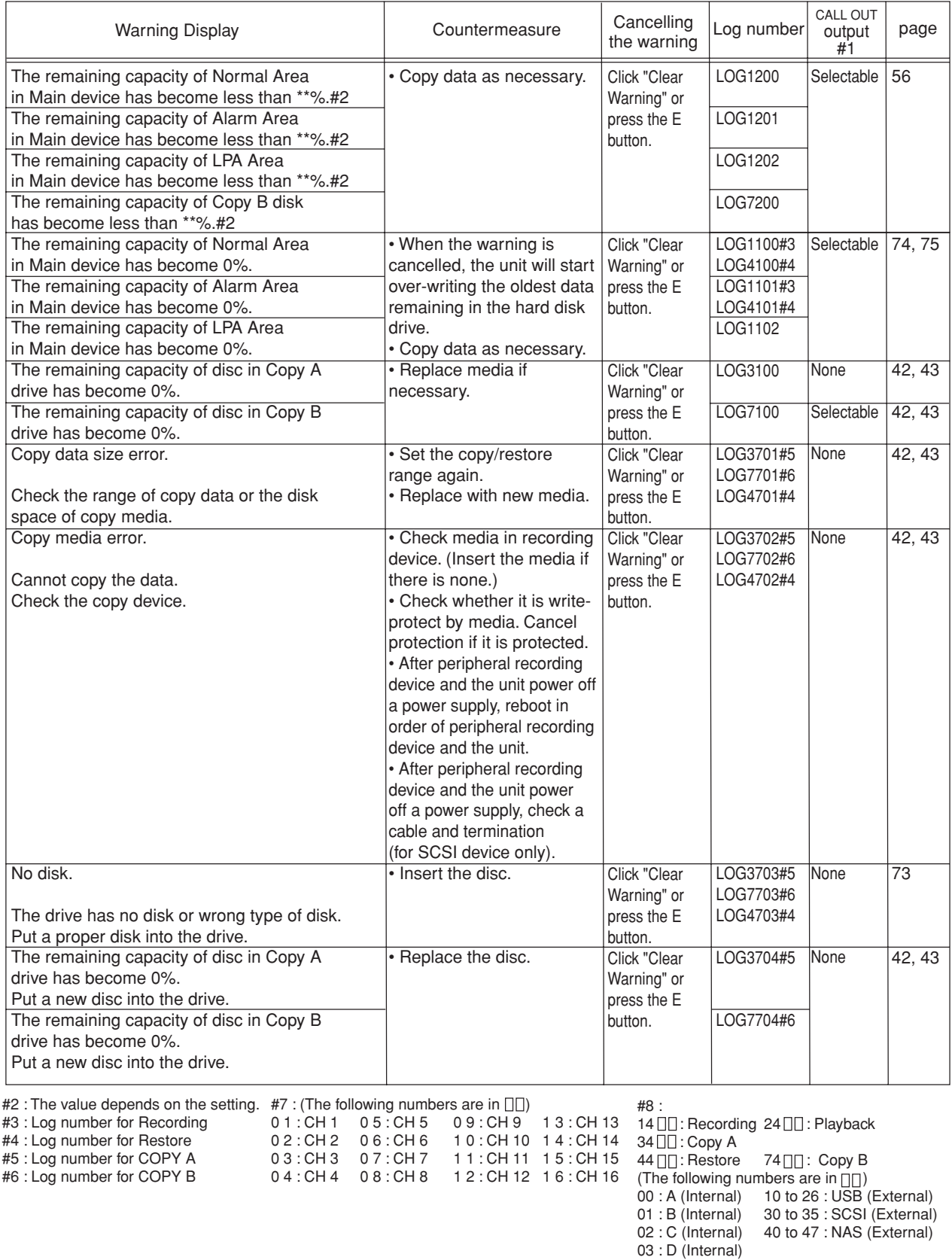

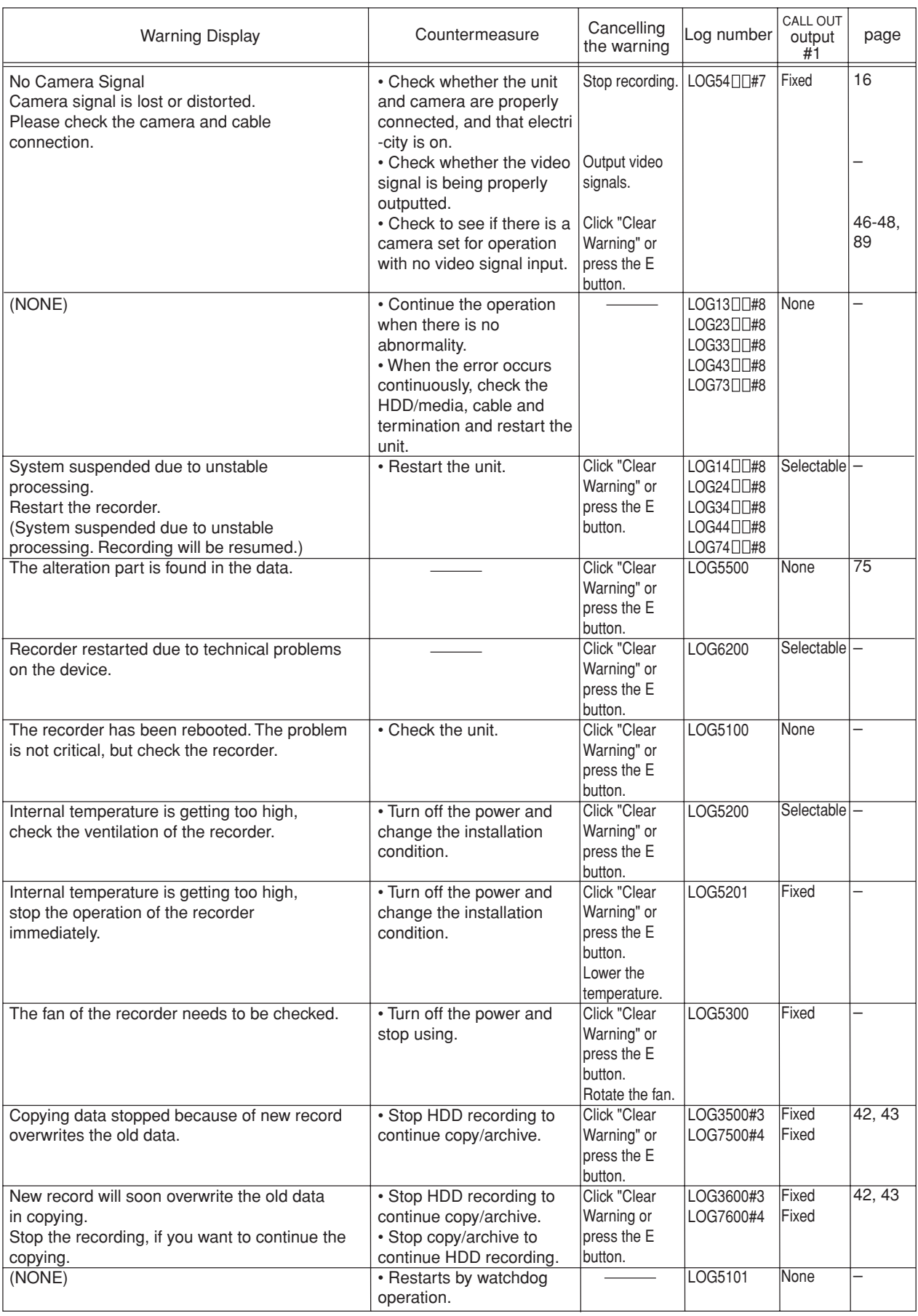

# **Check sheet**

The following is the sheet for writing down each settings. Use it when you make settings.

The screened values are the default settings.

- **Setup Menu (200 000 000)**
- ◆ 1 Recording
- **• 1 Set Recording Pattern A**

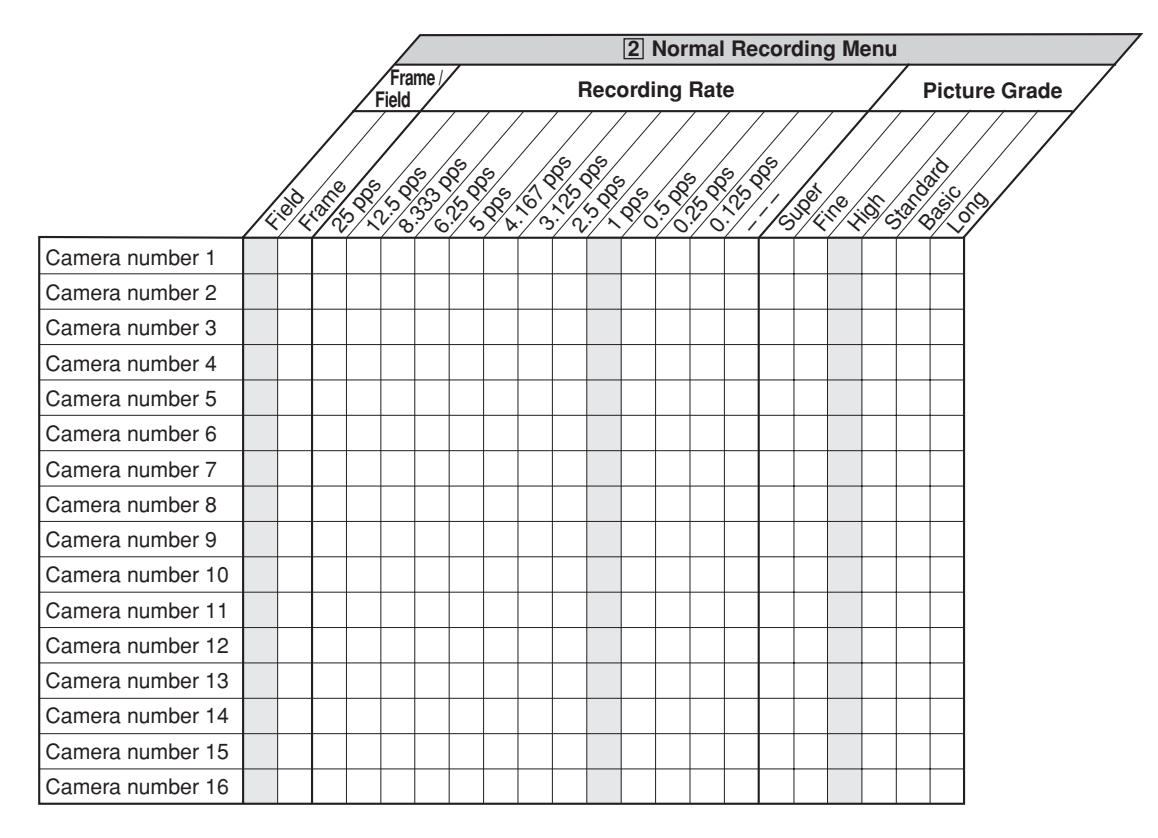

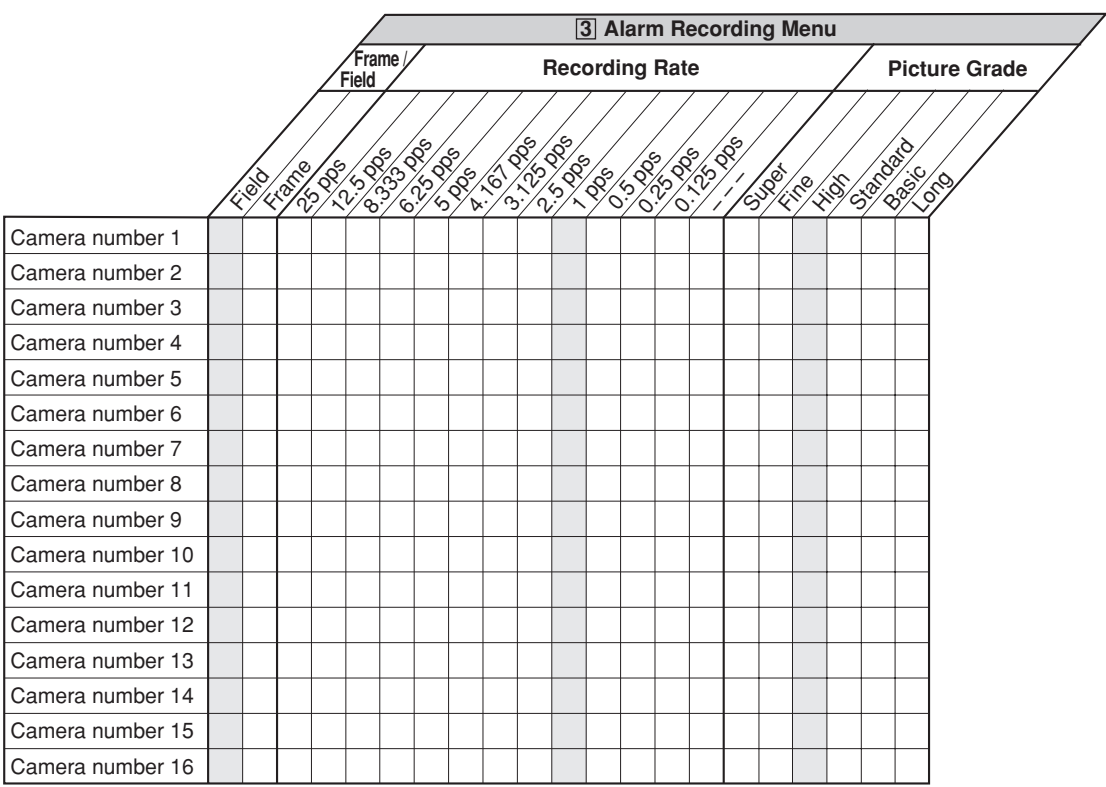
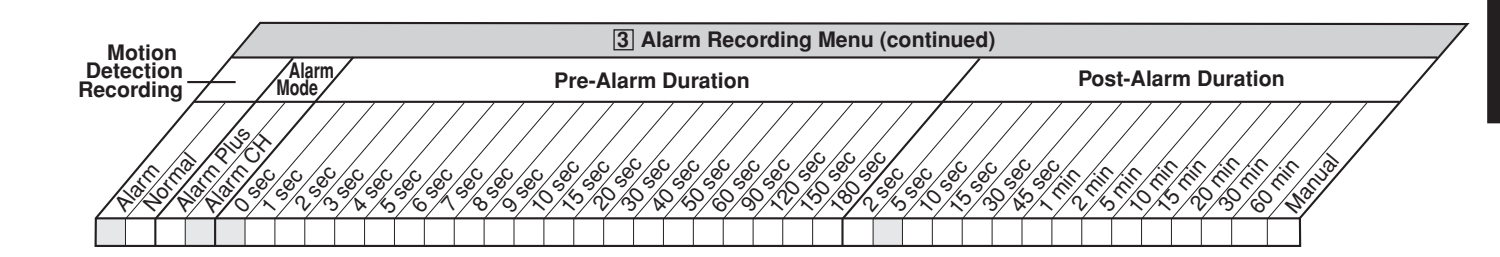

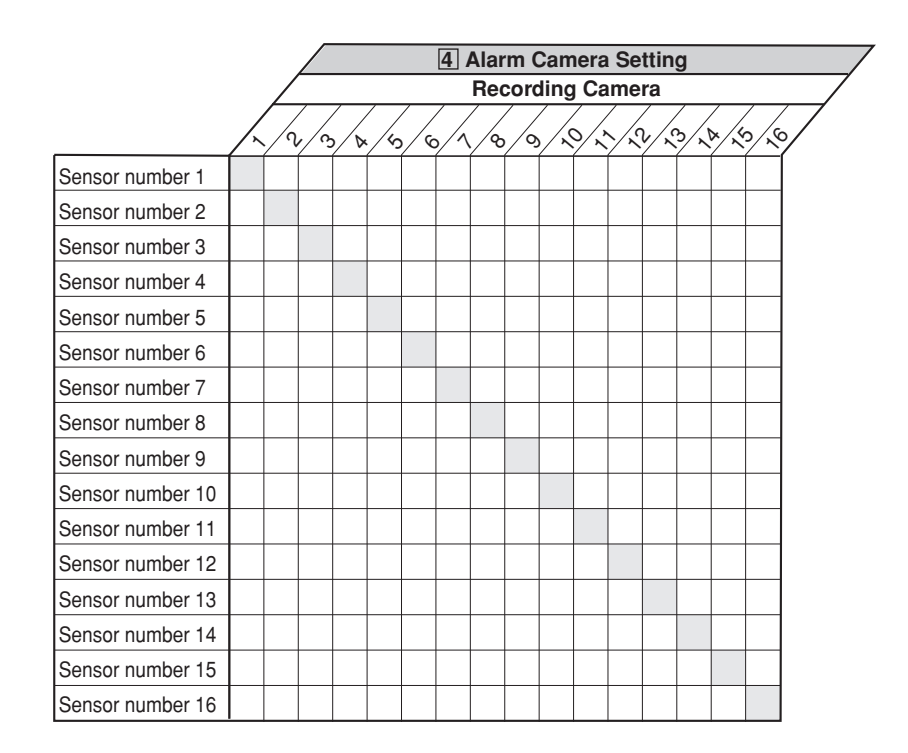

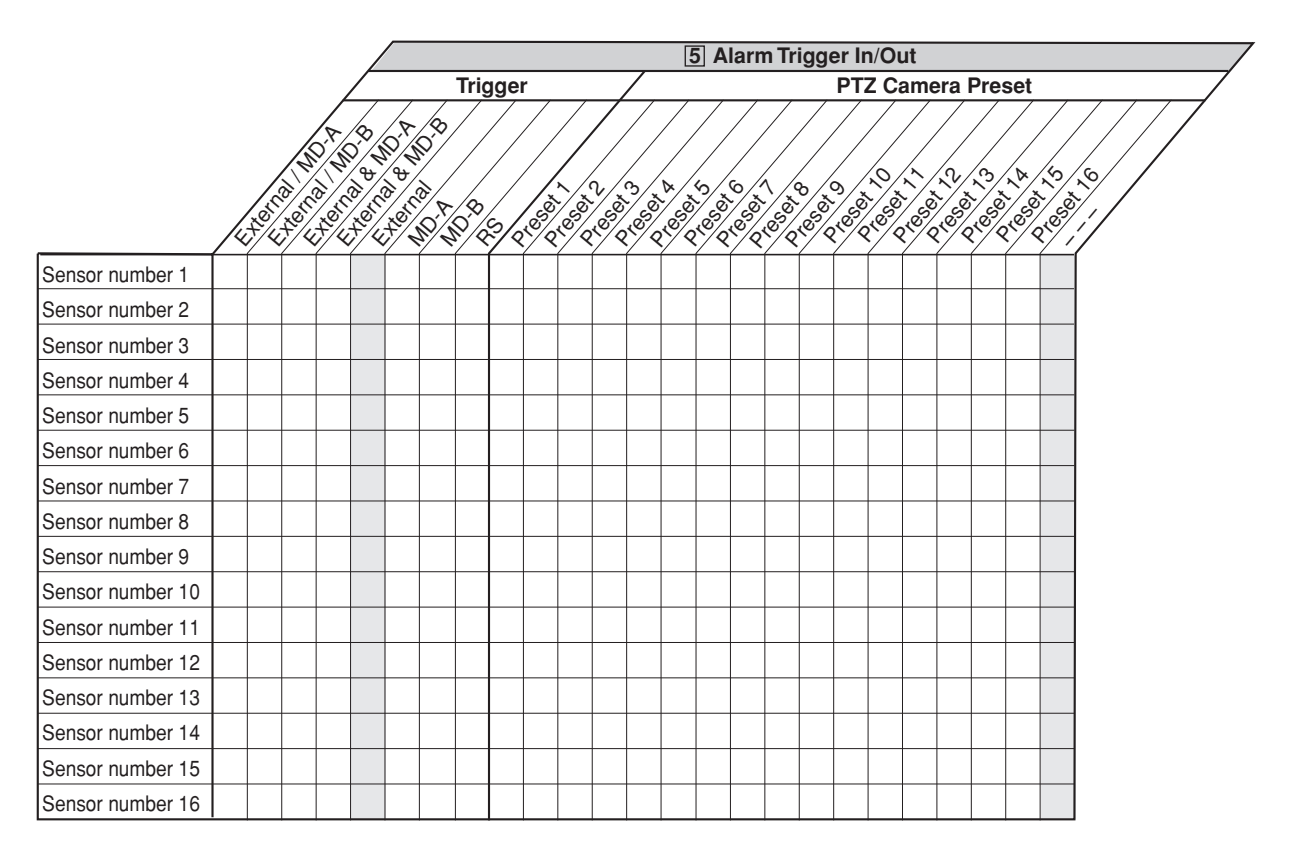

# **• 2 Set Recording Pattern B**

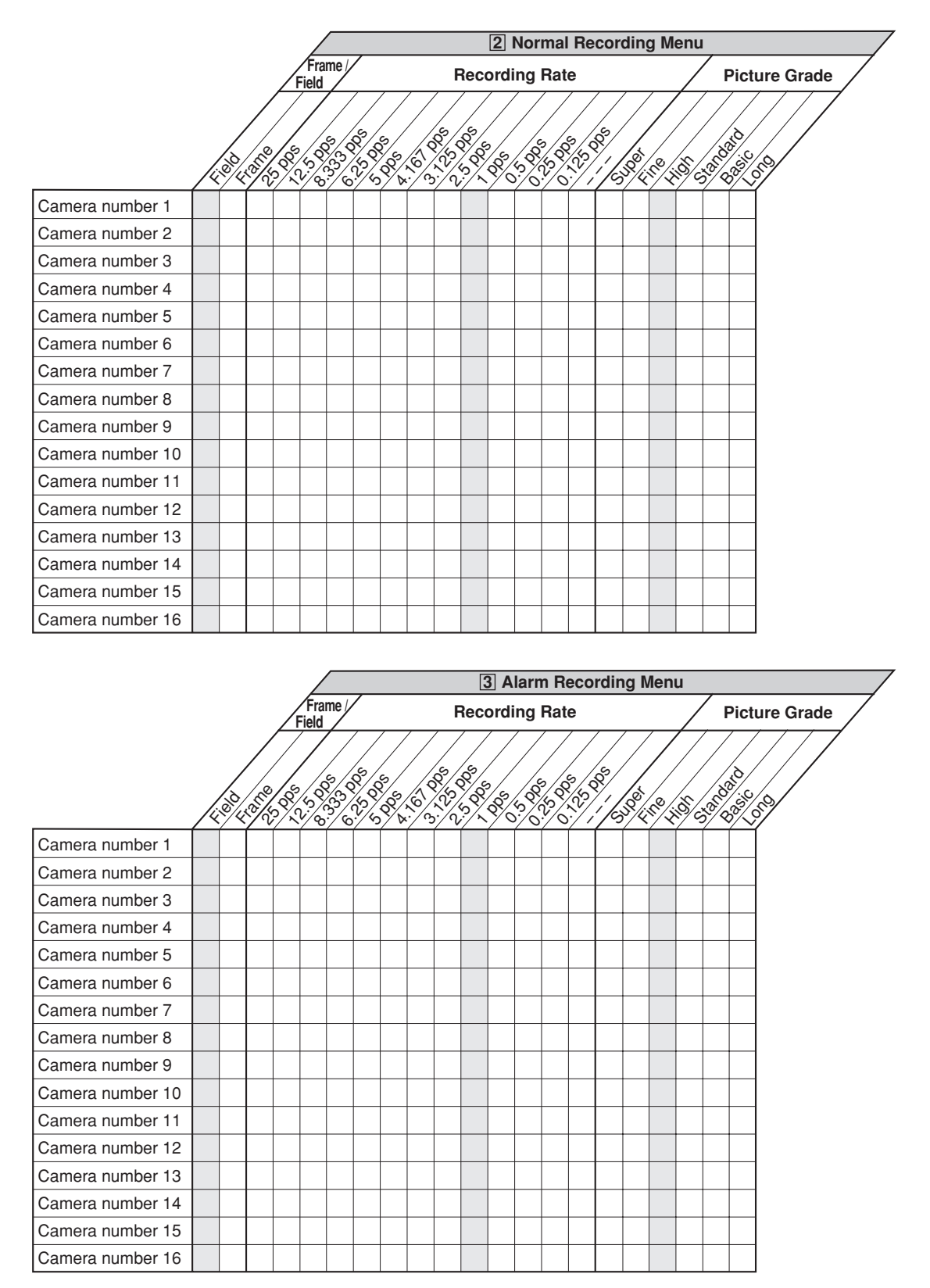

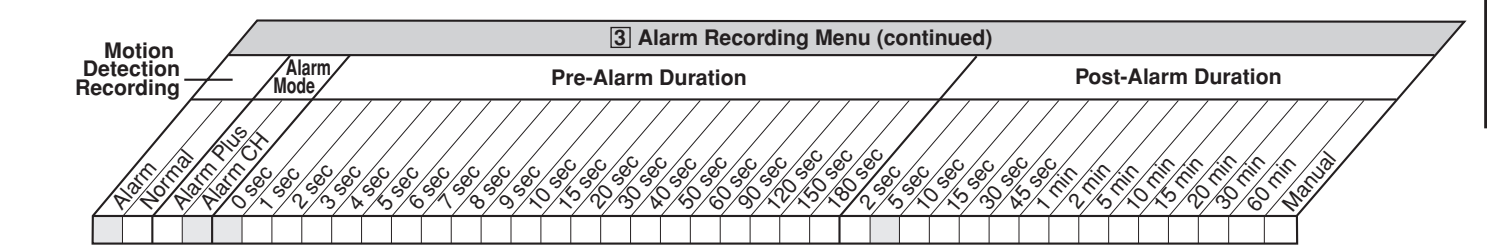

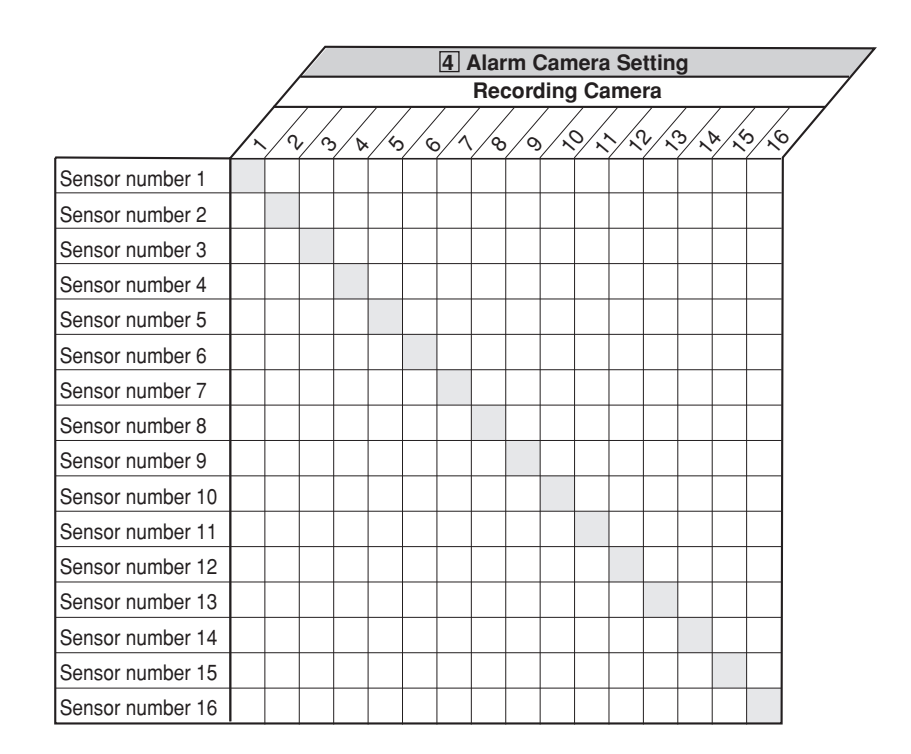

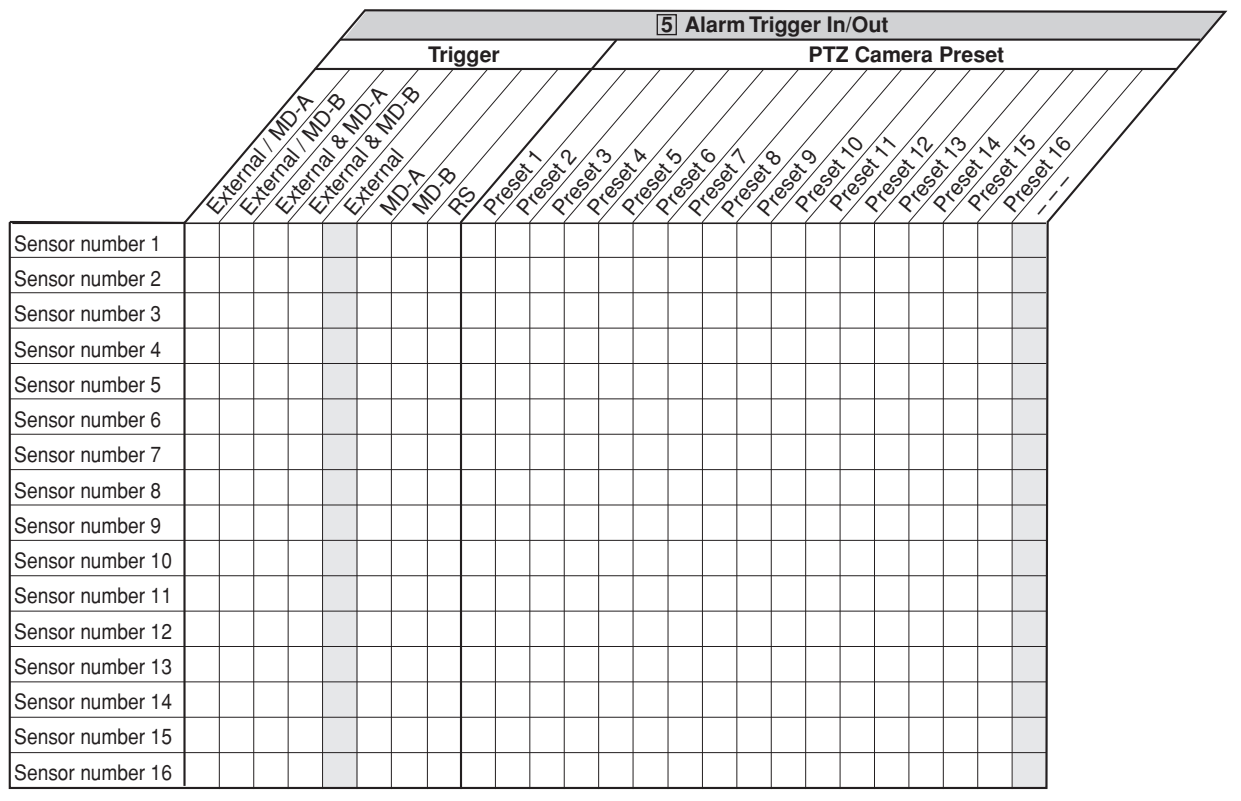

# **• 3 Set Recording Pattern C**

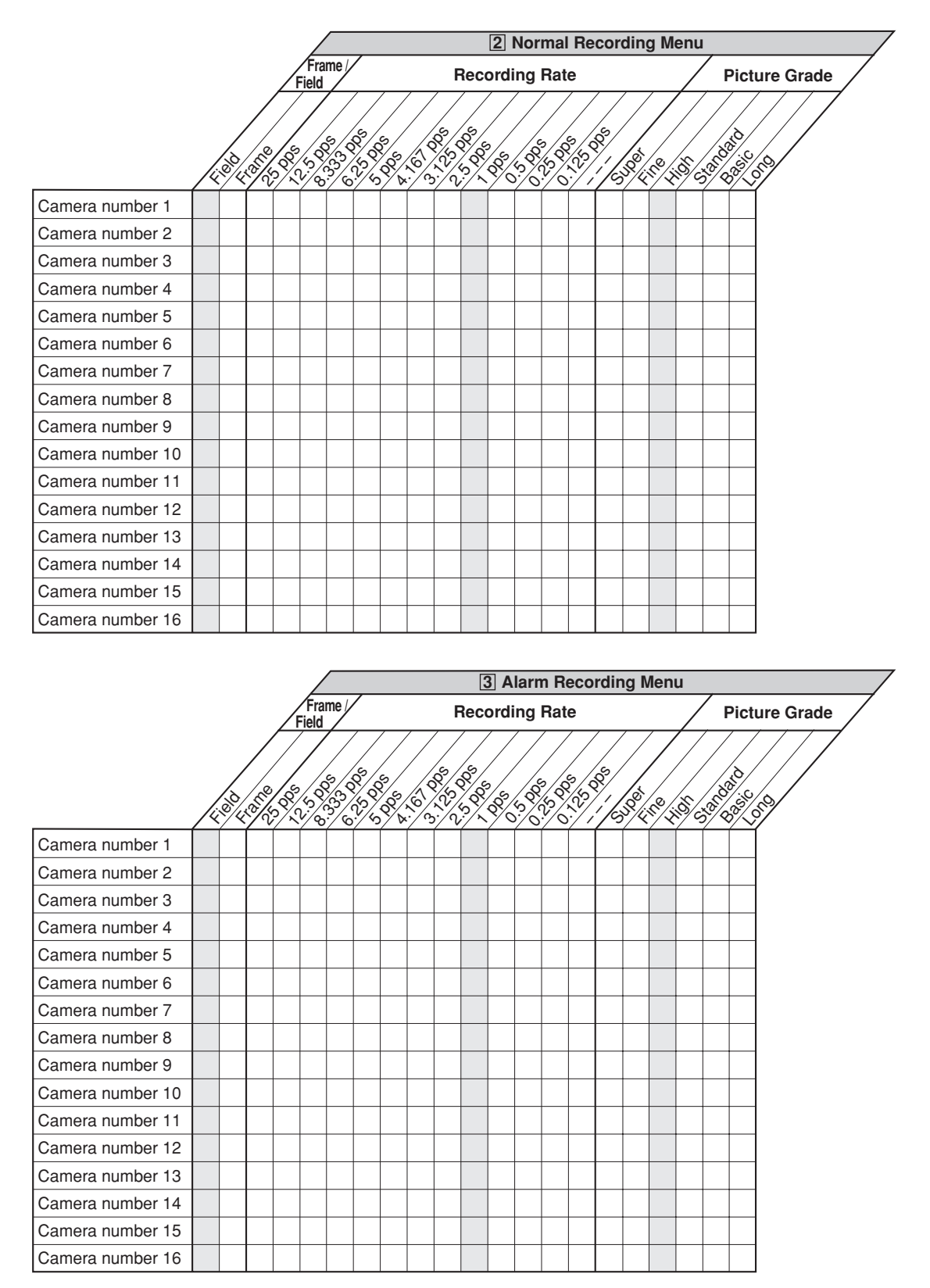

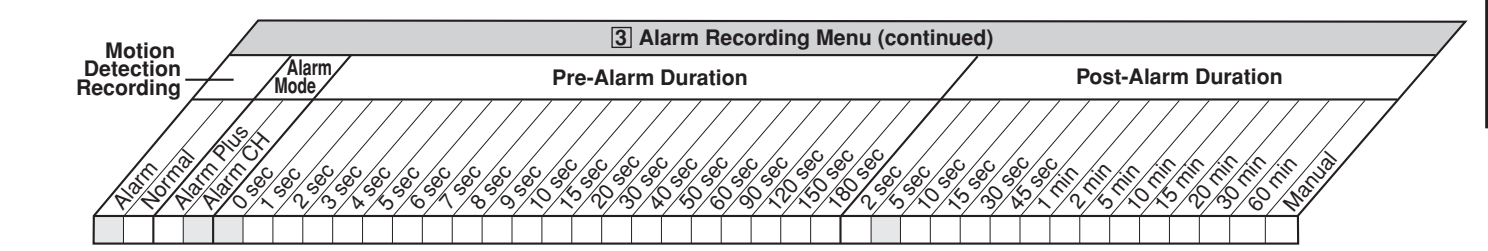

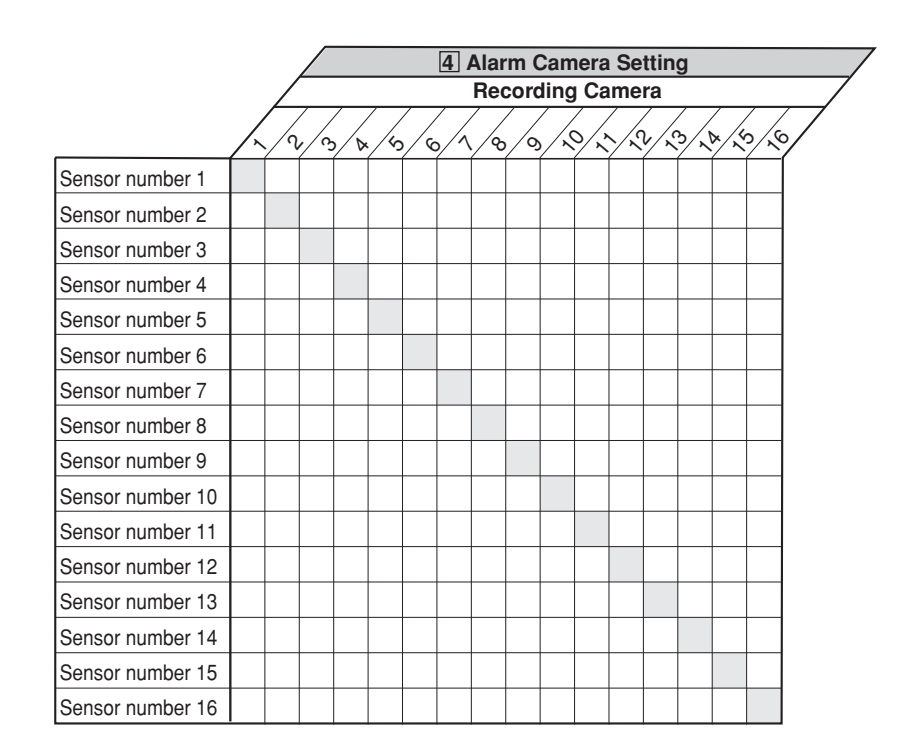

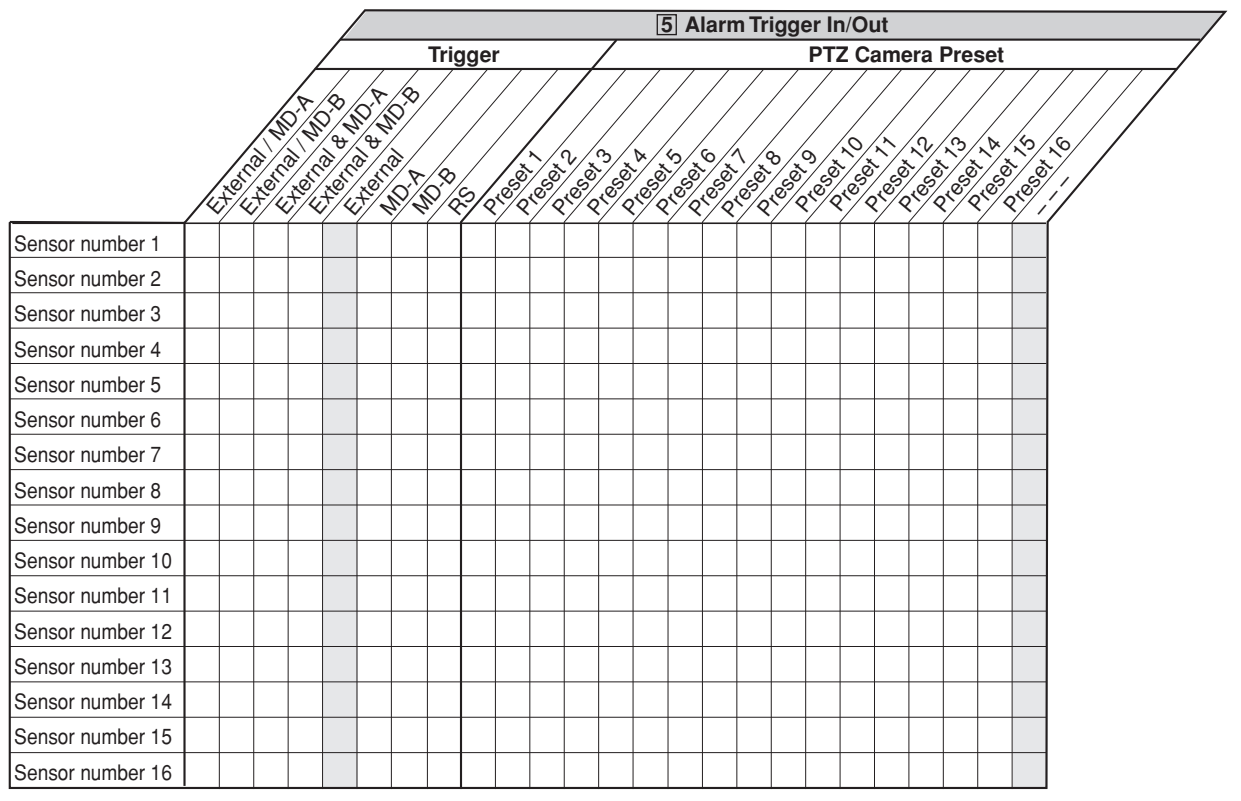

# **• 4 Set Recording Pattern D**

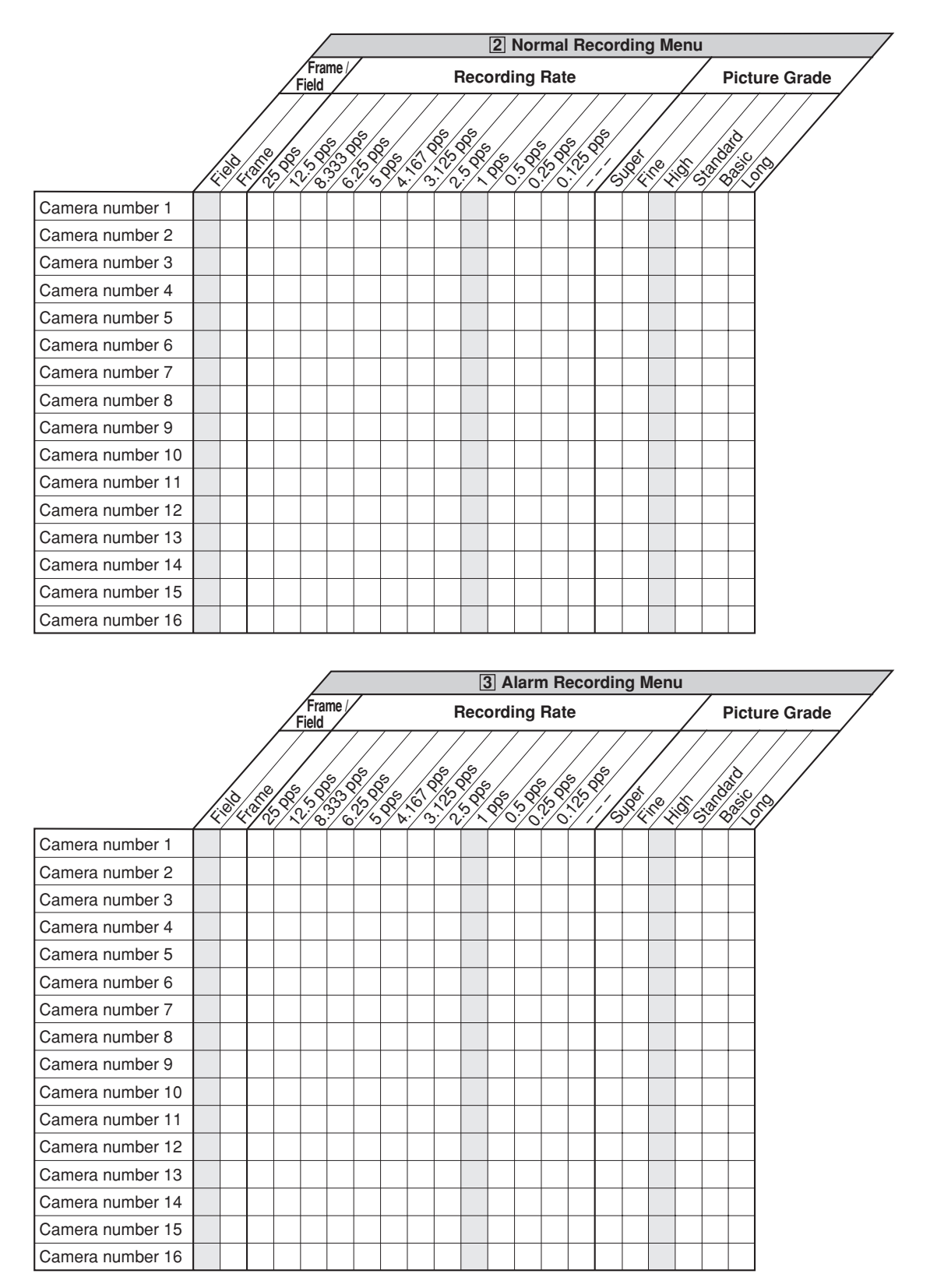

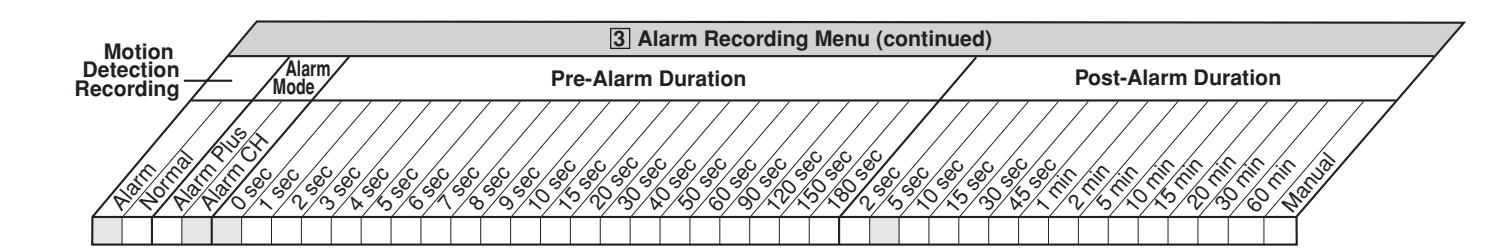

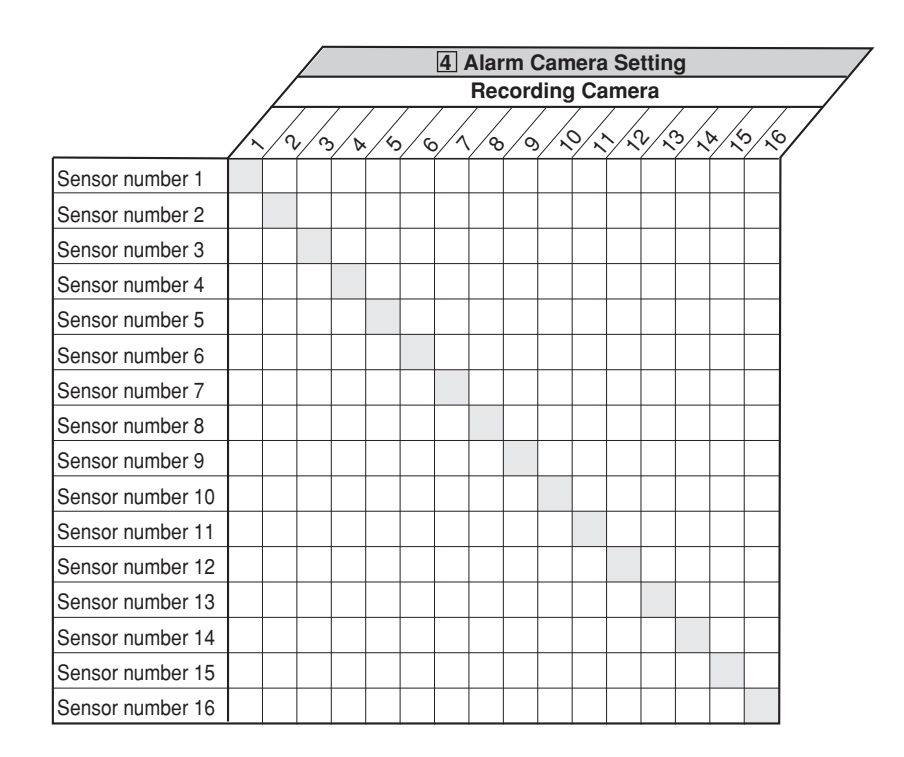

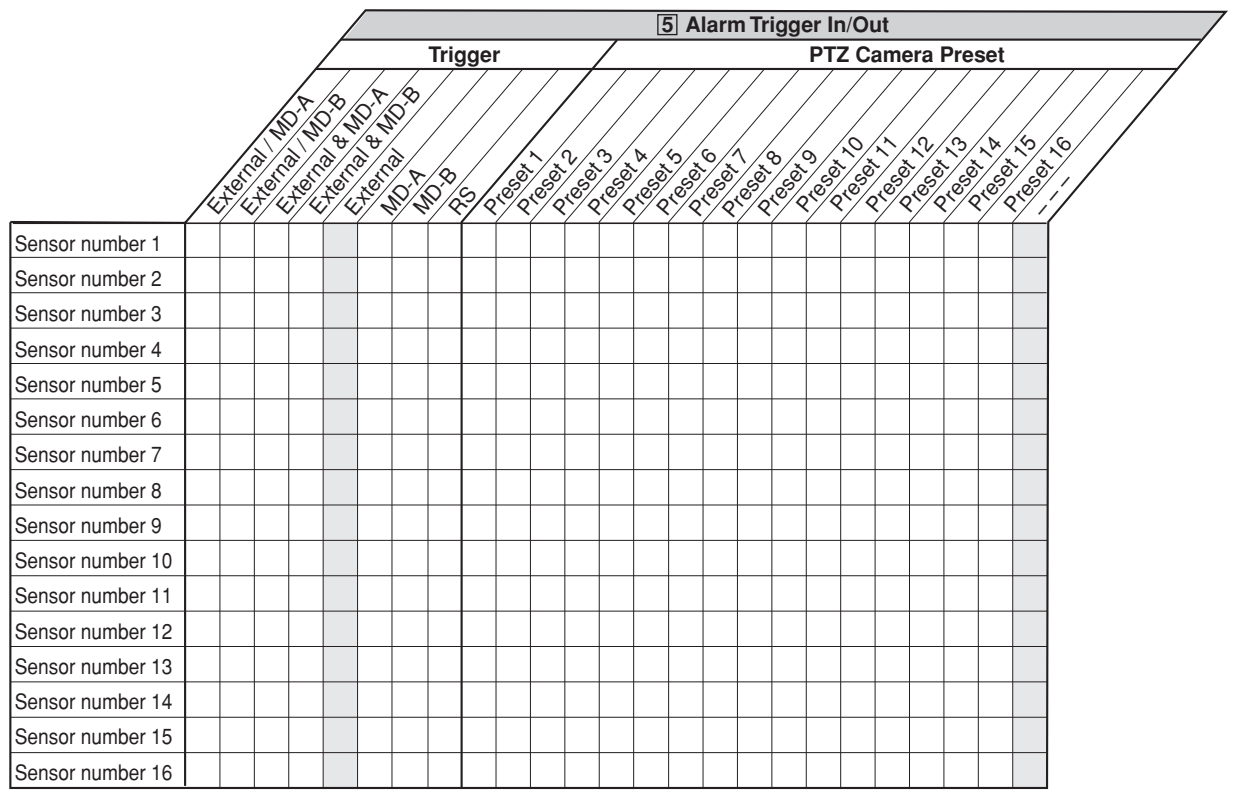

# **• 5 Emergency Recording Setup**

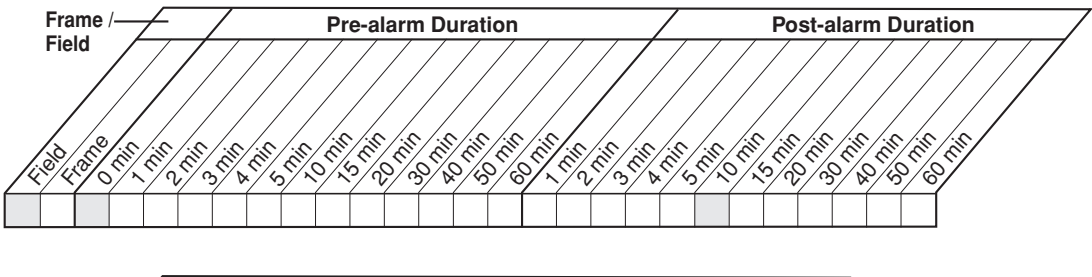

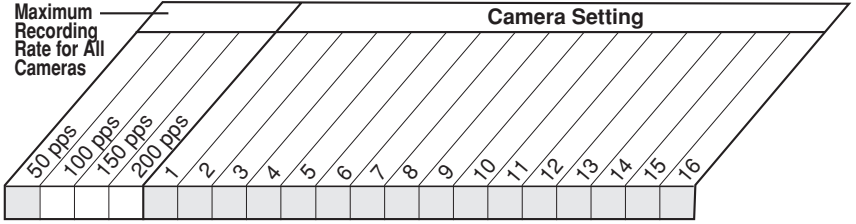

## **• 6 Audio Recording Setup**

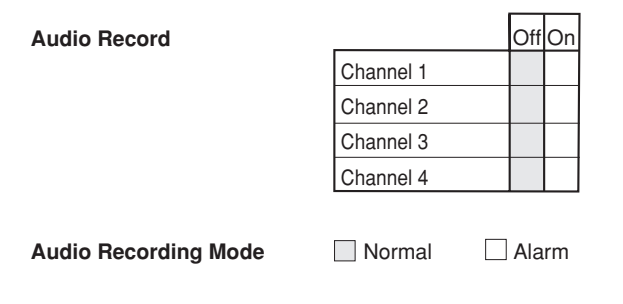

# ◆ 2 Timer

**• 2 Configure Timer Program 1**

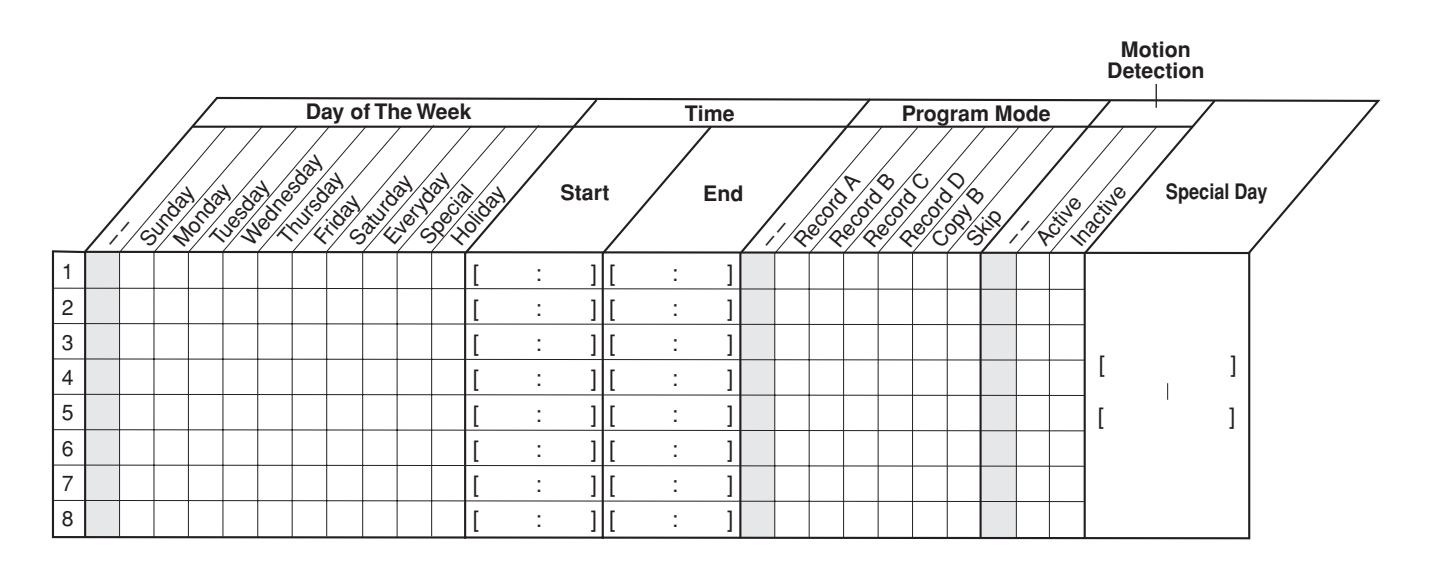

# **• 3 Configure Timer Program 2**

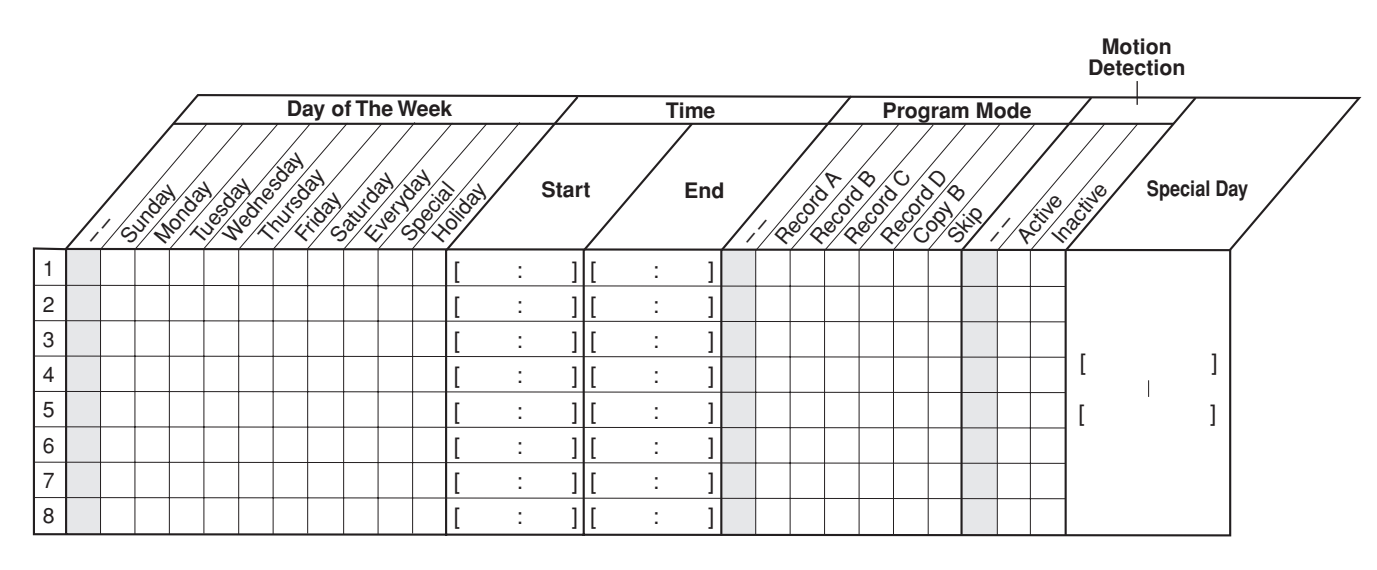

# **• 4 Define Holidays**

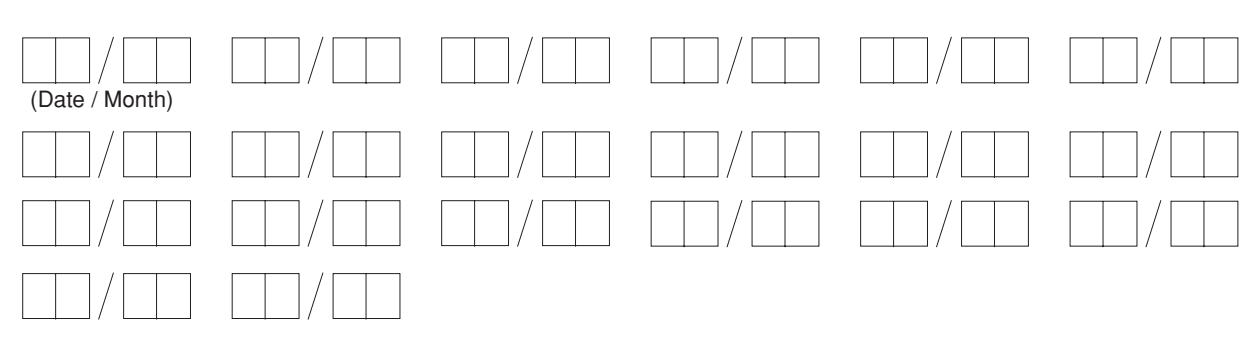

# **3 Motion Det**

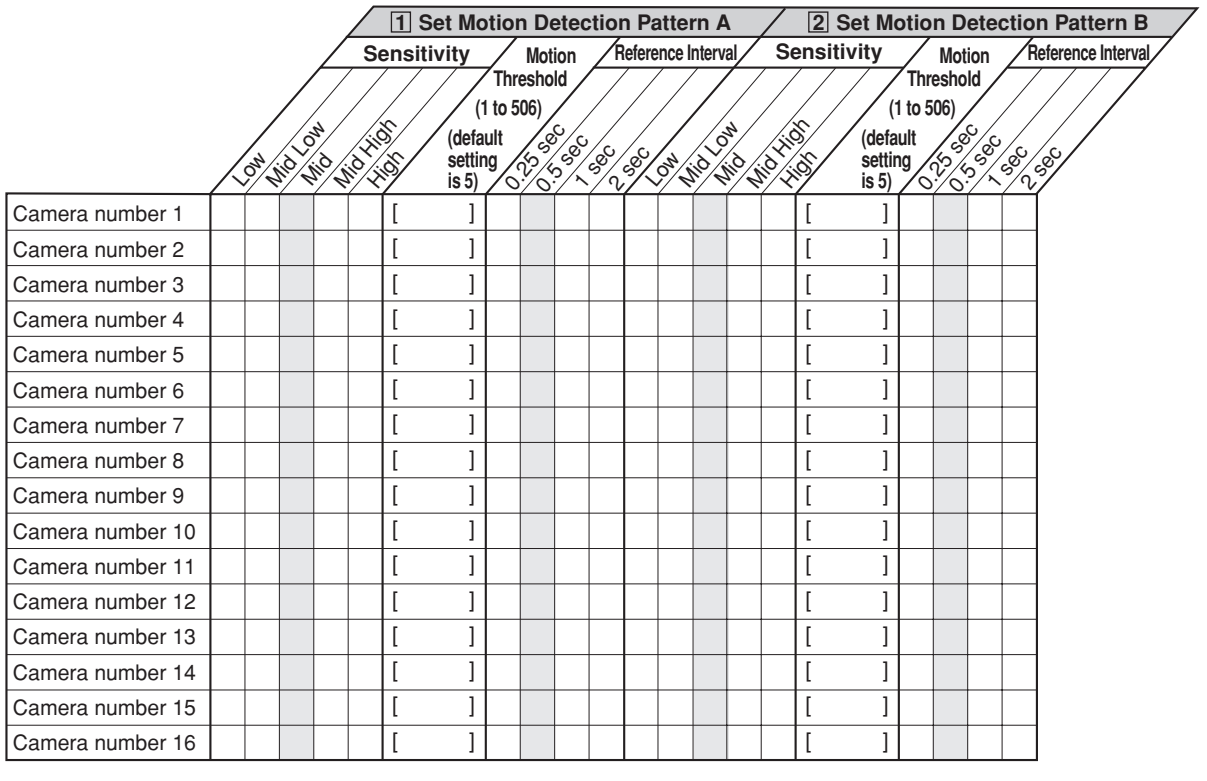

# ◆ 4 System

**• 2 Menu Language Selection**

 $\Box$  ENGLISH  $\Box$  DEUTSCH  $\Box$  FRANÇAIS  $\Box$  ITALIANO  $\Box$  ESPAÑOL  $\Box$  PYCCKWM

**• 3 Rear Terminal Setting**

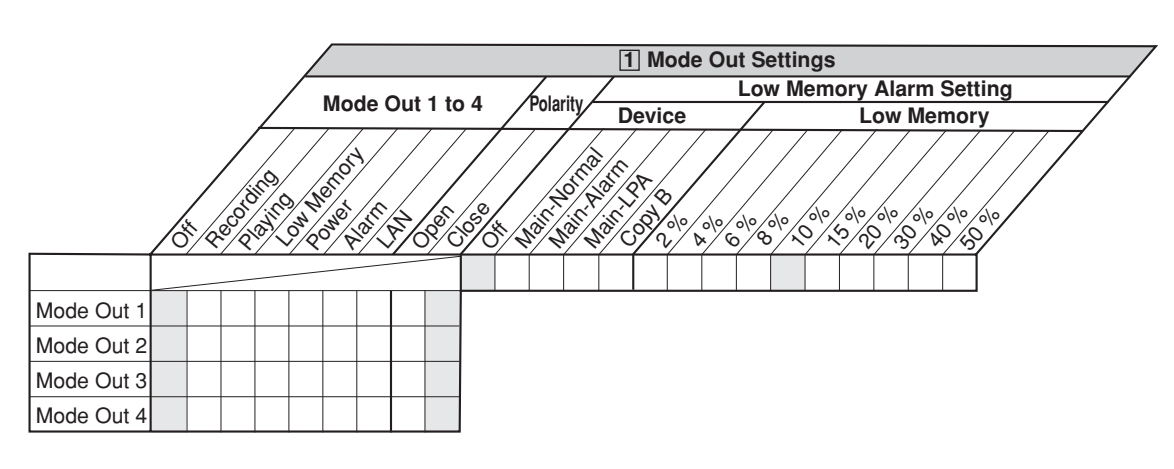

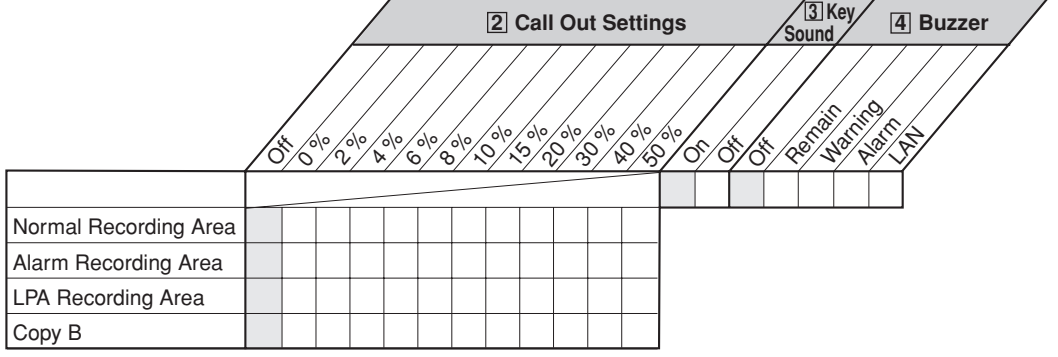

# **• 4 Password Setting**

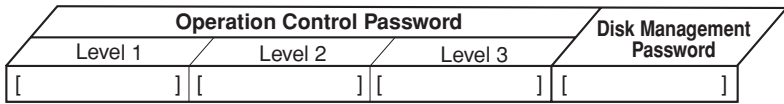

# **• 5 Multiplexer Setting**

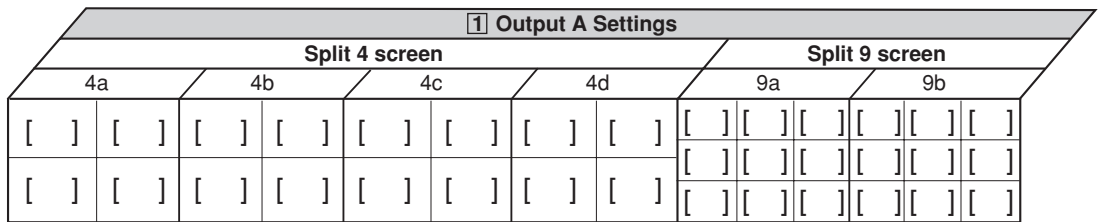

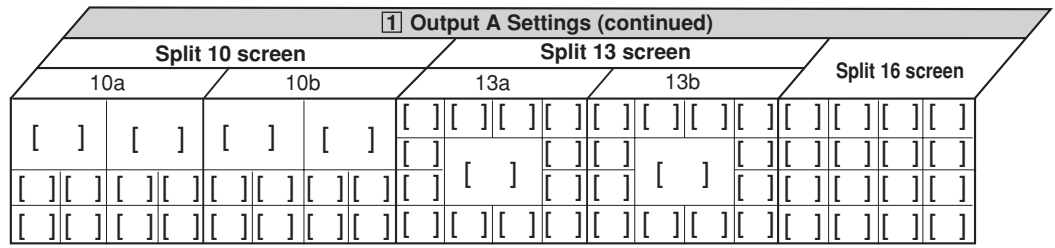

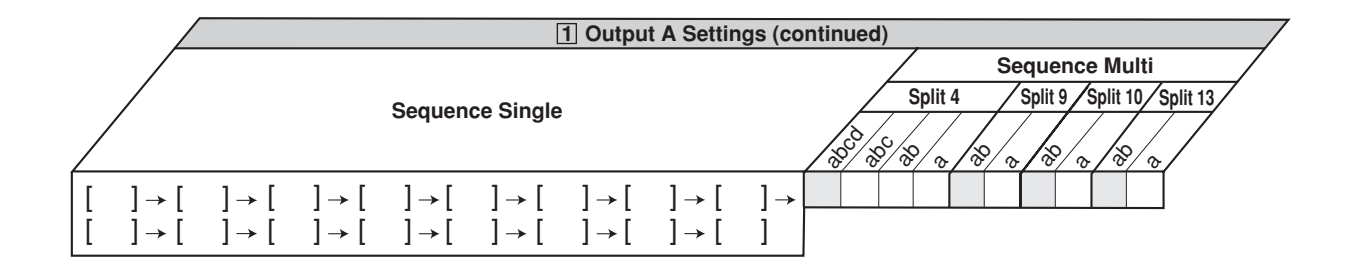

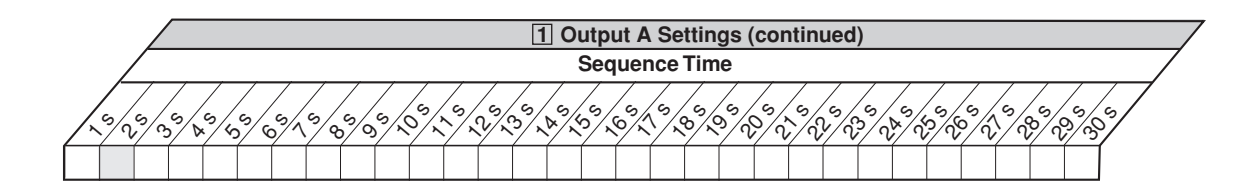

# **• 5 Multiplexer Setting (Continued)**

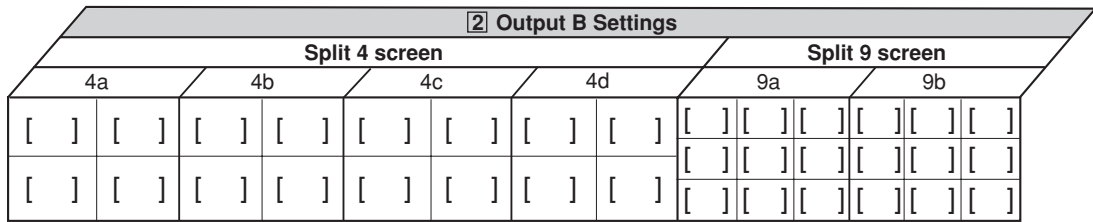

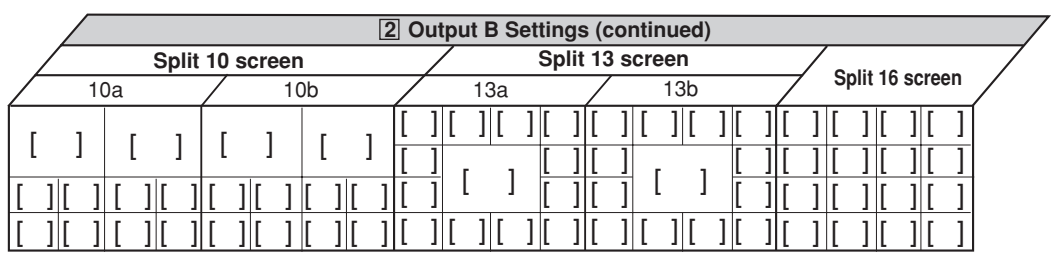

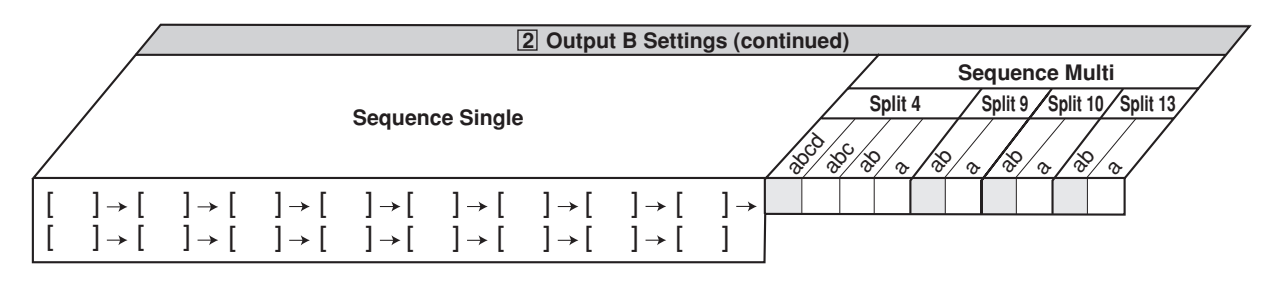

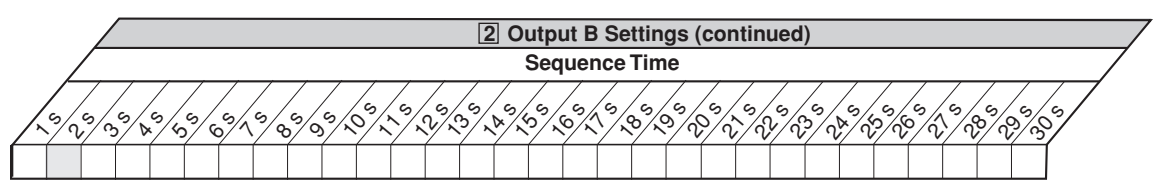

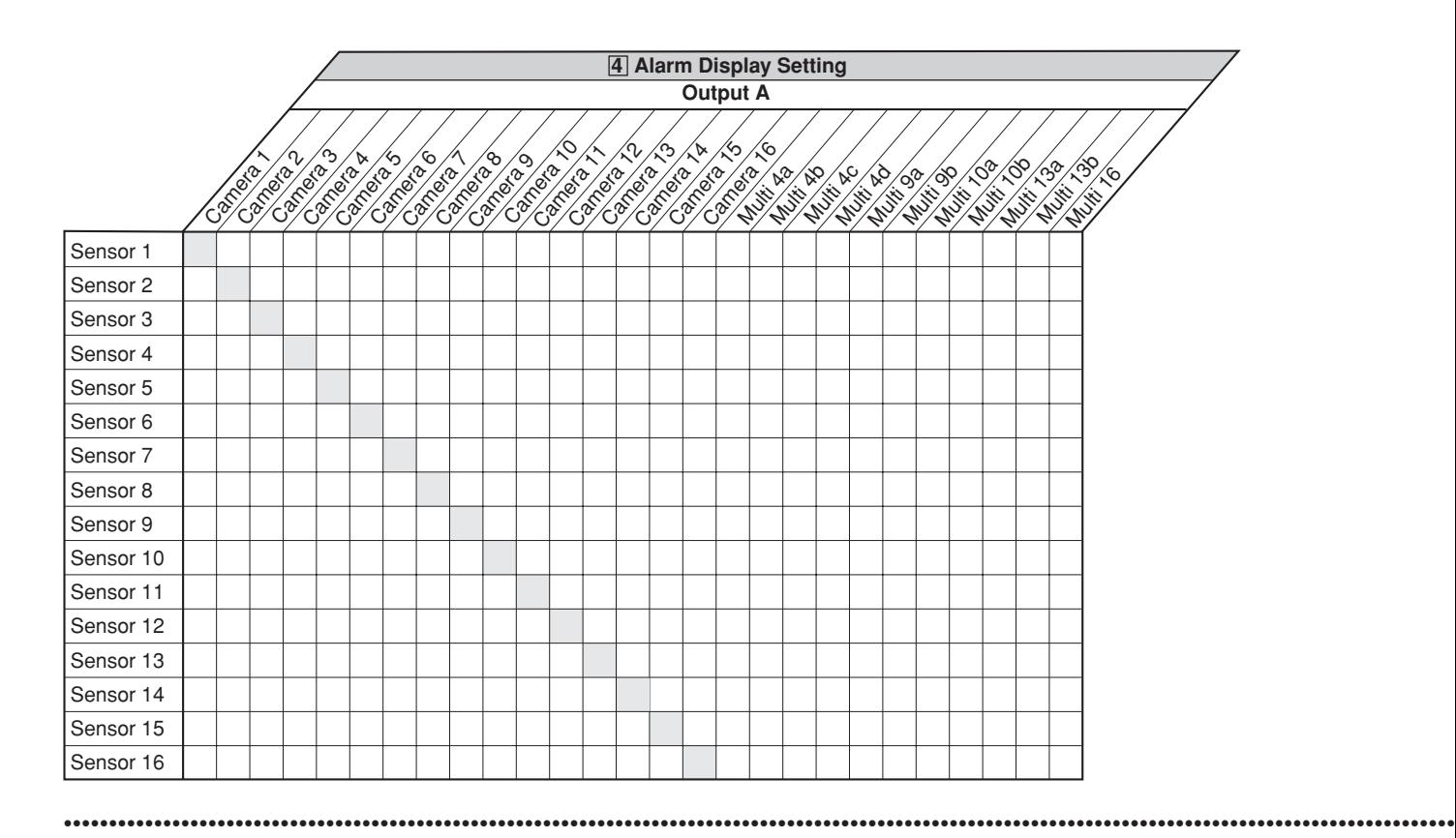

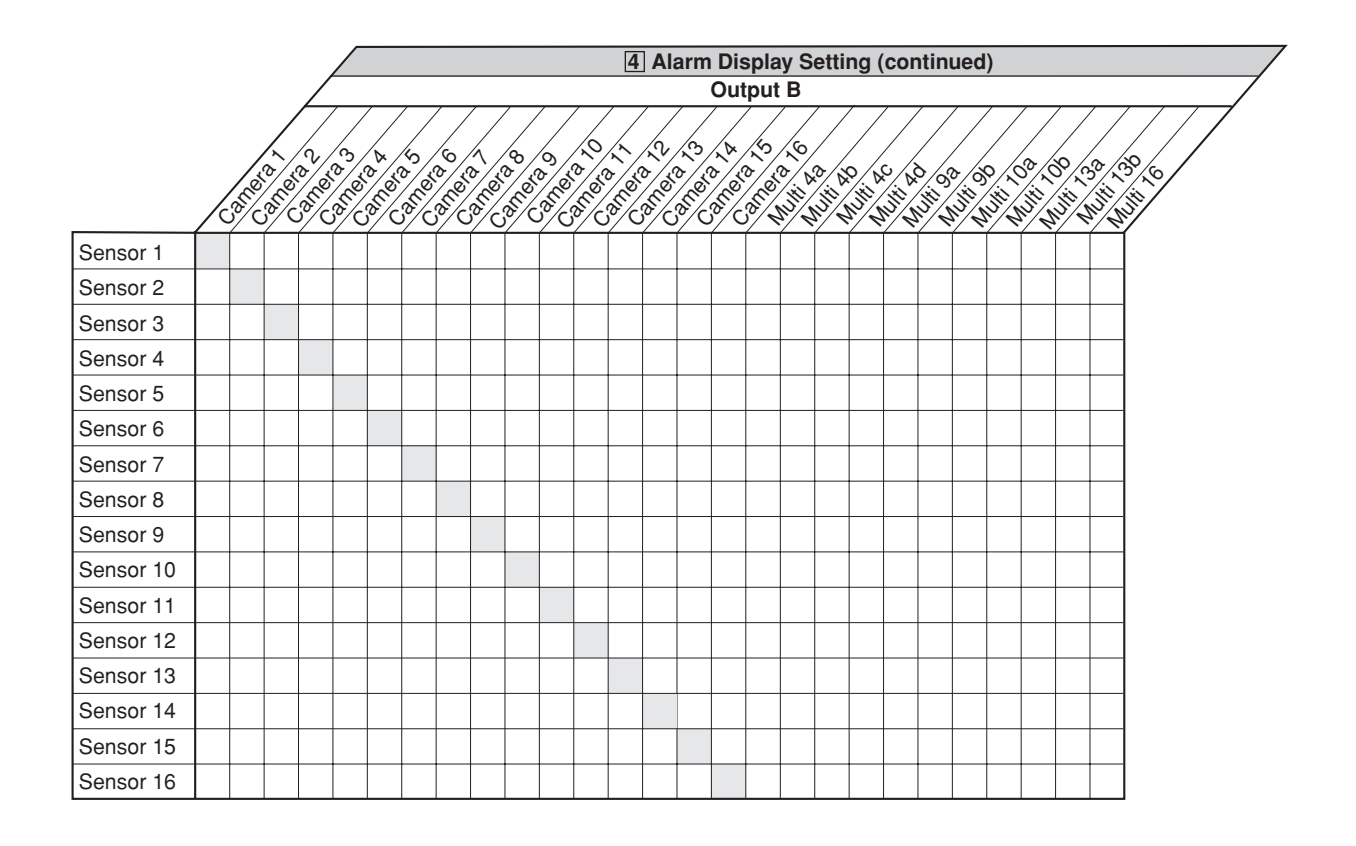

### **5 Covert Camera Setting**

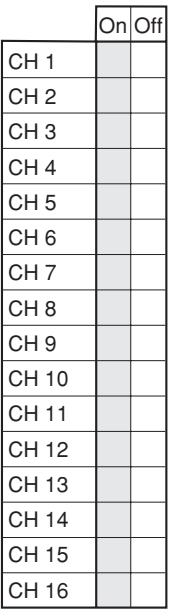

**• 6 On Screen Display Setting**

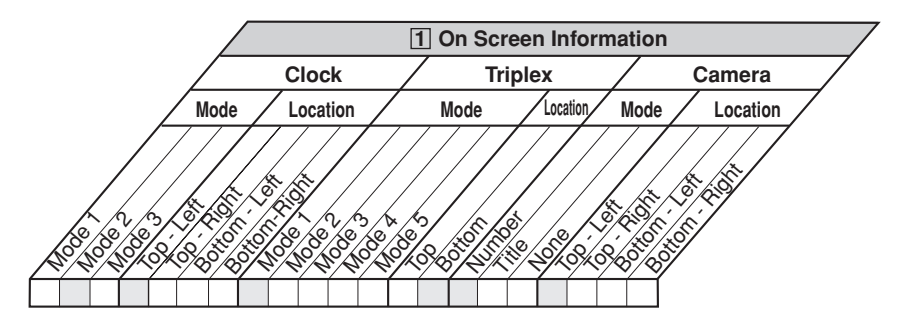

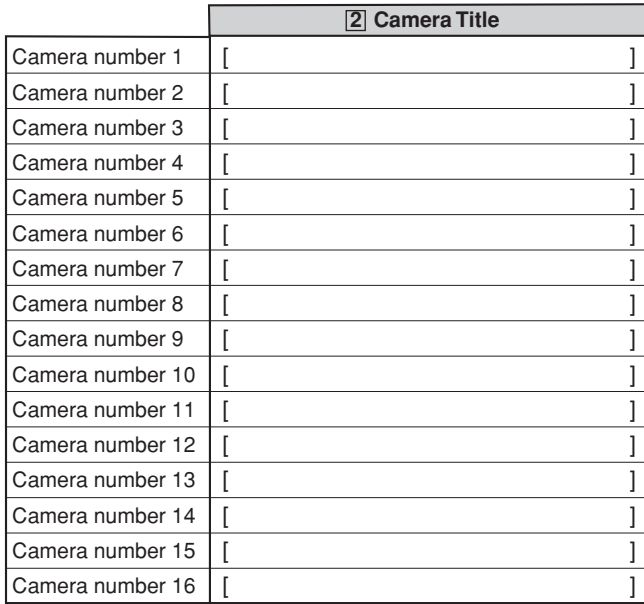

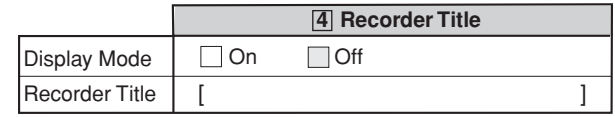

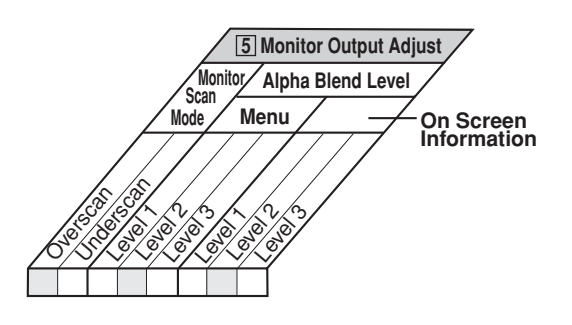

# **• 7 Audio Setting**

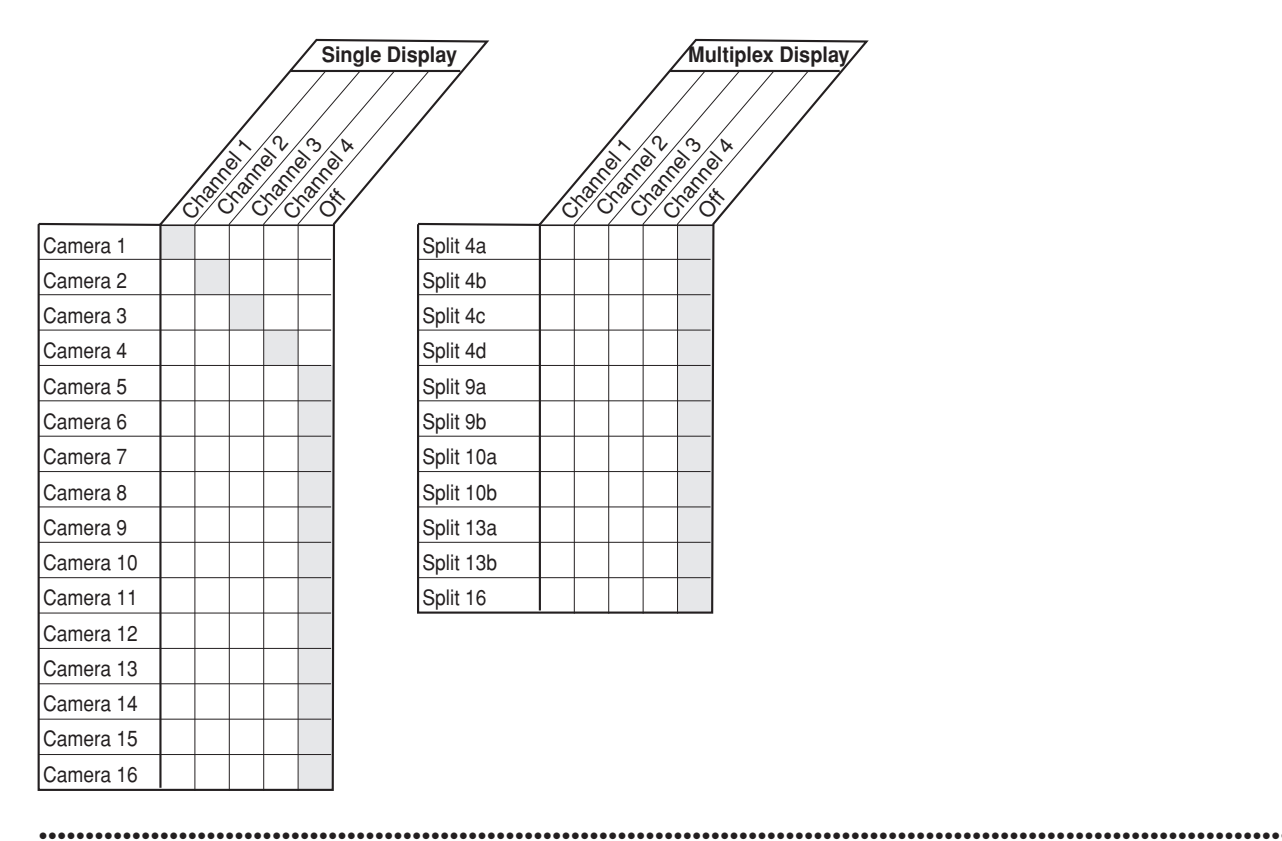

# **System Menu (300 000 000)**

- $\blacklozenge$  1 COM/LAN
- **• 1 RS-232C Setting**

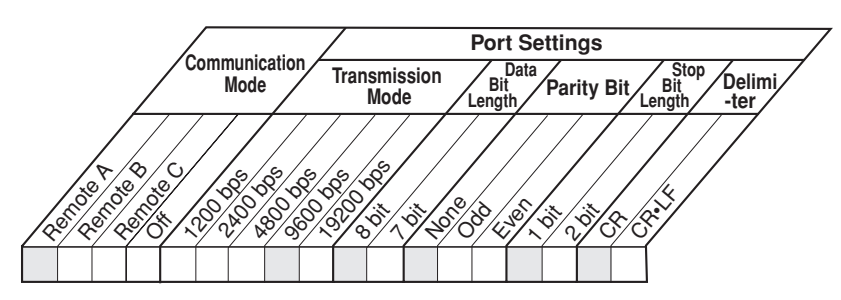

**• 2 RS-485 Cascade Setting**

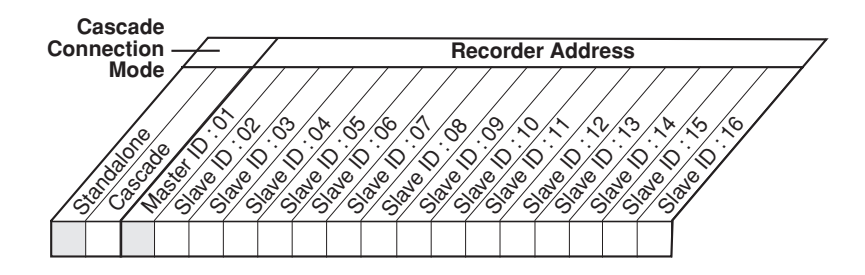

# **• 3 LAN B (Communication) Setting**

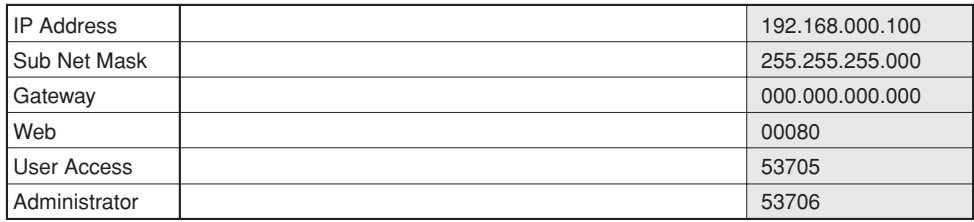

# **• 4 LAN A (NAS) Setting**

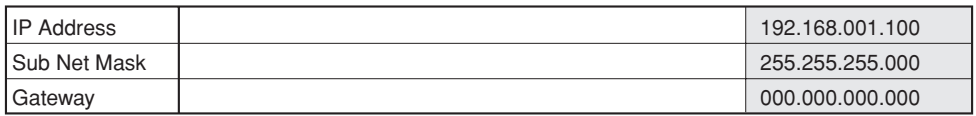

# ◆ 2 PTZ Setting

**• 1 PTZ Camera Configuration**

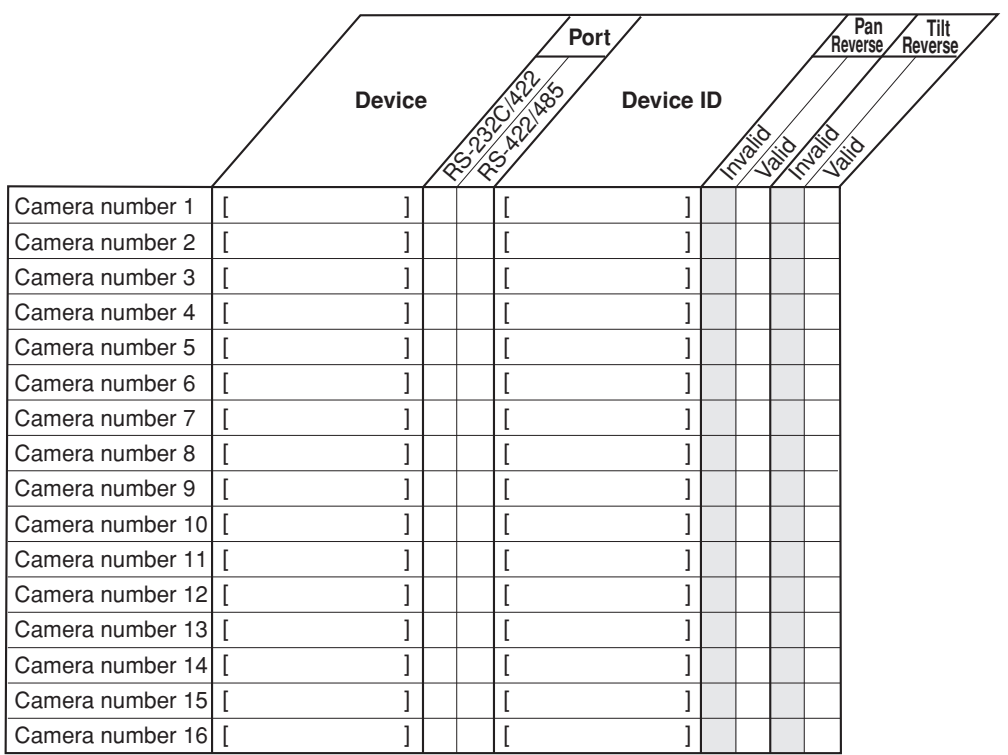

# ◆ 5 Memory

**• 1 Add/Remove HDD Device/ 2 Add/Remove DVD/CD Drive**

# **Main device**

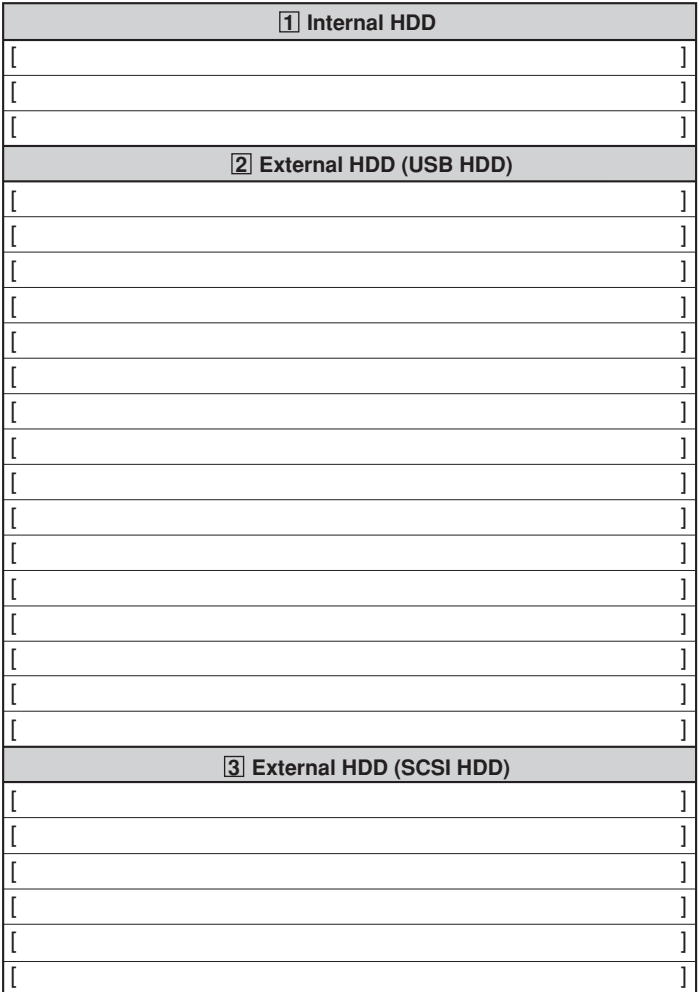

# **Copy A device**

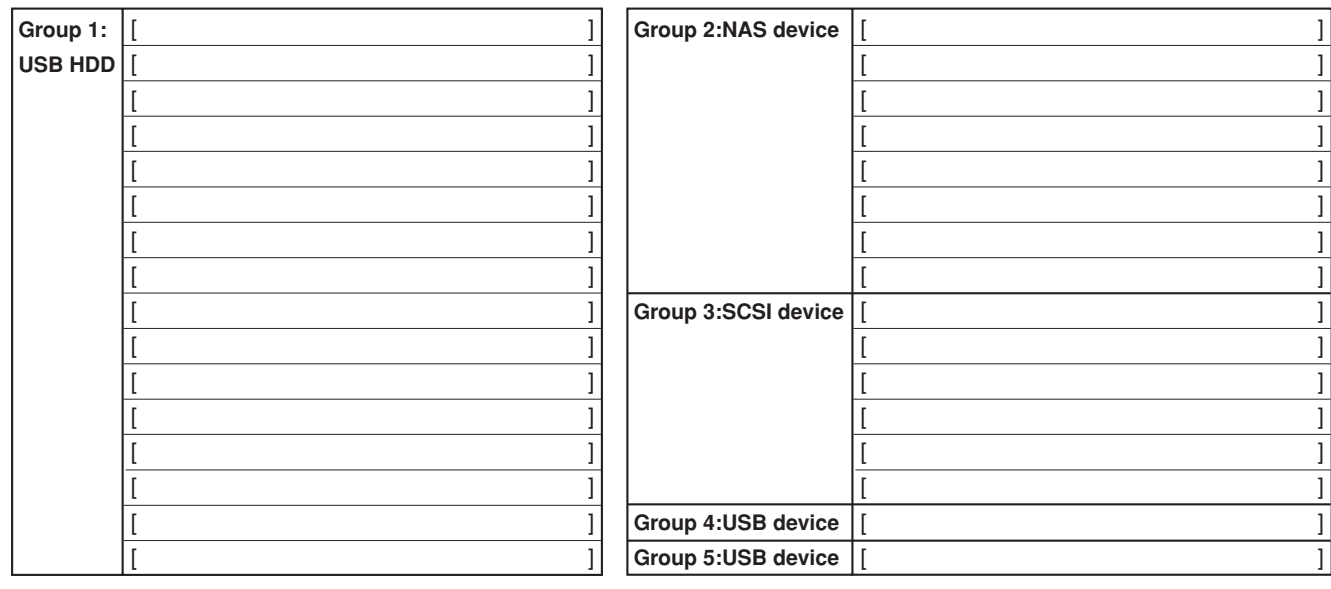

# **• 1 Add/Remove HDD Device/ 2 Add/Remove DVD/CD Drive (continued)**

**Copy B device**

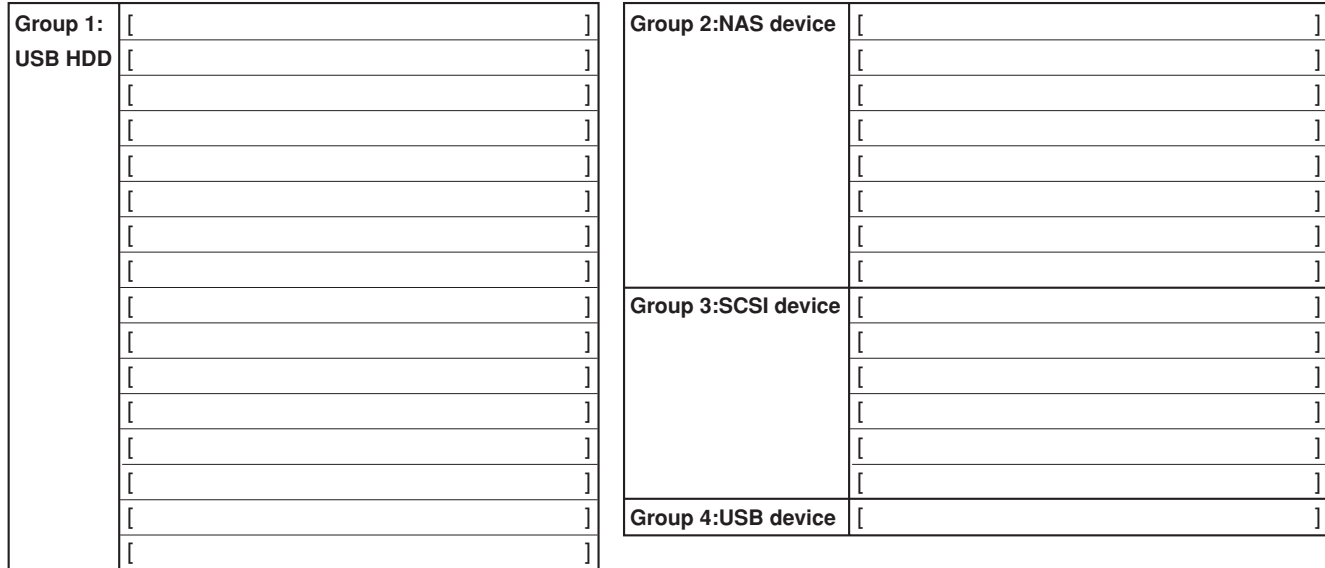

# **• 4 Data Management Setting for Main Memory**

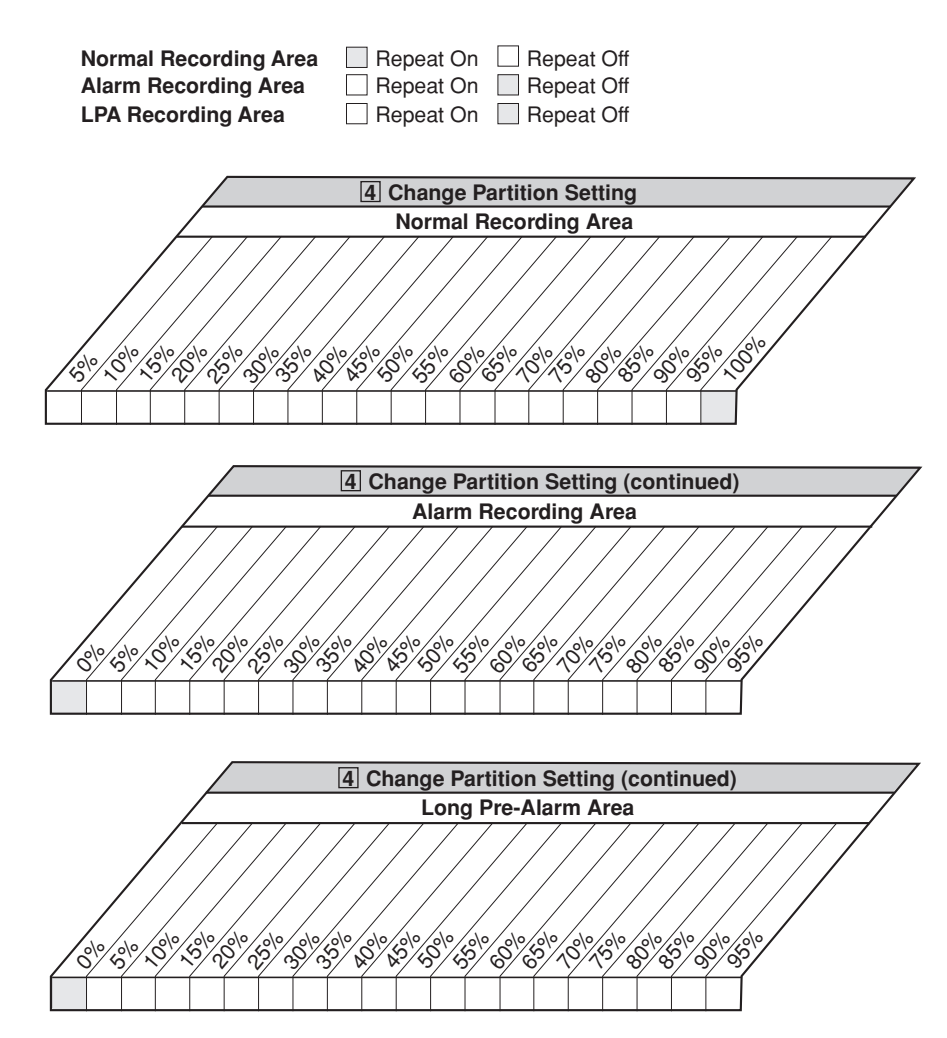

## **• 5 Recording Data Readout Setting**

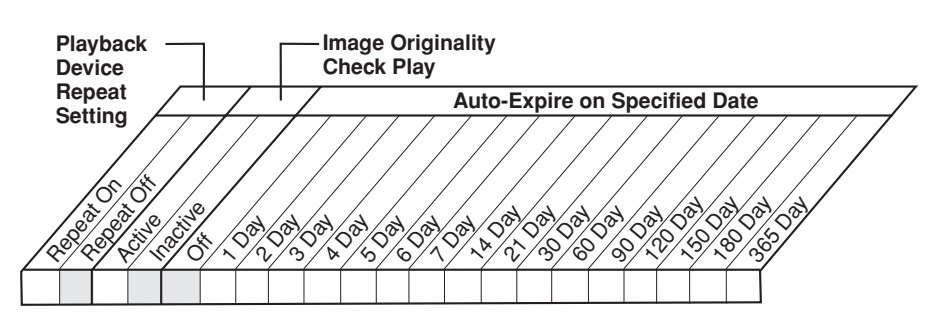

# **Glossary**

## **• Auto PAN**

When a camera is set to this mode, it automatically turns between two preset positions horizontally. The availability of this function depends on the specifications of the connected camera.

### **• NAS (Network Attached Storage)**

A network-attached storage (NAS) device is a server that is dedicated to nothing more than file sharing. NAS does not provide any of the activities that a server in a servercentric system typically provides, such as e-mail, authentication or file management. NAS allows more hard disk storage space to be added to a network that already utilizes servers without shutting them down for maintenance and upgrades. With a NAS device, storage is not an integral part of the server. Instead, in this storage-centric design, the server still handles all of the processing of data but a NAS device delivers the data to the user. A NAS device does not need to be located within the server but can exist anywhere in a LAN and can be made up of multiple networked NAS devices.

### **• Serial bus**

This interface is only for connecting a Mouse, USB-Memories and External HD-Drives that are equipped USB2.0 interface. Some of the devices available in the market might be incompatible with the recorder.

### **• Emergency REC**

This is a function to record a picture prior to others by using the external switches connected to this unit when an emergency event occurs. Pictures are recorded with the best picture quality and the specified capture rate (depending on number of recording cameras).

### **• Bookmark Search**

This is a function to search the desired picture with a bookmark registered by the bookmark function.

### **• Cascade Connection**

Cascading connection allows to users to view pictures and to hear sounds from multiple units by operating just a master unit.

## **• PTZ**

PTZ means Pan, Tilt and Zoom. PTZ Cameras has a function to change the direction by external controls.

### **• Timer Recording**

This is a function to record a picture by time schedule. Different number of the recording cameras, picture quality and recording rate for each camera and motion detection On/ Off can be set to each schedule.

### **• Motion Search**

This is a function to automatically search a recorded picture by detecting motion in the selected detection area. Setting the detection area for searching is required before activating this function.

### **• DVD (Digital Versatile Disk)**

DVD is an optical disc storage media format that is used for playback of movies with high video and sound quality and for storing data. A DVD disc is similar in appearance to a compact disk.

## **• LPA (Long Pre-Alarm)**

This is a function to record a picture at maximum of 60 minutes before starting emergency recording.

## **• CALL OUT**

This is isolated output terminal, and it outputs signal when system has a problem or information of the status.

## **• MODE OUT**

This is contact output terminal, and it outputs operation modes of the recorder. The status of this terminal can be controlled over network.

### **• Triplex**

•••••••••••••••••••••••••••••••••••••••••••••••••••••••••••••••••••••••••••••••••••••••••••••••••••••••••••••••••••••••••••••••••••••••••••••••••••••••••••

User can view live and playback images on the same monitor in all screen multi-split layouts without disrupting recording.

### **• Covert Camera**

It is possible to hide pictures of selected cameras that are installed in sensitive areas and should only be viewed by authorized person. It can be switched by <Multiplexer Setting>.

# **Relation of recording operation to the number of cameras and recording rate settings**

The recording pattern of this unit is as illustrated in the diagram below. Picture data input from all the connected cameras is recorded sequentially. (Approx. every 0.005 second during normal recording.)

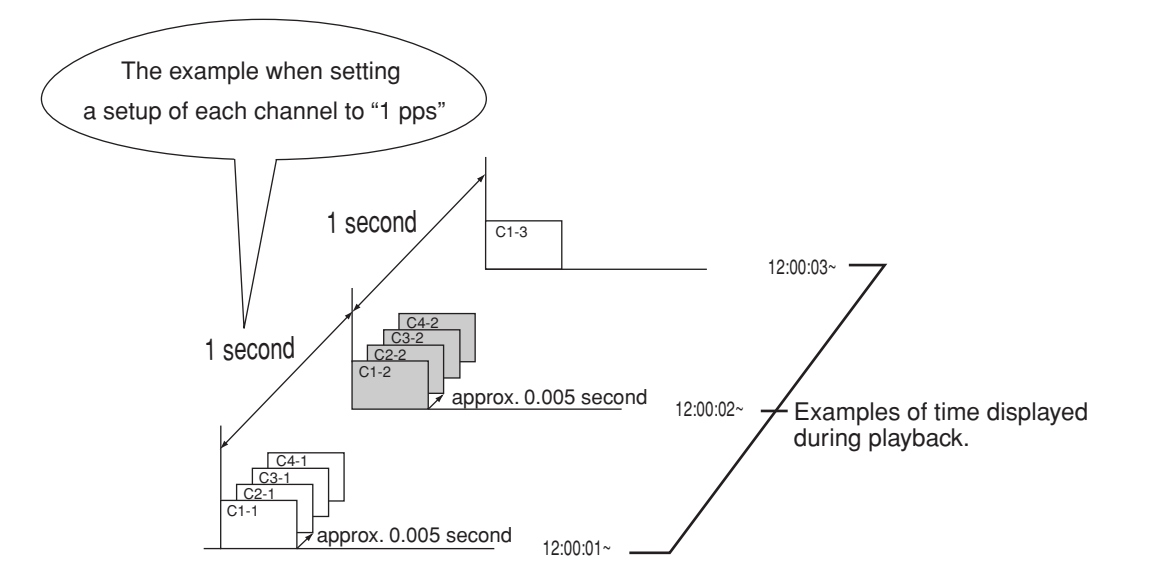

# **Specifications**

Rated Power Supply: 100 to 240 V AC ±10 %, 50/60 Hz<br>Rated Input: 1.0 - 0.45 A (100-240 V) 1.0 - 0.45 A (100-240 V) Colour System: PAL-type colour system. Operating Temperature: 41 °F-104 °F (5 °C to 40 °C) Relative Humidity: Max. 80 (%)<br>Altitude: Max. 2000 ( Max. 2000 (m) Dimensions: 425 (Width) x 390 (Depth) x 185 (Height) (mm)<br>
Weight: 13.4 kg 13.4 kg Recording System **Digital recording system**<br>
Sampling 13.5 MHz Sampling Data Compression JPEG2000 Compression Unit Compression Unit Frame, Field<br>Recording Resolution Frame, T20 x 576, 720 X 288 Recording Resolution Recording Device 250 GB HDD Video Input: 16 Input BNC-Connectors: 1.0 V(p-p), 75 ohms. Monitor Output: S-Connector: Y-Signal: 1.0 V(p-p), 75 ohms. C-Signal: 0.3 V(p-p), 75 ohms. 2 Output BNC-Connectors: 1.0 V(p-p), 75 ohms. RCA-jack: 1.0 V(p-p), 75 ohms. Throughout Output: 16 Output BNC-Connectors: 1.0 V(p-p), 75 ohms. Cascade Video Input: BNC-Connector: 1.0 V(p-p), 75 ohms.<br>Cascade Video Output: BNC-Connector: 1.0 V(p-p), 75 ohms. Cascade Video Output: \*optional audio interface board Audio Input:  $4 RCA-Jacks:$  308 mV(rms), 50 k ohms. Audio Output: RCA-Jack: 308 mV(rms), 1 k ohms. Cascade Audio Input: **RCA-Jack:** 308 mV(rms), 50 k ohms. Cascade Audio Output: <br>
RCA-Jack: 308 mV(rms), 1 k ohms. Clock: ±20 seconds/month (when power is supplied, 25 °C) Timer Program: 8 programs-Daily start and stop time for one week x 2 set Memory Backup: Lasts for more than 1 month (when fully charged) CONNECTORS External storage terminal Serial bus (1-6) Approx. 480 Mbps Bus power Max. 10 W in total (For connecting the recommended optional items only) Control terminals Clock adjust Input Active: When terminals are short-circuited or "Low" Level voltage is applied. Non active: Open. Clock adjust Output Active: When terminals are short-circuited or "Low" Level voltage is applied. Non active: Open. (Clock adjust Output is throughout of Clock adjust Input) Recording start Input Active: When terminals are short-circuited or "Low" Level voltage is applied. Non active: Open. Recording stop Input Active: When terminals are short-circuited or "Low" Level voltage is applied. Non active: Open. Emergency Input Active: When terminals are short-circuited or "Low" Level voltage is applied. Non active: Open.<br>Mode out +/- (1-4) Active: Short Max. Drive current 500 mA DC. de out +/– (1-4) Active: Short Max. Drive current 500 mA DC.<br>(Relay output) Non active: Open. Max. Voltage 24 V DC. Max. Voltage 24 V DC. Call out +/-<br>
Active: Short Max. Drive current 7 mA DC. (Photo coupler output) Non active: Open. Max. Voltage 24 V DC. Ground terminal<br>DC 12 V Output Max. 350 mA DC (when Main switch and power button is turned on) Alarm Input (1-16) Active: When terminals are short-circuited or "Low" Level voltage is applied. Non active: Open. Alarm Output (1-16) Active: "Low" Level Max. Drive current 7 mA DC.<br>Non active: Open. Max. Voltage 24 V DC. Max. Voltage 24 V DC. PTZ terminal RS-232C terminal RS-422 terminal Serial port RS-232C D-SUB 9 pin RS-485 port RS-485 Input/Output RJ-11 Communication LAN (A, B) Connector form: RJ-45 Physical interface: 10BASE-T/100BASE-TX (A for external storage, B for communication) Card slot for optional board **PCI-compliant slot type (low profile)** (For connecting the recommended optional items only) DVD-R/RW, CD-R/RW recording format Original format Accessories: AC power cord (for U.K/for the Continent) 2 **Screws** CD and the contract of the contract of the contract of the contract of the contract of the contract of the contract of the contract of the contract of the contract of the contract of the contract of the contract of the con Mouse 1<br>Cable clamping band 1<br>2 Cable clamping band Ferrite core and the 1 Installer's manual (this manual) 1 User's manual 1 Weight and dimensions shown are approximate.

Design and specifications are subject to change without notice.

#### **This unit complies with the European EMC test standard EN50130-4.**

••••••••••••••••••••••••••••••••••••••••••••••••••••••••••••••••••••••••••••••••••••••••••••••••••••••••••••••••••••••••••• Specifications

# **PORTUGES**

### **OBJETOS PESADOS NUNCA DEVEM SER COLOCADOS EM CIMA DO APARELHO (POR EX., TV)**

### **NÃO MEXA DENTRO DO APARELHO NEM INSIRA NELE QUALQUER OBJETO**

Tocar no interior do gabinete ou introduzir objetos estranhos através do slot de carregamento de disco para orifício de ventilação, além de causar perigos de seguranças poderão causar danos extensivos.

#### **PROTEJA O FIO DE ELETRICIDADE**

O fio de eletricidade danificado pode provocar incêndio ou choques. Se o cabo principal estiver danificado, desligue a rede elétrica e retire com cuidado o fio da tomada da parede.

Se esta unidade for movida sobre a condição power on, o HDD incorporado poderá danificar-se. Para mover a unidade, certifique-se de que tenha passado mais de 1 minuto após a desconexão do cabo de alimentação e cabos de conexões. Certifique-se de remover o disco e feche a abertura do slot de carregamento de disco.

### **DESCONECTE O FIO DE ELETRICIDADE DURANTE UMA LONGA AUSÊNCIA**

Desligue a eletricidade e desconecte o fio de eletricidade durante uma longa ausência.

#### **MANTENHA UMA BOA VENTILAÇÃO**

Não obstrua os vários orifícios de ventilação do aparelho. Para uma ventilação máxima, deixe algum espaço em volta do aparelho e o coloque somente numa superfície plana e dura, certificando-se de que não fique coberto durante o uso. Objetos pesados nunca devem ser colocados em cima do aparelho.

### **QUANDO NÃO ESTIVER SENDO USADO**

Quando não estiver em uso, sempre ejete o disco e DESLIGUE o interruptor PRINCIPAL.

### **CUIDADOS COM O GABINETE**

Não use nunca limpadores à base de petróleo. Limpe com um pano macio umedecido com água e sabão e esfregue até secar. Os cabos de PVC ou de chumbo não devem ficar em contato com a superfície do gabinete por longos períodos de tempo.

### **LOCAL PARA INSTALAÇÃO**

Para um ótimo desempenho e uma fidedignidade duradoura, instale o aparelho num local:

- 1. Bem ventilado, longe da luz direta do sol e distante de fontes diretas de calor.
- 2. Numa superfície sólida livre de vibrações.
- 3. Livre de grande umidade, poeira excessiva e longe de campos magnéticos.
- 4. Certifique-se que o ventilador localizado na parte de trás do painel do aparelho não esteja bloqueado.

### **LOCAIS NÃO APROPRIADOS**

A colocação do aparelho nos seguintes locais pode encurtar a vida útil do produto:

- Locais extremamente frios, como depósitos refrigerados e frigoríficos.
- Locais onde se pode gerar quantidades excessivas de sulfito de hidrogênio, como por exemplo áreas de estações hidrotermais.
- Locais de atmosfera salina.

#### **NENHUM OBJETO COM LÍQUIDOS, TAIS COMO VASOS, DEVERÃO SER COLOCADOS SOBRE O APARELHO. NÃO COLOQUE OBJETOS PESADOS SOBRE A UNIDADE. NÃO PISE A UNIDADE.**

### **NÃO COLOQUE NENHUM OBJETO EM FRENTE DO SLOT DE CARREGAMENTO DE DISCO.**

A unidade poderá cair ou inclinar-se devido à perda do equilíbrio, podendo causar ferimentos ou falhas.

### **AVISO: PARA EVITAR INCÊNDIO OU RISCO DE CHOQUES, NÃO EXPONHA ESTE APARELHO À CHUVA OU UMIDADE. ESTE APARELHO DEVE TER LIGADO À TERRA.**

Este aparelho cumpre os requisitos da Diretriz EC 89/336/EEC, "Diretriz EMC", e 73/23/EEC, "Diretriz sobre Baixa Voltagem", corrigida pela Diretriz 93/68/EEC. Foram observados os requisitos de susceptibilidade de acordo com EN 55024 e os de interferência, segundo EN 55022 para a operação em áreas residenciais, comerciais, locais de indústrias leves e de empresas de pequeno porte, tanto dentro como fora dos prédios. Todos os locais de operação são caracterizados pela sua conexão ao sistema público de abastecimento de eletricidade de baixa voltagem. Este aparelho foi fabricado de acordo com EN 60950.

#### **Aviso sobre a construção do sistema de vigilância desta unidade**

- Esta unidade poderá ser controlada pelos dispositivos externos, através do terminal RS-232C ou terminal LAN. Esta unidade também poderá ser usada para controlar os dispositivos externos através do terminal externo, terminal RS-422/485 ou RS-232C. Graças a estas funções, esta unidade pode ser usada com flexibilidade num sistema de segurança de alto nível, mas o inteiro sistema de vigilância pode ser afetado pelo mau funcionamento desta unidade ou dos dispositivos externos, dependendo do conteúdo da configuração desta unidade ou da conexão ou combinação entre os dispositivos externos.
- Ao configurar um sistema de vigilância utilizando esta unidade, recomendamos que confirme primeiro que esta unidade esteja funcionando normalmente com os outros dispositivos conectados ou combinados.
- Recomendamos que copie ou faça um backup dos dados gravados importantes para os outros dispositivos periodicamente. • Danos decorrentes de qualquer erro operacional do sistema de vigilância ou perda dos dados gravados, ou quaisquer

••••••••••••••••••••••••••••••••••••••••••••••••••••••••••••••••••••••••••••••••••••••••••••••••••••••••••••••••••••••••••••••••••••••••••••••••••••••••••

outros danos devido a um mau funcionamento desta unidade não são cobertos pela garantia.

**OTHERS** OTHERS

Podem ocorrer casos em que a função integrada de MOTION DETECTION (DETECÇÃO DE MOVIMENTO) não funcione corretamente devido a condições externas ou sinais de entrada de vídeo, entre outros fatores.

O usuário não será indenizado por problemas (ex., falha na gravação ou na reprodução) que ocorram tanto com o aparelho ou com um dispositivo conectado a ele durante a operação. Recomenda-se fazer regularmente cópias-reserva de gravações importantes, como precaução contra possíveis panes ou acidentes.

### **Tempo de gravação e garantia do produto**

O tempo de gravação contínua e a exibição do tempo estimado na tela do menu correspondem ao tempo de gravação contínua durante o funcionamento desta unidade, não ao período de garantia do produto. Tampouco correspondem ao período de garantia de funcionamento das peças usadas.

- Esta unidade incorpora um disco rígido incorporado, que é um dispositivo de precisão. É portanto necessário ter bastante cuidado ao manusear a unidade.
- Não submeta esta unidade a vibrações ou choques. É necessário ter bastante cuidado na prevenção de vibrações ou choques, que poderiam causar danos, principalmente quando se liga a unidade ou durante o acesso ao disco rígido. • Não desligue o fio da tomada elétrica quando a unidade estiver ligada ou durante qualquer gravação ou reprodução.
- Para uma detecção imediata de falhas, recomenda-se a realização de uma inspeção regular a cada ano.

O hard-disk e a ventoinha de arrefecimento não são componentes permanentes e, com o passar do tempo, necessitarão ser substituídos. Quando operado numa temperatura ambiente de 25°C, recomenda-se que tanto o hard-disk como a ventoinha sejam substituídos a cada 30.000 horas. (Este número serve somente como referência e não deve ser considerado como garantia de vida útil dos produtos. Utilize o <Elapsed Operating Time> (System Menu → Service Info) como guia para efetuar as verificações.)

### **POSIÇÃO DA INSTALAÇÃO E MANUSEIO**

- Coloque esta unidade em um lugar horizontal e estável. Se esta unidade for usada em um lugar instável, poderá danificarse, por exemplo no ato da remoção do disco DVD/CD.
- Não coloque esta unidade próxima de outros equipamentos. O equipamento e a unidade poderão influenciar-se um ao outro causando distorções de imagens e de áudio.
- Quando um monitor e esta unidade forem colocados verticalmente, as imagens poderão distorcer-se ou o disco DVD/CD não poderá ser ejetado.
- Não coloque a sua mão no slot de carregamento de disco. Poderá prendê-la no slot causando ferimentos. Se a sua mão prender-se, não tente retirá-la do slot à força. Avise o seu revendedor após desligá-la e desconectar o plug da tomada.

### **DISCO DVD/CD**

- Não use disco rachado, deformado ou reparado com adesivos. O disco poderá voar-se e causar ferimentos.
- Não toque na superfície espelhada do disco quando estiver segurando-o.
- Em caso de acúmulos de líquidos de condensação na superfície do disco, remova-os antes do uso.
- As marcas de dedos ou sujeiras poderão causar deterioração da qualidade de imagem ou do áudio. Limpe o disco DVD/ CD delicadamente com um pano macio, de centro para fora.
- Se o disco estiver extremamente sujo, remova a sujeira levemente com um pano umedecido com água e em seguida limpe-o com um pano seco e macio.
- Não use solvente, como benzina ou diluidor; cleaner de fitas e anti-estáticos. Estes produtos poderão danificar o disco.
- Não utilize os discos descritos abaixo. Tais discos poderão danificar-se ou causar danos à unidade.
- Disco com pedaços de papéis ou etiquetas coladas ou discos quebrados. Discos com etiquetas descoladas ou disco sujo.
- Disco rachado, danificado ou reparado com adesivos.
- Guarde o disco na embalagem própria, evitando os seguintes lugares.

Lugares sujeitos à luz solar.

Lugares excessivamente sujos.

Lugares sujeitos à alta temperatura ou umidade.

• Os softwares de filmes do mercado ou imagens privadas não podem ser reproduzidos nesta unidade. Somente a imagem gravada nesta unidade poderá ser reproduzida.

### **MANUNTENÇÃO DA LENTE PARA GRAVAÇÃO E REPRODUÇÃO (LASER PICKUP)**

• Em caso de adesão de poeiras sobre a lente para gravação ou reprodução, a imagem poderá distorcer-se ou o áudio poderá falhar-se, impossibilitando a gravação/reprodução normal. Consulte o seu revendedor para a limpeza. O disco de limpeza de lente comercializado poderá danificar a lente. Portanto, não use-o.

### **SVENSKA**

### **TUNGA FÖREMÅL (T EX EN TV) FÅR ABSOLUT INTE PLACERAS OVANPÅ ENHETEN**

### **RÖR INTE VID INSIDAN AV ENHETEN OCH STOPPA INTE IN NÅGRA FÖREMÅL I ENHETEN**

Vidröring inuti lådan eller införsel av främmande föremål av något slag genom diskinmatningsluckan eller ventilationshålen inte bara utgör en säkerhetsrisk utan kan även orsaka omfattande skada.

### **SKYDDA STRÖMKABELN**

Skador på strömkabeln kan orsaka brand eller elstötar. Om strömkabeln är skadad ska du slå av huvudströmmen och försiktigt koppla loss kabeln genom att hålla i kontakten.

Om denna enhet flyttas med strömmen på kan den inbyggda hårddisken skadas. Kontrollera att mer än en minut har passerat efter det att nätkabeln och anslutningskablarna kopplats ur innan flytt av enheten. Se till att ta ur disken och stänga diskinmatningsluckan.

### **STÄNG AV STRÖMMEN NÄR ENHETEN INTE SKA ANVÄNDAS UNDER EN LÄNGRE TID**

Stäng av strömmen och dra ut kontakten när enheten inte ska användas under en längre tid.

### **SÖRJ FÖR GOD VENTILATION**

Se till att de många ventilationshålen på enheten inte blockeras. För maximal ventilation ska du lämna fritt utrymme runt enheten och endast placera enheten på en stadig och jämn yta, samt se till att enheten inte täcks över när den används. Inga tunga föremål får placeras ovanpå enheten.

### **NÄR ENHETEN INTE ANVÄNDS**

När enheten inte används, ta alltid ur disken och stäng AV huvudströmbrytaren.

### **UNDERHÅLL AV SKÅP**

Använd aldrig rengöringsmedel som innehåller petroleum. Torka av skåpet med en mjuk tygtrasa som fuktats lätt med tvål och vatten. Torka av PVC-kablar och sladdar som inte bör tillåtas komma i kontakt med skåphöljet under längre perioder.

#### **INSTALLATIONSPLATS**

För bästa prestanda och varaktig driftssäkerhet bör du installera enheten på en plats som:

- 1. Är välventilerad och inte utsätts för direkt solljus eller en direkt värmekälla.
- 2. Erbjuder en stabil, vibrationsfri yta.
- 3. Är fri från hög luftfuktighet, stora mängder damm samt magnetfält.
- 4. Kontrollera att ventilationsfläkten som sitter på enhetens bakre panel inte blockeras.

### **OLÄMPLIGA INSTALLATIONSPLATSER**

Om du placerar enheten på följande platser kan dess livstid förkortas:

- Extremt kalla platser, t ex kylda magasin och fryshus.
- Platser där stora mängder svavelväte bildas, t ex trakter med heta källor.
- Platser eller områden där luften innehåller saltvatten.

### **INGA VÄTSKEFYLLDA OBJEKT, SÅ SOM VASER, FÅR PLACERAS PÅ APPARATEN. PLACERA INTE TUNGA OBJEKT PÅ OVANPÅ DENNA ENHET. TRAMPA INTE PÅ DENNA ENHET.**

#### **PLACERA INGA FÖREMÅL FRAMFÖR DISKINMATNINGSLUCKAN.**

Enheten kan trilla eller falla genom att tappa balansen. Detta kan orsaka skada eller felaktigheter på enheten.

#### **VARNING: FÖR ATT UNDVIKA BRAND ELLER ELSTÖTAR, FÅR DENNA APPARAT INTE UTSÄTTAS FÖR REGN ELLER FUKT. APPARATEN MÅSTE JORDAS.**

Denna apparat uppfyller kraven angivna i EC-direktivet 89/336/EEG, "EMC Directive" och 73/23/EEG, "Low Voltage Directive", vilka ar andrade genom direktivet 93/68/EEG. Kraven om frekveneskanslighet enligt EN 55024 och kraven om storningar enligt EN 55022 ar iakttagna for anvandning pa bostadsomraden, affarsomraden, lattindustrifastigheter samt inom sma foretag saval innanfor som utanfor byggnader. Pa samtliga anvandningaplatser for denna apparat skall vara det allmanna lagspanningsnatet tillgangligt. Apparaten ar konstruerad enligt EN 60950.

### **Anmärkning angående konstruktionen av det övervakningssystem som använder den här enheten**

- Denna enhet kan kontrolleras genom externa apparater via RS-232C terminal eller LAN terminal. Denna enhet kan också användas för att kontrollera externa apparater via externa anslutningar, RS-422/485, eller RS-232C terminal. Tack vare dessa funktioner kan enheten på ett flexibelt sätt anpassas till avancerade säkerhetssystem, men det är också viktigt att komma ihåg att hela övervakningssystemet kan påverkas av funktionsstörningar hos den här enheten eller de externa apparaterna, som beror på innehållet i de inställningar som görs på den här enheten, eller på anslutningen mellan eller kombinationen av externa apparater.
- Vid uppsättningen av ett övervakningssystem med den här enheten rekommenderar vi att du först kontrollerar att enheten fungerar normalt med de andra apparater som är anslutna eller används i kombination med enheten respektive systemet.
- Vi rekommenderar att viktigt inspelat innehåll kopieras eller säkerhetskopieras till de andra apparaterna med jämna mellanrum.
- Skador som uppstått på grund av felaktig användning/drift av övervakningssystemet, eller förlust av data eller andra skador som beror på funktionsstörningar hos den här enheten täcks ej.

Det kan förekomma fall då enhetens funktion för MOTION DETECTION (RÖRELSEDETEKTERING) inte fungerar ordentligt på grund av yttre omständigheter, videoingångssignal eller andra faktorer.

Användaren får inte ersättning för problem (t ex misslyckad inspelning eller uppspelning) som uppstår under drift med själva enheten eller en ansluten enhet. Därför rekommenderar vi att användaren regelbundet gör säkerhetskopior av viktiga inspelningar till skydd mot eventuella haverier och olyckor.

### **Inspelningstid och produktgaranti**

Då du använder denna enhet, gäller indikationen om oavbruten inspelningstid och total tid på menyskärmen den oavbrutna inspelningstiden och inte garantiperioden. På samma sätt, gäller indikationen inte funktionsgarantin för de använda komponenterna.

- I denna enhet är en hårdvara inbyggd som är en precisionsapparat. Var därför mycket försiktig vid hantering av denna enhet.
- Undvik att skaka eller stöta denna enhet häftigt. Om man gör sådant speciellt under tiden enheten är strömförd eller under åtkomst till hårdvaran kan fel uppstå i enheten.
- Drag aldrig ut stickproppen till nätströmmen under inspelning/återgivining eller under tiden enheten är ströförd.
- Det rekommenderas att låta underhålla enheten minst en gång varje år, så att eventuellt fel kan åtgärdas så tidigt som möjligt.

Hårddisken och kylfläkten är förbrukningsvaror och behöver bytas efter en tids användning. Vid användning i en omgivande temperatur av 25°C, rekommenderas att hårddisken och fläkten byts ut var 30 000:e timme.

(Denna siffra är endast en guide och skall inte ses som en garanterad livslängd för produkterna. Använd <Elapsed Operating Time> (System Menu  $\rightarrow$  Service Info) som en guide för att utföra kontroller.)

#### **PLATS FÖR INSTALLATION OCH HANDHAVANDE**

- Placera denna enhet på ett horisontalt och stabilt underlag. Om denna enhet används på ostabilt underlag kan det hända att enheten skadas, så som att DVD/CD disken inte går att ta ut.
- Placera inte denna enhet nära annan utrustning. Annan utrustning och denna enhet kan ha dåligt inflytande på varandra och bild eller ljud från denna enhet kan bli förvrängt.
- När en monitor och denna enhet placeras vertikalt kan bilden komma att förvrängas eller kommer DVD/CD disken inte att gå att ta ut.
- För inte in dina händer i diskinmatningsluckan. Det kan hända att händerna fastnar i luckan och du kan skada dig. Om du fastnar med händen dra inte ut den med våld. Kontakta din återförsäljare efter det att du stängt av strömmen och dragit ur sladden.

## **DVD/CD DISK**

- Använd inte diskar som har sprickor, är deformerade eller lagade med lim. Disken kan gå i bitar och orsaka skada.
- Vidrör inte ytan för uppspelning när du håller i disken.
- När kondens uppstått på disken torka av ytan innan användning.
- Smuts så som fingeravtryck eller damm förorsakar försämring av bildkvalitén och ljudkvalitén. Torka försiktigt DVD/CD skivan från mitten och utåt med en mjuk trasa.
- När disken är väldigt smutsig, fukta en trasa med vatten och vrid ur den ordentligt, torka försiktigt bort smutsen, torka sedan med en torr trasa.
- Använd inte lösningsmedel som tvättbensin och tinner, skivrengörare och antistatiska medel. De kan skada disken.
- Använd inte diskar beskrivna nedan. De kan skada själva disken eller denna enhet.
- Diskar med en bit papper eller etikett på eller som är skadade. Diskar med flagnad eller trasig etikett. Diskar som har sprickor, är deformerade, eller lagade med lim.
- Förvara disken i för den avsett fodral, undvik följande platser.
- Platser där den kan komma att utsättas för direkt solljus. Mycket smutsiga platser.
- Platser med mycket höga temperaturer eller luftfuktighet.
- Filmmjukvara i handeln eller privat inspelade bilder kan inte spelas upp i denna enhet. Endast bilder inspelade med denna enhet kan spelas upp.

### **UNDERHÅLL AV LINSEN FÖR INSPELNING/UPPSPELNING (LASER PICKUP)**

- När smuts fastnar på linsen för inspelning/uppspelning kan det förekomma att bilden förvrängs eller ljudet hoppar. Normal inspelning eller uppspelning blir omöjligt. Kontakta din återförsäljare för rengöring.
- Rengöringsdiskar som återfinns i detaljhandeln kan förstöra linsen. Använd inte dessa.

SLD Security & Communications The Old Forge, Ockham Lane, Ockham, Surrey GU23 6PH England Phone +44.1483225633 · Fax +44.1483225634 sales@sld.co.uk · www.sld.co.uk

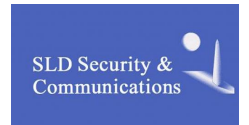